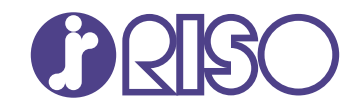

# **ComColor FT Series**

5430/5430R/5230/5230R/5231/5231R/ 5000/5000R/2430

# **ComColorblack FT Series**

1430/1430R

本指南說明整個操作功能和規格。

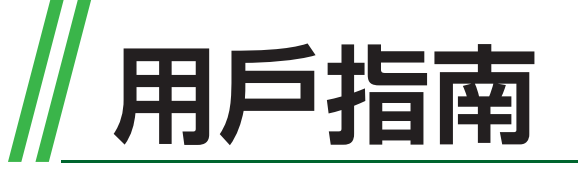

FT\_UG-HK\_10

使用前請務必閱讀本指南。 閱讀本指南後,請放於隨手可用之處,以備日後參考。

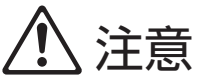

本裝置符合德國環境標籤"RAL-UZ205"載列的物質排放檢測要求。

# <span id="page-2-0"></span>關於本指南

#### 序言

感謝您使用ComColor FT系列產品。 本ComColor FT系列產品乃網絡噴墨印表機,可執行快速彩印。 本機配備各項功能,旨在滿足客戶的各種需求,例如,透過電腦列印資料及監控印表機操作。 此外,配備可選配掃描器的機器還提供額外功能,例如複製原稿、儲存及使用掃描資料,將具有不同設定掃描 的多份原稿同時複製為一項作業。

#### 本機隨附以下手冊。

### ● 快速指南

本指南介紹基本的機器操作及如何更換消耗品。 請確保本指南隨時可用,例如放置在機器旁,方便參考。

### ●用戶指南(本指南)

本指南介紹操作注意事項及規範,以及各項功能的操作及設定。 請閱讀本指南,進一步詳細了解該機器。

### ●管理員指南

本指南介紹由管理員設定的機器設定及可選配的設備(IC卡讀取器、掃描器等)。

### ●故障排除指南

本指南介紹出現卡紙或其他問題時可採取的操作。

#### 關於本指南

(1) 未經RISO KAGAKU CORPORATION許可,不得複製本指南的全部或部分內容。

(2) 由於產品改進,本指南的內容可能變更,恕不另行通知。

(3) 對於使用本指南或機器產生的任何影響,RISO KAGAKU CORPORATION概不負責。

#### 商標聲明

Microsoft、Windows、Windows Server、Internet Explorer及Microsoft Edge乃Microsoft Corporation在美國及/或其他國家的註冊商標或商標。

Mac、macOS及Safari乃Apple Inc.的商標。

Adobe、Adobe標誌、PostScript及PostScript 3乃Adobe在美國及/或其他國家/地區的註冊商標或商標。 Linux<sup>®</sup> 乃Linus Torvalds在美國及其他國家/地區的註冊商標。

ColorSet乃Monotype Imaging Inc.在美國專利及商標局註冊的商標,並且可能已在某些司法轄區註冊。  $\bigcirc$  、 $\bigcirc$   $\bigcirc$   $\big$ 其他公司名稱及/或商標乃各相應公司的註冊商標或商標。

## <span id="page-3-0"></span>本指南中使用的符號、通知及螢幕擷取畫面

#### ■ 本指南中使用的符號

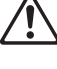

表示注意,應當引起注意以便安全使用本機器。

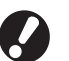

表示重要事項,應當引起注意或禁止事項。

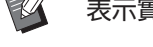

表示實用資訊或額外資訊。

#### ■ 按鍵及按鈕的名稱

操作面板上的硬鍵名稱,以及觸控面板畫面或電腦視窗上的按鈕/項目名稱,以方括號[]表示。

### ●操作面板  $\bullet$

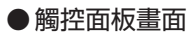

● 電腦視窗

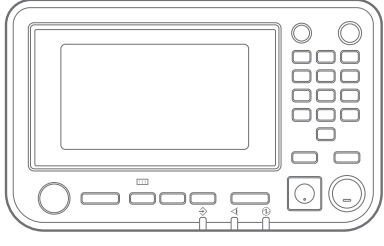

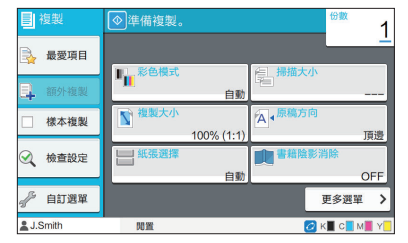

例如︰輕按[停止]鍵。 例如︰輕觸[彩色模式]。

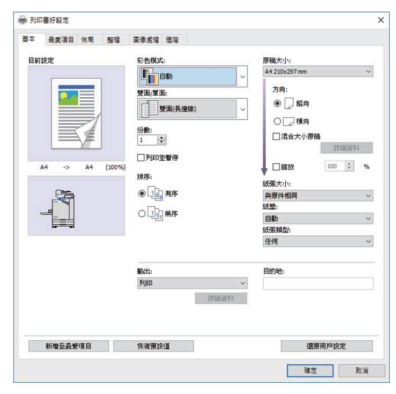

例如:選中[混合大小原稿]核取方 塊。

#### ■ 可選配設備的名稱

在本指南中,使用下列所示一般術語來描述可選配設備的名稱。介紹設備各項目的獨特功能時,將使用其專 用名稱。

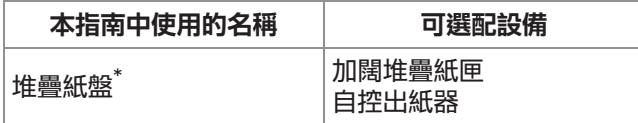

\* 可選配堆疊紙盤連接至機器的右側。

#### ■ 本指南中的插圖及操作步驟

- 本指南中的操作步驟、螢幕擷取畫面及插圖適用於連接可選配掃描器的ComColor FT5430。本指南亦假 設各項功能設定為原廠設定,且[登入設定]設定為[ON]。
- 本指南中的螢幕桶取書面及插圖可能視機器型號及使用環境而異,包括連接的可選配設備。

## <span id="page-4-0"></span>**適用於ComColor FT2430和ComColor black** FT1430/FT1430R用戶

ComColor FT2430使用黑色與紅色墨水,而ComColor black FT1430/FT1430R僅使用黑色墨水。本指 南包含關於全色印表機的資訊。本指南中的操作步驟、螢幕擷取畫面及插圖適用於連接可選配掃描器的 ComColor FT5430。

請注意,某些功能和畫面顯示與全彩印表機不同。

## 畫面顯示

由於可列印的顏色數量不同,某些功能的畫面顯示可能會有所不同或無法顯示。

1 神無

。<br>。最愛項目

**様本複製** 

自訂選單

○ 檢查設定

T<mark>-</mark>

自動

白刷

#### ■ 觸控面板

[系統資訊]畫面上的剩餘墨水指示 器

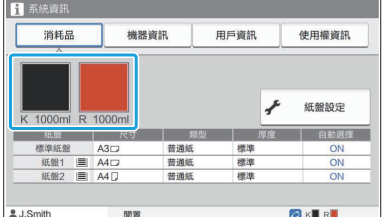

#### ■ 印表機驅動程式

#### [基本]標籤中的[彩色模式] [原稿類型]、[圖像品質]、[網格],或[圖像處理]標籤中的[伽馬 修正]

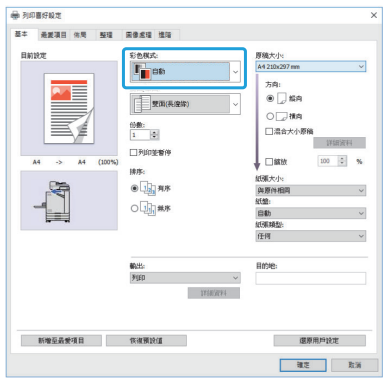

#### ■ 列印書好岐志 ※<br>基本 表案項目 佐助 | 整理 | 图像感情 | 編版

複製功能的[彩色模式]、[頁面框線]、[圖像品質]或[伽馬 修正]

1

OFF

更多選單 >

OK R

第一<br>最愛項目

<br>様本複製

自訂選單

2 檢查設定

Ē

'n

R

k 上一步 OF

行/照)

-<br>1063年

 $+0.05$ 

3/5 ⊙

OK R

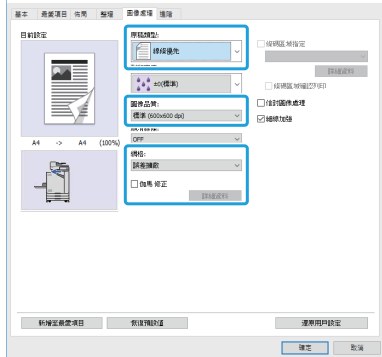

### ■ RISO Console

[消耗品]畫面

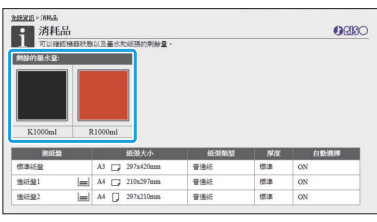

## 色彩設定檔

ComColor FT2430可以用黑色和紅色兩種顏色呈現全色原稿。非紅色會自動轉換為黑色。使用[雙色]或[自 動]列印全彩原稿的樣本結果如下所示。橙色和黃色等暖色使用紅色墨水列印,而藍色和綠色等冷色則使用黑 色墨水列印。

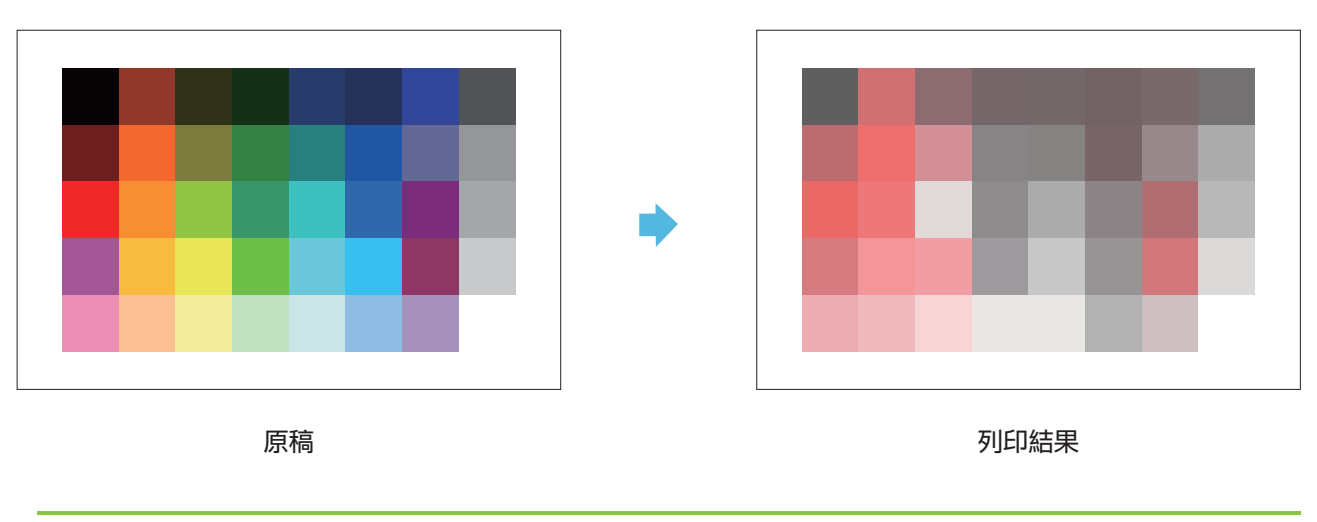

 $\mathbb{Z}$ •為確保列印的顏色與原稿的顏色一致,建議您在列印之前以黑色和紅色建立原稿。

## <span id="page-6-0"></span>安裝可選配設備可實現某些功能

#### 提供各種可選配設備來擴充本機器的功能。 下列清單顯示了擴充各項功能所需的可選配設備。 欲知更多詳細資料,請參閱"[可選配設備"\(第155頁](#page-156-0))。

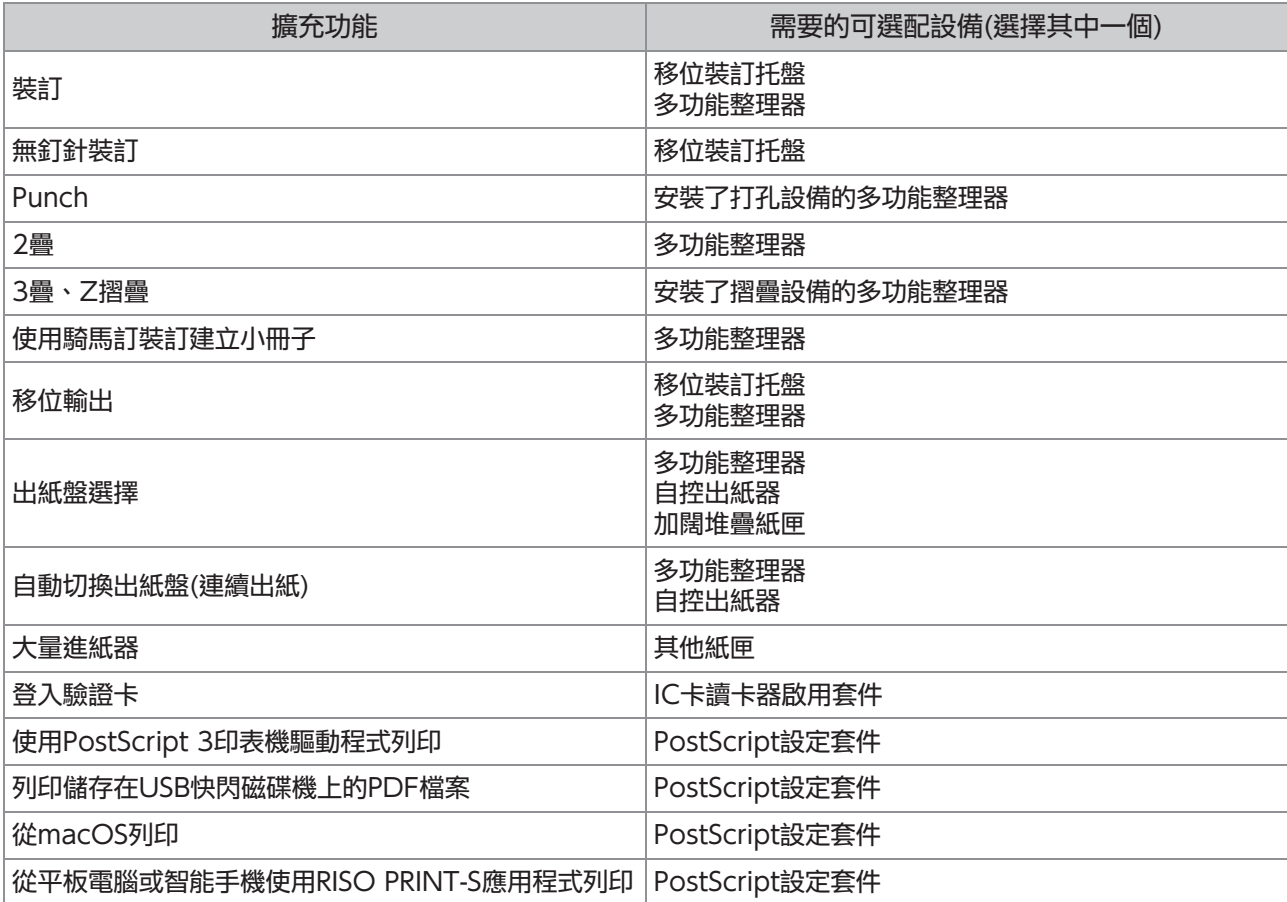

<span id="page-7-0"></span>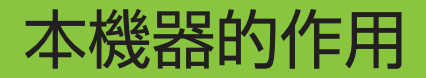

### <span id="page-7-1"></span>列印時節省紙張

#### 雙面/單面([第57頁、](#page-58-0)[第97頁\)](#page-98-0)、 組合([第60頁、](#page-61-0)[第101頁\)](#page-102-0)

可以雙面列印紙張或單面列印多頁。此外,亦可使 用結合使用雙面列印及組合功能。

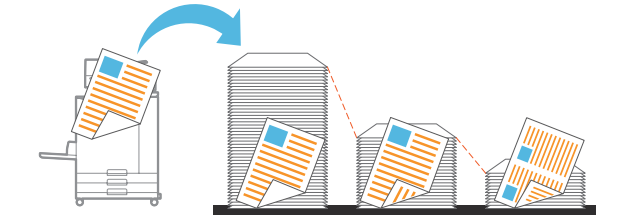

### <span id="page-7-4"></span>大量列印之前檢查結果

樣本複製([第72頁\)](#page-73-1)、列印並暫停([第97頁\)](#page-98-1) 您可以列印一個樣本並檢查結果及設定。

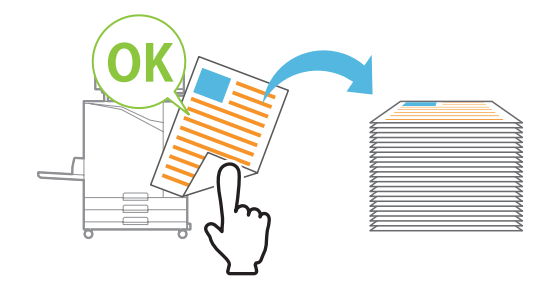

### <span id="page-7-2"></span>快速對大量文件排序

#### 排序([第57頁、](#page-58-1)[第98頁\)](#page-99-0)、分隔、滑托板([第68頁、](#page-69-0) [第106頁\)](#page-107-0)

您可以使用排序或滑托板功能,快速分隔大量會議 文件或文字資料。您可以透過移位輸出來提高效 率,使用可選配多功能整理器或移位裝訂托盤時, 可使用此功能。

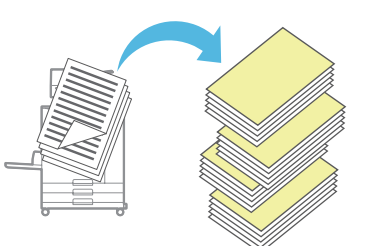

#### <span id="page-7-3"></span>註冊及檢索設定

#### 最愛項目([第72頁、](#page-73-0)[第85頁、](#page-86-0)[第100頁、](#page-101-0)[第123](#page-124-0) [頁、](#page-124-0)[第132頁](#page-133-0))

您可以新增設定為最愛項目,並在需要時快速檢

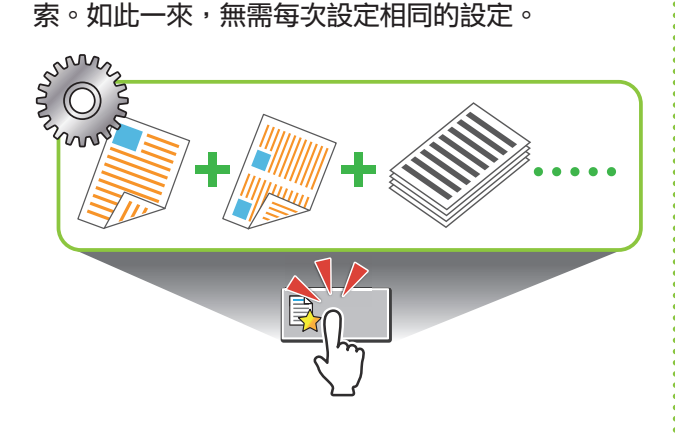

#### <span id="page-7-5"></span>將圖像與文字疊加至原稿

#### 戳記([第61頁、](#page-62-0)[第104頁\)](#page-105-0)、重疊([第64頁\)](#page-65-0)、浮水印 ([第103頁\)](#page-104-0)

您可以將頁碼、日期、文字標記或水印新增至原稿 上進行列印。此外,您可複製重疊有儲存在儲存空 間中的圖像的原稿。

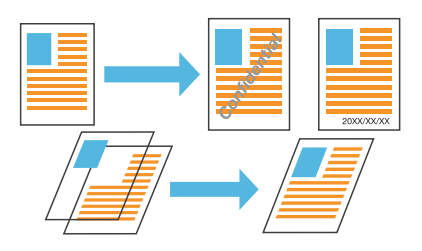

#### <span id="page-7-6"></span>放大並列印至多張紙張上

#### 海報([第102頁\)](#page-103-0)

放大一頁圖像資料並將其分成多張紙張進行列印。 您可以透過將列印的紙張粘貼在一起,來建立較大 的印刷品作為海報。

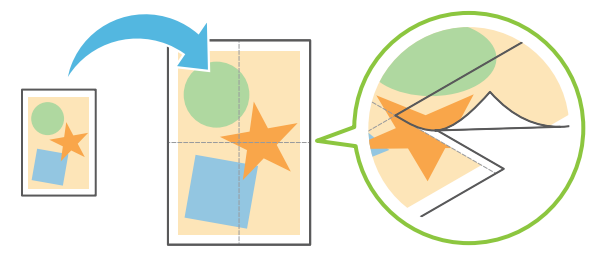

### <span id="page-8-0"></span>在印表機上儲存您經常列印的文件

#### 儲存空間([第118頁](#page-119-0))

在資料夾中儲存文件,即可在您需要時快速列印。 您亦可共用資料夾。

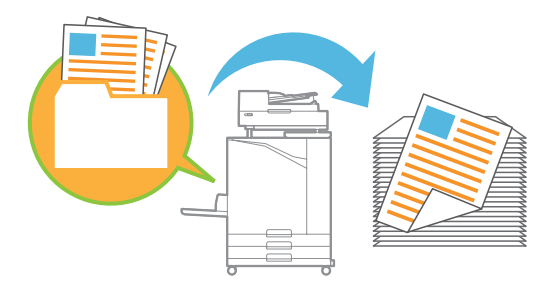

### <span id="page-8-1"></span>使用PIN碼保護文件

#### PIN碼([第83頁](#page-84-0)[、第110頁\)](#page-111-0)

當您指派PIN碼給工作時,只有知道PIN碼的人才能 列印。您亦可指派PIN碼給掃描器讀取的文件。

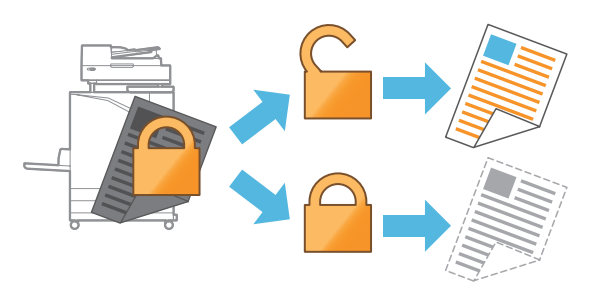

#### <span id="page-8-2"></span>從電腦中查看印表機狀態

#### RISO Console[\(第136頁](#page-137-0))

從電腦中查看機器的狀態及設定並執行工作操作, 而無需走到機器前。

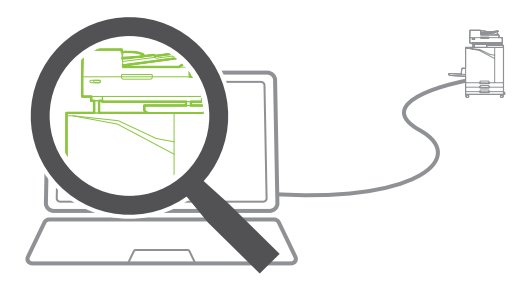

## <span id="page-8-3"></span>同時輸出多份掃描資料

#### 掃描作業組建([第70頁\)](#page-71-0)

將具有不同設定掃描的多份資料同時複製為一項作 業。

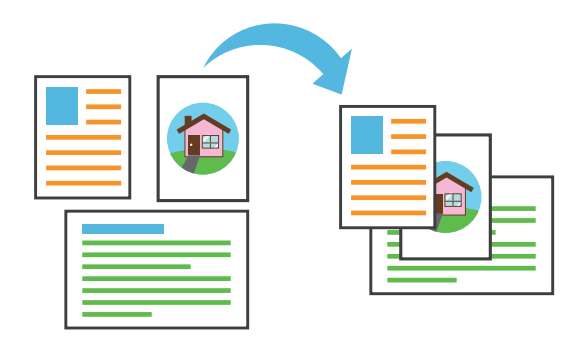

## <span id="page-8-4"></span>指定掃描資料的文件名稱

#### [文件名稱\(第80頁\)](#page-81-0)

儲存掃描資料時,檢視並指定文件名稱。

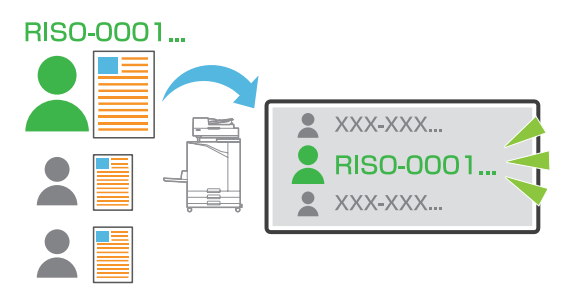

#### <span id="page-8-5"></span>同時處理各種大小的原稿

混合大小原稿([第58頁、](#page-59-0)[第82頁](#page-83-0)[、第98頁](#page-99-1)) 當複製及掃描時,甚至載入各種大小的原稿時,機 器可自動識別原稿的大小。

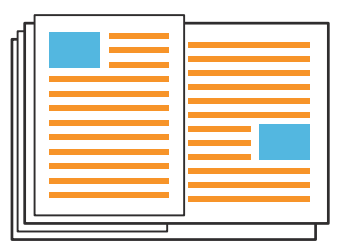

目錄

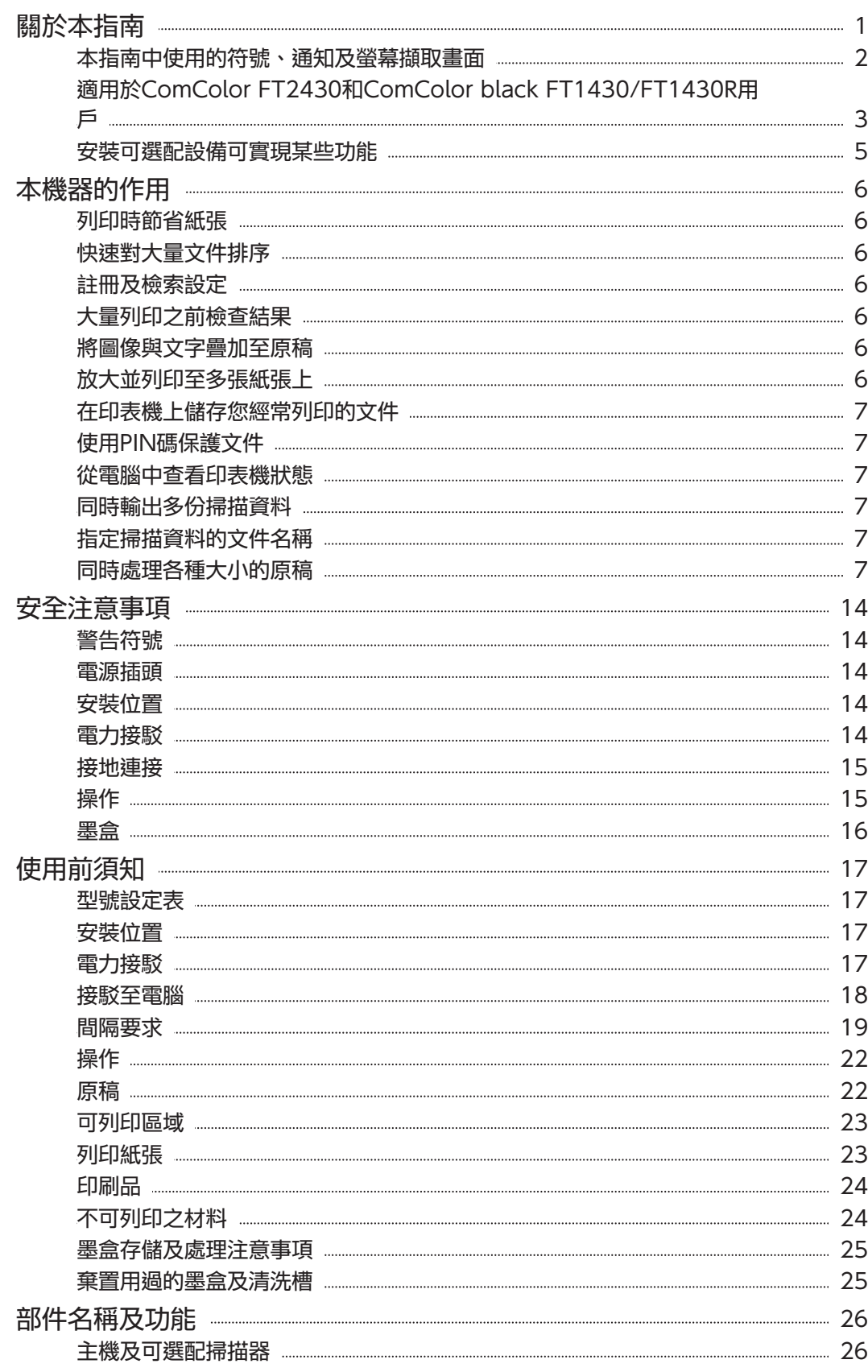

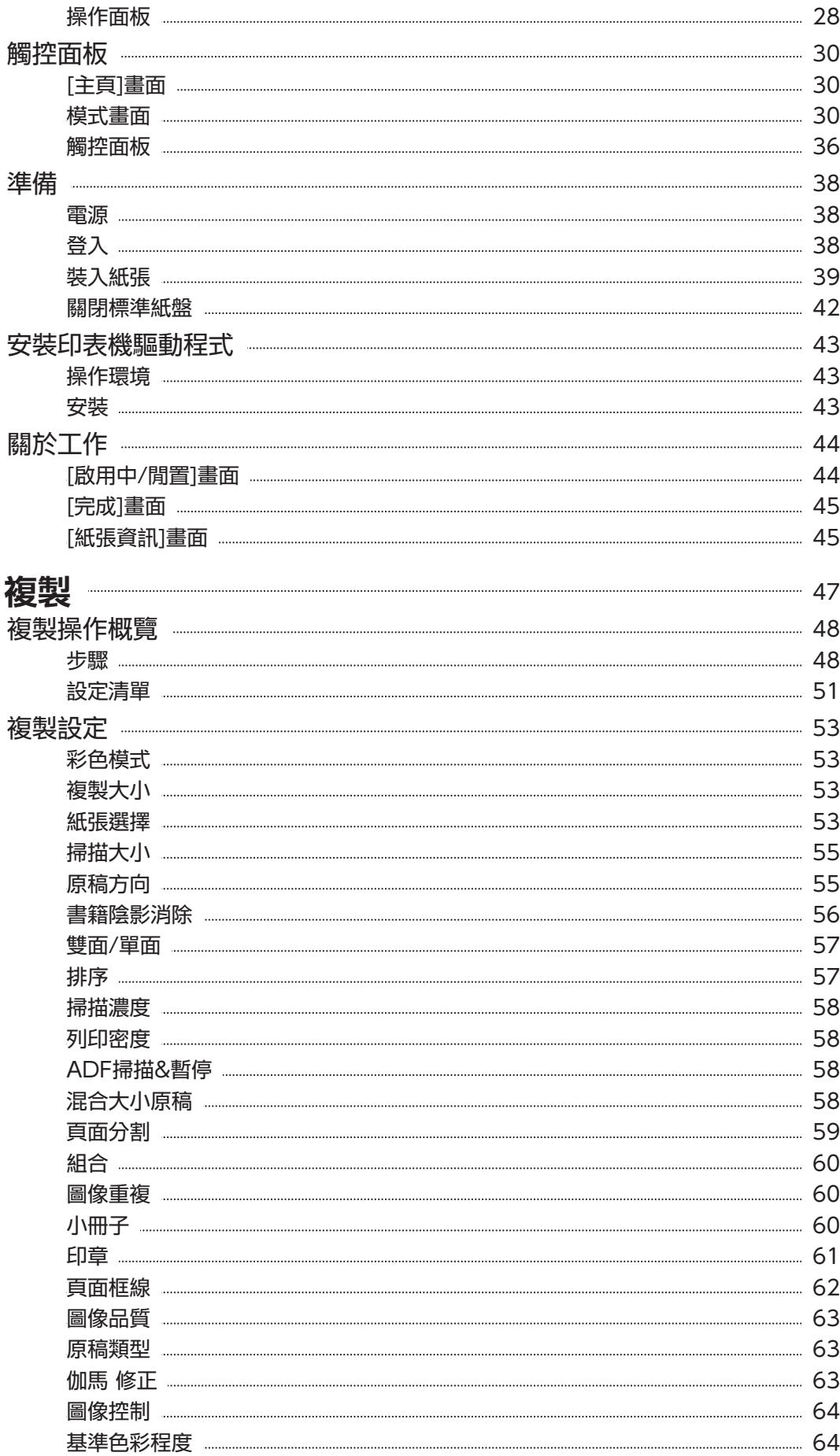

第1章

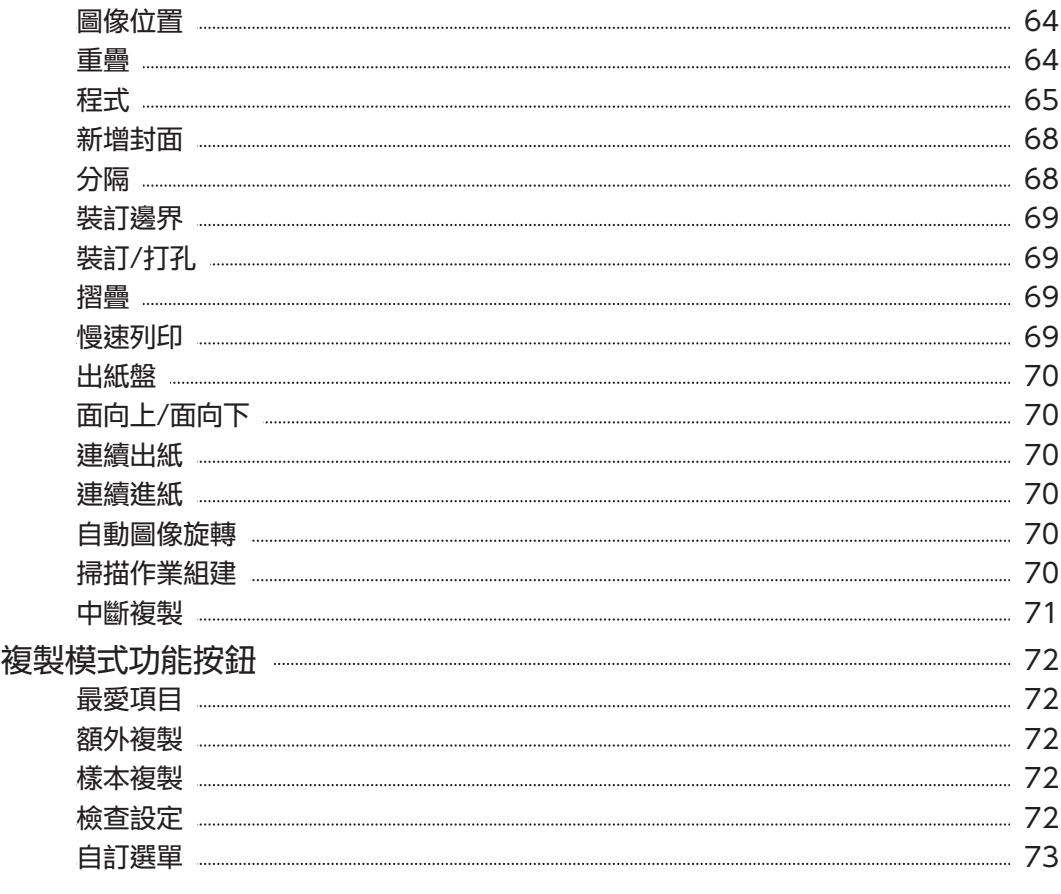

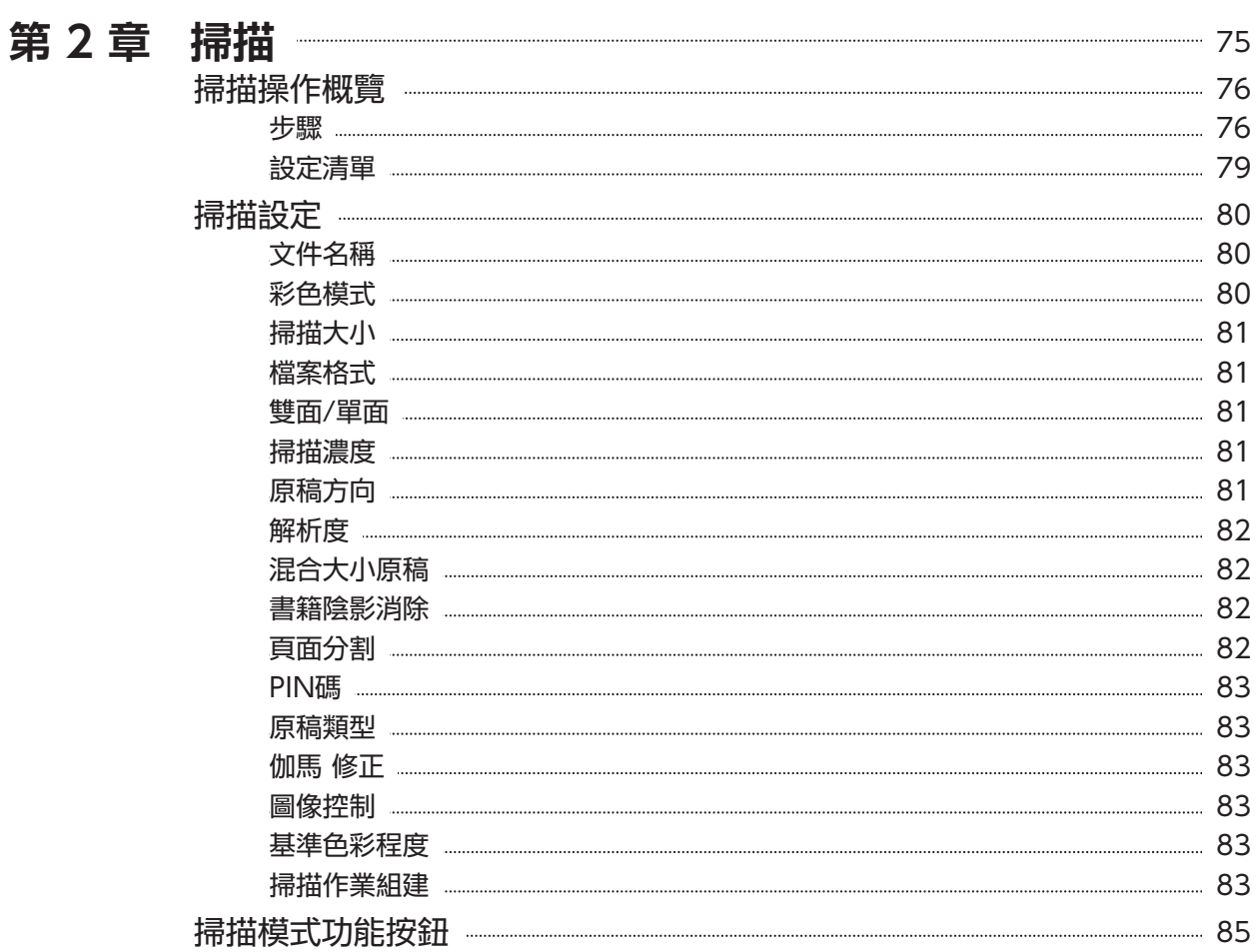

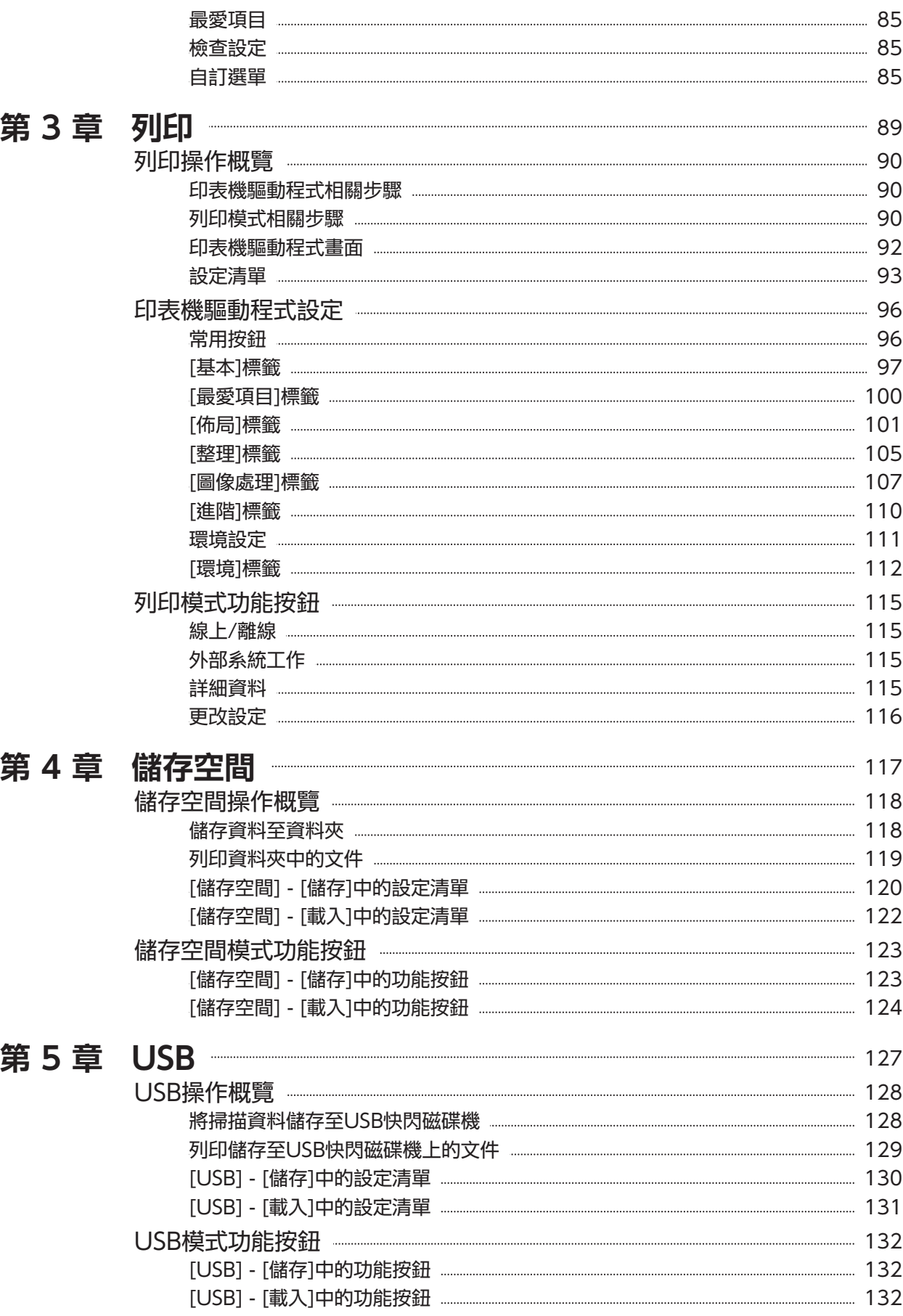

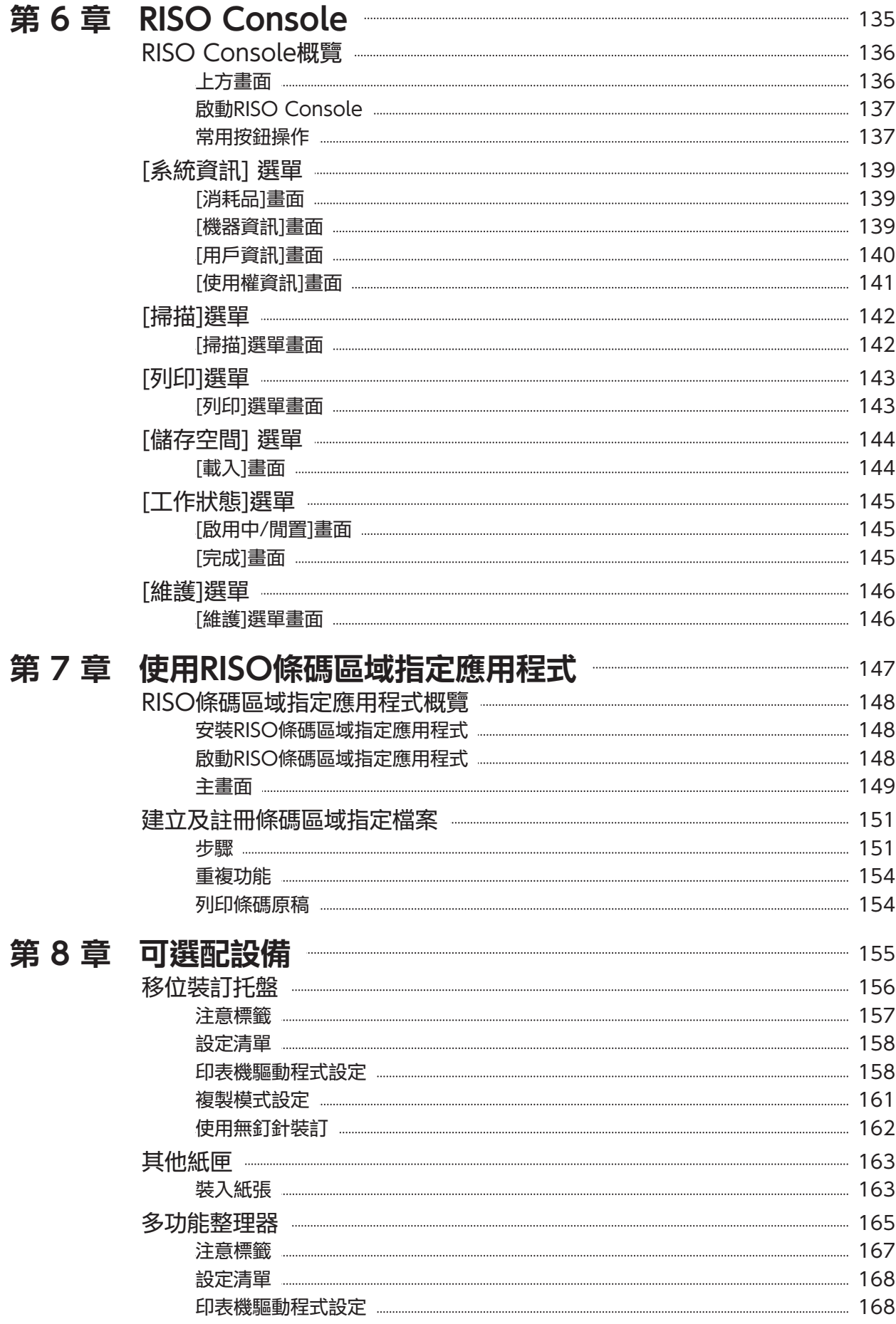

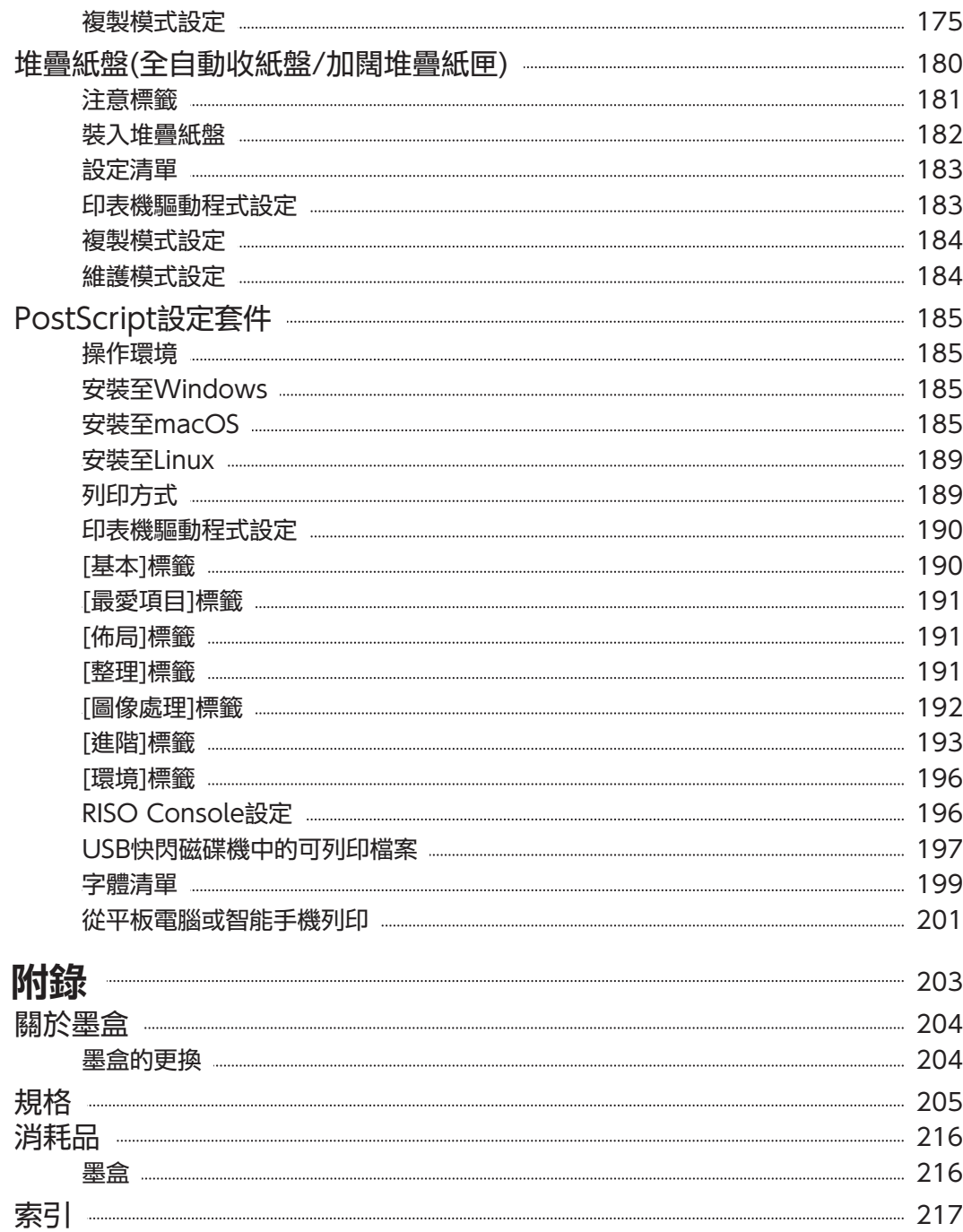

第9章

<span id="page-15-0"></span>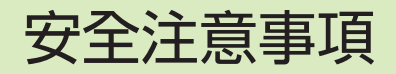

本節介紹了安全使用本機須遵守之事項。使用本機前,務必閱讀本節內容。

## <span id="page-15-1"></span>警告符號

為妥善使用本機,並防止人身傷害及物品損壞,應使用以下警告符號。閱讀並理解以下符號之含義,然後閱讀 本指南。

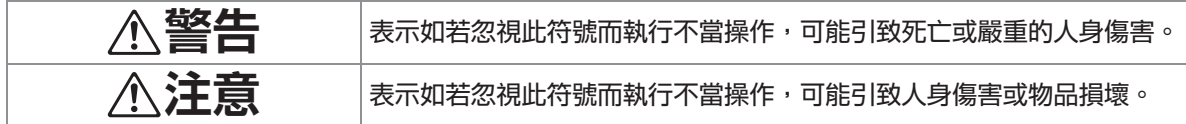

#### 符號範例

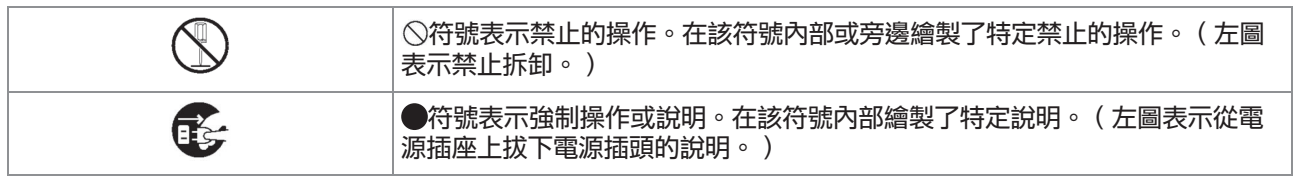

## <span id="page-15-2"></span>電源插頭

- 如已接駁以下選項,您將有兩個或多個插頭。
	- 掃描器
	- 移位裝訂托盤
	- 多功能整理器

## <span id="page-15-3"></span>安裝位置

注意

- 將本機放置於穩定平坦的表面。 否則,本機可能傾斜或掉落,引致人身傷害。
- 若安装本機時未使用專用的掃描器支架,請勿將 本機安裝於可能受其他機器之震動干擾的位置。 否則,本機可能掉落或垮塌,引致人身傷害。
- 本機設有通風口。請將本機放置於距離牆壁至少 100mm的位置。 若通風口阻塞,本機內部可能溫度升高,並引發 火災。
- 請勿將本機置於灰塵滿布或潮濕的位置。否則, 可能會引發火災或觸電。

## <span id="page-15-4"></span>電力接駁

警告

■ 將機器安裝在牆壁插座附近,以避免在機 器與牆壁插座之間使用延長電線。如果必 須使用延長電線,不要使用超過5m的電 線。否則可能會引起火災或觸電。

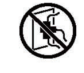

■ 請勿損壞或改造電源線。在電源線上放置 重物、拖拉或強制彎曲電源線可能損壞電 源線,引致火災或觸電。

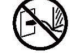

- 僅可將本產品隨附之電源線用於本機。請勿將其 用於其他電氣產品。否則,可能會引發火災或觸 電。
- 請勿用濕手插入或拔出電源線插頭。否則,可能 引發觸電。

## 注意

- 將插頭牢牢插入電源插座,以免接駁位鬆脫。
- 拔出插頭時,請勿拉扯電源線。否則,可能損壞 電源線,引致火災或觸電。拔出電源線插頭時, 務必用手捏住插頭。
- 若本機長時間不用,如外出度假,為安全起見, 請從電源插座拔出電源線插頭。

■ 一年至少須將電源線插頭從電源插座拔出一次, 清潔插頭的插腳及其周圍區域。若這些區域集聚 灰塵,可能引致火災。

## <span id="page-16-0"></span>接地連接

## 警告

■ 確保將帶有接地導體的電源插頭插入帶有接地插 座的壁裝電源插座中。如果機器未接地,請勿使 用。繼續使用可能引致觸電。

## <span id="page-16-1"></span>操作

## 警告

■ 請勿在本機上放置盛水容器或金屬物品。若水滴 入本機,或金屬物品掉落至本機內部,可能引致 火災或觸電。

- 請勿取下蓋板。否則,內部的高壓部件可 能會使人觸電。
- 請勿擅目拆卸或改裝本機。否則,可能會引發火 災或觸電。

■ 請勿在本機的任何開口處插入或掉落任何金屬材 料或易燃物質。否則,可能會引發火災或觸電。

■ 若有任何物品掉落至本装置内部,立即長 Œś 按[電源]鍵關閉操作用電源,然後關閉主 電源開關。接著,拔出電源線插頭,並請 聯絡經銷商或授權服務代表。繼續使用可能引致 火災或觸電。

- 若本装置散發出高熱、煙霧或異味,立即 Œ 長按[電源]鍵關閉操作用電源,然後關閉 主電源開關。 接著,拔出所有電源線插頭,並請聯絡經銷商或 授權服務代表。否則,可能會引發火災或觸電。
- 便用IC讀卡器時 IC讀卡器不斷發出微弱的訊號。如果您正在使用 心臟起搏器,發現有任何異常時,請迅速遠離本 機。立即諮詢您的醫生。

注意

- 請勿將手指插入標準紙盤(其他紙匣)或堆疊紙盤 周圍的區域。否則,可能引致受傷。
- 請勿觸摸本機的活動部件。否則,可能引致受 傷。
- 將手伸入印表機內,執行取出卡紙等操作時,慎 防伸出部件及金屬終端。否則,可能引致受傷。
- 印表機内部可能有墨水區域。小心不要讓墨水接 觸到您的手或衣服。如果墨水不小心接觸到您的 手,請盡快用清潔劑將其洗淨。
- 移動本機時,請聯絡經銷商或授權服務代表。若 您強行移動本機,本機可能翻倒,引致受傷。

■ 使用移位裝訂托盤時

注意﹗手指被夾住了。

請勿將手指放在移位裝訂托盤的主體和堆疊紙盤 之間的空隙中。這樣做可能會引致移位裝訂托盤 移動時夾住手指。

■ 使用多功能整理器時

注意 ! 手指被夾住了。

請勿將手指放入主機和多功能整理器堆疊紙盤間 的縫隙,否則可能導致手指在多功能整理器移動 時被卡住。

注意!熱表面

由於靠近高溫警告標籤的部件可能會被加熱並引 致灼傷,因此請勿用手指直接觸摸這些部件。

■ 當安裝全自動控制收紙盤時

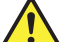

注意!手指被夾住了。

請勿將手指伸入收紙盤裝置和連接板之間的縫隙 中。這樣做可能會導致在打開或關閉收紙盤時夾 住您的手指。

<span id="page-17-0"></span>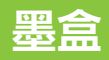

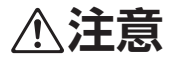

■ 避免接觸眼睛及/或皮膚。若墨水進入您的眼 睛,請立即用大量清水沖洗。若墨水接觸您的皮 膚,請立即用肥皂清洗乾淨。

...........

.........

- 列印時,請保持艮好的通風。若您在使用時感覺 憋悶,請立即前往空氣新鮮的場所。
- 若您感覺身體不適,請立即諮詢醫生。
- 僅出於列印用途使用墨水。
- 請勿以燃燒方式處置用過的墨盒。墨水為易燃物 質,可能導致火苗更旺,引致灼傷。
- 將墨盒存放於兒童接觸不到的地方。
- 墨水是易燃液體。發生火災時,請使用碳酸鉀噴 霧、泡沫、粉末或二氧化碳滅火筒。

<span id="page-18-0"></span>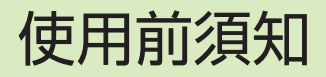

本節介紹使用本機之前須遵守的注意事項。

## <span id="page-18-1"></span>型號設定表

設備與功能視型號而異。請參閱型號名稱的功能。

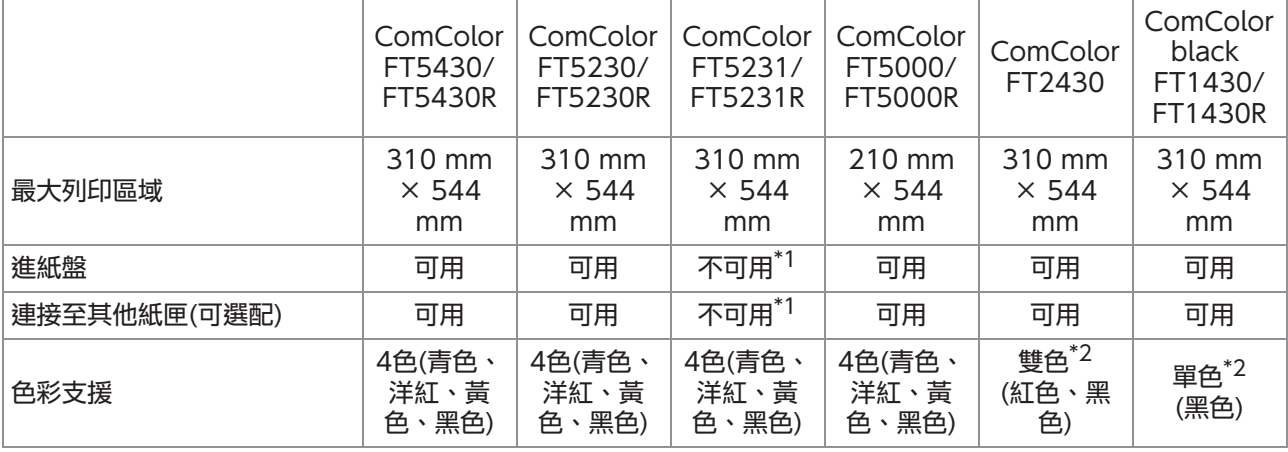

\*1 [混合大小原槅]、[新增封面]、[滑托板]、[連續進紙]在複製模式、列印模式及儲存空間模式中不可用。 [混合大小原稿]功能在掃描模式中僅可供閱讀。

\*2 2或1墨水可用於列印。因此,有些功能及顯示畫面與全彩印表機顯示的不同。欲知更多詳細資訊,請參閱["適用於ComColor](#page-4-0) [FT2430和ComColor black FT1430/FT1430R用戶"](#page-4-0) ([第3頁\)](#page-4-0)。

## <span id="page-18-2"></span>安裝位置

須遵守以下注意事項。

■ 經銷商將幫助您在交付時確定機器的正確位置。

■ 移動本機時,請聯絡經銷商或授權服務代表。

- 避免將本機安裝於以下位置。否則,可能引致操 作不當、出現故障或發生事故。
	- •太陽直射或光線過於充足的地方,如窗邊(若<mark>不</mark> 可避免,請使用窗簾)
	- 溫度變化劇烈的地方
	- 過於炎熱潮濕或寒冷乾燥的地方
	- 靠近明火或熱源的地方
	- 冷氣機排出沒氣或暖風機排出暖氣,以及輻射 熱直接作用的地方
	- 透氣性差或通風不良的地方
	- 灰塵滿布的地方
	- 震動劇烈的地方
- 將本機安裝於水平度位於以下指定範圍內的地 方。 安裝表面水平度:2°或以下
- 在以下環境條件下操作本機。 溫度範圍:15℃至30℃

濕度範圍:相對濕度40%至70%(非冷凝)

## <span id="page-18-3"></span>電力接駁

須遵守以下注意事項。

- 將插頭牢牢插入電源插座,以免接駁位鬆脫。如 果您有多個接駁選項,可能有兩個或多個電源插 頭。
- 在電源插座附近安裝本機。
- 使用USB連接線將掃描器接駁至印表機時,掃描 器的開關透過主機的電源來操控。

## <span id="page-19-0"></span>接駁至電腦

#### ■ 接駁至多台電腦

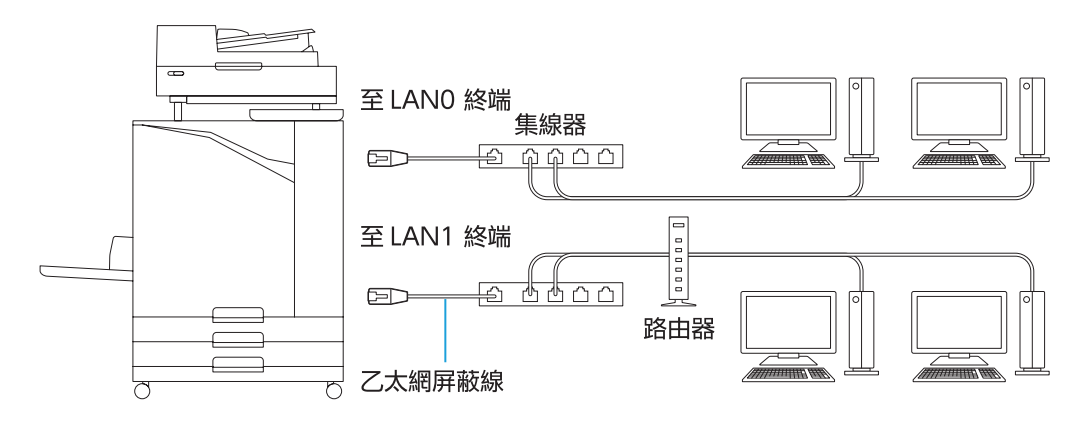

■ 接駁至一台電腦

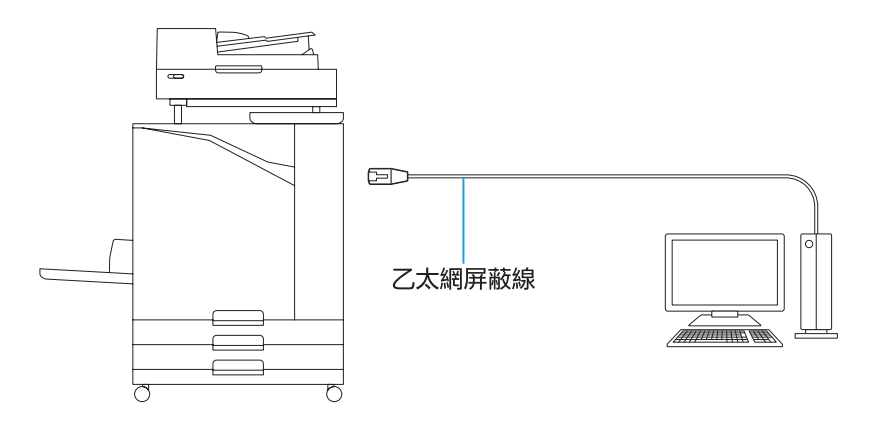

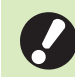

#### 所有輸入/輸出連接的最大容許電壓為5V。

- 使用市售的乙太網絡屏蔽電纜。
- 建議根據您的網絡環境使用以下其中一種乙太網絡屏蔽電纜。
- 針對100BASE網絡, 選擇5類(5e類)線纜
- 針對1000BASE網絡,選擇5e類線纜
- 如需從電腦列印,須安裝印表機驅動程式。如欲了解安裝方法,請參閱["安裝印表機驅動程式](#page-44-0)"([第43頁\)](#page-44-0)。
- 連接至可選配的列印控制器時,請確保使用機器的LAN1連接埠。
- 您無法將機器直接連接至電信運營商(移動通信公司、固網電信公司、Internet提供商等)提供的通信線路。將 機器連接至網絡時,請確保透過路由器等進行連接。

## <span id="page-20-0"></span>間隔要求

#### ■主設備

提供充足的空間,以便開啟前蓋。

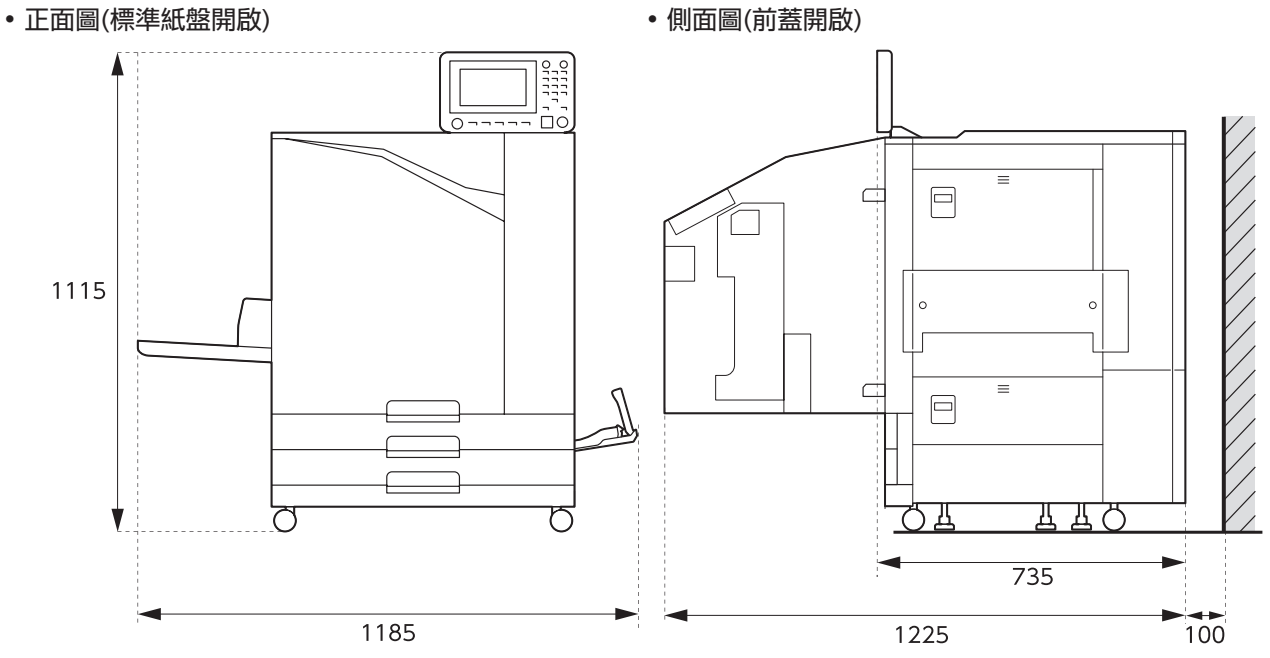

單位:mm

#### ■ 安裝可選配設備的主機 提供充足的空間,方便打開標準紙盤、前蓋以及掃描器的原稿蓋板。

正面圖

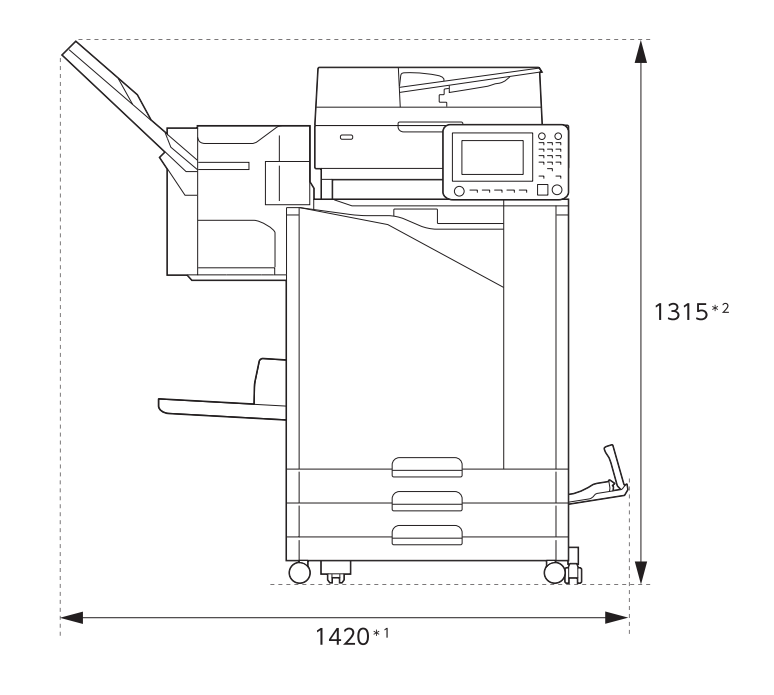

單位:mm

側面圖

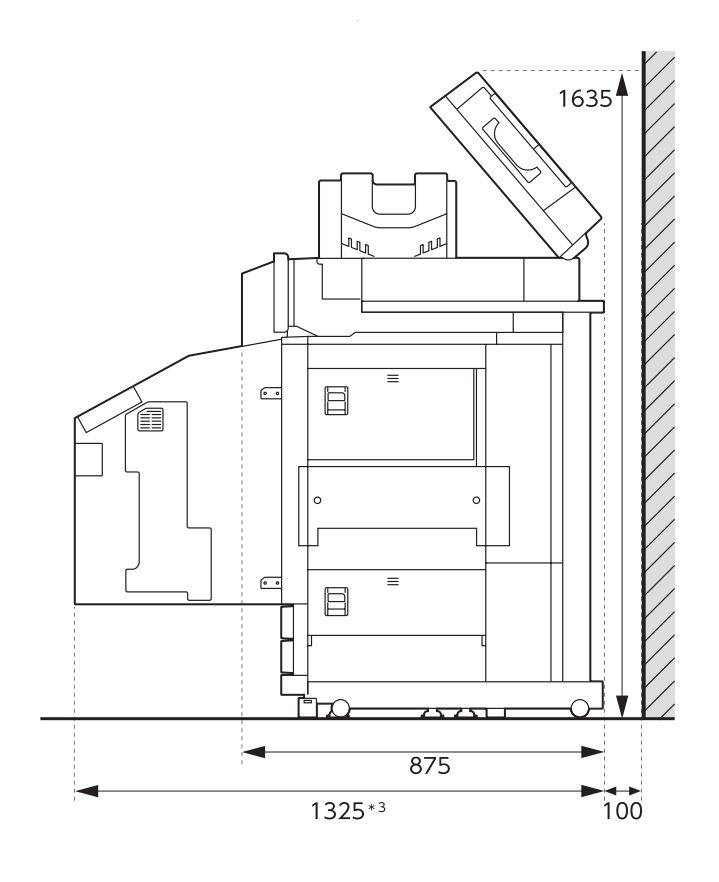

單位:mm

### 尺寸因使用的可選配設備而異。

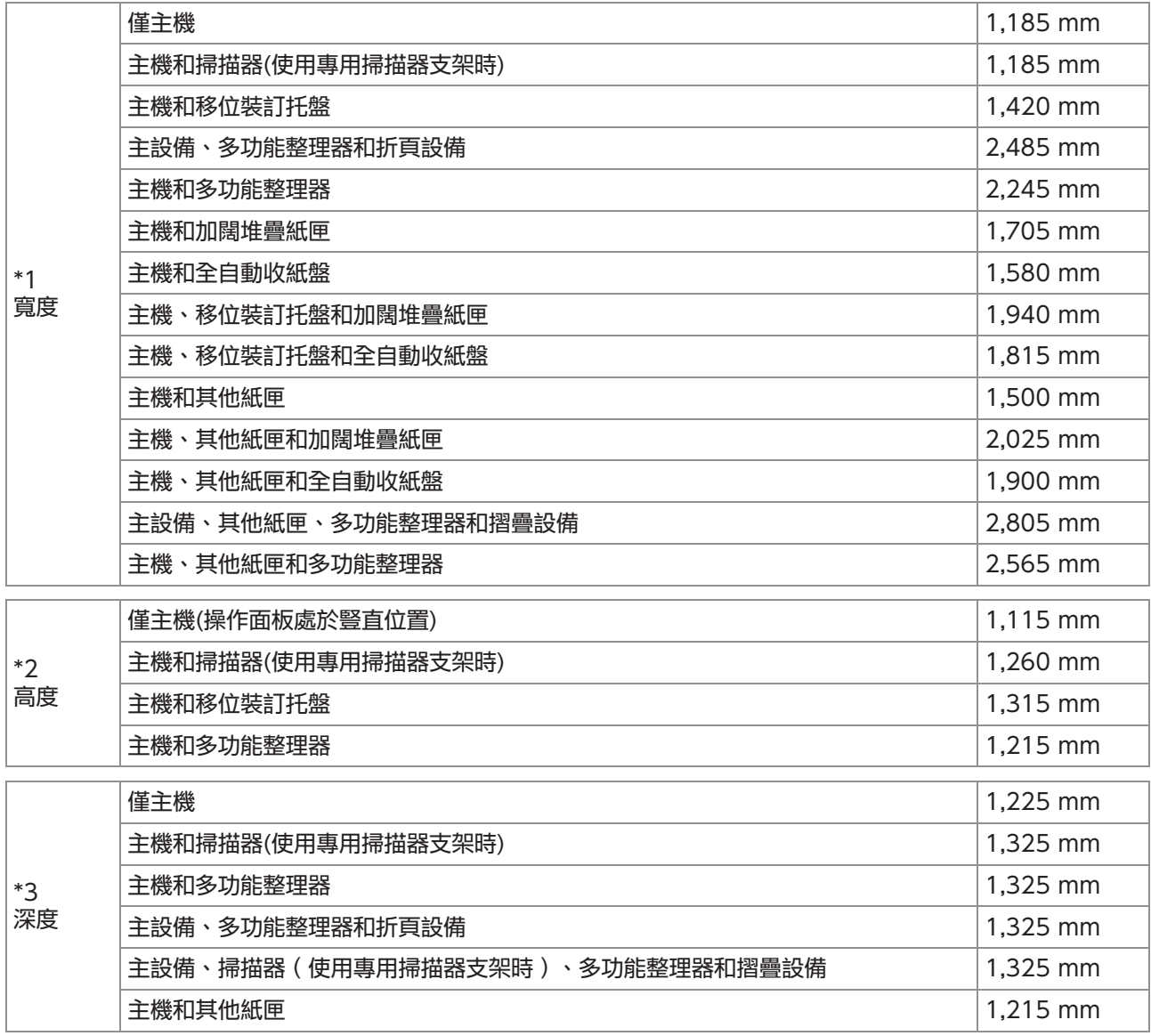

## <span id="page-23-0"></span>操作

- 在操作期間,請勿使用主電源開關關閉本機,或 拔出本機的插頭。
- 在操作期間,請勿打開任何蓋板。
- 請勿移動本機。
- 本機包含精密零件和傳動部件。因此,請勿執行 本指南中未描述的操作。
- 請勿在本機上放置重物,或讓本機遭受強烈震 動。
- 輕輕打開和關閉蓋板。
- 關閉主電源開關後,請等待[主電源]LED熄滅, 然後再重新打開主電源開關。
- 如果本機長時間不會使用,或是很長一段時間未 用現需要重新使用,均須執行列印頭清潔。 本機之墨水輸送通路中的墨水可能變質或乾涸, 引致列印頭阻塞。建議定期執行列印頭清潔,以 免發生這種情況。
- 請勿觸摸列印頭,因為這樣可能引致故障或列印 品質下降。
- 始終將所有彩色墨盒留在本機中。無論是否使用 本機,皆不得取下本機的墨盒。

## <span id="page-23-1"></span>原稿

若您連接可選配的掃描器,可將原稿放置於稿台玻 璃上進行複製或掃描,或放入ADF中讀取原稿。若 您使用與本機不相容的原稿,可能引致卡紙、髒污 或故障等問題。

## 原稿來源規格

#### ■ 稿台玻璃

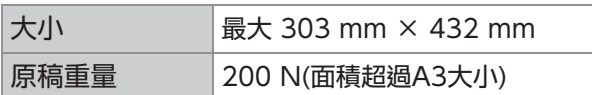

#### ■ 自動進紙器 (ADF)

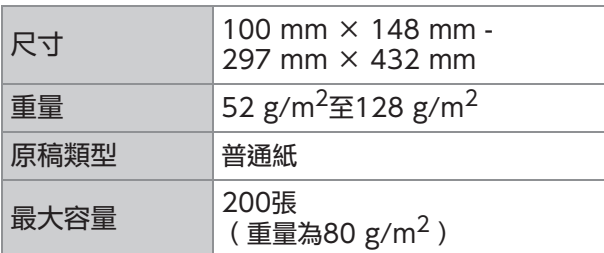

### 有關原稿的注意事項

原稿上若有墨水或塗改液,須待乾燥後,才能放置 於稿台玻璃上。

即便處於上方的規格範圍以內,以下類型的原稿無 法使用ADF進行掃描。

使用稿台玻璃進行替代。

- 剪切並貼上的紙張
- 嚴重褶皺的紙張或卷紙
- 折叠的紙張
- 膠合紙張
- 帶孔洞的紙張
- 撕裂或切邊不規則的紙張
- 透明膠片、描圖紙及其他高度透明材料
- 前後表面加工過的藝術紙或銅版紙
- 用於傳真機或文字處理器的感熱紙
- 表面不平整的紙張
- 準確掃描
	- 掃描照片或列印文件時,確保原稿的表面平 坦。
	- 我們建議您使用字體大小為5pt以上的原稿。

## <span id="page-24-0"></span>可列印區域

#### 可列印區域的大小視您正從電腦列印工作還是複製 紙張原稿而定。

#### ■ 最大列印區域 可列印區域

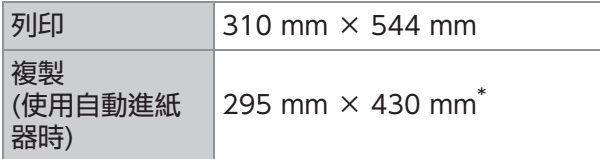

\* 使用稿台玻璃時:303 mm × 432 mm

#### 可列印區域(邊界)

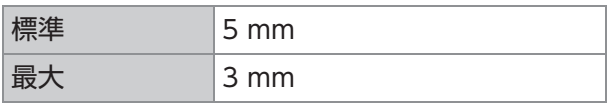

無法執行無邊界列印。始終圍繞紙張邊緣新增 邊界。

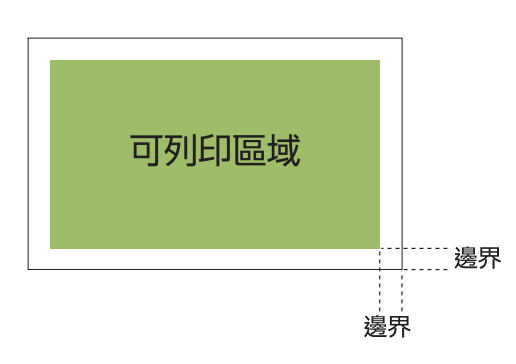

無論原稿的資料大小如何,無法列印紙張邊緣 的某些區域。

- •視乎原稿的內容,文字或圖像可能會丟失或出 血。
- •即使紙張大小處於最大列印區域內,通常仍提 供邊界。
- 複製時,本機無法掃描1 mm的原稿邊界。

#### ■ 信封的可列印區域

- $\cdot$  C4 : 229 mm  $\times$  324 mm
- C5︰162 mm × 229 mm
- $\cdot$  C6 : 114 mm  $\times$  162 mm
- $\cdot$  DLR : 110 mm  $\times$  220 mm
- 信封︰229 mm × 305 mm
- 信封︰254 mm × 331 mm

• 10 號信封: 105 mm × 242 mm 信封的可列印區域是指信封邊緣10 mm內的區域。 不能配合可列印區域的任何圖像部分均不會列印。

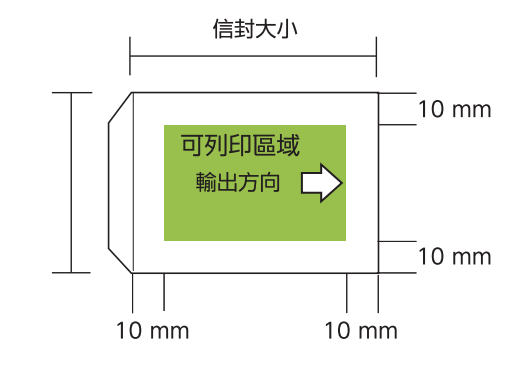

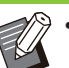

• 在信封上列印時,建議您安裝可選配的堆疊紙 盤或信封進紙器。

- 若信封之封口亦需列印, 須註冊信封大小, 包 括封口區域。欲知更多詳細資料,請聯絡經銷 商或授權服務代表。
- •在信封上列印時,不得使用雙面列印。

## <span id="page-24-1"></span>列印紙張

- 若您使用與本機不相容的紙張,可能引致卡紙、 髒污或故障等問題。
- 對於可以裝入進紙盤、附加紙盤和標準紙盤的紙 張,其規格不同。

紙張基本規格

進紙盤

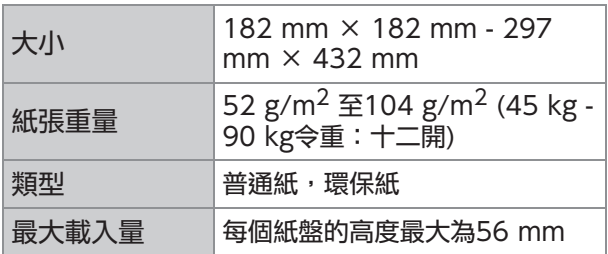

#### 其他紙匣

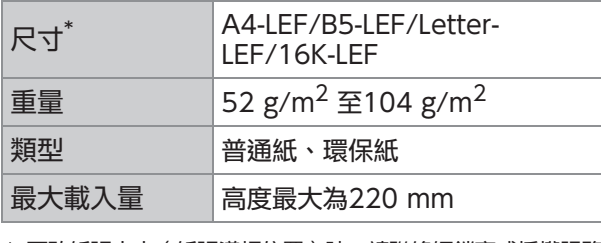

更改紙張大小(紙張導板位置)時,請聯絡經銷商或授權服務 代表。 \*

#### 標準紙盤

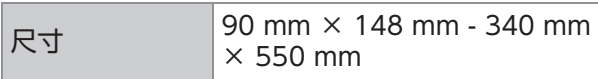

23

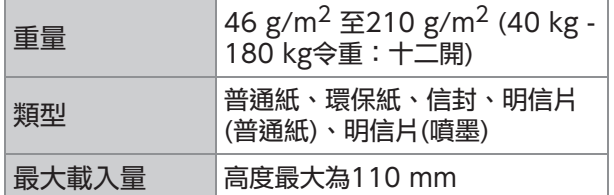

### ■ 可接受的紙張大小取決於出紙盤。

出紙盤的紙張大小

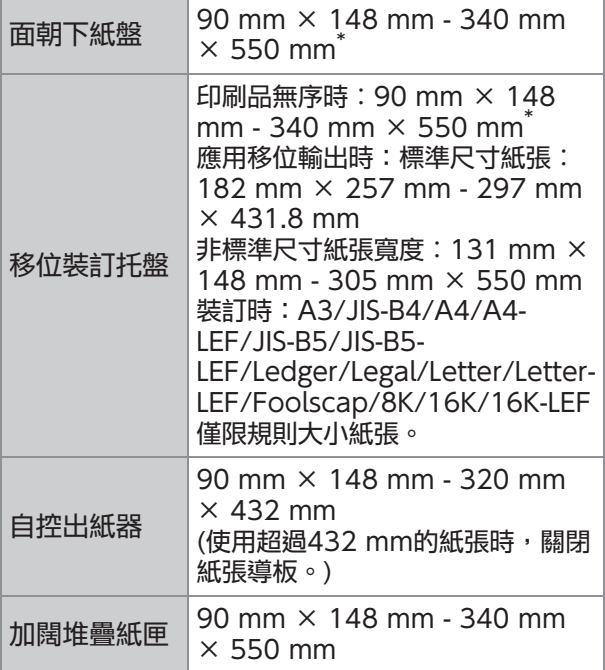

\* 不可接受此信封。

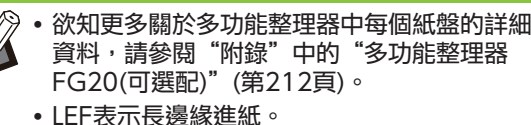

即使紙張的"大小"和"重量"在規格範 圍內,由於紙張品質、環境及存儲條件, 印表機也可能無法進紙。欲知更多詳細資 料,請聯絡經銷商或授權服務代表。

■ 請勿使用以下紙張類型,以免引致卡紙或故障等 問題。

- 紙張與基本規格中的條件不相符
- •紙張擁有加工過的表面,如感熱紙或複寫紙
- 卷紙(3 mm或以上)
- 皺紋紙
- 彎曲的紙張
- 撕裂的紙張
- 波紋紙
- 銅版紙(如藝術紙)
- 帶鋸齒邊緣的紙張
- 膠合紙張
- 帶孔洞的紙張
- 光面相紙
- •透明膠片
- Yupo合成紙
- 始終使用密封包裝中的紙張。
- 完成列印工作後,將標準紙盤中的未用紙張放回 包裝中並妥為存放。若將紙張留在標準紙盤內, 紙張可能捲曲,並引致卡紙。(建議僅從包裝紙內 拿出必要的張數,並將它們裝入標準紙盤。)
- 如果紙張並未裁剪乾淨,或表面有紋理(如畫 紙),請先妥善處理紙張,再行使用。
- 平整地存放紙張,避免高溫、潮濕以及陽光直 射。

## <span id="page-25-0"></span>印刷品

- 使用雙面列印時,視乎原稿,紙張邊緣可能變 髒。
- 由於空氣和陽光中包含各種化學物質,印刷品可 能隨時間的推移而掉色(褪色)。 透過讓印刷品完全乾燥,然後嵌入玻璃框內並層 壓成片,可防止印刷品掉色。
- 將印刷品存放於透明資料夾中時,務必僅使用聚 乙烯對苯二甲酸脂(PET)材質製成的資料夾。
- 印刷品與水或汗接觸時,可能會掉色。避免將印 刷品存放於潮濕的地方。 用油性筆在印刷品上書寫時,可能引致出血。
- 剛列印之印刷品的列印密度與24小時後的列印密 度不同。 列印密度隨時間的推移而降低。
- 請勿將本機的印刷品放置於鐳射印表機或使用碳 粉之影印機的印刷品上方。 紙張可能粘附於列印碳粉,而碳粉可能轉移至印 刷品。
- 請勿將本機的印刷品放置於感熱紙或壓敏紙的上 方或下方。感熱紙或壓敏紙的圖像可能會變淺或 消失。
- 印刷品中包含非常少量的揮發性成分。當將印刷 品留在如桌子上等地方時,在極少數情況下,看 起來揮發性成分可能已轉移到該項目上了。但 是,其會隨著時間的流逝而消失。

## <span id="page-25-1"></span>不可列印之材料

■ 請勿以違反法律或侵犯既定版權的任何方式使用 本機,即使列印用於個人使用之資料亦如此。欲 知更多詳細資料,請聯絡經銷商或授權服務代 表。通常情況下,請運用自主裁量權與常識。

## <span id="page-26-0"></span>墨盒存儲及處理注意事項

本機所用墨盒的部分材質為紙。為此,如果存儲不 當,或存放於不合適的環境中,墨盒可能變形且不 可使用。請根據"儲存空間"說明妥善存儲墨盒。

## 儲存空間

- 存儲墨盒時,請將墨盒存放於原始包裝內,並水 平放置於此面朝上標誌所示的方向。
- 避免冰凍或放置於陽光直射的位置。存儲於溫度 為5℃至35℃的區域。 請勿存儲於溫度發生劇變的地方。
- 若塑膠袋已打開,但墨盒不會立即使用,請妥善 存放墨盒,並儘快將其插入本機。

### 操作注意事項

- 請勿搖晃墨盒。這樣可能產生泡沫,導致列印品 質降低。
- 請勿向墨盒內添加墨水。
- 先從塑膠袋中取出墨盒,再插入本機。
- 適富的操作溫度為15℃至30℃。 若在適當的操作溫度範圍以外使用墨盒,可能引 致列印品質下降(出墨量減少)。 噴墨印表機的噴塗特性可能因墨水黏度而異。尤 其是,在較低溫度下,墨水黏度增加,引致列印 頭阻塞。請遵循有關操作環境及存儲溫度的資 訊,查看製造日期,並在製造日期起24個月內使 用墨盒。
- 若墨盒蓋已取下,而墨盒中的墨水長時間未用 完,空氣中的各種化學物質會引致墨盒變質。 使用已變質或品質發生變化的墨水可能損壞列印 頭或墨水流動通路。
- 請勿將墨盒中殘留的墨水傾倒至下水道中。
- 墨水是易燃液體。 發生火災時,請使用碳酸鉀噴霧、泡沫、粉末或 二氧化碳滅火筒。

<span id="page-26-1"></span>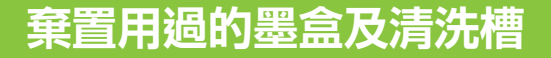

■ 清洗槽內的墨水不可用於列印。

25

# <span id="page-27-0"></span>部件名稱及功能

## <span id="page-27-1"></span>主機及可選配掃描器

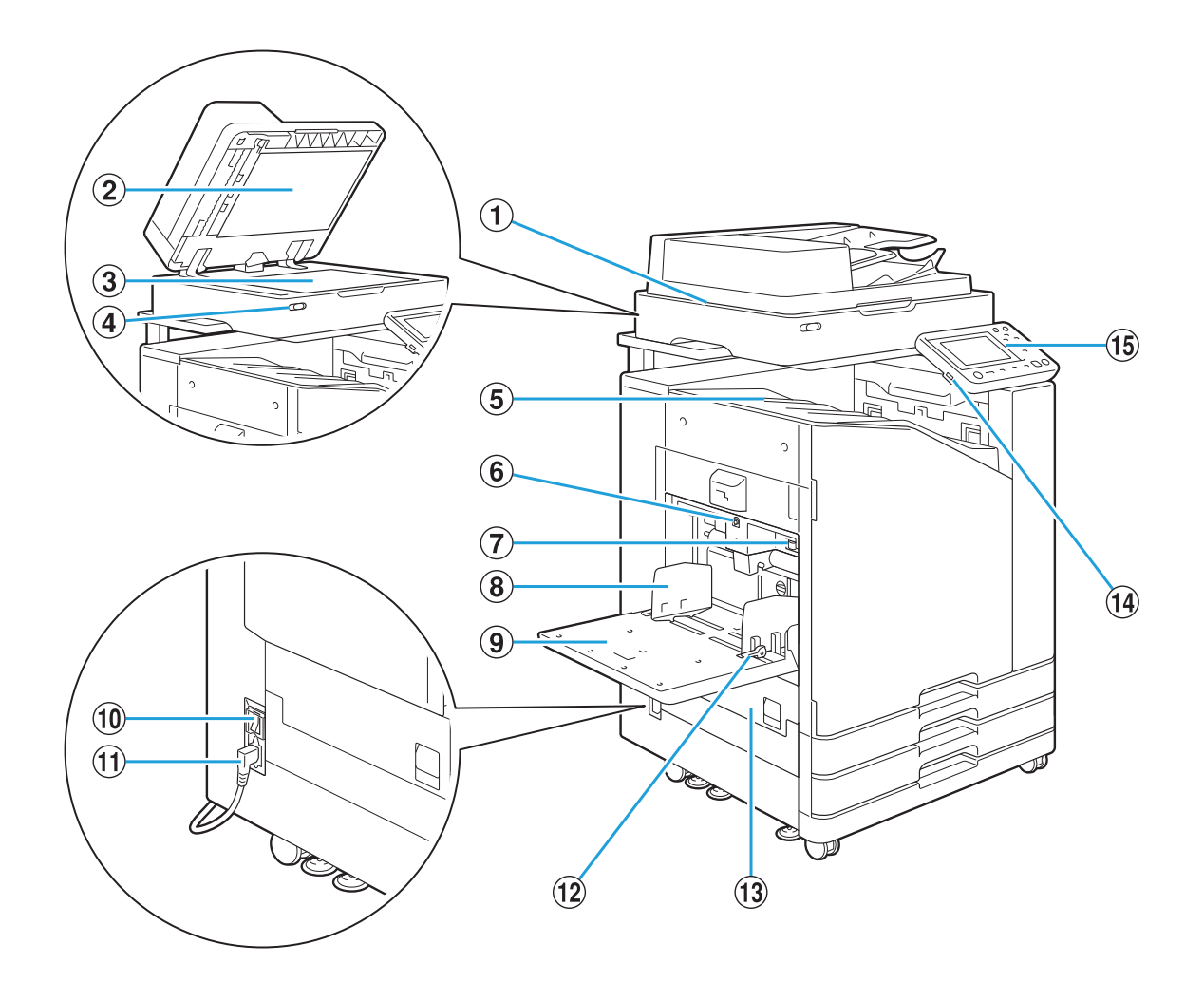

- 使用掃描器複製或掃描從稿台玻璃或ADF讀取的文 件。 A掃描器(可選配)
- 2原稿蓋板
- 在稿台玻璃上讀取原稿時,拉下蓋板覆蓋原稿。
- 將原稿列印面朝下並與左上箭頭位置對齊。 (3) 稿台玻璃
- 該LED表示掃描器的狀態。 D掃描器LED(藍 / 紅)
	- 藍色LED亮起︰就緒
	- 藍色LED閃爍︰機器正在啟動或掃描
	- 紅色LED閃爍︰發生錯誤
- (5) 面朝下紙盤

印刷品輸出時面朝下。

- 更換或新增紙張時,使用此按鈕可上下移動標準紙 盤。 6 標準紙盤下降按鈕
- 使用此調節杆可調整進紙壓力,以適應標準紙盤中的 紙張類型。 G進紙壓力調節杆
- 此導板用於防止標準紙盤中的輸出紙張不齊。 8)標準紙盤紙張導板
- 在此裝入特殊紙張(厚紙張、信封等)。您亦可裝入普通 紙。 (9)標準紙盤
- 使用此開關可開啟電源。通常電源處於ON狀態。 (10) 主電源開關
- 將主機電纜連接至此插座。 **10 機器插孔**

#### (12) 進紙導向杆

使用此導向杆滑動或調整標準紙盤紙張導板。導向杆 位於標準紙盤紙張導板兩邊,設有兩個位置。

(13) 方封面

卡紙時打開此蓋板。

.

14 USB連接埠

將USB快閃磁碟機連接至此連接埠,儲存掃描資料或 列印儲存在USB快閃磁碟機上的資料。

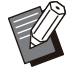

您可以使用與大容量儲存裝置及檔案系統格 式(FAT16、FAT32、exFAT)相容的USB 快閃磁碟機。

#### (6) 操作面板

用於執行操作或設定。您可以調整角度便於檢視。

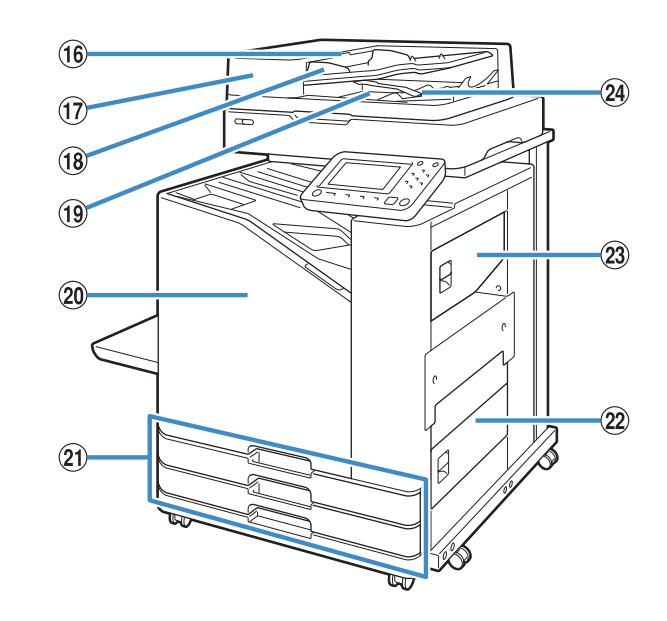

PADF原稿單元杆

文件卡阻時,向上拉此杆可打開ADF原稿單元蓋板。

自動進入多達200份文件。  $(1)$ 自動進紙器 $(ADF)$ 

滑動以配合文件寬度。 (18) ADF原稿導板

- 從ADF讀取的文件在此輸出。 (19) ADF原稿出紙盤
- 通常,前門鎖被鎖定而無法打開。出現卡紙或其他問 題時,此鎖將自動解除。 在其他情況下,要打開前門鎖,請從[主頁]畫面轉到 [維護],然後輕觸[前門鎖解除]。 ②前蓋
- 在此裝入用於列印的紙張。 U進紙盤1、進紙盤2(進紙盤)

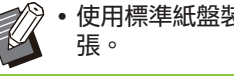

使用標準紙盤裝入厚紙及其他特殊類型的紙

- 卡紙時打開此蓋板。 22右下蓋板
- 卡紙時打開此蓋板。 23右上蓋板
- 使用此杆對齊輸出的文件。如果對齊杆干擾輸出,則 向上拉並鎖定。 24紙張對齊杆

## <span id="page-29-0"></span>操作面板

### 使用操作面板可執行各種操作及設定。

指示燈的顏色和狀態(亮起或閃爍)表示機器狀態或錯誤,例如卡紙。

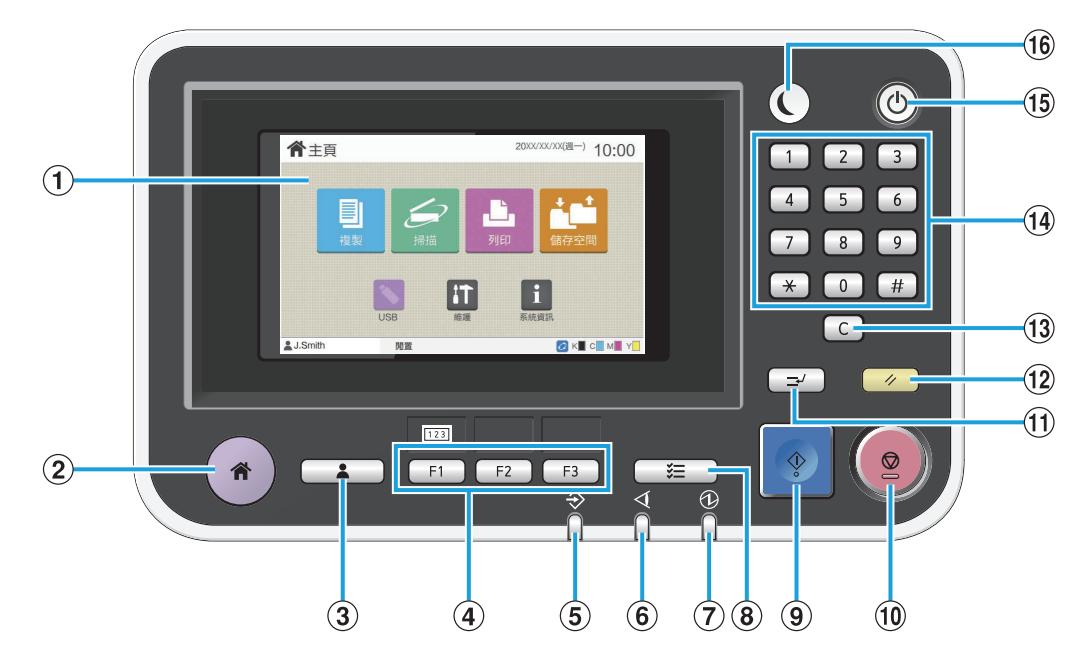

#### (1)觸控面板

用於執行操作或設定。此面板還顯示諸如錯誤訊息及 確認訊息等資訊。 ([第30頁"](#page-31-0)[觸控面板"](#page-31-3))

B主頁鍵

輕按此鍵可顯示[主頁]畫面。

- 輕按此鍵可登入或登出。 3登入/登出鍵
- **4** 功能鍵

您可以預先設定常用功能及設定。將這些鍵用作捷徑 按鍵。

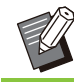

•欲知如何註冊功能及設定的具體說明,請聯 絡您的管理員。

- 當有工作等待時該LED亮起;當本機接收資料時,該 LED閃爍。 E資料LED
- 出現錯誤時,該LED閃爍。 **6** 錯誤LED
- 當開啟主電源時,此LED亮起。 G主電源LED
- 輕按此鍵可查看進行中或已完成的工作。 8)工作狀態鍵
- 輕按此鍵可啟動操作。 **9**啟動鍵
- 輕按此鍵可停止進行中的工作。 10停止鍵
- 當需要在列印作業時進行複印時,請輕按此鍵。有了 此功能,您可以暫停正在列印的工作,來開始複製其 他文件。 (1)中斷鍵
- 12 重設鍵

輕按此鍵可將設定還原至其預設值。

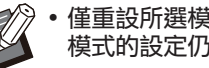

•僅重設所選模式的設定。執行此操作,其他 模式的設定仍保持不變。

13清除鍵

輕按此鍵可清除已輸入的字母或數字。

- 使用這些鍵可輸入數字。 14 數字鍵
- (15) 電源鍵

主電源開啟時,輕按此鍵,操作電源開啟且此鍵亮 起。按住操作電源將其關閉,機器進入待命模式。

..............

.............

(16 喚醒鍵

本機處於省電模式時此鍵亮起。亮起時輕按此鍵使機 器隨時準備操作。

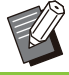

全<mark>の</mark>・熄滅時輕按此鍵使機器進入睡眠模式。

# <span id="page-31-3"></span><span id="page-31-0"></span>觸控面板

<span id="page-31-1"></span>[主頁]畫面

#### $\odot$ G 20XX/XX/XX(週一) 10:00 ←丰百  $\bullet$ Iï Н  $\overline{\mathbf{8}}$ ۱å 開置 **XE CKECMEY**  $\overline{c}$  $\overline{56}$  $\sigma$  $\Delta$  $\hat{a}$

輕按操作面板中的[主頁]鍵後,[主頁]畫面出現。若 要存取設定和操作,請輕觸您要使用模式的按鈕。

- 顯示的畫面視型號、連接的可選配設備及設定 而異。
- (1)模式按紐

輕觸這些按鈕可顯示相應的模式畫面。 按鈕右上角的鎖定圖示表示您必須登入才能存取該模 式。

- 顯示目前登入用戶的名稱。 ②用戶名稱
- 輕觸此按鈕可存取管理員設定。 C[管理員選單]按鈕

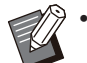

- •當用戶不是作為管理員登入時,不會出現此 按鈕。
- 4)[維護]按鈕

輕觸此按鈕可存取維護功能。

(5) 離線

將[線上/離線]設定為[OFF]時,顯示該圖示。

- 此圖示指示列印所需的所有部件是否正常工作。 欲知更多詳細資料,請參閱單獨提供的"故障排除指 南"。 FFORCEJET™連結圖示
- 這些圖示指示各種色彩的剩餘墨水量。更換墨盒的時 G剩餘的墨水量

間到期時,指示器開始閃爍。準備閃爍色彩的新墨 盒。

• 使用非RISO墨水時,無法顯示剩餘的墨水 量。

- 輕觸此按鈕可顯示消耗品、機器及用戶資訊。 H[系統資訊]按鈕
- 顯示目前日期及時間。 (9)日期

## <span id="page-31-2"></span>模式畫面

在[主頁]畫面上輕按模式按鈕,顯示相應的模式畫 面。

## [複製]畫面

如果您使用可選配掃描器,您可在此畫面上操作或 查看複製工作。

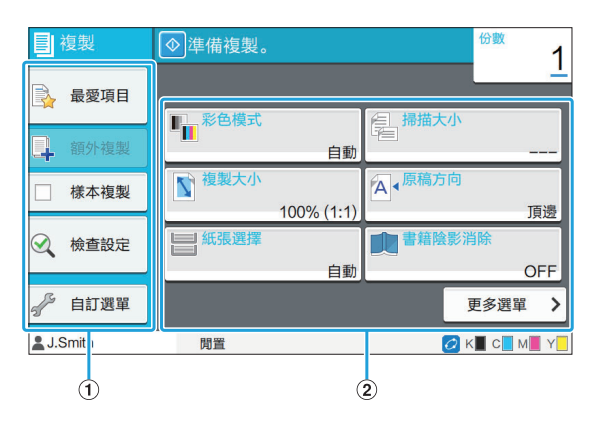

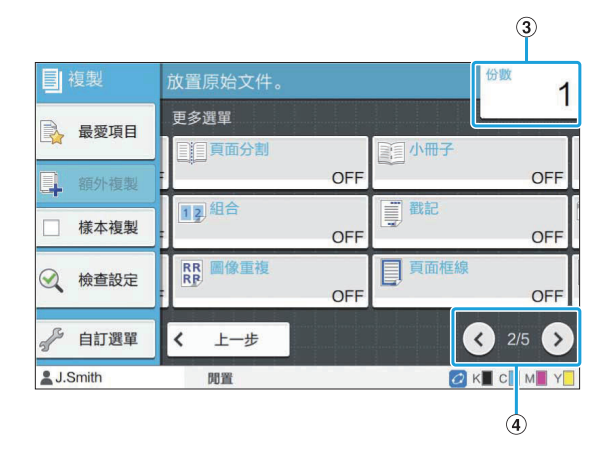

選擇可用於複製模式的功能。 A功能按鈕

- 使用這些按鈕可設定複製功能。 輕觸[更多選單]可顯示其他設定按鈕。 2設定按鈕
- 在此輸入或查看份數。 3份數
- 使用這些按鈕可切換設定按鈕頁面。 部分顯示目前頁碼及設定按鈕頁碼總數。 4) 7 / 6 按鈕

## [掃描]畫面

如果您使用可選配掃描器,您可在此畫面上操作或 查看掃描工作。 有三種可傳送掃描資料的方法。

### ■ 電郵

您可以透過電郵傳送掃描資料。

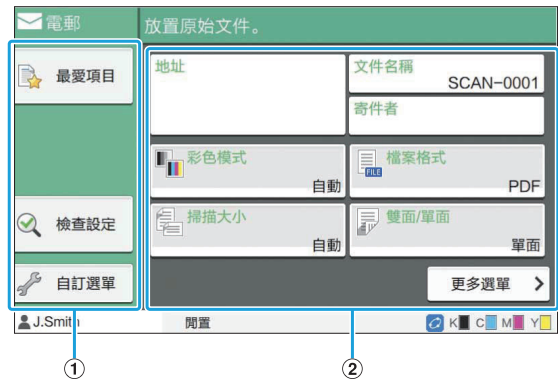

### (1) 功能按鈕

選擇可用於掃描模式的功能。

#### ②設定按鈕

使用這些按鈕可輸入[地址]、[文件名稱]及[寄件者], 以及設定掃描器功能。 輕觸[更多選單]可顯示其他設定按鈕。

### ■電腦

您可以將掃描資料傳送至連接網絡的電腦。

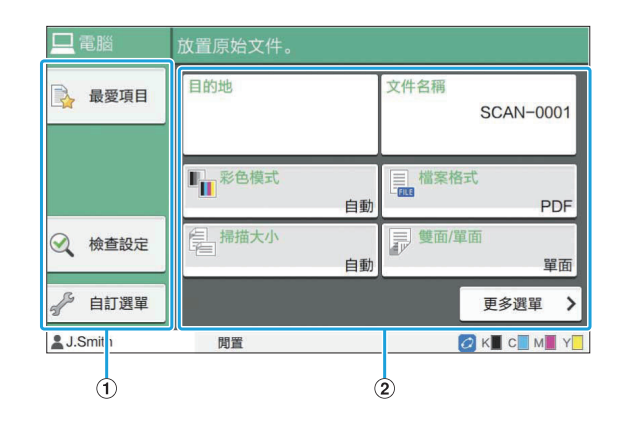

#### ①功能按鈕

選擇可用於掃描模式的功能。

使用這些按鈕可輸入[目的地]及[文件名稱],以及設定 掃描器功能。 2設定按鈕

輕觸[更多選單]可顯示其他設定按鈕。

### ■ 主控台

您可以將掃描資料儲存至本機的內置硬碟。透過 RISO Console可下載儲存的資料。

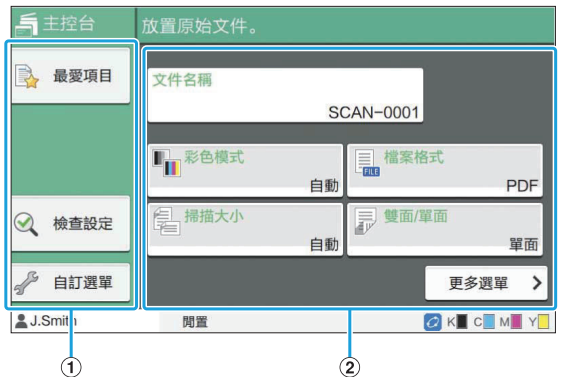

(1)功能按紐

選擇可用於掃描模式的功能。

使用這些按鈕可輸入[文件名稱],以及設定掃描器功 能。 輕觸[更多選單]可顯示其他設定按鈕。 ②設定按鈕

## [列印]畫面

在此畫面上,您可以操作並查看從電腦傳送的列印 工作。

## ■ 等候工作清單書面

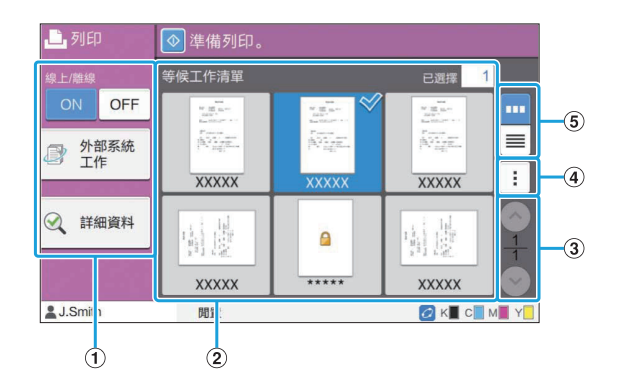

(1)功能按紐

選擇可用於列印模式的功能。

2 檢視

此檢視列示等候工作。

- 使用這些按鈕可切換檢視頁面。 顯示目前頁面及總頁數。  $(3)$   $\odot$  /  $\odot$  按鈕
- D副選單

您可以編輯或刪除所選工作的設定。

(5)檢視選擇按鈕

您可以選擇是以縮圖還是清單方式檢視等候工作。

- <mark>罒</mark> :以縮圖檢視
- ■ :以清單檢視

### ■ 更改設定書面

當您在[等候工作清單]畫面的副選單中選擇[更改 設定]時出現此畫面。

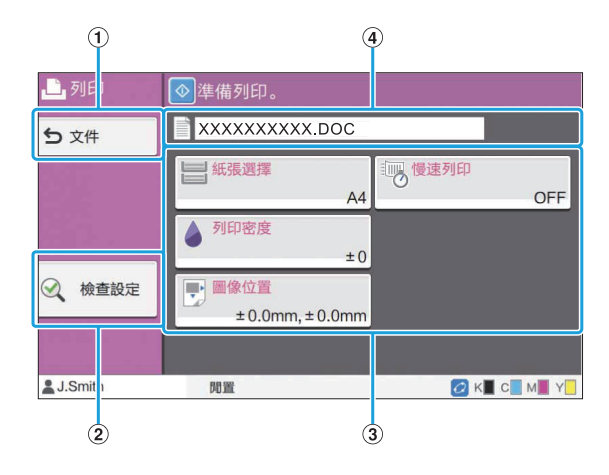

A[文件]按鈕

輕觸此按鈕可顯示[等候工作清單]畫面。

- 輕觸此按鈕可顯示目前設定。 2)「檢查設定]按紐
- 使用這些按鈕可設定列印功能。 (3)設定按鈕

#### D文件名稱

在此顯示所選文件的名稱。

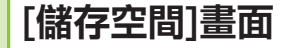

您可以在此畫面上操作和檢查儲存的工作。 儲存空間模式具有兩種功能:「儲存1,允許您將資 料儲存至資料夾;「載入」,可列印儲存在資料夾中 的文件。

### ■[儲存空間] - [儲存]中的資料夾清單 畫面

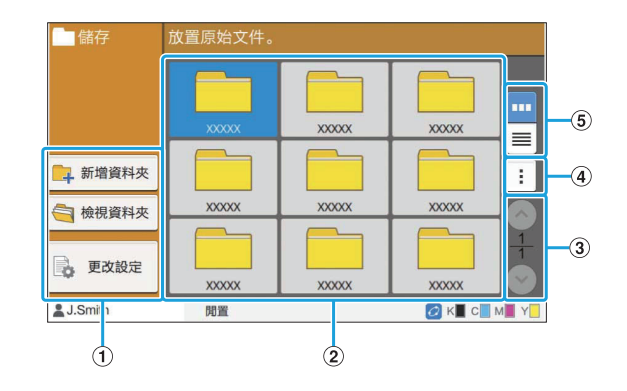

- 選擇可用於儲存空間模式的功能。 (1)功能按鈕
- 2 檢視

資料夾顯示於此檢視的清單中。

- 使用這些按鈕可切換檢視頁面。 顯示目前頁面及總頁數。 3) 7/ 9按鈕
- 您可以更改資料夾的顏色及名稱。 4 副選單
- E檢視選擇按鈕
	- 您可以選擇以圖示還是清單方式檢視資料夾。<br>• 罒 :以圖示檢視<br>• :以清單檢視
	- ︰以圖示檢視  $\bullet$
	- ︰以清單檢視  $\bullet$
- ■[儲存空間] [儲存]中的文件清單畫 面

當您輕觸資料夾清單畫面上的[檢視資料夾]時出 現此畫面。

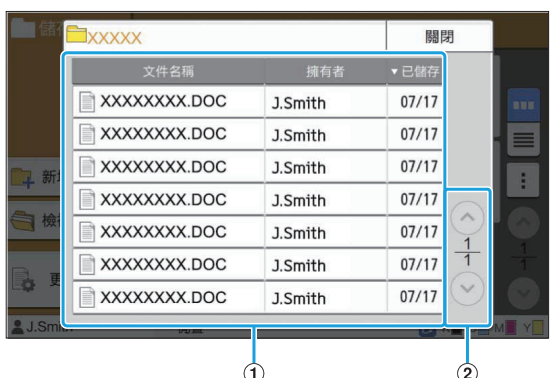

### ①檢視

資料夾中儲存的文件顯示在清單中。 顯示[文件名稱]、[擁有者]和[已儲存]。

使用這些按鈕可切換檢視頁面。 顯示目前頁面及總頁數。  $\Omega$   $\odot$  /  $\odot$  按鈕

### ■[儲存空間] - [儲存]中的更改設定畫 面

當您輕觸資料夾清單畫面上的[更改設定]時出現 此畫面。

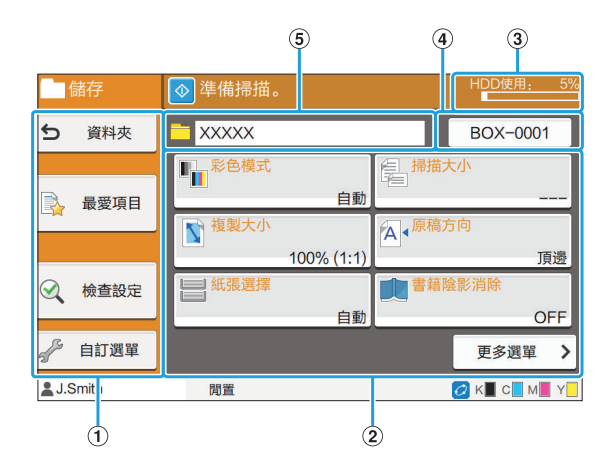

①功能按鈕

選擇可用於儲存空間模式的功能。

- 使用這些按鈕可設定儲存空間(儲存)功能。 2設定按紐
- 目前已使用的內置硬碟空間以百分比表示。 C[HDD使用]指示器
- 輕按此按鈕可開啟[文件名稱設定]畫面。使用此按鈕可 對文件命名。 4) 文件名稱按紐
- 在此顯示資料夾清單畫面上所選目的資料夾的名稱。 5)目的資料夾

• 如果內置硬碟上的可用空間不足,刪除資料夾 中不必要的文件,增加可用空間。

- 一個資料夾中最多可以儲存1,000個檔案。
- ■[儲存空間] [載入]中的資料夾清單 畫面

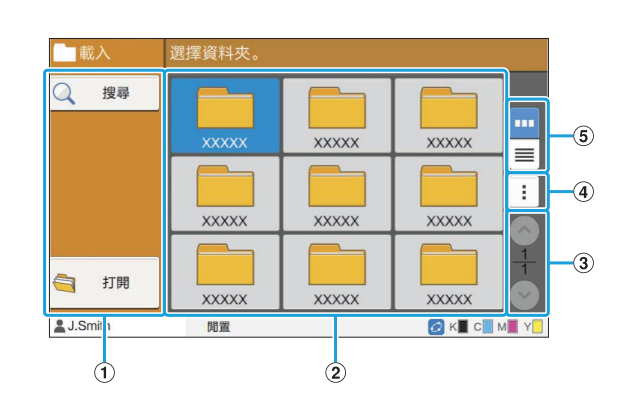

#### (1)功能按紐

選擇可用於儲存空間模式的功能。

- 資料夾顯示於此檢視的清單中。 B檢視
- 使用這些按鈕可切換檢視頁面。 顯示目前頁面及總頁數。  $(3)$   $\odot$  /  $\odot$  按鈕
- 您可以更改資料夾的顏色及名稱。 (4) 副選單
- (5) 檢視選擇按紐
	- 您可以選擇以圖示還是清單方式檢視資料夾。
	- - 第 :以圖示檢視
	- ■: 以清單檢視

## ■[儲存空間] - [載入]中的文件清單畫 面

當您輕觸資料夾清單畫面上的[打開]時出現此畫 面。

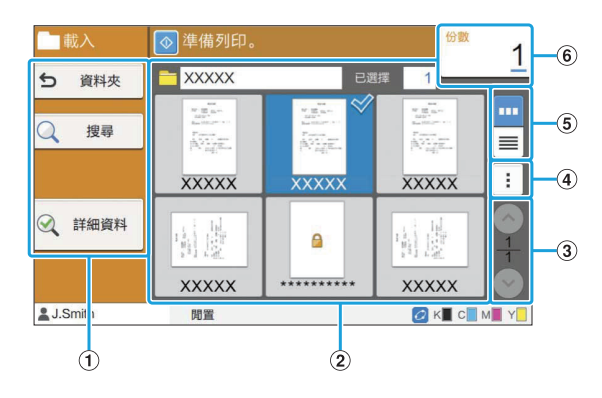

選擇可用於儲存空間模式的功能。 (1)功能按鈕

②檢視

儲存在資料夾中的文件顯示於清單中。

- 使用這些按鈕可切換檢視頁面。 顯示目前頁面及總頁數。  $(3)$   $\odot$  /  $\odot$  按鈕
- 4副選單

您可以更改所撰文件的名稱,編輯文件的設定,或刪 除文件。

您亦可複製所選文件至USB快閃磁碟機或其他資料 夾。

(5)檢視選擇按鈕

您可以選擇是以縮圖還是清單方式檢視文件。

- 罒:以縮圖檢視
- ■ :以清單檢視
- 6份數

輸入或查看列印份數。

## [USB]畫面

您可以在此畫面上操作及查看USB工作。 USB模式具有兩種功能:[儲存],可讓您將掃描資 料儲存至USB快閃磁碟機;[載入],可使列印文件 (PRN檔案)儲存至印表機驅動程式的USB快閃磁 碟機。

欲知如何儲存文件至USB快閃磁碟機的具體說明, 請參閱"列印"中的"[輸出及目的地"\(第100](#page-101-1) [頁\)](#page-101-1)。

僅可列印PRN格式的檔案。

印表機驅動程式輸出的PRN檔案採用由RISO KAGAKU CORPORATION專門開發的格式。 使用其他製造商的印表機或應用程式無法開啟 PRN檔案。 .

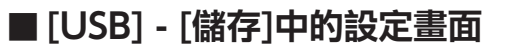

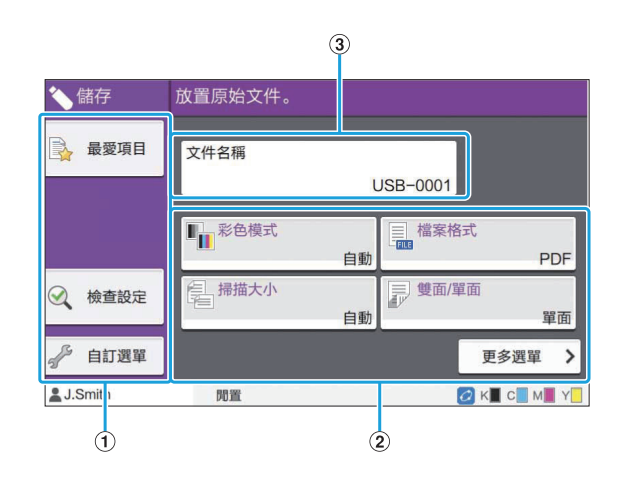

### (1)功能按鈕

選擇可用於USB模式的功能。

2設定按鈕

使用這些按鈕可設定USB儲存功能。 輕觸[更多選單]可顯示其他設定按鈕。

輕按此按鈕可開啟[文件名稱設定]畫面。使用此按鈕可 對文件命名。 3)「文件名稱]按紐

## ■ [USB] - [載入]中的文件清單書面

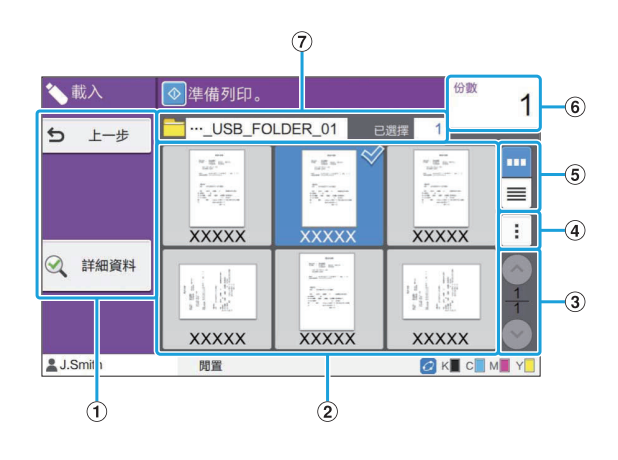

(1)功能按紐

選擇可用於USB模式的功能。

- 儲存在USB快閃磁碟機上的資料夾及文件顯示於清單 中。 (2) 檢視
- 使用這些按鈕可切換檢視頁面。 顯示目前頁面及總頁數。 3 7 / 9 按鈕
- D副選單

您可以更改所選文件的列印設定或複製文件至內置硬 碟上的資料夾。

E檢視選擇按鈕

您可以選擇是以縮圖還是清單方式檢視資料夾及文 件。

- • : 以縮圖檢視
- ■:以清單檢視
- 6份數

輸入或查看列印份數。

G資料夾名稱

在此顯示所選資料夾或儲存文件的資料夾的名稱。
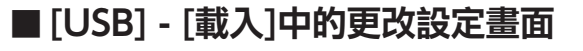

當您在文件清單畫面的副選單中輕觸[更改設定] 時出現此畫面。

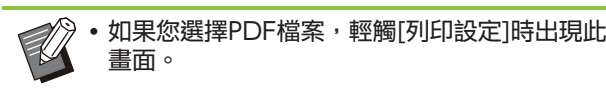

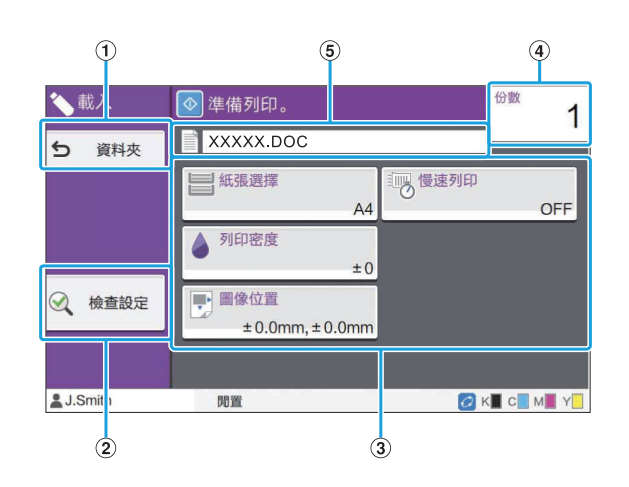

- 輕觸此按鈕可顯示文件清單畫面。 A[資料夾]按鈕
- 輕觸此按鈕可顯示[檢查設定]畫面。 B[檢查設定]按鈕
- 使用這些按鈕可設定USB載入功能。 當您選擇PDF檔案時,輕觸[更多選單]按鈕將顯示其他 設定按鈕。 3設定按鈕
- (4) 份數

輸入或查看列印份數。

在此顯示所選文件的名稱。 E文件名稱

### [管理員選單]畫面

僅當您作為管理員登入時顯示此畫面。您可以存取 管理員可使用及修改的設定。欲知更多詳細資料, 請參閱單獨提供的"管理員指南"。

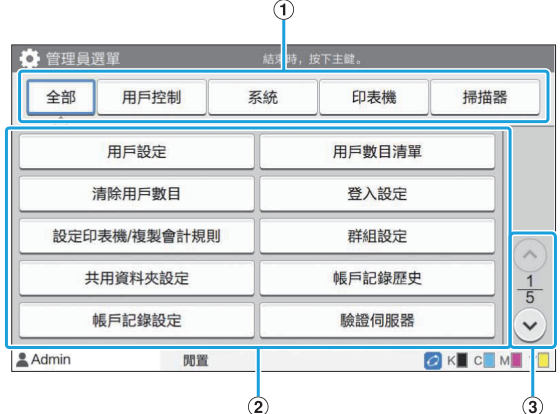

### (1)類別選擇按鈕

在此顯示管理員選單類別的設定按鈕。 輕觸[全部]可在管理員選單中顯示所有設定按鈕。

- 使用這些按鈕可設定管理員選單功能。 ②設定按鈕
- 使用這些按鈕可切換頁面。 3) 7/ 9按鈕

### [維護]畫面

[列印頭清潔]、[前門鎖解除]及此畫面上的其他可用 功能。欲知更多詳細資訊,請參閱單獨提供的"故 障排除指南"。

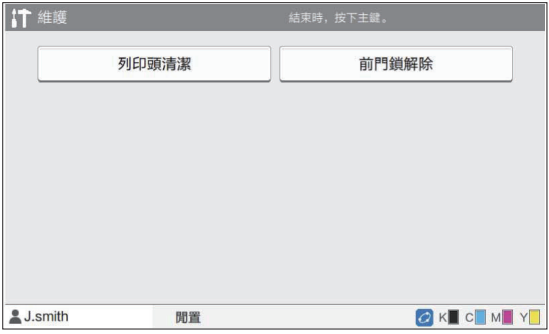

35

### [系統資訊]畫面

### ■ 消耗品畫面

此畫面顯示消耗品(例如紙張及墨水)的狀態。您 亦可更改紙盤設定。

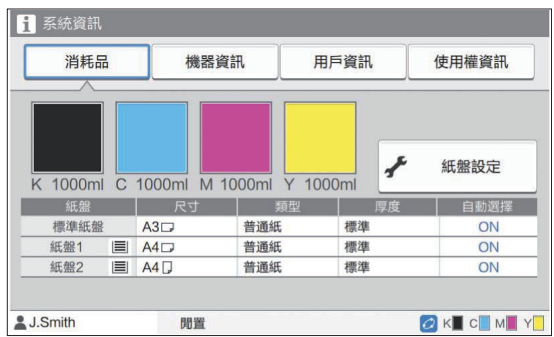

### ■ 機器資訊書面

此畫面顯示本機的相關資訊。

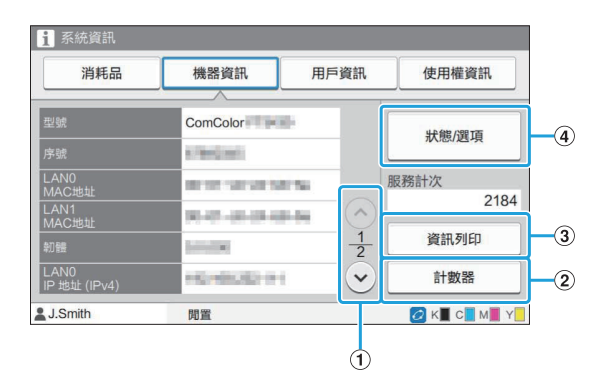

① ⊙/⊙按鈕

使用這些按鈕可切換頁面。

- 輕觸此按鈕可檢視各紙張大小的詳細計數以及計量讀 取報告。 ②[計數器]按紐
- 輕觸此按鈕可列印系統資訊或樣本圖像。 ③「資訊列印」按鈕
- 輕觸此按鈕可顯示關於連接的可選配設備及其狀態的 資訊。 (4) [狀態/選項]按紐

### ■ 用戶資訊畫面

此畫面顯示登入用戶的用戶名稱及群組。

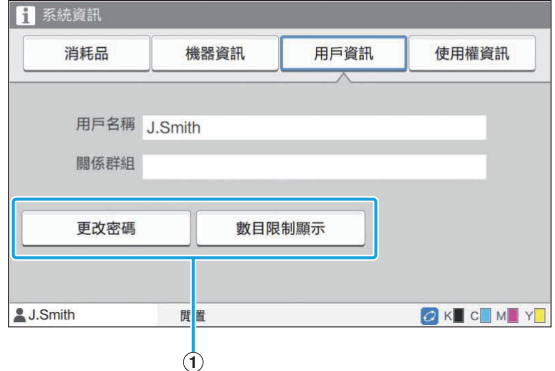

### A資訊按鈕

可顯示用戶的使用狀態。

輕觸[更改密碼]可更改密碼。

如果管理員設定了複製或列印上限,請輕觸[數目限制 顯示]以檢視使用狀態。

如果使用可選配IC卡讀卡器,輕觸[IC卡]可註冊供用 戶登入的卡資訊。

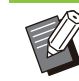

• 如果使用外部系統連結,亦會顯示以下按 鈕。

- [檢視餘額]:您可以查看各登入用戶的餘 額。

欲知更多關於使用[外部系統連結]功能的付 費系統的詳細資料,請聯絡經銷商或授權服 務代表。

### ■ 使用權資訊書面

此畫面顯示本產品所用系統的使用權資訊。

# 觸控面板

您可以使用觸控面板及操作面板上的按鍵來操作機 器。若要使用觸控面板上的按鈕,用手指輕觸按 鈕。

### 選擇按鈕

若要選擇觸控面板上的按鈕,用手指輕觸按鈕。 選擇的按鈕將變成藍色。

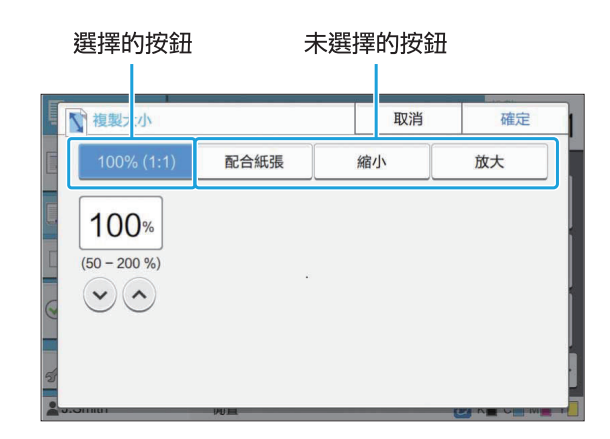

目前條件下不可使用的按鈕將灰顯。

當滿足所需條件時,您可以使用這些按鈕。請聯絡 您的管理員了解詳情。

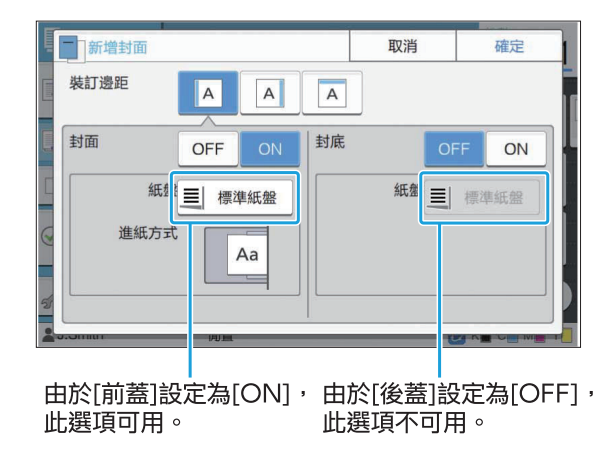

### 確認/取消設定

當畫面上顯示[確定]時,您必須輕觸[確定]才能儲存 設定。如果您未輕觸[確定],可能會取消設定。 若要取消您已編輯的設定,請輕觸[取消]。

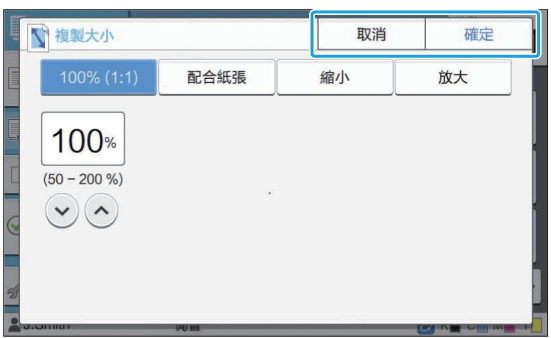

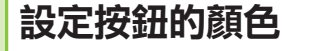

.......

當設定更改時,設定按鈕變色,指示設定已從預設 值更改。

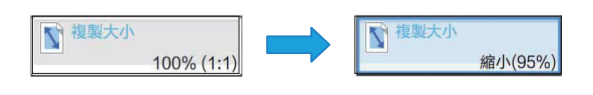

輸入文字

輸入用戶名稱或密碼時,在文字輸入畫面上輸入必 要資訊。

輕觸您想要逐一輸入的字元。 1

若要移動游標,輕觸[ → ]或[ ← ]。如果您需要清 除游標左側的字元,輕觸[ × ]。

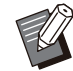

• 如果可用字元受到限制,如密碼,無法使 用的字元將灰顯。

- •若要輸入大寫字母,首先輕觸[Shift],然後 輸入字元。若要返回小寫字母輸入,再次 輕觸[Shift]。
- 可以輸入的最大字元數及目前輸入的字元 數顯示在文字輸入欄位右側。

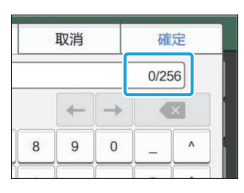

# 2 輸入文字後,輕觸[確定]。

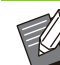

•視乎輸入區域,輕觸區域可能不會開啟輸 入畫面。在這種情況下,使用數字鍵輸入 文字。

目前選擇的區域用數字或字母下方閃爍的 短線表示。若要切換區域,輕觸您想要輸 入文字的區域。

準備

本章介紹如何開啟電源、登入、裝入紙張,以及執 行使本機隨時投入使用的其他準備工作。

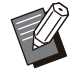

• 使用進紙盤時,您不需要設定標準紙盤。 • 透過RISO Console,您可以在電腦上查看本 機的狀態。([第136頁"RISO Console概覽"](#page-137-0))

# 電源

本機設有兩個電源開關︰主電源開關及[電源]鍵。 使用主電源開關開啟整個印表機的主電源。 輕按[電源]鍵啟動本機。

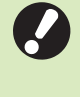

•若要在正常使用情況下關閉本機電源,按住操 作面板上的[電源]鍵。 •請勿關閉主電源,除非存在雷擊風險,或者機 器長時間不使用。

### 開啟電源

- 確認電源插頭已插入插座。 1
- 操作面板上的[主電源]LED開啟。  $2$  開啟主電源開關。
- 電源開啟且[電源]鍵亮起。 **3 輕按操作面板上的[電源]鍵。**<br>3 <sub>======</sub>=========

### 關閉電源

- 按住操作面板上的[電源]鍵。
- [主電源]LED關閉。 2 檢查並確認[電源]鍵已關閉,然後關閉<br>2 主電源開關。

• 若要再次開啟主電源, 請首先確保[主電源]LED 關閉。 關閉主電源開關後再拔除電源插頭。

### 省電功能

如果有時機器無人值守,會自動進入省電模式。 省電模式有兩種狀態︰關閉背光照明狀態及睡眠狀 態。管理員設定各自過渡時間及電源消耗(睡眠)。 開啟省電模式時,觸控面板關閉,且[喚醒]鍵開 啟。

輕按[喚醒]鍵後,省電模式取消,機器返回至正常 操作模式。

機器從睡眠狀態恢復比從關閉背光照明狀態恢復所 需的時間更長。

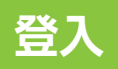

模式按鈕右上角的鎖定圖示表示您必須登入才能存 取這些模式。

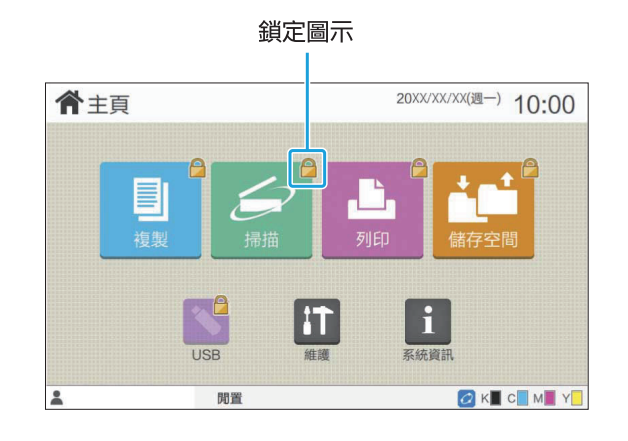

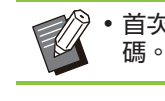

•首次登入時,您需要輸入管理員簽發的暫時密

登入

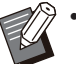

• 使用可選配IC卡讀卡器時,您可將IC卡置於讀 卡器上方,即可登入。

輕按[登入/登出]鍵。 1

# 2 在[登入]畫面,選擇您的名稱。<br>2 <del>……………………………………</del>……

若要查找名稱,輕按[ $\odot$ ]或[ $\odot$ ]捲動名稱,或輕按 索引按鈕來顯示用戶名稱。

#### 您選擇名稱後,[密碼輸入]畫面出現。

3 輸入您的密碼,然後輕觸[登入]。

遵照顯示的說明操作。

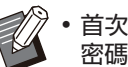

•首次登入時,將暫時密碼更改為您本人的 密碼。

成功登入後,[主頁]畫面再次出現。 用戶名稱顯示於畫面左下方。

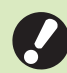

•操作結束後,確認輕按[登入/登出]鍵以登 出。

- •如果您找不到自己的用戶名稱,或者<mark>已</mark>忘 記密碼,請聯絡管理員。
	- 如果您的用戶名稱未出現在[主頁]畫面左下 方,輕觸模式按鈕,然後執行"登入"下 步驟2及步驟3中所述操作。成功登入後, 選擇的模式畫面出現。

### 更改登入密碼

- 登入後,輕觸[主頁]畫面上的[系統資<br>訊**]。**
- 輕觸[用戶資訊] [更改密碼]。 2
- $\mathbf{\Omega}$  輸入新密碼,然後輕觸[下一步]。
- 在[更改密碼(確認)]畫面,再次輸入 4 新密碼,然後輕觸[確定]。

# <span id="page-40-0"></span>裝入紙張

在進紙盤、標準紙盤及其他紙匣(可選配)中裝入紙 張。

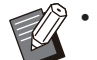

- 我們建議在進紙盤中裝入您最常用類型的紙 張。
- 以下類型的紙張則使用標準紙盤。
	- 厚紙及其他特殊紙張
	- 預列印紙張 -
	- 明信片 -
	- 信封 欲知更多詳細資料,請參閱"[列印紙張"](#page-24-0)([第23](#page-24-0)
- [頁\)](#page-24-0)。 欲知如何在其他紙匣中裝入紙張的更多詳細資 料,請參閱"[裝入紙張"](#page-164-0)([第163頁\)](#page-164-0)。
- 在進紙盤中裝入紙張

1 向前拉出紙盤。

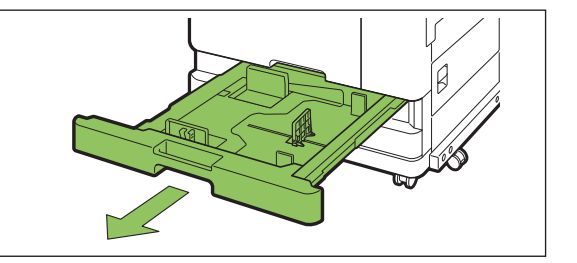

2 握住進紙導向杆,向前拉出展開進紙導<br>2 板,**直至其停止。** 

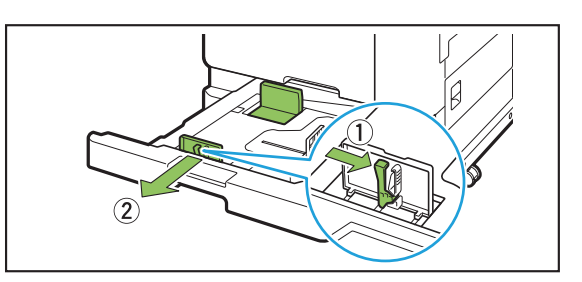

# 3 移動止動件騰出空間。

握住兩邊移動止動件。

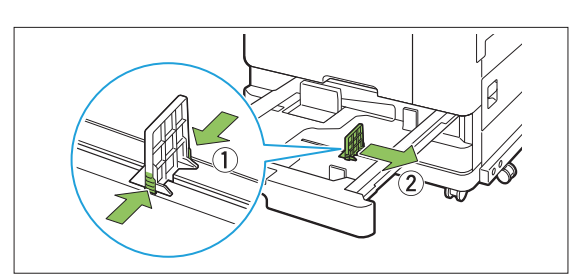

### $\varLambda$  裝入紙張。

使用正面及背面具有不同特性的紙張時,列印面朝下 裝入紙張。請勿裝入太多紙張。

裝入紙張時,注意不要讓其邊緣接觸紙張導板,以防 彎折。

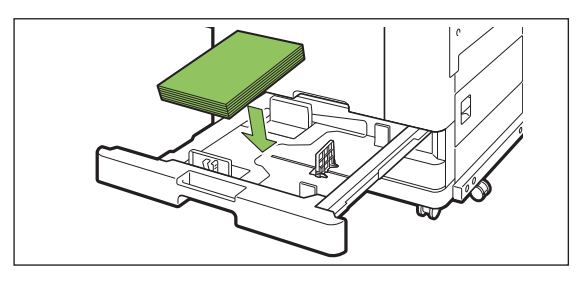

靠著紙張邊緣移動進紙導板及止動件。 5

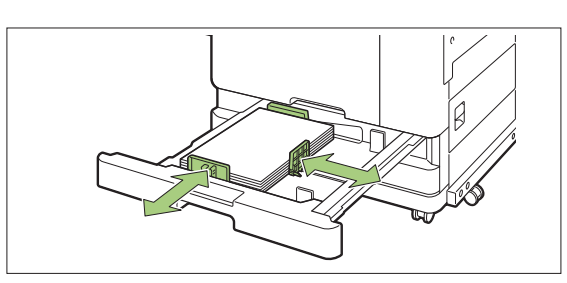

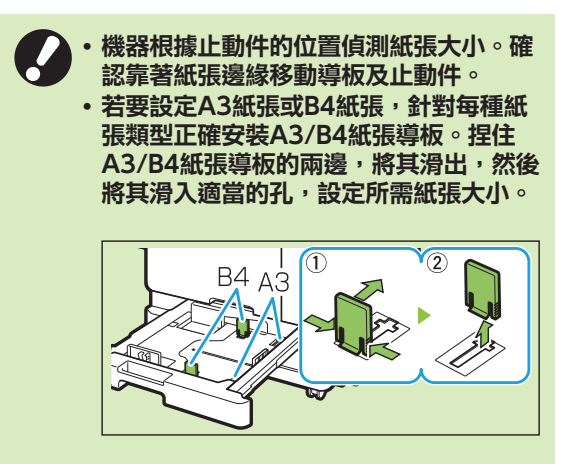

使用B4紙張時

將紙盤推回機器。 6

### 在操作面板上,檢查紙盤設定。

當您切換至不同類型或大小的紙張時,更新進紙盤設 定。([第53頁"紙張選擇](#page-54-0)")

### 在標準紙盤中裝入紙張

### 打開標準紙盤直至其停止。 1

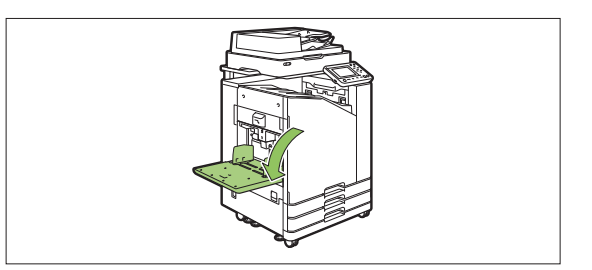

# 2 展開導板。

提升進紙導向杆(兩邊),解鎖並滑動導板。

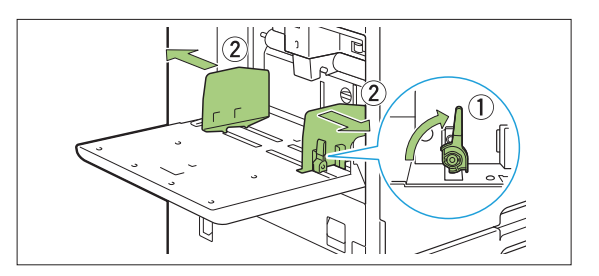

# 3 裝入紙張。

裝入紙張,列印面朝上。

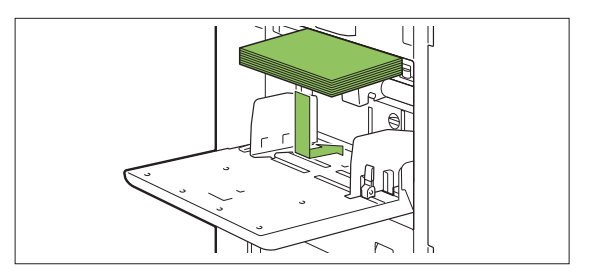

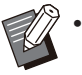

在信封上列印時,建議您連接可選配的堆 疊紙盤和信封進紙器。

•確認裝入信封時,信封口蓋打開且底邊先 進入機器。

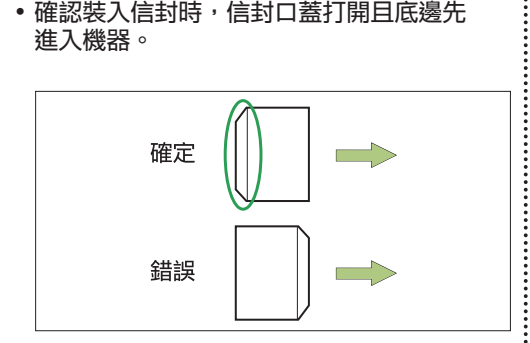

•從電腦列印信封時,[旋轉]功能十分有用。

靠著紙張邊緣移動導板,推動導向杆進行鎖定。  $\boldsymbol{A}$  調整紙張導板,使其適合紙張大小。

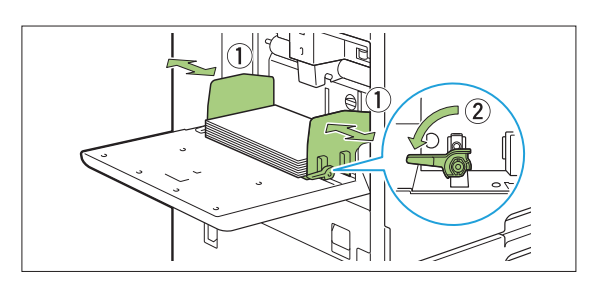

機器根據導板位置偵測紙張大小。確認靠 著紙張邊緣移動導板及止動件。  $\bullet$ •裝入A4、Letter或A5尺寸的紙張時,請 勿在紙張尺寸檢測感應器上放置備用紙 張。如果感應器被鎖定,則機器將無法正 確檢測紙張尺寸。

..............

 $\vdots$ 

# $5$ 調整進紙壓力調節杆。

對於一般使用,設定為"**关**(正常)"。對於信封、 繪圖紙、明信片及類似產品,設定為"<del>)</del>(卡)"。

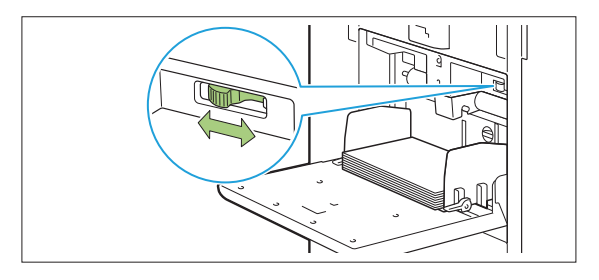

# 6 在操作面板上,檢查紙盤設定。

當您切換至不同類型或大小的紙張時,更新進紙盤設 定。[\(第53頁"紙張選擇](#page-54-0)")

### 在標準紙盤中新增或切換紙張

裝入新增紙張或切換紙張時,輕按標準紙盤下降按 鈕。請注意,移除所有紙張時,自動降低標準紙 盤。

# 輕按標準紙盤下降按鈕,降低標準紙 1 盤。

按住按鈕,直至紙盤達到所需位置。

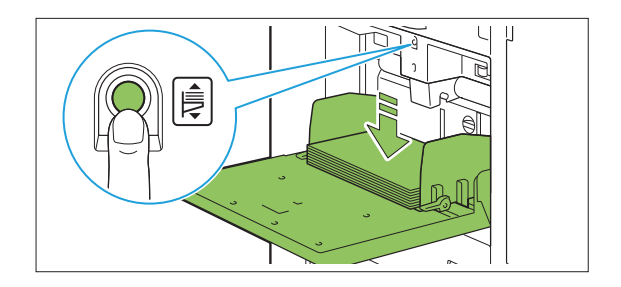

 $\, 2^{\,}$ 装入新增紙張,或切換裝入的紙張。

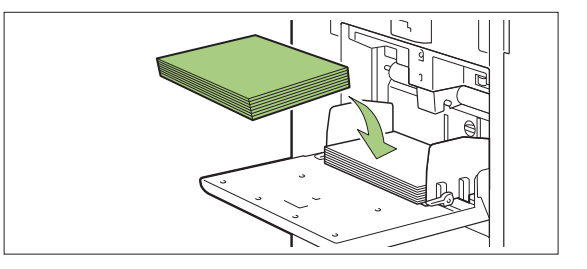

### ComColor FT系列用戶指南

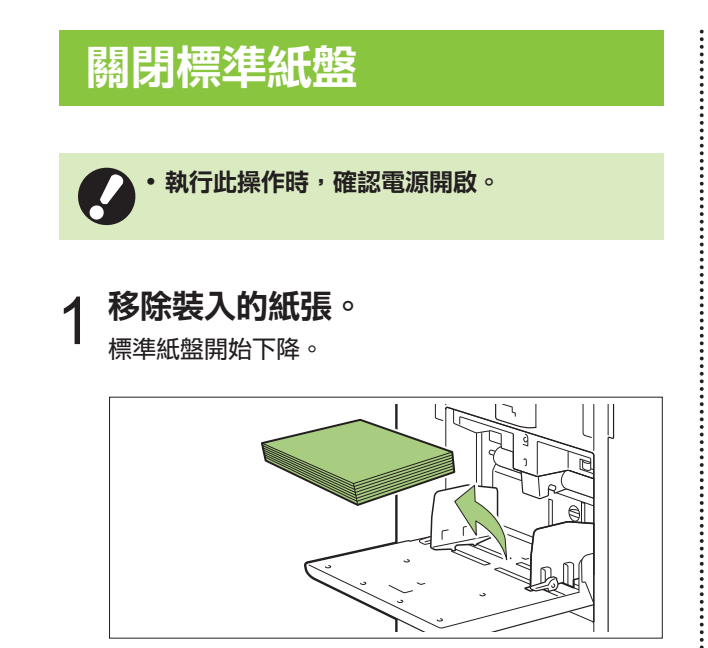

請關閉標準紙盤。 2

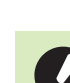

確認標準紙盤完全降下再關閉。

 $\mathbb{D}$ 

# 安裝印表機驅動程式

如果您想要從電腦中傳送資料在本機上列印,您首 先必須在電腦上安裝印表機驅動程式。

- 作為擁有管理員權限的用戶登入。
- 關閉所有啟用的應用程式。
- 欲知關於如何解除安裝印表機驅動程式的具體 說明,請參閱單獨提供的"管理員指南"。
- 如果使用macOS或Linux, 請安裝可選配的 PostScript設定套件。

# 操作環境

#### 下表中推薦了啟用印表機驅動程式的電腦系統要 求。

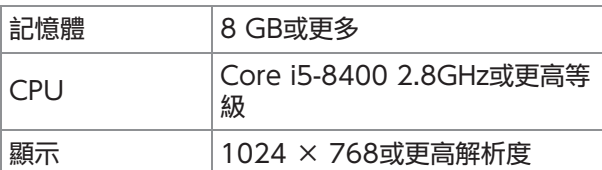

# 安裝

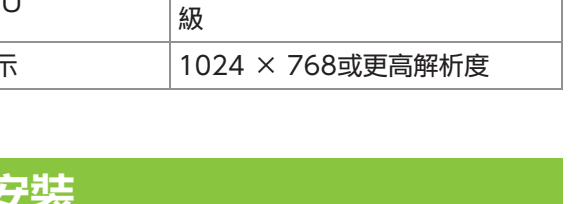

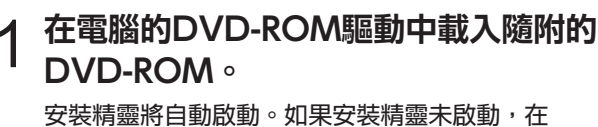

DVD-ROM上按兩下檔案"Install.exe"。

- 2 在下拉式選單中選擇印表機系列,並按<br>2 一下[OK]。
- 3 在下拉式選單中選擇所需語言,並按一<br>3 下[OK]。
- $\varLambda$  按一下[下一步]。
- 遵照畫面上的說明設定好設定。 5
- $6\,$ 顯示列印測試頁的訊息時,按一下

# 確認測試頁正確列印,然後按一下[確<br>定]。

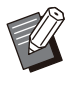

•輕按[顯示「ReadMe」文字。]顯示"讀我 檔案"畫面,包括使用機器的注意事項。 務必閱讀此資訊。

# 8 按一下[完成]。

在現有基礎上安裝印表機驅動程式時,電腦將重新啟 動。

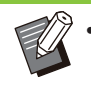

• 如果不想立即重新啟動電腦, 請在按一下 [完成]之前,從[立即重新啟動]核取方塊中 移除核取標記。

## 從電腦中移除DVD-ROM。 9

- 當首次使用印表機驅動程式或新增可選配 設備至機器時,設定好印表機設定。當連 接可選配設備時,首先設定好設定以使用 某些功能。不能使用的功能灰顯。([第112](#page-113-0) [頁"\[環境\]標籤"](#page-113-0))
	- 將DVD-ROM存放於安全位置以備後用。

43

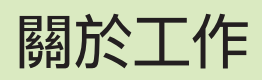

本部分介紹如何使用每個畫面的文件清單中的[詳細 資料]、[列印]、[刪除]和其他可用功能。您可以輕 按[任務狀態]鍵來檢查正在進行或已完成的工作。

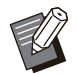

工作是指在各模式下本機執行的任務單元(例如 列印模式、複製模式)。

•在以下情況下,工作名稱顯示為"\*\*\*\*\*"。 - 在印表機驅動程式[\(第110頁"PIN碼](#page-111-0)")上選 中[隱藏工作名稱]核取方塊的工作

# [啟用中/閒置]畫面

輕觸[啟用中/閒置],顯示進行中及等候列印的工作 清單。從清單頂部按順序列印工作。

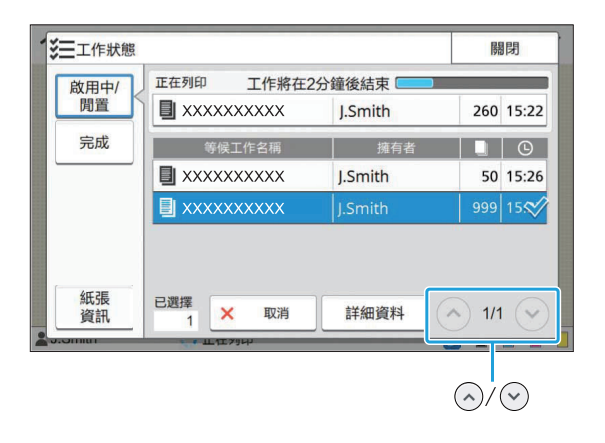

[啟用中/閒置] 下的輸出順序(工作優先度順序)在機器上執 行中斷複製時,中斷複製工作優先於從印表機 驅動程式發送的工作。

### 工作清單

工作清單顯示正在列印、進行中及等候列印工作的 工作名稱、狀態、擁有者名稱、份數以及接收時 間。

圖示指示工作類型,顯示於工作名稱的左側。

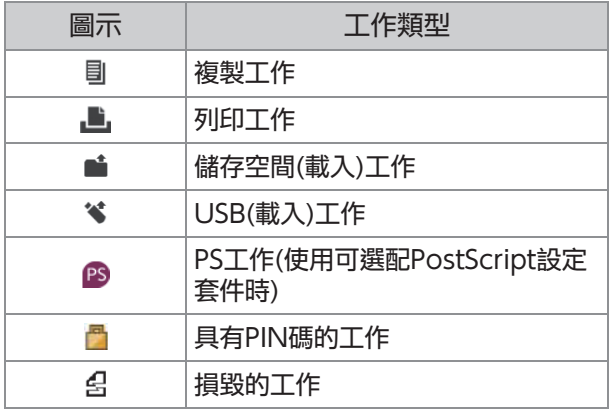

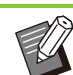

•輕觸 $\bigcirc$  /  $\bigcirc$  可切換清單中的頁碼。

### 查看工作的目前狀態

正在列印及已處理工作的目前狀態顯示有進度條。 目前列印的工作還會顯示預期完成時間。

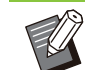

如果使用了混合大小原稿功能或列印工作的頁 數未知時,不會顯示預期完成時間。

### 取消工作

若要取消工作,選擇您想要取消的工作,然後輕觸 [取消]或輕按[停止]鍵。若要取消具有PIN碼的工 作,您需要輸入PIN碼。

### 查看工作的詳細資料

輕觸[詳細資料]可檢視進行中或等候列印之工作的 詳細資料。

# [完成]畫面

#### 輕觸[完成]以顯示已完成工作的清單。

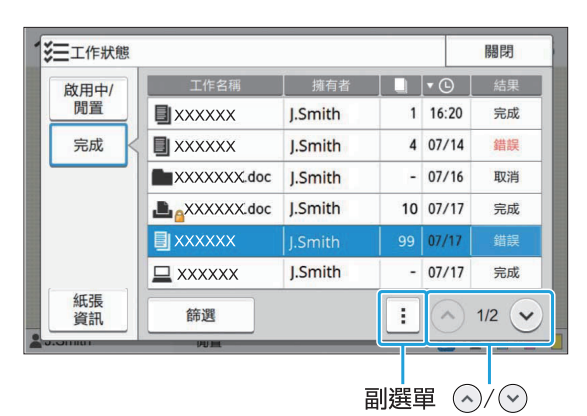

您可以查看工作名稱、擁有者、列印份數、列印日 期/時間及處理結果。

圖示指示工作類型,顯示於工作名稱的左側。

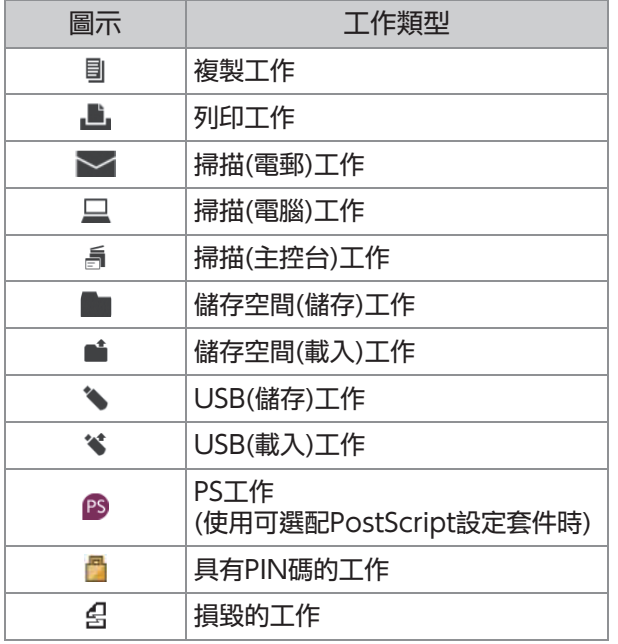

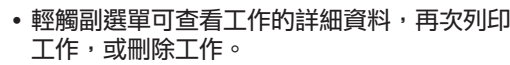

- 輕觸[篩選]可設定列示之已完成工作的類型。
- •輕觸 $\bigcirc$ / $\bigcirc$ 可切換清單中的頁碼。
- 輕觸諸如[工作名稱]或[擁有者]等類別,在顯示 畫面的升序及降序間切換排序順序。
- 可以儲存最多100項完成的工作。工作數超過 100 時,會先刪除最舊的工作。

此清單還顯示已處理工作的歷程記錄。清單中 顯示的工作儲存期及數量由管理員指定。請聯 絡您的管理員了解詳情。

# [紙張資訊]畫面

輕觸[紙張資訊]以顯示正在進紙的紙盤。 如果要在使用機器進行列印期間新增紙張,請在此 畫面上選中可用的紙盤。

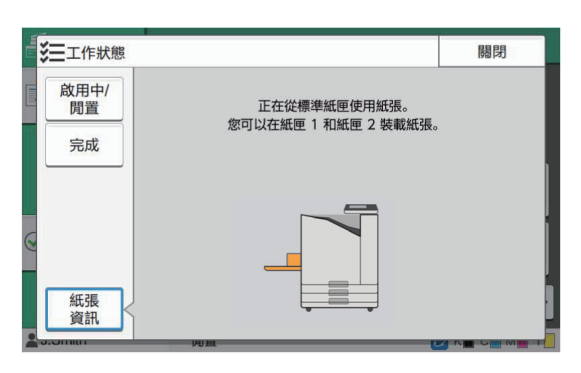

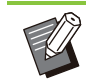

........

 $\bullet$ 

對於ComColor FT5231/FT5231R, 不顯示 [紙張資訊]畫面。

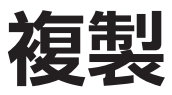

使用掃描器掃描並複製紙質文件。 可選擇不同的複製選項以滿足您的用途和應用,例如,雙面複製和複製多個紙質文件到一張紙 上。

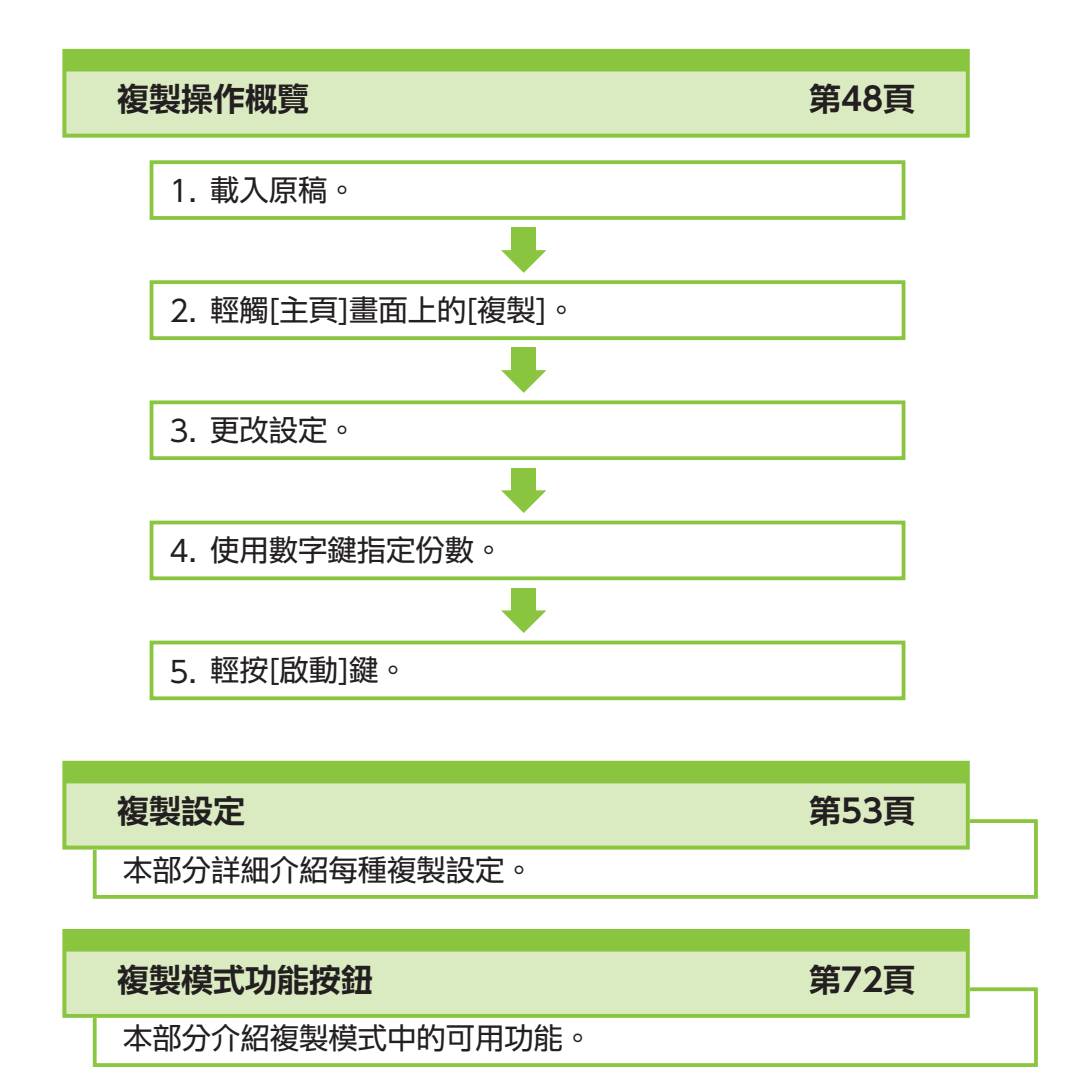

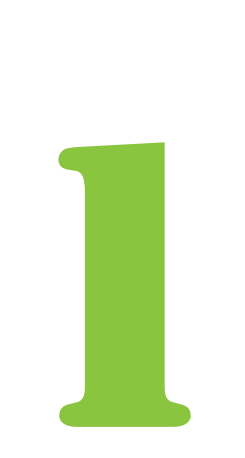

ComColor FT系列用戶指南

<span id="page-49-0"></span>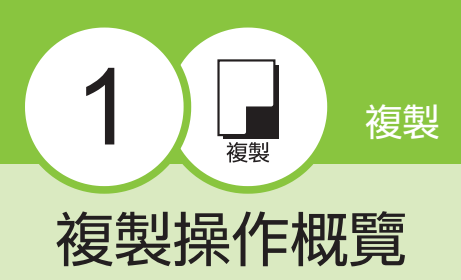

#### 本節介紹基本的複製操作。

# 步驟

### 裝入原稿。 1

欲知可使用原稿類型的更多詳細資料,請參閱["原](#page-23-0) [稿](#page-23-0)"[\(第22頁](#page-23-0))。

### ■ ADF中

### 1) 在ADF中裝入原稿。

對齊原稿,並將其面朝上放置。

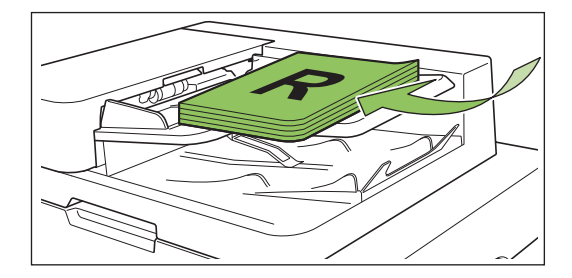

### $\mathsf{2}$ ) 滑動原稿導板,使之與原稿寬度相 符。

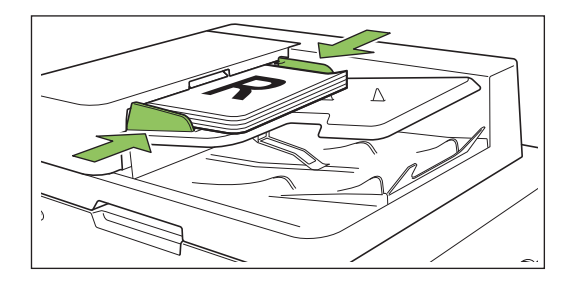

- 稿台玻璃上
- 1) 打開原稿蓋板。
- 將原稿面朝下放在玻璃上。將原稿的一角與玻璃 左上角對準。 2) 裝入原稿。

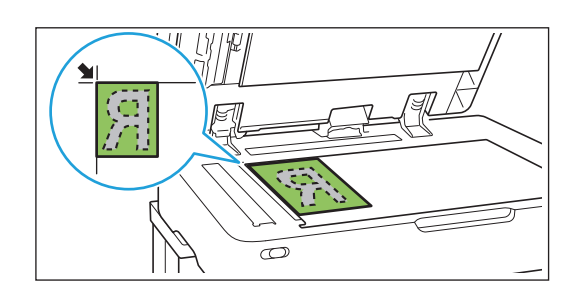

### 3) 關閉原稿蓋板。

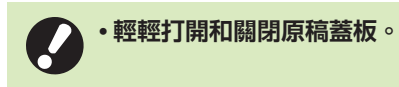

2 輕觸[主頁]畫面上的[複製]。

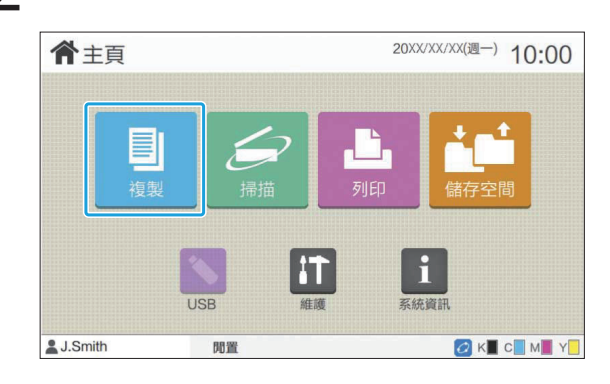

# 3 更改設定。<br>3

 $\vdots$ 

指定複製結束設定。 欲知可設定功能的更多詳細資料,請參閱["設定清](#page-52-0) [單](#page-52-0)"([第51頁](#page-52-0))。

### $\Lambda$  以數字鍵指定複製份數。

輸入需要的複製份數,最高可達9,999份。

**1**

# 輕按[啟動]鍵。 5

顯示[正在複製]畫面時,原稿複製啟動。目前狀態顯 示於畫面上。

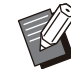

•當您輕觸[慢速列印]並選擇核取方塊時,列 印速度將減緩。這亦可降低執行列印工作 時機器產生的噪音量。

• 若在列印一個工作時需要複製文件,輕按 [中斷]鍵暫停目前的工作,並啟動另一個工 作。

### ■ 使用稿台玻璃掃描包含多頁的原稿

掃描原稿的其中一頁後,畫面上出現一條訊息,詢 問是否需要掃描其他頁面。 如有其他頁面有待掃描,裝入下一頁並輕觸[掃 描]。掃描完原稿的所有頁面後,輕觸[已掃描]。

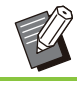

•將[排序]設定為[有序]時,顯示上面的確認畫 面。([第57頁"排序"](#page-58-0))

### 載入下一個複製工作

複製期間,原稿掃描完畢後,即可開始掃描下一份 原稿。

輕按[正在複製]畫面上的[關閉]。 1

訊息顯示時,原稿作為下一個工作複製。 2 裝入下一份原稿,並輕按[啟動]鍵。

### 取消複製

輕按[停止]鍵。 1

[正在暫停]畫面顯示。

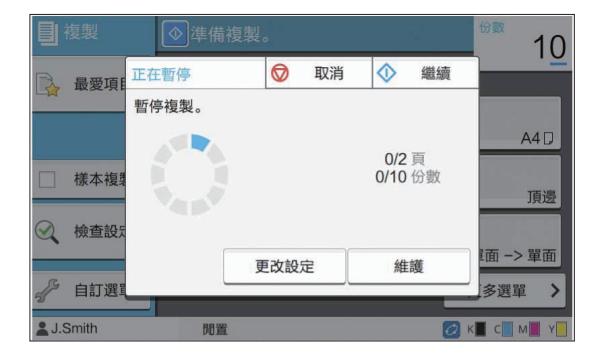

- 2 輕觸[取消]。<br>2 <sub>[確認]畫面顯示。</sub>
	-
- 複製已取消。 3 輕觸[確定]。
- $\boldsymbol{A}$  輕觸[關閉]。

### 複製期間更改設定

[正在暫停]畫面顯示。 輕按[停止]鍵。 1

# $2$ 輕觸[更改設定]。

[更改設定]畫面顯示。

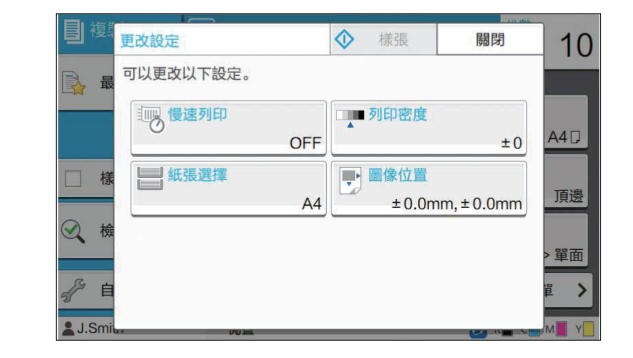

# 3 更改設定。<br>3

您可以更改以下設定。

- •慢速列印([第69頁"慢速列印"](#page-70-0))
- •列印密度([第58頁"列印密度"](#page-59-0))
- 紙張選擇([第53頁"紙張選擇"](#page-54-0))
- •圖像位置([第64頁"圖像位置"](#page-65-0))

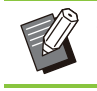

• 如果您輕觸[樣張],輕按[停止]鍵時僅會輸 出正在處理之頁面的一份複製文件。

### $\boldsymbol{\varLambda}$  輕觸[關閉]。

 $5$  輕觸[繼續]。

擁有已更改設定的工作複製啟動。

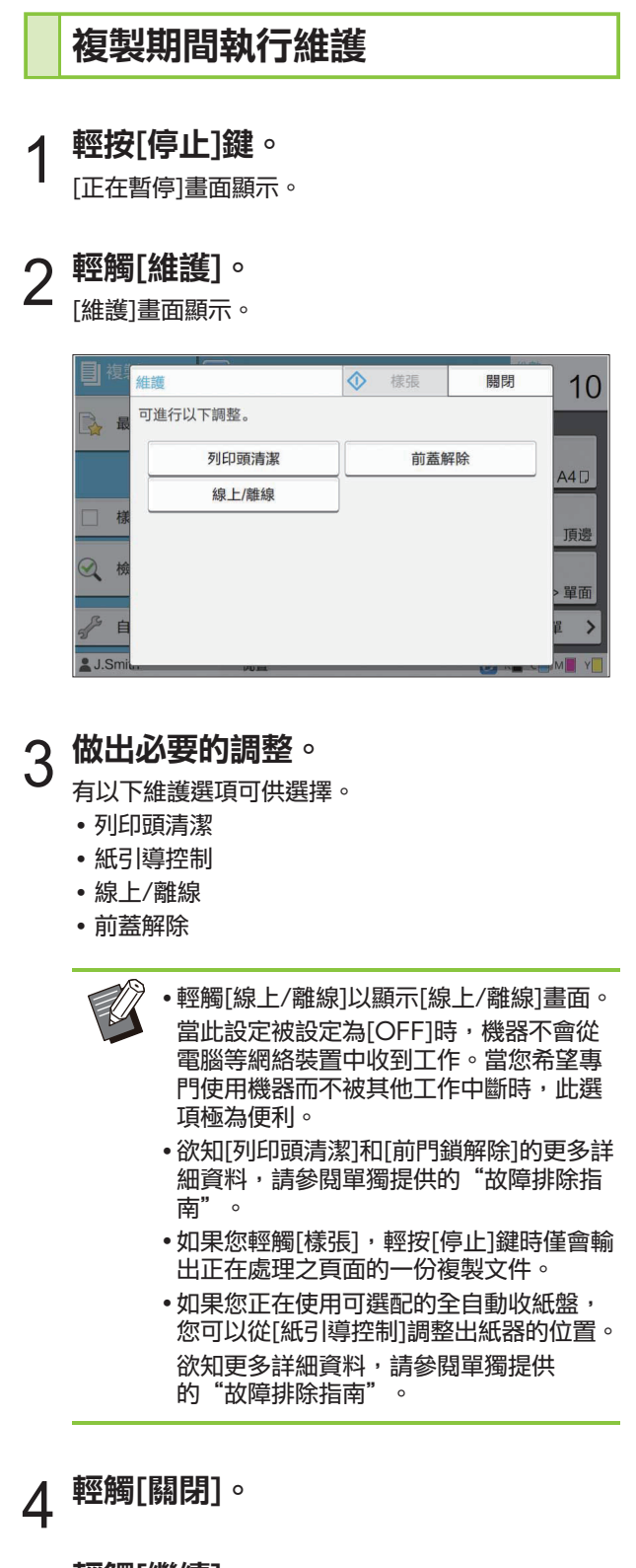

..........

 $\vdots$ 

# $5$  輕觸[繼續]。

藉由所套用之調整,可恢復複製工作。

# <span id="page-52-0"></span>設定清單

以下為複製模式中可供選擇的設定清單。

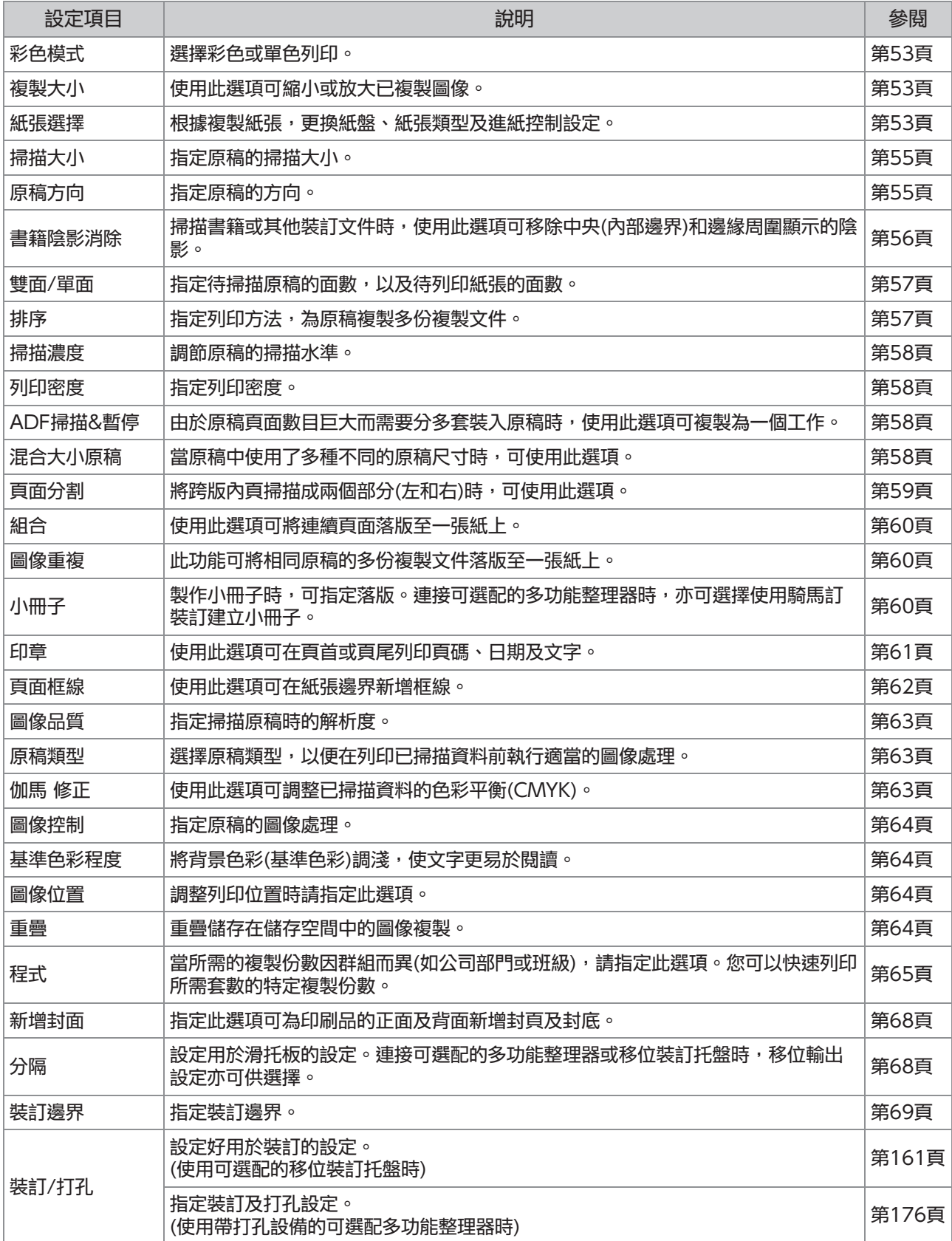

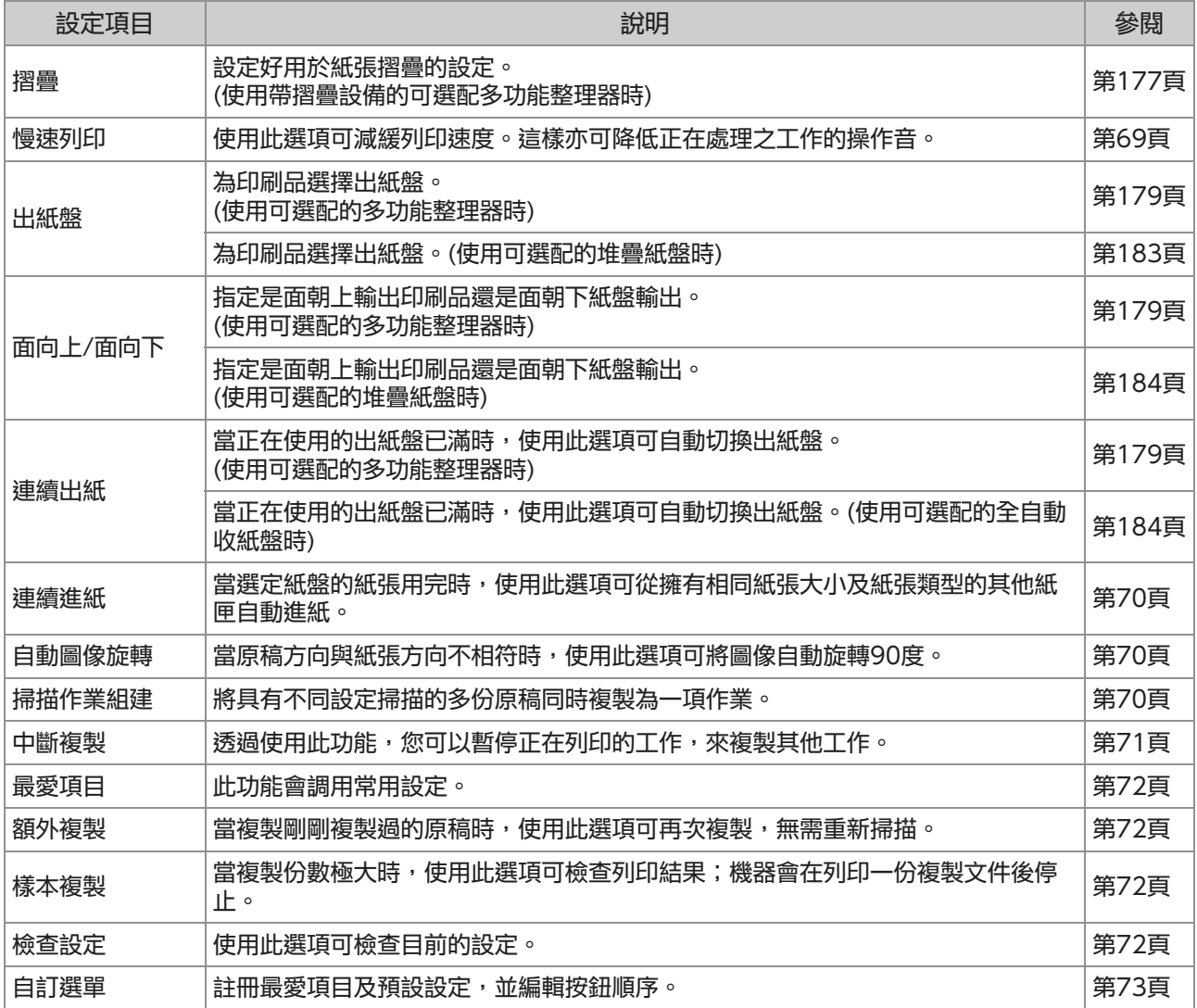

<span id="page-54-1"></span>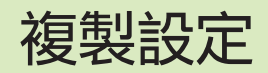

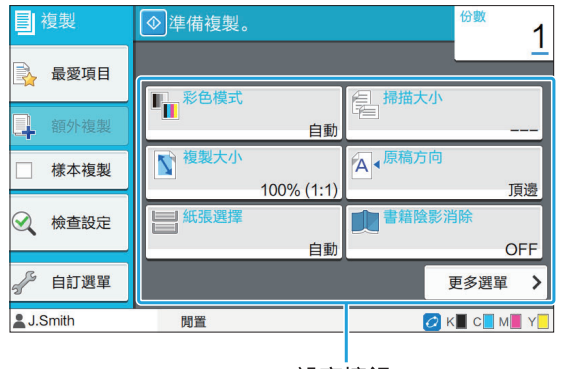

設定按鈕

# <span id="page-54-2"></span>彩色模式

選擇彩色或單色列印。

#### [自動]

如希望印表機自動偵測原稿色彩,並以彩色(青色、 洋紅、黃色和黑色)或黑白複製,可選擇此選項。

#### [全彩]

透過將原稿資料轉換為四色資料(使用青色、洋紅、 黃色和黑色),可選擇此選項進行複製。

#### [黑]

無論原稿的色彩如何,選擇此選項均可以一種色彩 (黑色)複製。

#### [青]

無論原稿的色彩如何,選擇此選項均可以一種色彩 (青色)複製。

#### [洋紅]

無論原稿的色彩如何,選擇此選項均可以一種色彩 (洋紅)複製。

### 1 輕觸[彩色模式]。

[彩色模式]畫面顯示。

### 選擇彩色模式。

**3 輕觸[確定]。** 

# <span id="page-54-3"></span>複製大小

#### 以指定的複製大小進行複製。

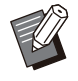

[複製大小]無法與[書籍陰影消除]([特別的]或 [掃描大小])結合使用。([第56頁"書籍陰影消](#page-57-0) [除"](#page-57-0))

### [100%(1 : 1)]

-<br>選擇此選項可以100%比例進行複製。

#### [配合紙張]

複製大小可基於原稿大小及紙張大小自動設定。([第](#page-54-0) [53頁"紙張選擇"](#page-54-0))

#### [縮小]

選擇此選項可透過將標準大小原稿縮小至配合其他 標準大小紙張進行複製。

#### [放大]

選擇此選項可透過將標準大小原稿放大至配合其他 標準大小紙張進行複製。

### 手動

指定複製大小,在複製時放大或縮小原稿。

### 1 輕觸[複製大小]。

[複製大小]畫面顯示。

### 指定複製大小。 2

如需使用用戶定義的複製大小,輕觸 $[\heartsuit]$ 或 $[\heartsuit]$ 可 指定大小。您亦可使用數字鍵輸入數字。

### 3 輕觸[確定]。

### <span id="page-54-0"></span>紙張選擇

選擇紙盤。

您亦可更改紙盤設定(紙張大小、紙張類型、雙饋檢 查及自動選擇)。

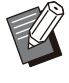

[紙張選擇]無法與[書籍陰影消除]([特別的]或 [掃描大小])結合使用。([第56頁"書籍陰影消](#page-57-0) [除"](#page-57-0))

[自動] 如需從紙盤選擇自動選擇紙盤,可選擇此選項。 **1**

53

#### 紙盤選擇

使用與原稿大小不同的紙張大小,或以[自動選擇] 使用紙盤,而非設定為[ON]時,請選擇一個紙盤。

[紙盤設定]

更改紙盤設定。

輕觸[紙張選擇]。

[紙張選擇]畫面顯示。

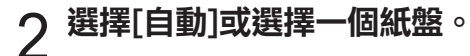

3 輕觸[確定]。

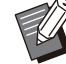

• 如使用["混合大小原稿](#page-59-3)"([第58頁\)](#page-59-3)選項,[紙張 選擇]將被設為[自動]。

### <span id="page-55-0"></span>更改紙盤設定

輕觸[紙盤設定]更改紙盤設定。更換裝入紙盤的紙 張時,務必更改紙盤設定。

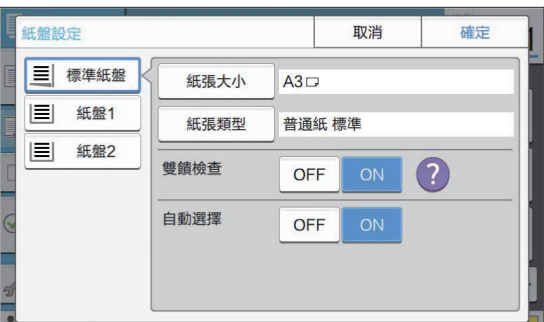

#### 紙盤選擇

選擇您想要更改設定的紙盤。

### [紙張大小]

選擇紙張大小。

#### [紙張類型]

選擇紙張類型及厚度。

#### [雙饋檢查]

選擇是否對多頁紙張執行進紙檢查。通常,此設定 已設為[ON]。此功能利用光滲透性來偵測多頁紙 張,因此,當使用列印於背面的紙張,或基準色彩 較深的紙張,或信封時,請選擇[OFF]。

#### [自動選擇]

將此選項設為[ON],使紙盤可用於自動選擇。

### 輕觸[紙張選擇]畫面上的[紙盤設定]。

[紙盤設定]畫面顯示。

- 選擇您想要更改設定的紙盤。 2
- [紙張大小]畫面顯示。 3 輕觸[紙張大小]。
- 4 選擇紙張大小並輕觸[確定]。
- [紙張類型]畫面顯示。  $5$  輕觸[紙張類型]。
- 選擇紙張類型並輕觸[確定]。 6
- 選擇[雙饋檢查]設定。 7
- 8 選擇是否將此紙盤用於自動紙盤選擇。
- **Q 輕觸[確定]。**
- 

建議不要將裝入特殊紙張(高品質紙張、彩色紙 張、厚實紙張、信紙等)的紙盤設為可用於自動 選擇。

### ■ 紙張大小

#### [自動]

如果想要自動檢測標準尺寸紙張,請選擇此選項。 [標準]

指定標準大小。

### [自訂]

撰擇此選項可從管理員預先註冊的非標準紙張大小 中做出選擇。

### [手動]

指定未註冊的非標準紙張大小。

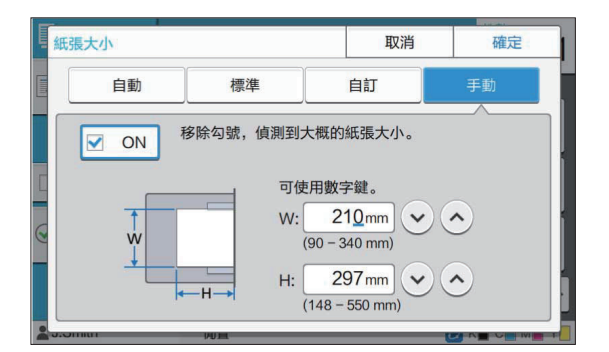

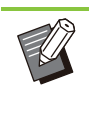

• 如果紙張大小並未指定, 頁面寬度可設為每個 紙盤導板的寬度。相關紙盤的最大長度被用作 長度。

**1**

### ■ 紙張類型

#### [類型],[厚度]

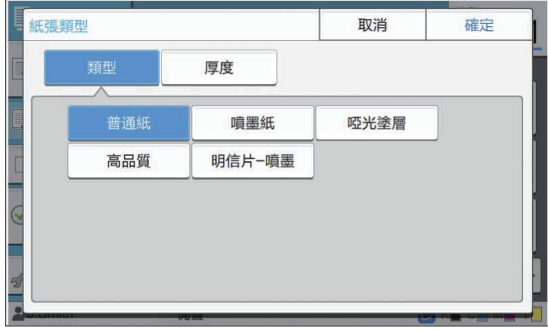

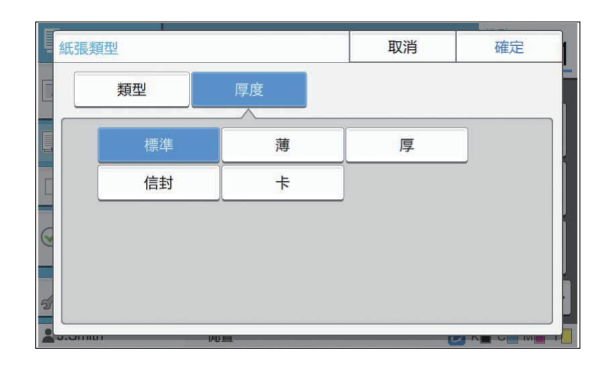

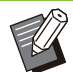

- •如果裝入標準紙盤的紙張厚度被設為[信封],則 無法從標準紙盤執行雙面列印。
- •使用標準紙盤執行下列任一作業時,[厚度]自動 更改為[信封]:
	- 在[標準]的[紙張大小]中選擇信封大小。 -
	- [目動]選擇為[紙張大小]時,裝入可在標準紙 盤中偵測到尺寸的信封。

之後,執行以下任一操作時,「厚度]返回原稿設 定:

- 在[標準]的[紙張大小]中選擇信封以外的紙張 大小。
- [目動]選擇為[紙張大小]時,裝入可在標準紙 盤中偵測到尺寸的信封以外的紙張。
- 印表機根據選定的紙張類型來選擇色彩設定 檔。(更改紙張類型時,列印結果發生變化。)如 果列印結果非您所預期,請更改紙張類型。
- •使用特殊紙張時,您可向[厚度]新增設定[U1] 至[U5]。欲知更多詳細資料,請聯絡經銷商或 授權服務代表。

# <span id="page-56-0"></span>掃描大小

#### 指定原稿的掃描大小。

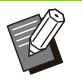

[掃描大小]無法與[書籍陰影消除]([特別的]或 [掃描大小])結合使用。([第56頁"書籍陰影消](#page-57-0) [除](#page-57-0)")

[自動]

如需自動偵測原稿的掃描大小,可選擇此選項。

#### [標準]

使用與原稿不同的標準大小時,可選擇此選項。

#### [自訂]

選擇此選項可從管理員預先註冊的非標準紙張大小 中做出選擇。

#### [手動]

指定未註冊的非標準紙張大小。

### 1 輕觸[掃描大小]。

[掃描大小]畫面顯示。

# 指定原稿的掃描大小。 2

如需使用未註冊的非標準大小,輕觸[手動]書面上的[  $\odot$ ]或[ $\odot$ ]以輸入數值。 您亦可使用數字鍵輸入數字。

### ? 輕觸[確定]。

# <span id="page-56-1"></span>原稿方向

#### [頂邊]

裝入原稿時將原稿的頂部朝向稿台玻璃或ADF背面 時,可選擇此選項。

### [向左]

裝入原稿時將原稿的頂部朝向稿台玻璃或ADF左側 (因此原稿文字為側向)時,可選擇此選項。

# 1 輕觸[原稿方向]。

[原稿方向]畫面顯示。

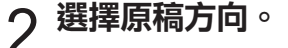

## 輕觸[確定]。 3

<span id="page-57-0"></span>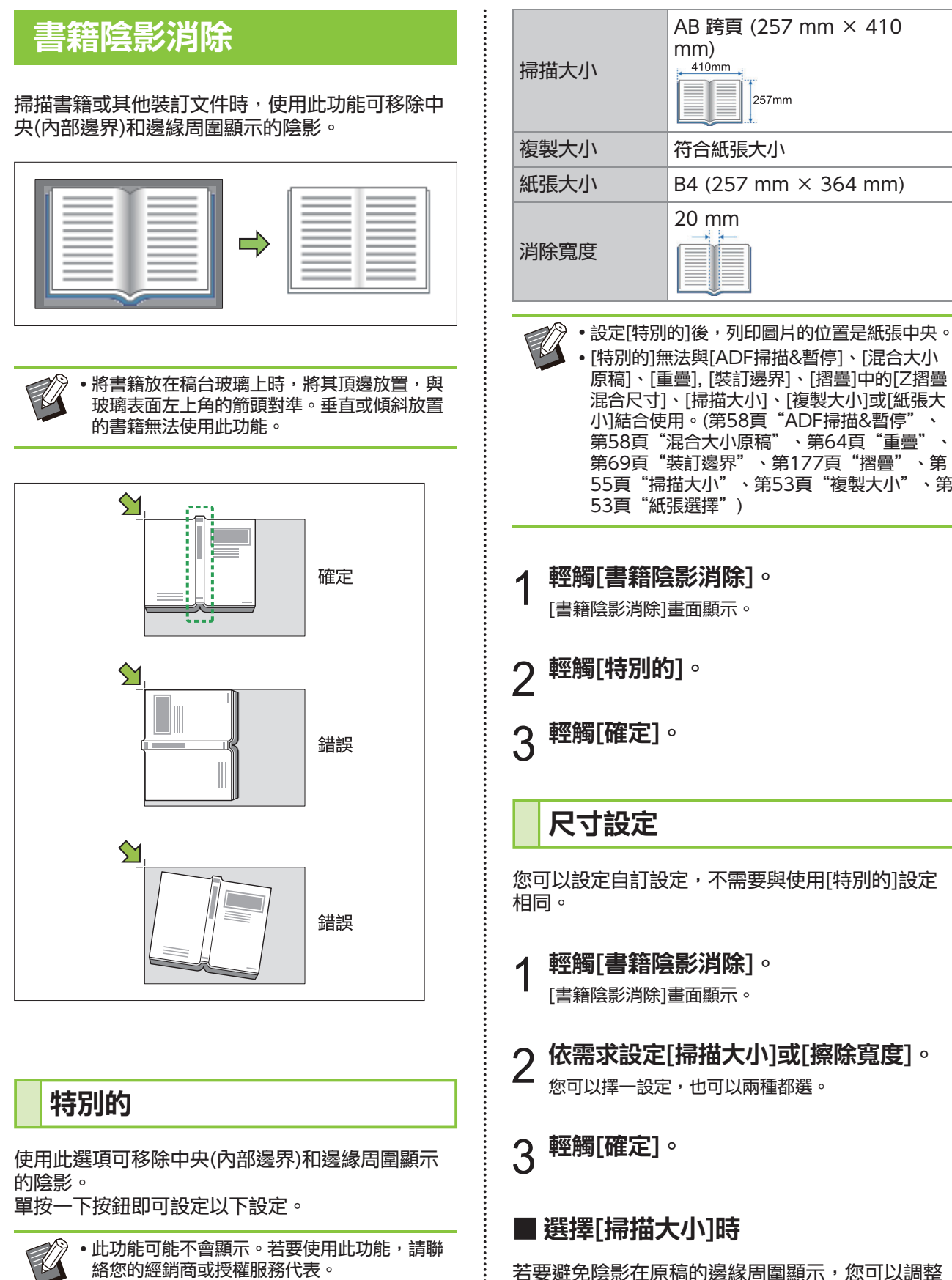

若要避免陰影在原稿的邊緣周圍顯示, 您可以調整 掃描大小、複製大小和紙張大小,限制要掃描的區 域。

257mm

如果您為調整過的設定組合命名並登記,您可以稍 後從清單中選擇已登記的設定組合以指定掃描條 件。(可以登記最多99組設定組合。)

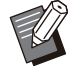

•設定[書籍陰影消除]中的[掃描大小]後,列印圖 片的位置是紙張中央。

- [掃描大小]無法與[ADF掃描&暫停]、[混合大 小原稿]、[重疊], [裝訂邊界]、[摺疊]中的[Z摺 疊混合尺寸]、[掃描大小]、[複製大小]或[紙張 大小]結合使用。([第58頁"ADF掃描&暫](#page-59-2) [停](#page-59-2)"[、第58頁"混合大小原稿](#page-59-3)"[、第64頁"重](#page-65-3) [疊](#page-65-3)"[、第69頁"裝訂邊界](#page-70-1)"[、第177頁"摺](#page-178-0) [疊](#page-178-0)"[、第55頁"掃描大小](#page-56-0)"[、第53頁"複製大](#page-54-3) [小](#page-54-3)"[、第53頁"紙張選擇](#page-54-0)")
- [書籍陰影消除]中的[掃描大小]登記設定可透過 使用 RISO Console 管理員設定的方式從 CSV 檔案中讀取,也可寫入 CSV 檔案。欲知 更多詳細資料,請參閱單獨提供的"管理員指 南"中的"書籍陰影消除 掃描大小"。

#### [OFF]

如果沒有在此畫面中設定掃描條件,請選擇此選 項。

如果是這種情況,系統會根據[\[掃描大小](#page-56-0)] [\(第55](#page-56-0) [頁\)](#page-56-0)、[\[複製大小](#page-54-3)] ([第53頁\)](#page-54-3)和[\[紙張選擇](#page-54-0)] [\(第53頁](#page-54-0))中 的設定執行處理。

#### [新增]

您可以為[掃描大小]、[複製大小]和[紙張大小]設定 的組合命名及登記。

#### [編輯]

您可以從清單中選擇已登記項目,然後輕觸[編輯] 以更改登記的內容。

[ ] (副選單)

您可以刪除或重新排列清單中選擇的項目。

### ■ 選擇[擦除寬度]時

您可以移除中央(內部邊界)和邊緣周圍顯示的陰 影。

選擇要移除的區域寬度。 [OFF]、[10mm]、[20mm]、[30mm]、 [40mm]、[50mm]

#### [頁面分割]

您可以輕觸[頁面分割],將要掃描的跨版內頁分為 成兩個部分(左和右)。欲知更多詳細資料,請參 閱"[頁面分割"\(第59頁\)](#page-60-0)。

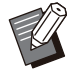

[頁面分割]無法與[ADF掃描&暫停]、[混合大 小原稿]或[摺疊]中的[Z摺疊混合尺寸]結合使 用。([第58頁"ADF掃描&暫停"](#page-59-2)、[第58](#page-59-3) [頁"混合大小原稿](#page-59-3)"[、第177頁"摺疊](#page-178-0)")

## <span id="page-58-1"></span>雙面/單面

指定待掃描原稿面數及待列印紙張面數的組合。

[單面 -> 單面] 已掃描原稿的一面,並列印於紙張的單面。

[單面 -> 雙面] 已掃描原稿的一面。已掃描資料隨後列印於紙張的 雙面。

[雙面 -> 雙面] 已掃描原稿的雙面,並複製到紙張的雙面。

[雙面 -> 單面] 已掃描原稿的雙面。這兩個面的已掃描資料已複製 到單獨兩張紙的單面。

#### [分頁方向]

指定頁面右/左還是上/下打開。

#### [原稿方向] ([第55頁"原稿方向"](#page-56-1))

下方列舉了將原稿單面的已掃描資料複製到紙張雙 面的範例,介紹了如何設定掃描面數及列印面數的 組合。

#### 輕觸[雙面/單面]。 1

[雙面/單面]畫面顯示。

- 如果出現[確認]畫面,請將原稿方向設定為[頂邊] 或[向左]。
- 輕觸[單面 -> 雙面]。 2
- ? 指定分頁方向。
- $\varLambda$  輕觸[確定]。

<span id="page-58-0"></span>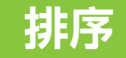

複製多份複製文件時,指定出紙方法。

#### [自動]

如希望機器於您在 ADF 中裝入原稿時成套複製, 而於您在稿台玻璃上裝入原稿時按頁複製,可選擇 此選項。

#### [有序]

選擇此選項可成套複製。

#### [無序]

選擇此選項可按頁複製。

輕觸[排序]。 1

[排序]畫面顯示。

<span id="page-59-2"></span>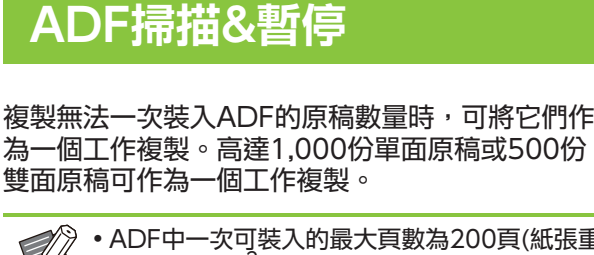

58

為一個工作複製。高達1,000份單面原稿或500份 雙面原稿可作為一個工作複製。

ADF中一次可裝入的最大頁數為200頁(紙張重 量為80 g/m<sup>2</sup>)。

• 使用ADF掃描所有原稿, 請勿使用稿台玻璃。

? 輕觸[確定]。

選擇列印密度。 2

[列印密度]畫面顯示。 1 輕觸[列印密度]。

您可以調節用於列印的墨水量。  $[-3] \cdot [-2] \cdot [-1] \cdot [\pm 0] \cdot [+1] \cdot [+2] \cdot [+3]$ 

# <span id="page-59-0"></span>列印密度

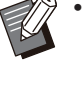

複製帶背景色彩的文字原稿或列印於彩色紙張 上的原稿時,您可將背景色彩(基準色彩)調淺, 使文字更易於閱讀。([第64頁"基準色彩程](#page-65-2) [度](#page-65-2)")

輕觸[確定]。 3

選擇掃描水準。 2

[掃描濃度]畫面顯示。 輕觸[掃描濃度]。 1

您可以調節原稿的掃描水準。 [-2]、[-1]、[±0]、[+1]、[+2]

# <span id="page-59-1"></span>掃描濃度

- ? 輕觸[確定]。
- 選擇排序類型。 2

**5 將原稿的後續頁面裝入ADF,並輕觸<br>つ <sub>「掃描]。</sub>** 

重複此步驟,直至所有頁面均已掃描。

在ADF中裝入大小不同的兩種原稿時,可使用此選

裝入原稿時將長度相同的各面對齊(A4-LEF\*和A3、

[混合大小原稿]無法與[書籍陰影消除]、[頁面 分割]、[組合]、[圖像重複]、[小冊子]或[頁面 框線]選項結合使用。([第56頁](#page-57-0) "[書籍陰影消](#page-57-0) [除"](#page-57-0)、[第59頁](#page-60-0) ["頁面分割](#page-60-0)"[、第60頁](#page-61-0) ["組](#page-61-0) [合"](#page-61-0)、[第60頁"圖像重複](#page-61-1)"[、第60頁"小冊](#page-61-2)

ABC

 $\overline{AB}$ 

•在稿台玻璃上掃描時,可使用各種原稿大小組

[子"](#page-61-2)、[第62頁"頁面框線](#page-63-0)")

B5-LEF和B4, 或Letter-LEF和Ledger)。

顯示[正在複製]畫面時,原稿複製啟動。目前狀態顯 示於畫面上。 ADF中沒有任何原稿頁面時,原稿新增確認畫面顯 示。  $\varLambda$  輕按[啟動]鍵。

原稿掃描啟動。

<span id="page-59-3"></span>混合大小原稿

\* 長邊緣進紙(Long Edge Feed)

 $\bullet$ 

装入ADF時的原稿

裝入方向

合。

已掃描資料列印啟動。 輕觸[已掃描]。 6

項。

- ? 輕觸[確定]。
- 輕觸[ON]。
- [ADF掃描&暫停]畫面顯示。 輕觸[ADF掃描&暫停]。 1

 $[OFF]$ ,  $[ON]$ 

[ADF掃描&暫停]無法與[書籍陰影消除]或[掃 描作業組建]結合使用。([第56頁"書籍陰影消](#page-57-0) [除"](#page-57-0)、[第70頁"掃描作業組建](#page-71-5)")

•在稿台玻璃上掃描不同大小的原稿及整理頁面 時,可使用[混合大小原稿]選項。

### $[OFF]$ ,  $[ON]$

將[紙張選擇]設定為[自動]。 1

欲知更多詳細資料,請參閱["紙張選擇](#page-54-0)"[\(第53頁](#page-54-0))。

 $2\ ^{\rm{ss}}$  輕觸[混合大小原稿]。

[混合大小原稿]畫面顯示。

- **3 輕觸[ON]。**
- $\boldsymbol{A}$  輕觸[確定]。

# <span id="page-60-0"></span>頁面分割

將跨版內頁掃描成兩個部分(左和右)時,可使用此 選項。

可進行頁面分割的原稿大小如下所示。 A3、A4、A5、B4、B5、Ledger、Letter

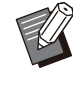

•將書籍放在稿台玻璃上時,將其頂邊放置,與 玻璃表面左上角的箭頭對準。垂直或傾斜放置 的書籍無法使用此功能。

#### [頁順序]

當此選項設為[OFF]時,頁面分割功能不可使用。 將左開書籍的頁順序設為[左至右]。 將右開書籍的頁順序設為[右至左]。

#### [掃描時選擇頁面]

當此選項設為[OFF]時,跨版內頁被分割成兩個頁 面(右和左)。 當此選項設為[ON]時,您可以指定跨版內頁的掃描 範圍。

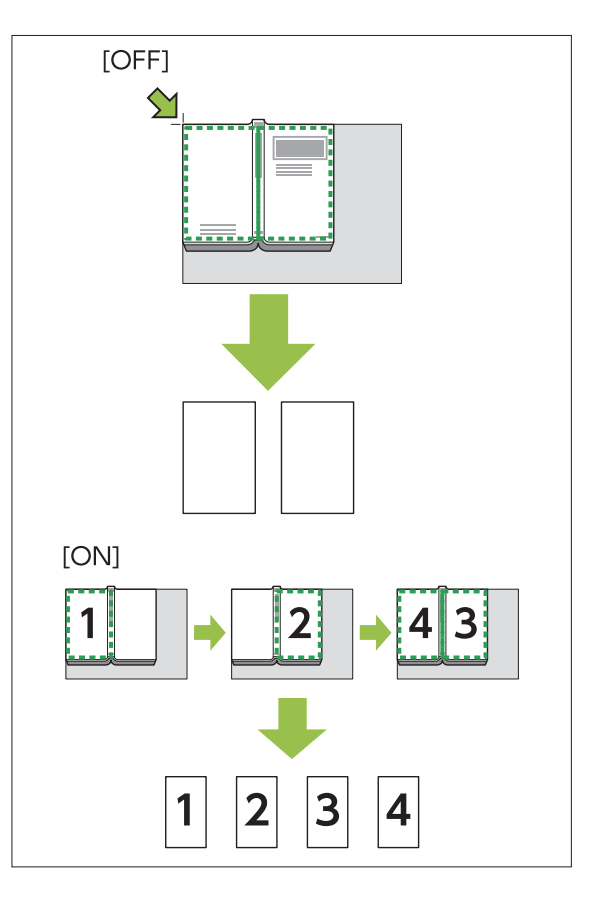

 下方利用將[掃描時選擇頁面]設定為[ON]的範例, 介紹了如何設定頁面分割。

### 輕觸[頁面分割]。 1

[頁面分割]畫面顯示。

指定頁順序。 2

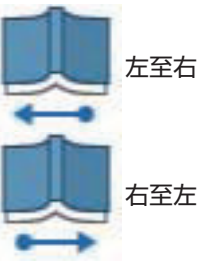

將[掃描時選擇頁面]設定為[ON]。 3

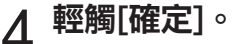

掃描範圍設定畫面顯示。  $5$  輕按[啟動]鍵。

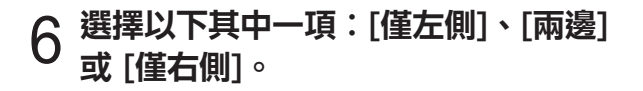

原稿掃描啟動。 重複步驟6和7,直至所有頁面掃描完畢。 輕觸[掃描]。 7

8 輕觸[已掃描]。

已掃描資料列印啟動。

# <span id="page-61-0"></span>組合

此功能可將連續頁面落版至一張紙上。

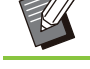

[頁/紙張]

您不能同時使用[組合]和[混合大小原稿]。([第](#page-59-3) [58頁](#page-59-3) ["混合大小原稿](#page-59-3)")

### [OFF]、[2頁]、[4頁]、[8頁] [佈局]

指定頁面落版順序。 範例︰縱向文件

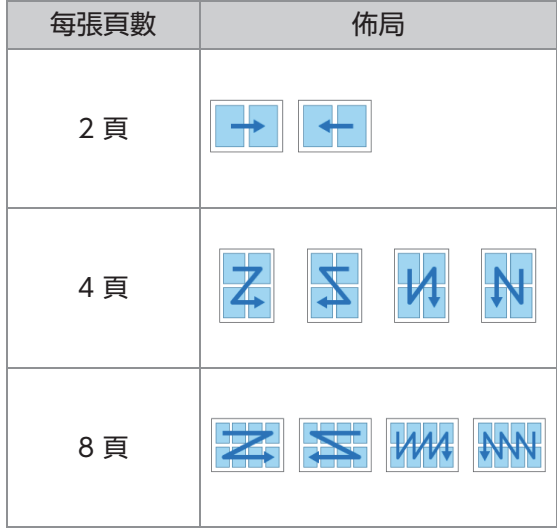

### [原稿方向][\(第55頁"原稿方向](#page-56-1)")

輕觸[組合]。 1

[組合]畫面顯示。

• 如果出現[確認]畫面,請將原稿方向設定為[頂邊] 或[向左]。

# 指定每張頁數。 2

選擇佈局。 3

 $\boldsymbol{A}$  輕觸[確定]。

# <span id="page-61-1"></span>圖像重複

此功能可將相同原稿的多份複製文件落版至一張紙 上。

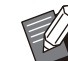

您不能同時使用[圖像重複]和[混合大小原稿]。 ([第58頁](#page-59-3) "[混合大小原稿"](#page-59-3))

### [OFF]、[2 頁]、[4 頁]、[8 頁] [原稿方向] [\(第55頁"原稿方向](#page-56-1)")

### 輕觸[圖像重複]。 1

- [圖像重複]畫面顯示。
	- 如果出現[確認]畫面,請將原稿方向設定為[頂邊] 或[向左]。

### 選擇每張頁數。 2

# へ 輕觸[確定]。

# <span id="page-61-2"></span>小冊子

此功能可用於將連續頁面的雙面列印落版至一張紙 上。

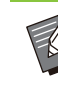

您無法將[小冊子]與[混合大小原稿]或[組合]結 合使用。([第58頁"混合大小原稿"](#page-59-3),[第60](#page-61-0) [頁"組合"](#page-61-0))

<可用於製作小冊子的紙張類型> A3、B4、A4、B5、Ledger、Legal、Letter、 Foolscap及自訂大小

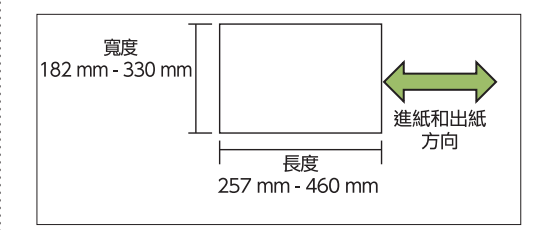

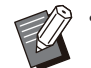

您無法使用寬度大於高度的紙張。

### [佈局順序]

指定落版順序。 當此選項設為[OFF]時,落版功能不可使用。

#### [內邊距]

將內邊距設為摺疊部分的中心,以免紙張摺疊為兩 個部分時摺疊部分隱藏。

[自動縮小] 將此選項設為[ON],啟用自動縮小。

輕觸[小冊子]。

[小冊子]畫面顯示。

選擇佈局順序。 2

您亦可使用數字鍵輸入數字。  $\mathfrak{Z}$  輕觸 $[\odot]$ 或 $[\odot]$ 指定內邊距。

 $\boldsymbol{A}$  選擇[自動縮小]。

# $5$  輕觸[確定]。

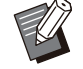

如果您所指定的內邊距導致列印圖像無法配合 紙張,請將自動縮小設為[ON]。

• 如果使用可選配的多功能整理器,[裝訂]和[分 隔書籍]功能可供選擇。欲知更多詳細資料,請 參閱"可選配設備"中的["裝訂 \(\[小冊](#page-179-0) [子\]\)"\(第178頁](#page-179-0))和"[分隔書籍\(\[小冊子\]\)"\(第](#page-179-1) [178頁](#page-179-1))。

# <span id="page-62-0"></span>印章

使用此選項可在頁首或頁尾列印頁碼、日期及文 字。

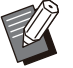

- 不能在滑托板紙張或封面紙張上加上頁碼及日 期戳記。([第68頁"分隔"](#page-69-1), [第68頁"新增封](#page-69-0) [面](#page-69-0)")
- •將此功能配合[組合]或[圖像重複]使用時,複製 紙張的每頁均會加上頁碼及日期戳記,而非原 稿的每個頁面。將此功能配合[小冊子]使用時, 每個小冊子頁面均會加上頁碼及日期戳記。
- 指定複製大小不會影響戳記大小。
- [印章]及[頁面框線]功能不可同時使用。([第62](#page-63-0) [頁"頁面框線](#page-63-0)")

#### [頁], [日期], [文字], [群組名稱] 選擇要加戳記的戳記類型。

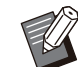

當設定 [程式] 時啟用 [群組名稱] ([第65頁](#page-66-0) ["程式](#page-66-0)")。

[列印位置] 指定列印位置。 [左上]、[中上]、[右上]、[左下]、[下方中央]、[右 下]

當此選項設為[OFF]時,不會列印戳記。

#### [文字尺寸] 指定列印的文字尺寸。

#### [透明度]

當此選項設為[OFF]時,圖像會從戳記區域移除, 建立空白空間,而文字將以戳記形式列印於此空白 空間。 當此選項設為[ON]時,若戳記區域與圖像重疊,文 字將以戳記形式列印於圖像之上。

### [開始編號]

指定戳記的第一個編號。

### [列印開始頁]

指定加上戳記的第一個頁面。

範例︰列印開始頁設為"2",而戳記開始編號設 為"3"。

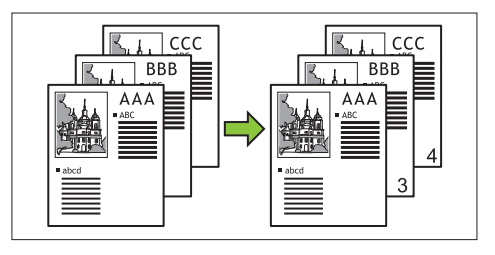

#### [套用頁面]

當此選項設為[所有頁面]時,戳記套用至所有頁 面。

當此選項設為[僅首頁]時, 戳記僅套用至首頁。

#### [戳記日期]

當此選項設為[今天]時,則會加上今天的日期(機器 上設定的日期)戳記。 當此選項設為[指定的日期]時,則會加上指定的日 期戳記。

[列印文字] 指定列印的文字。

### 加上頁碼戳記

輕觸[印章]。

[印章]畫面顯示。

### 輕觸[頁]。 2

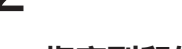

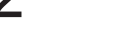

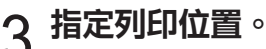

不可在同一位置同時加上不同類型的戳 記。

- 輕觸 $[\heartsuit]$ 或 $[\heartsuit]$ ,在[文字尺寸]畫面上指定文字尺 寸。您亦可使用數字鍵輸入數字。  $\boldsymbol{A}$  指定文字尺寸。
- 設定透明度選項。 5
- 
- 指定開始編號。 6
- 
- 指定列印開始頁。 7
- 
- 
- 
- 
- 
- 
- 
- 
- 
- 
- 
- 
- 
- 
- 
- 輕觸[確定]。 8
- 
- 
- 
- 
- 
- 
- 
- 
- 
- 

[印章]畫面顯示。 輕觸[印章]。

輕觸[日期]。 2

2 指定列印位置。

 $\Lambda$  指定文字尺寸。

設定透明度選項。 5

設定套用頁面選項。 6

輕觸[確定]。 8

記。

寸。您亦可使用數字鍵輸入數字。

加上日期戳記

不可在同一位置同時加上不同類型的戳

輕觸 $[\textcircled{c}]$ 可, 在[文字尺寸]畫面上指定文字尺

如需指定您所選擇的日期,輕觸[指定的日期],再輕

觸畫面上顯示的輸入畫面,設定日期。

您亦可使用數字鍵輸入數字。

設定待加戳記的日期。 7

[印章]畫面顯示。

輕觸[印章]。 1

列印文字

- 輕觸[文字]。 2
	- 您無法更改字體。
- 2 指定列印文字的位置。

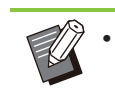

不可在同一位置同時加上不同類型的戳 記。

# $\it \Delta$  指定文字尺寸。

輕觸 $[\heartsuit]$ 或 $[\heartsuit]$ , 在[文字尺寸]畫面上指定文字尺 寸。您亦可使用數字鍵輸入數字。

- 設定透明度選項。 5
- 設定套用頁面選項。 6
- 設定待加戳記的文字。 7
- ρ 輕觸[確定]。

# <span id="page-63-0"></span>頁面框線

此選項可在紙張邊界新增框線。

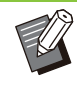

即使將此選項與[組合]或[圖像重複]配合使用, 每張複製紙張上仍會列印框線,而非原稿的每 個頁面。  $\bullet$ 

- 框線列印於原稿資料上方。如果框線列印區域 與圖像有重疊部分,部分圖像可能無法列印。
- •當[彩色模式]設為[黑]、[青]或[洋紅]時,不可 選擇的顏色可能會變灰。([第53頁"彩色模](#page-54-2) [式"](#page-54-2))
- •在黑白複製文件上列印框線,可使海報及簽名 格外醒目。
- 您無法將[頁面框線]與[印章]或[混合大小原稿] 結合使用。([第61頁"印章"](#page-62-0),[第58頁"混合](#page-59-3) [大小原稿"](#page-59-3))

[OFF]、[紅]、[藍]、[綠]、[黃]、[黑] 框線寬度(手動輸入)

ComColor FT系列用戶指南

**1**

輕觸[頁面框線]。

[頁面框線]畫面顯示。

- 選擇框線顏色。
- 您亦可使用數字鍵輸入數字。 輕觸 $[\odot]$ 或 $[\odot]$ , 指定框線寬度。

 $\varLambda$  輕觸[確定]。

# <span id="page-64-0"></span>圖像品質

指定掃描原稿時的解析度。

[標準]

當原稿的大部分內容均為文字時,可選擇此選項。

[精細]

當原稿包含照片時,可選擇此選項。原稿的打印速 度低於選擇[標準]時的速度,卻以更高的解析度進 行掃描。

[圖像品質]畫面顯示。 1 輕觸[圖像品質]。

選擇解析度。 2

- 
- ? 輕觸[確定]。

# <span id="page-64-1"></span>原稿類型

選擇原稿類型,以適當的圖像處理方式列印原稿。

### [行/照片]

當原稿包含文字與照片時,可選擇此選項。

#### [行]

當原稿包含文字或插圖時,可選擇此選項。

### [照片]

當原稿包含照片時,可選擇此選項。

#### [地圖/鉛筆]

對於包含多種微妙顏色或精細線條的原稿(如地 圖),或包含鉛筆繪圖的原稿,可選擇此選項。

#### [點值法]

當此選項設為[自動]時,色階自動透過墨水點密度 來呈現。密度越高,色階越深。密度越低,色階越 淺。

當此選項設為[70 lpi]時,會以70 lpi的列印解析度 複製照片。 當此選項設為[100 lpi]時,會以100 lpi的列印解 析度複製照片。

- [原稿類型]畫面顯示。 輕觸[原稿類型]。 1
- 選擇原稿類型。 2
- $\mathcal{S}$  如選擇[行/照片]、[照片]或[地圖/鉛<br>Э <sub>筆],請設定點值法選項。</sub>

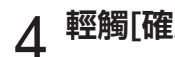

### $\mathcal A$  輕觸[確定]。

# <span id="page-64-2"></span>伽馬 修正

此功能可調整已掃描資料的色彩平衡(CMYK)。

•當[彩色模式]設為[黑]、[青]或[洋紅]時,僅可 調整黑色(K)的伽馬值。[\(第53頁"彩色模式](#page-54-2)")

 $[C] - [R]$  $[1] \cdot [2] \cdot [3] \cdot [4] \cdot [5] \cdot [6] \cdot [7]$ 數值越小(最小為[1]), 圖像中的青色(C)越濃。數值 越大(最大為[7]),圖像中的紅色(R)越濃。

### [M] - [G]

 $[1] \cdot [2] \cdot [3] \cdot [4] \cdot [5] \cdot [6] \cdot [7]$ 數值越小(最小為[1]), 圖像中的洋紅(M)越濃。數 值越大(最大為[7]), 圖像中的綠色(G)越濃。

[Y] - [B]  $[1] \cdot [2] \cdot [3] \cdot [4] \cdot [5] \cdot [6] \cdot [7]$ 數值越小(最小為[1]),圖像中的黃色(Y)越濃。數值 越大(最大為[7]),圖像中的藍色(B)越濃。

 $IK$ ]  $[1] \cdot [2] \cdot [3] \cdot [4] \cdot [5] \cdot [6] \cdot [7]$ 數值越大(最大為[7]),圖像中的黑色(K)越濃。

### 輕觸[伽馬 修正]。 1

[伽馬 修正]畫面顯示。

### 選擇每種顏色的平衡。 2

[輸出圖像]以調節的色彩平衡顯示圖像預覽。

へ 輕觸[確定]。

# <span id="page-65-1"></span>圖像控制

為已掃描資料指定適當的圖像處理設定。

#### [自動]

數值基於[彩色模式]及[原稿類型]設定自動設定。 [\(第53頁"彩色模式"](#page-54-2),[第63頁"原稿類型"](#page-64-1))

#### [行/照片等級]

 $[1] \cdot [2] \cdot [3] \cdot [4] \cdot [5] \cdot [6] \cdot [7]$ 數值越大(最大為[7]),所套用的文字識別水準越高 (即使輪廓不清晰的文字,亦能識別為文字)。

#### [邊緣加強]

 $[1] \cdot [2] \cdot [3] \cdot [4] \cdot [5] \cdot [6] \cdot [7]$ 數值越大(最大為[7]),被識別為文字部分的邊緣強 調越多。

### [消除波紋]

 $[1] \cdot [2] \cdot [3] \cdot [4] \cdot [5] \cdot [6] \cdot [7]$ 數值越大(最大為[7]),被識別為照片部分的皺紋減 少越多。

輕觸[圖像控制]。 1

[圖像控制]畫面顯示。

設定圖像控制設定。 2

## $\mathbf{R}$  輕觸[確定]。

# <span id="page-65-2"></span>基準色彩程度

複製帶背景色彩的文字原稿或列印於彩色紙張上的 原稿時,此功能可將背景色彩(基準色彩)調淺,使 文字更易於閱讀。

 $[1] \cdot [2] \cdot [3] \cdot [4] \cdot [5] \cdot [6] \cdot [7]$ 數值越大,背景色彩水準降得越多。

### [自動]

背景色彩的密度可自動設定。

### 輕觸[基準色彩程度]。 1

[基準色彩程度]畫面顯示。

# 設定基準色彩程度設定。 2

### ? 輕觸[確定]。

# <span id="page-65-0"></span>圖像位置

此功能可調節圖像的列印位置。

[正面],[背面] 選擇調整圖像位置的面。

[重設] 選擇此選項可將選定面(正面或背面)的調節值還原 為0 mm。  $\lceil \odot \rceil$   $\cdot$   $\lceil \odot \rceil$   $\cdot$   $\lceil \odot \rceil$   $\cdot$   $\lceil \odot \rceil$ 

使用這些鍵可移動圖像位置。

# 輕觸[圖像位置]。 1

[圖像位置]畫面顯示。

- 2 選擇要調節圖像位置的面(正面或背<br>2 <sub>面)</sub>。
- 輕觸[⊙]、[⊙]、[⊙]及/或[⊙],調節<br>圖像位置。

### $\varLambda$  輕觸[確定]。

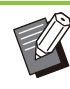

您可以向上、向下、向左或向右調節列印位  $E$ , 最高為 ± 20 mm, 增量為0.5 mm。 •執行雙面列印時,正面和背面可以單獨調節。

## <span id="page-65-3"></span>重疊

將方塊中儲存的影像複製到載有重疊的原稿。

[重疊]不可與以下功能同時使用。

- 複製大小[\(第53頁](#page-54-3))
	- 書籍陰影消除 ([特別的]、[掃描大小]) [\(第56](#page-57-0) [頁\)](#page-57-0) -
	- 混合大小原稿[\(第58頁](#page-59-3))
- 組合[\(第60頁](#page-61-0)) -

-

- 圖像重複[\(第60頁](#page-61-1)) -
- 小冊子[\(第60頁](#page-61-2))
- 程式[\(第65頁](#page-66-0)) -
- 新增封面[\(第68頁](#page-69-0)) -
- 目動圖像旋轉[\(第70頁](#page-71-4))
- 如果使用可選配多功能整理器或堆疊紙盤,將 出紙盤設定為[自動]或[面朝下紙盤]。

### $[OFF]$ ,  $[ON]$

### [資料夾名稱]

顯示儲存[圖像選擇]指定圖像的資料夾名稱。

#### [文件名稱]

顯示[圖像選擇]指定的檔案名稱。

#### [圖像選擇]

指定要重疊的圖像。

### [目標頁面]

指定要重疊的影像檔案目標頁。

#### [反復]

指定是否重複使用影像檔案目標頁。

#### [優先圖層]

指定將原稿或是重疊圖像重疊於上方。

#### 預覽區域

您可以選中重疊圖像目標頁、圖像重複或優先層的 設定。

#### 輕觸[重疊]。 1

[重疊]畫面顯示。

### 輕觸[ON]。

#### 輕觸[圖像選擇]。

[圖像選擇]畫面顯示。

#### 確定 国像選携 取消 資料夾名稱 Folder1 影像重疊圖像  $\mathbf{r}$ XXXXX01  $02/01$  $R =$ **B** XXXXX **XXXXX05 CO/AO**  $\sim$ 06/03 XXXXX03 XXXXX02 06/03 詳細資訊  $\checkmark$

輕觸[資料夾名稱]文字方塊更改資料夾。在[資料夾選 擇]畫面上選擇資料夾,然後輕觸[確定]。 從文件清單中選擇用作重疊圖像的檔案,然後輕觸 [確定]。畫面返回[重疊]畫面。

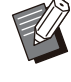

•從清單中選擇文件後,預覽將出現在[影像  $\mathbf{\Phi}$ 疊圖像]畫面上。輕觸 $[\textcircled{\small{0}}]$ 或  $[\odot]$ ,更改文件。

•輕觸[詳細資訊]以顯示[詳細資訊]畫面,則 您可以查看文件的詳細資料。

### $\Lambda$  指定目標頁。

如果用作重疊圖像的檔案有多頁,指定目標頁。 [所有頁面]︰使用所有頁面作為影像重疊圖像。按照 從前至後的順序重疊原稿。 [首頁]︰使用首頁作為重疊圖像。

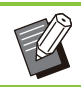

首頁外的其他任何頁面均無法指定。

### 5 指定是否重複使用。

[ON]︰將重疊圖像重複用於原稿。 [OFF]︰不重複使用。使用指定檔案的指定頁圖像按 順序一次重疊至原稿。原稿的剩餘頁面將不重疊。

### 指定優先層。 6

[原始]︰原稿重疊於重疊圖像的上方。 [影像重疊圖像]︰重疊圖像重疊於原稿的上方。

輕觸[確定]。 7

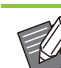

- 使用與原稿尺寸相同的重疊圖像(儲存於方塊 中)。重疊圖像無法放大/縮小。
- 將單面列印設定的重疊圖像儲存至方塊。
- 如果原稿與重疊圖像的解析度不同, 列印結果 可能會較粗糙。為原稿和重疊圖像以及複製設 定相同的[圖像品質]設定。
- •複製設定為單色時,即使重疊圖像為彩色,也 將以單色進行複製。
- •原稿與重疊圖像的紙張大小或方向不同時,重 疊功能不可使用。
- •儲存於方塊中的文件將使用設定轉換。儲存於 方塊中用於列印時,使用相同的紙張類型。如 果紙張類型不同,列印結果可能不同。
- 如果原稿和重疊圖像的顏色相同, 可能會難以 區分被同化部分的圖像。

<span id="page-66-0"></span>程式

當您要按群組(如班級或公司部門)分配不同份數 時,可以僅透過單個複製工作快速列印所需份數。 例如,如需為學校的所有一年級學生家長分發宣傳 單張,您可以按班級分配份數進行列印。

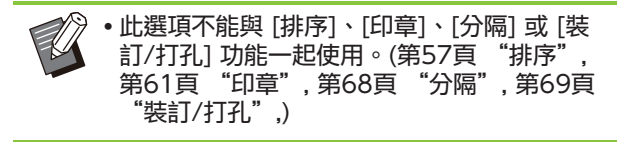

### ■ 輸入份數及套數

群組[01] - [60] 設定程式,在該程式中將群組與份數和套數結合。 您可以設定多達60個群組。

#### [份數]

輸入要複製的份數。 您可以設定多達9,999份。

#### [套]

根據在[份數]中輸入的一組份數的數量,指定需要 複製多少套。 您可以設定多達99套。

65

#### <設定範例>

下面介紹如何在列印時透過按班級學生人數分配份 數來設定好設定。

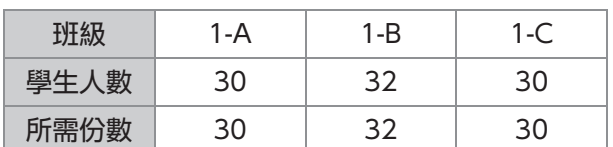

將群組劃分為班級單位,並為每個群組分別在[份 數]和[套]中指定數量。在[份數]中輸入學生人數。 要列印一套指定的份數,請在[套]中輸入1。

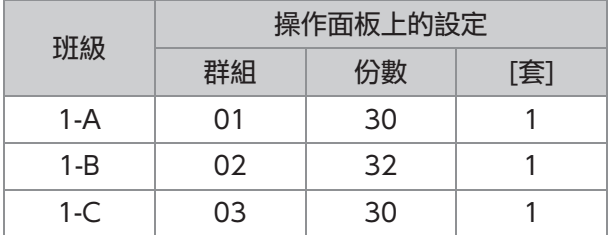

此外,當多個組具有相同的所需份數時,可以透過 增加套數將它們歸為一組。此時,班級1-A和1-C均 具有相同的份數,因此您可以設定好如下設定,以 按班級分配份數進行列印。

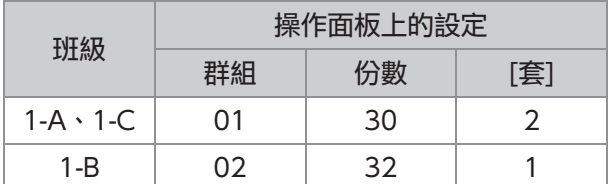

#### [表單]

將編輯螢幕切換到"級別/班級"形式(輸入格 式)。可以以級別和班級的不同組合輸入份數。 如要切換回"份數 x 套數"表格,請再次輕觸 [表 單]。

### ■ 關於分隔設定

#### [排序]

如設定為[自動],則於您在ADF中裝入原稿時會成 套複製,而於您在稿台玻璃上裝入原稿時按頁複 製。

設為[有序],按套複製。 將[排序]選項設為[無序], 按頁複製。

#### [滑托板]

當此選項設為[OFF]時,不能插入滑托板。 如果格式是"份數 x 套數":

- •當此選項設為[套間]時,可在各套之間插入滑<mark>托</mark> 板。
- •當此選項設為[群組間]時,可在各群組之間插入 滑托板。
- 如果格式是"級別 x 班級":
- •當此選項設定為 [有序] 時,可在各區之間插入<mark>滑</mark> 托板。
- •當此選項設定為 [每一部分] 時,可在各班級之間 插入滑托板。

[紙張]:指定放置隔頁的紙盤。

[編號列印]:將此選項設定為 [ON] 以打印數字。 當此選項設為[套間]時,即會列印群組編號及套編 號,而僅當此選項設為[群組間]時,方會列印群組 編號。

#### [印章]

在 [程式] 中,[群組名稱] 可以在 [印章] 中設定。 當設定 [群組名稱] 時,根據格式類型列印以下其中 一種文本。

- "份數 x 套數": 程式名稱與群組編號 "級別/班級":程式名稱與級別
- [套用頁面] 當此選項設為[所有頁面]時, 戳記套用至所有頁 面。 當此選項設為 [僅首頁] 時, 戳記僅套用至每一群
	- 組的首頁。
- [列印位置]/[文字尺寸]/[透明度] 如欲知道更多關於設定的詳細資料,請參閱"[印](#page-62-0) [章"](#page-62-0) ([第61頁\)](#page-62-0)。

<span id="page-67-0"></span>正在進入程式設定

你可以進入程式設定。

您也可以在設定清單中登記配置好的程式,方便需 要時調出程式。最多可以登記 36 個程式。

#### 輕觸[程式]。

[程式]畫面顯示。

### 輕觸[直接輸入]。 2

程式編輯畫面顯示。

# 選擇格式。 3

每次輕觸 [表單] 時,編輯螢幕上的表格 (輸入格 式)將更改為"份數 x 套數"或"級別/班級"。選 擇適合你的用途的格式。

當選擇"份數 x 套數"時

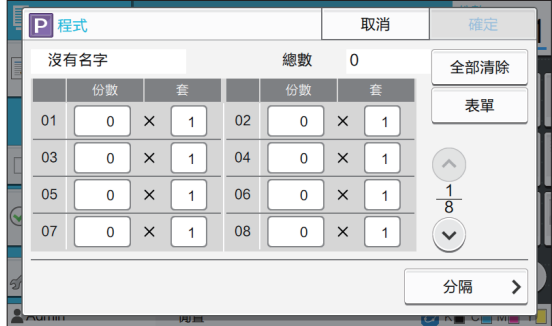

**1**

當選擇"級別 x 班級"時

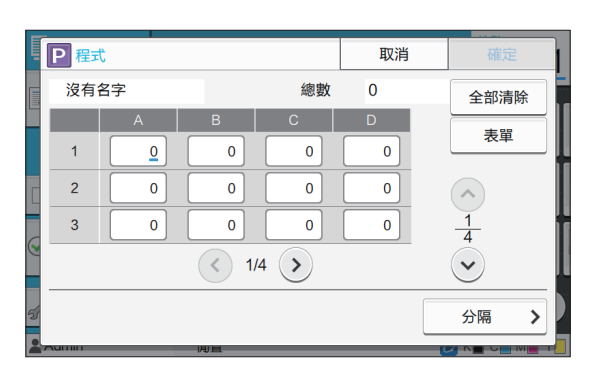

### $\boldsymbol{\varLambda}$  以數字鍵輸入複製份數及套數。

當使用"級別 x 班級"格式時,輸入列印份數。

## $5 \frac{$ 輕觸 $5 \frac{1}{2}$

分隔畫面顯示。

## 設定排序及滑托板選項。 6

如有需要,還可以設定 [紙張]、[編號列印] 和 [群組 名稱] 選項。

當選擇"份數 x 套數"格式時

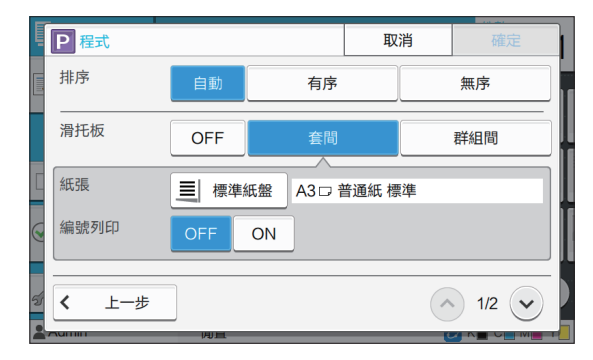

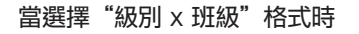

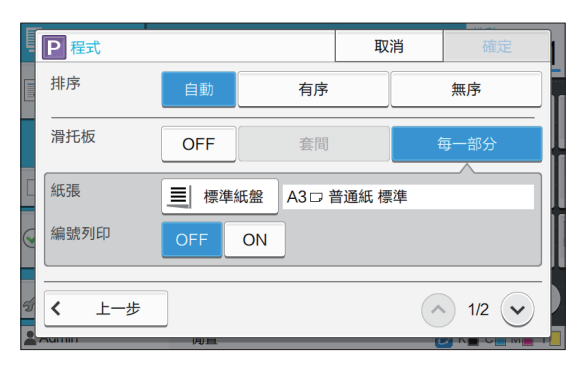

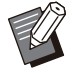

如果你正在使用可選配的移位裝訂托盤或  $8$ 功能裝訂器,輕觸 $\odot$ 時,你可以使用顯 示在螢幕上的 [裝訂] 和 [移位輸出] 功 能。欲知更多詳細資料,請參閱以下頁面  $\ddot{\phantom{1}}$ 

- 使用可選配的移位裝訂托盤 ([第161頁](#page-162-0) "[裝訂"](#page-162-0), [第162頁](#page-163-0) "[移位輸](#page-163-0) [出\(\[程式\]\)"](#page-163-0))時 使用可選配的多功能裝訂器 -
- ([第176頁"裝訂/打孔"](#page-177-0), [第179頁](#page-180-2) ["移](#page-180-2) [位輸出\(\[程式\]\)"](#page-180-2))時

### 輕觸[確定]。 7

[確認]畫面顯示。

# 8 選擇是否登記程式。<br>8 <sub>・「註冊為]</sub>

- 可以將程式登記到設定清單中未使用的按鈕。輕觸 時會顯示登記窗口。輸入程式名稱,並輕觸 [確 定]。
	- [現在使用] 無需在設定清單中登記即可使用程式進行列印。

### 輕觸[確定]。 9

檢索程式

您可以調用已儲存的程式。

$$
\text{1}~_{\text{[BZ1]}\text{ \AA} \text{ \AA} \text{ \AA}
$$

# $2$ 選擇要調用的程式。

已註冊的複製份數及套數均顯示於清單之中。

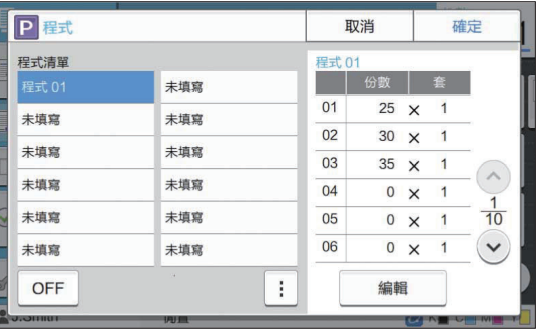

### 輕觸[確定]。 3

### 更改程式設定

您可以更改已儲存的程式。

# 輕觸[程式]。

[程式]畫面顯示。

# 選擇程式。

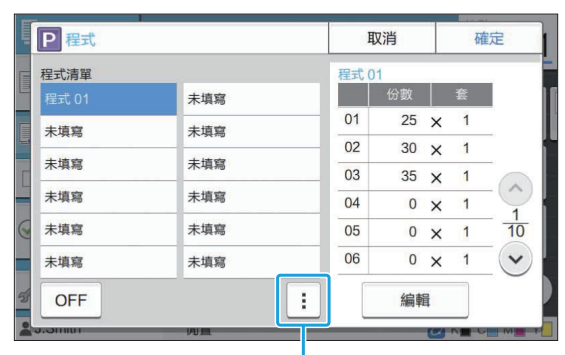

副選單

可從副選單設定好以下設定。

- 重新命名
- 刪除

遵照畫面上的說明更改設定。

# 輕觸[編輯]。 3

有關後續操作的具體說明,請參見["正在進入程式設](#page-67-0) [定](#page-67-0)" [\(第66頁](#page-67-0))中的步驟3至步驟9。 在選擇是否登記程式的螢幕上,選擇 [覆寫]。

# <span id="page-69-0"></span>新增封面

您可以在紙盤中裝入列印紙張或彩色紙張,新增至 列印文件的正面及背面作為封面。

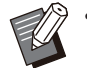

您不能使用不同大小的紙張來作為複製紙張的 封面。

### [裝訂邊距]

指定裝訂邊距。

### [封面]

將此選項設為[ON],新增封面至每份印刷品正面。

#### [封底]

將此選項設為[ON],新增封面至每份印刷品背面。

#### [紙盤]

指定裝入封面紙張的進紙盤。

### 輕觸[新增封面]。 1

[新增封面]畫面顯示。

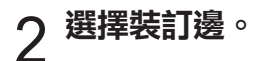

- 為封頁及封底選擇[OFF]或[ON]。 設定好封面設定。 3
- [選擇紙盤]畫面顯示。  $\mathcal A$  輕觸紙盤。
- 選擇紙盤並輕觸[確定]。 5
- 輕觸[確定]。 6

### 裝入封面紙張。 7

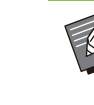

 從哪邊裝入紙張視紙盤而異。 [封面] 標準紙盤/可選配的其他紙匣: 裝入紙張時讓首頁面朝上。 紙盤: 裝入紙張時讓首頁面朝下。 [封底] 標準紙盤/可選配的其他紙匣: 裝入紙張時讓首頁面朝下。 紙盤: 裝入紙張時讓首頁面朝上。 欲知更多詳細資料,請參閱"[裝入紙](#page-40-0) [張"\(第39頁\)](#page-40-0)。 •根據裝入的紙張,更改[紙張選擇]設定。 [\(第53頁"紙張選擇"](#page-54-0))

# <span id="page-69-1"></span>分隔

在頁面或套之間插入滑托板,分隔工作。

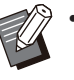

• 如欲裝入特殊紙張作為滑托板, 建議將用作滑 托板之紙盤的[自動選擇]設為[OFF]。[\(第54](#page-55-0) [頁"更改紙盤設定"](#page-55-0))

### [滑托板]

當此選項設為[OFF]時,不能插入滑托板。 當此選項設為[排序之間]時,可為[排序]中指定的各 單元插入滑托板。 當此選項設為[工作後]時,可在各列印工作後插入 滑托板。

[紙張] 指定要裝入滑托板的紙盤。

#### [編號列印] 當此選項設為[OFF]時,不能列印編號。 當此選項設為[1 2 3 ...]時, 滑托板上會以數字順序 (1、2、3...)加上編號戳記。 將此選項設為[A B C... ]時,滑托板上的字母則按 字母順序(A、B、C ...Z、AA、AB...)裝訂。 (直到ZZZ)

文字列印於紙張的底部(邊緣約5 mm以內)或頂部 (邊緣約5 mm以內)。

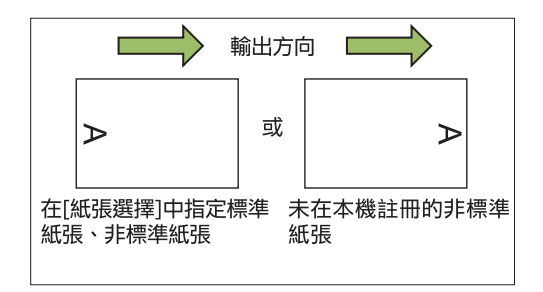

輕觸[分隔]。 1

[分隔]畫面顯示。

- 選擇插入滑托板的位置。 2
- 3 輕觸紙盤。
	- [選擇紙盤]畫面顯示。
- $\boldsymbol{\varLambda}$  為滑托板選擇紙盤,並輕觸[確定]。
- 設定好[編號列印]設定。 5

 $6$ 輕觸[確定]。

如果您正在使用可選配的移位裝訂托盤或多功 能整理器,[移位輸出]功能可供選擇。欲知更多 詳細資料,請參閱以下頁面:

- 使用可選配的移位裝訂托盤 [\(第161頁"移位輸出\(\[分隔\]\)](#page-162-1)")時
- 使用可選配的多功能整理器 -
- [\(第175頁"移位輸出\(\[分隔\]\)"](#page-176-0))時

# <span id="page-70-1"></span>裝訂邊界

#### 指定裝訂邊界。

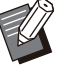

[裝訂邊界]無法與[書籍陰影消除]([特別的]或 [掃描大小])結合使用。([第56頁"書籍陰影消](#page-57-0) [除](#page-57-0)")

[裝訂邊距] 指定裝訂邊距。

寬度

 $\Theta$ 使用 $[ \odot ]$ 、 $[ \odot ]$ 或數字鍵輸入寬度。

[自動縮小]

將此選項設為[ON],若因應裝訂邊界設定,引致部 分列印區域缺失,可自動縮小圖像大小以配合紙張 上的圖像。

### 輕觸[裝訂邊界]。 1

[裝訂邊界]畫面顯示。

# 2 指定裝訂邊界。<br>2 . <sub>指定[裝訂邊距]</sub>。

- - •使用 $[\odot]$ 、[ $\odot$ ]或數字鍵輸入寬度。
	- 若因應裝訂邊界設定,引致部分列印區域缺失,請 將[自動縮小]設為[ON]。

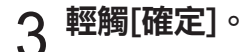

# <span id="page-70-2"></span>裝訂/打孔

如果您正在使用可選配的移位裝訂托盤或多功能整 理器,可指定裝訂位置。您亦可指定裝訂邊界。如 果您正在使用可選配的多功能整理器與打孔設備, 還可設定好打孔設定。

欲知更多詳細資料,請參閱以下頁面:

- •使用可選配的移位裝訂托盤([第161頁"裝訂](#page-162-0)") 時
- 使用可選配的多功能整理器([第176頁"裝訂/打](#page-177-0) [孔"](#page-177-0))時

## <span id="page-70-3"></span>摺疊

如果您正在使用可選配的多功能整理器,可指定紙 張摺疊。 欲知更多詳細資料,請參閱"可選配設備"中 的"[摺疊"\(第177頁](#page-178-0))。

# <span id="page-70-0"></span>慢速列印

此選項可減緩列印速度,並降低正在處理之工作的 操作音。  $[OFF]$ ,  $[ON]$ 

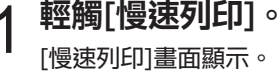

輕觸[ON]。

**1**

# 3 輕觸[確定]。

# <span id="page-71-0"></span>出紙盤

如果使用可選配多功能整理器或堆疊紙盤,您可選 擇輸出紙盤。

欲知更多詳細資料,請參閱以下頁面:

- •使用可選配的多功能整理器[\(第179頁"出紙](#page-180-0) [盤"](#page-180-0))時
- •使用可選配的堆疊紙盤時[\(第183頁"出紙盤](#page-184-0)")

# <span id="page-71-1"></span>面向上/面向下

如果您正在使用可選配的多功能整理器或堆疊紙

盤,可指定是面朝上輸出印刷品還是面朝下紙盤輸 出。

- 欲知更多詳細資料,請參閱以下頁面:
- •使用可選配的多功能整理器[\(第179頁"出紙](#page-180-0) [盤"](#page-180-0))時
- 使用可選配的堆疊紙盤時[\(第184頁"面向上/面](#page-185-0) [向下"](#page-185-0))

# <span id="page-71-2"></span>連續出紙

如果使用可選配的多功能整理器或自控出紙器,當 使用的紙盤已滿時,可自動切換出紙盤。 欲知更多詳細資料,請參閱以下頁面︰

- •使用可選配的多功能整理器[\(第179頁"連續出](#page-180-1) [紙"](#page-180-1))時
- •使用可選配的全自動收紙盤時[\(第184頁"連續出](#page-185-1) [紙"](#page-185-1))

# <span id="page-71-3"></span>連續進紙

當選定紙盤的紙張用完時,使用此選項可從擁有相 同紙張大小及紙張類型的其他紙匣自動進紙。

 $[OFF]$ ,  $[ON]$ 

輕觸[連續進紙]。 1

[連續進紙]畫面顯示。

- 輕觸[ON]。
- ? 輕觸[確定]。

# <span id="page-71-4"></span>自動圖像旋轉

當原稿方向與紙張方向不相符時,即使已裝入紙盤 的紙張大小與已裝入原稿的大小相符,此選項可將 圖像自動旋轉90度。通常,此設定已設為[ON]。

# <span id="page-71-5"></span>掃描作業組建

將具有不同設定掃描的多份原稿同時複製為一項作 業。 當原稿的類型和圖像品質不同時,此選項極為便

利。

 $[OFF]$ ,  $[ON]$ 

- [掃描作業組建]畫面顯示。 輕觸[掃描作業組建]。 1
- 輕觸[ON]。 2

輕觸[確定]。 3

- 原稿掃描啟動,當其完成時,顯示[確認]書面。  $\mathcal A$  裝入原稿並輕按[啟動]鍵。
- [複製]畫面顯示。  $5$ 輕觸[更改設定]。
- 視需更改複製設定。 6

•從第二次掃描時,只能更改以下複製設 定。 [彩色模式]、[複製大小]、[原稿方向]、[掃 描濃度]、[書籍陰影消除]、[頁面框線]、 [原稿類型]、[伽馬 修正]、[圖像控制]、 [基準色彩程度]

- 原稿掃描啟動,當其完成時,顯示[確認]畫面。 装入下一份原稿,並輕按[啟動]鍵。
- 如果不必更改設定,請按照顯示的訊息進行操作。 Q 視需重複步驟5至7。<br>O
- 列印掃描資料。  $\Theta$  輕觸[確認]畫面上的[已掃描]。
**1**

# 中斷複製

有了此功能,您可以暫停正在列印的工作,來複製 其他文件。

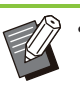

以下功能不可用於中斷複製。 [程式]、[滑托板]、[新增封面]、[ADF掃描&暫 停]、[掃描作業組建]

..........

.........

- •正在使用裝訂功能或移位輸出功能處理移位裝 訂托盤工作時,中斷複製功能無法使用。但 是,如果將工作輸出至多功能整理器或堆疊紙 盤時,中斷複製可供選擇。
- •工作輸出至多功能整理器時,中斷複製不可使 用以下功能。 [裝訂/打孔]、[摺疊]、[裝訂]、[出紙盤]、[面 向上/面向下]、[連續出紙]

### 輕按[中斷]鍵。 1

中斷畫面顯示。

- $2$  裝入原稿並輕按[啟動]鍵。<br>2 .<sub>顯示[準備複製。(中斷中)]訊息時,您可以繼續</sub> 進行中斷複製。
- 3 複製完成後,按[中斷]鍵取消中斷複<br>3 製 。

已暫停的工作恢復列印。

• 若本機在60秒內不操作,中斷複製亦會取消。

# 複製模式功能按鈕

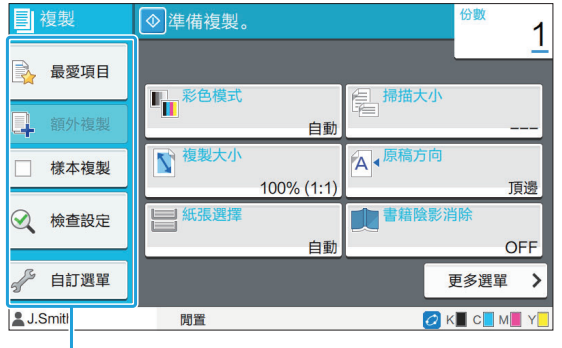

功能按鈕

# <span id="page-73-0"></span>最愛項目

必要時可隨時調用設定。 建議設定可預先註冊為最愛項目。 註冊常用設定大有助益。欲知更多詳細資料,請參 閱"[新增為最愛項目"\(第73頁\)](#page-74-0)。

# 1 輕觸[最愛項目]。

[最愛項目]畫面顯示。

# 選擇最愛項目。 2

設定值顯示於畫面上的清單之中。 可從副選單設定好以下設定。

- 重新命名
- 刪除

# 3 輕觸[確定]。

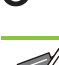

您無法重新命名或刪除註冊為原廠設定的最愛 項目。

# 額外複製

-

此功能可列印一份最後列印之原稿的複製文件。無 需再次掃描原稿。

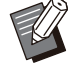

以下情況下,不可使用額外複製。 - 富管理員不允許使用額外複製功能時

複製原稿後執行自動重設時

- 用戶登出時

- [額外複製]畫面顯示。 複製工作結束後,輕觸[額外複製]。
- 以數字鍵指定複製份數。
- 額外複製啟動列印。 輕觸[確定]。 3

# 樣本複製

列印一份複製文件後,列印停止。在大量列印之 前,您可藉由此功能檢查列印輸出。

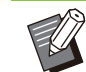

•如果您將[排序]設為[有序],則可使用此功能將 -份複製文件作為樣本。([第57頁"排序"](#page-58-0))

- [樣本複製]畫面顯示。 輕觸[樣本複製]。 1
- 輕觸[ON]。 2

**3 輕觸[確定]。** 

# $\mathcal A$  輕按[啟動]鍵。

顯示[正在製作樣本]畫面時,原稿複製啟動。目前狀 態顯示於畫面上。

- •使用[停止]鍵可暫停複製。([第49頁"取消複製"](#page-50-0))
- 輕觸[慢速列印]可減緩列印速度。這樣亦可降低正 在處理之工作的操作音。

列印樣本複製文件後,[確認]畫面顯示。 您可以更改以下設定。

- [更改設定]([第49頁"複製期間更改設定"](#page-50-1))
- [維護]([第50頁"複製期間執行維護"](#page-51-0))

# 檢查設定

此功能可讓您檢查目前設定。

**1**

# 輕觸[檢查設定]。

[檢查設定]畫面顯示。檢查目前設定。 可從副選單設定好以下設定。

- 新增至最愛項目
- 儲存為預設值
- 列印此清單

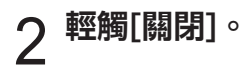

# 自訂選單

您可以註冊最愛項目及預設設定,並編輯按鈕順 序。

# <span id="page-74-0"></span>新增為最愛項目

將設定及設定按鈕的複製份數註冊為最愛項目。您 可以註冊多達30個最愛項目。

輕觸[自訂選單]。 1

[自訂選單]畫面顯示。

# 輕觸[最愛項目建立/編輯]。 2

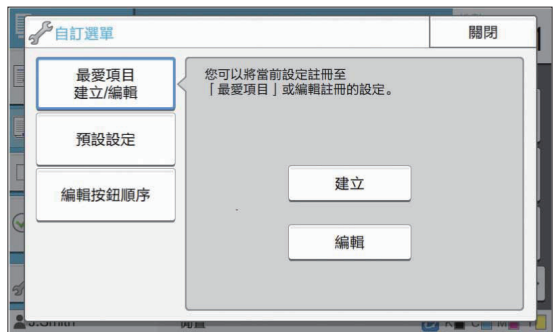

輕觸[建立]。 3

[新增至最愛項目]畫面顯示。檢查目前設定。

- $\varLambda$  輕觸[確定]。
- 設定已註冊為最愛項目。 輸入註冊名稱並輕觸[確定]。 5
- 輕觸[關閉]。 6

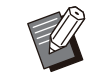

以下設定未註冊為最愛項目。 - [紙張選擇]

# <span id="page-74-1"></span>編輯最愛項目

您可以更改最愛項目的顯示順序。

- [自訂選單]畫面顯示。 輕觸[自訂選單]。 1
- 輕觸[最愛項目建立/編輯]。 2

# 3 輕觸[編輯]。

[編輯最愛項目]畫面顯示。

 $\boldsymbol{A}$  選擇其中一個最愛項目。

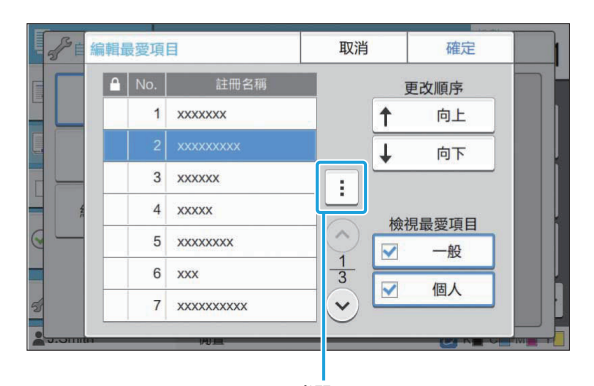

副選單 帶鎖定圖示的最愛項目不可編輯。

- 可從副選單設定好以下設定。
- 檢查設定
- 重新命名 刪除
- 

輕觸[向上]或[向下]設定順序。 5

# $6$  設定好[檢視最愛項目]設定。<br>6 . <sub>選擇[一般]時,將顯示管理員註冊的最愛項目和註</sub>

- 冊為原廠設定的最愛項目。
- •當您選擇[個人]時,登入用戶目前註冊的最愛項目 均會顯示。
- 您亦可同時選擇[一般]和[個人]核取方塊。

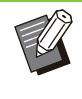

•視乎管理員的設定,[檢視最愛項目]可能不 會顯示。此時,管理員註冊的最愛項目及 註冊為原廠設定的最愛項目均會顯示。

<span id="page-75-0"></span>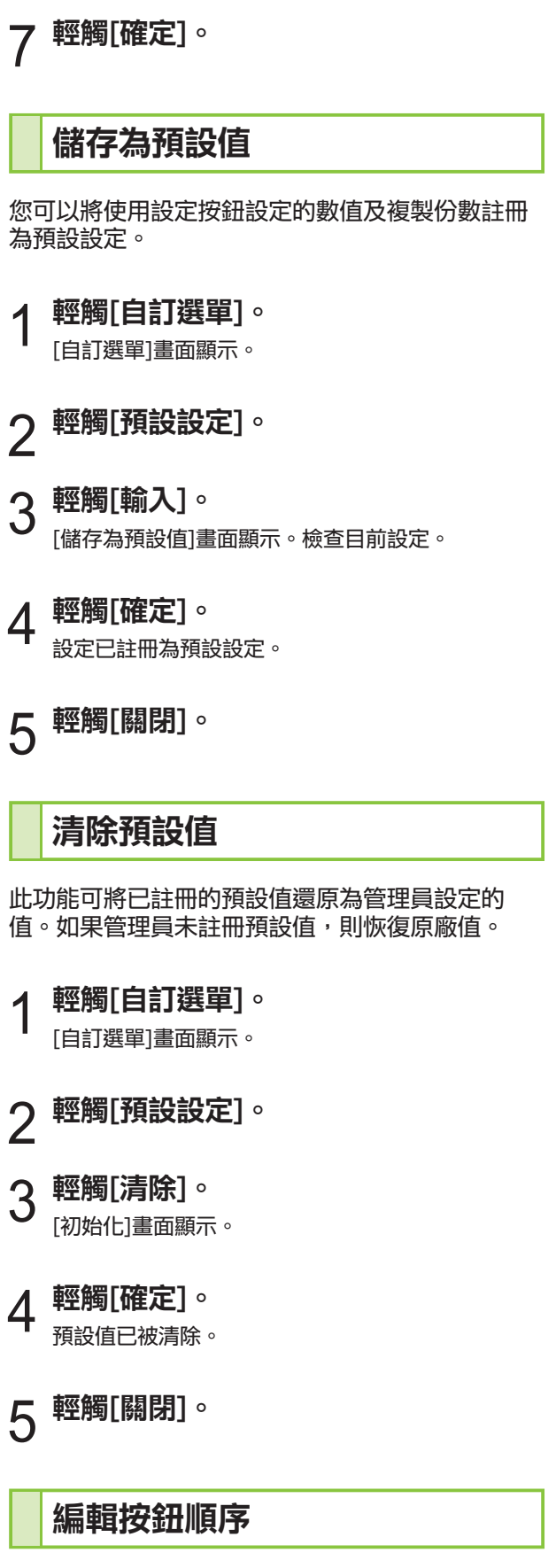

<span id="page-75-2"></span>此功能可變更設定按鈕的排列。

[自訂選單]畫面顯示。 1 輕觸[自訂選單]。<br>1 ........

............

.............

- 2 輕觸[編輯按鈕順序]。<br>2 <sub>[編輯按鈕順序]畫面顯示。</sub>
- 選擇其中一個設定按鈕。 3

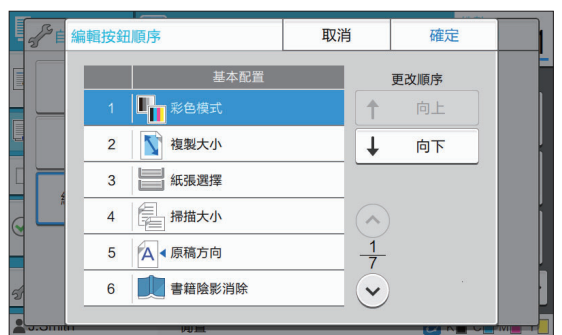

 $4$  輕觸[向上]或[向下]設定順序。

設定按鈕的排列已完成。  $5$ 輕觸[確定]。

<span id="page-75-1"></span>輕觸[關閉]。 6

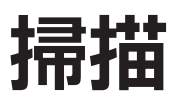

您可以掃描紙張原稿以將其數字化。 根據您想要使用掃描圖像的方式選擇儲存掃描資料的目的地。 可以將掃描資料儲存至網絡上的電腦,可以透過電子郵件作為附件發送,也可以儲存至本機的內 部硬碟上以從RISO Console下載。

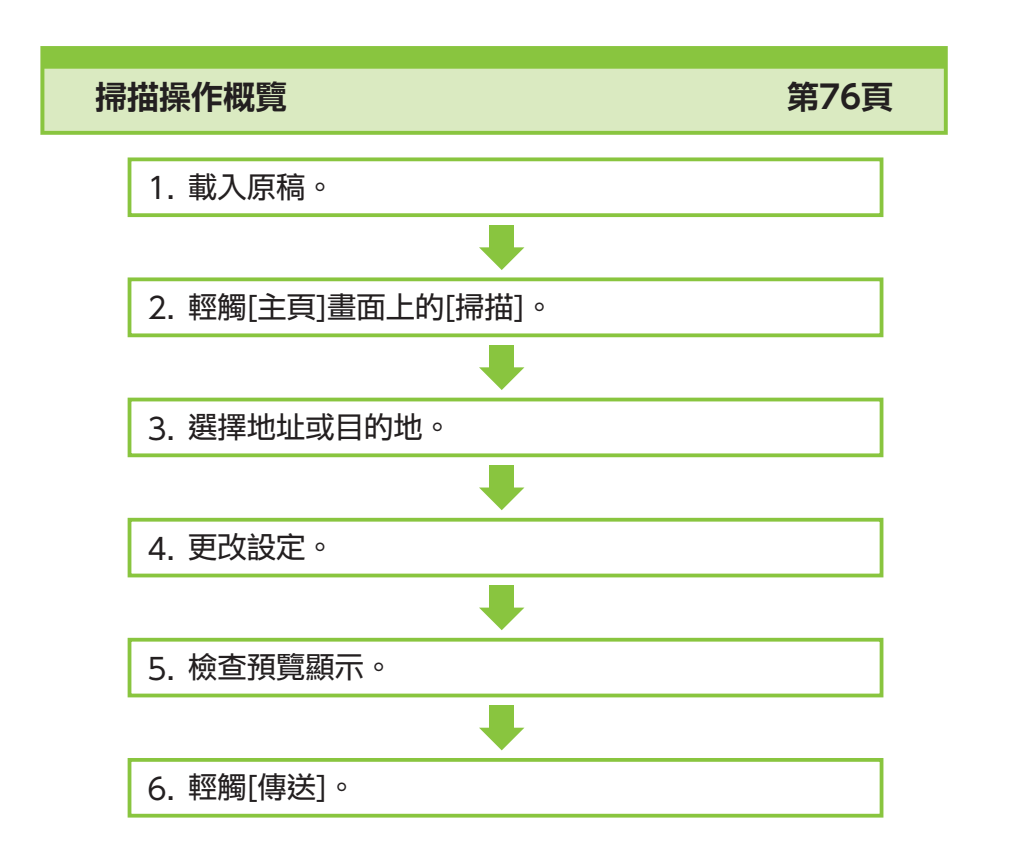

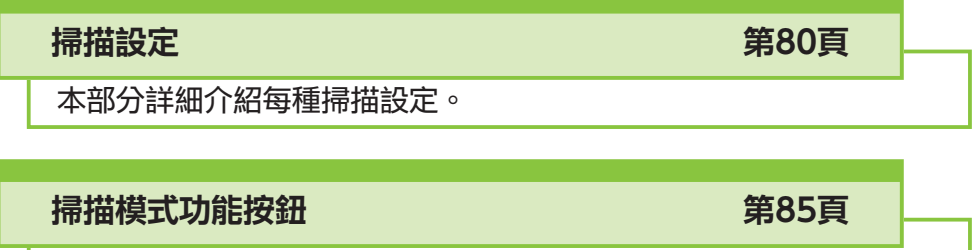

本部分介紹掃描模式中的可用功能。

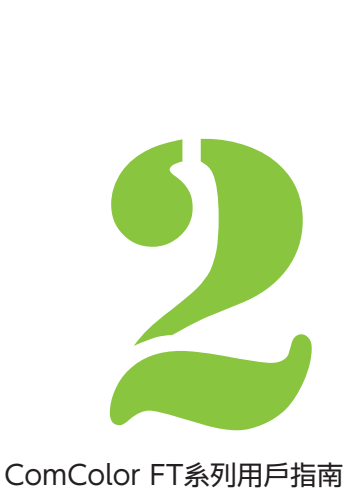

<span id="page-77-0"></span>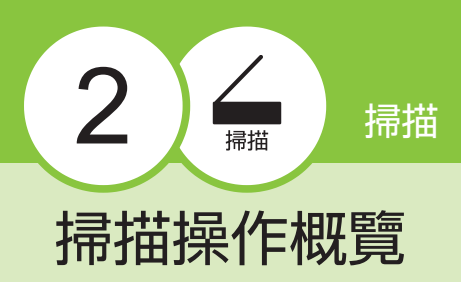

本節介紹基本的掃描操作。

# 步驟 欲知可使用原稿類型的更多詳細資料,請參閱["原](#page-23-0) [稿](#page-23-0)"[\(第22頁](#page-23-0))。 對齊原稿,並將其面朝上放置。 裝入原稿。 1 本機無法掃描紙張邊距在1 mm範圍內的 區域。 (此區域的任何圖像將會遺失。) ■ ADF中 1) 在ADF中裝入原稿。  $\mathsf{2}$ ) 滑動原稿導板,使之與原稿寬度相 符。

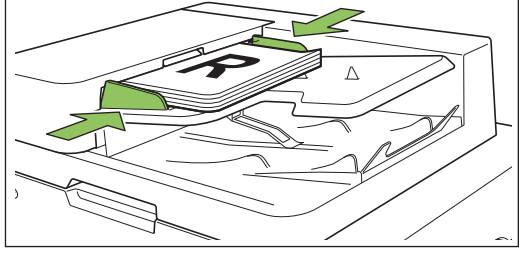

# ■ 稿台玻璃上

1) 打開原稿蓋板。

## 2) 裝入原稿。

將原稿面朝下放在玻璃上。將原稿的一角與玻璃 左上角對準。

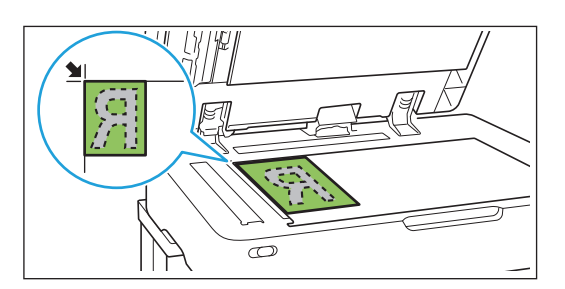

### 3) 關閉原稿蓋板。

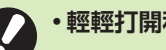

輕輕打開和關閉原稿蓋板。

# 2 輕觸[主頁]畫面上的[掃描]。

選擇[電郵]、[電腦]或[主控台]。

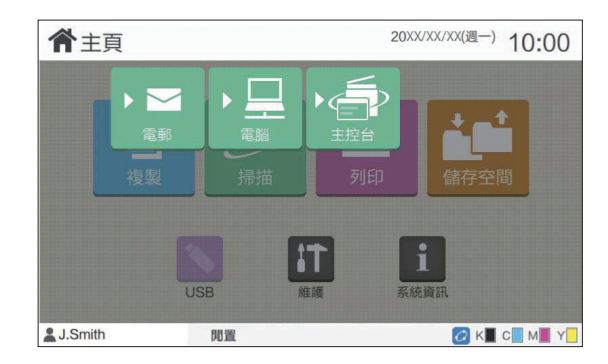

# **3 選擇地址/目的地。**<br>3 ………………………

如果您選擇[電郵]或[電腦],請指定儲存掃描資料的 地址/目的地。

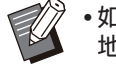

•如果您選擇[主控台],您不需要指定目的 地。掃描資料將儲存至本機的內置硬碟。

## ■ 選擇[電郵]時

您可以將掃描資料附加至電郵訊息並傳送。

## 1) 輕觸[地址]。

[地址]畫面顯示。

2) 從[電郵通訊錄]中選擇地址。

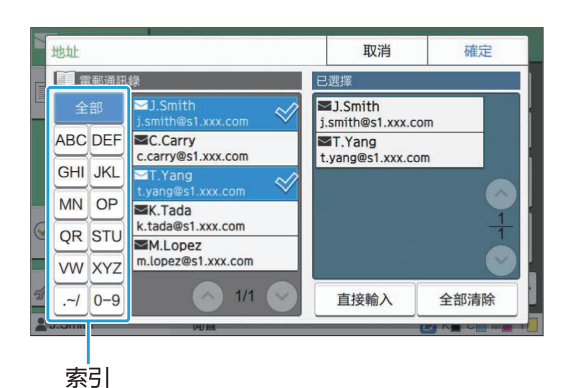

- 若要儲存資料至未列示於[電腦通訊錄]中的 電腦,請聯絡您的管理員。
- •輕觸[直接輸入],註冊新目的地。欲知更多 關於目的地伺服器的詳細資料,請聯絡您 的管理員。

# $\boldsymbol{A}$  更改設定。

指定掃描設定詳情。

### 欲知可設定功能的更多詳細資料,請參閱["設定清](#page-80-0) [單](#page-80-0)"([第79頁](#page-80-0))。

 $5$  <sup>查看預覽顯示。</sup>

3) 輕觸[確定]。

1) 輕觸[檢查設定]。

[檢查設定]畫面顯示。

2) 輕觸[預覽]。

原稿掃描啟動,顯示預覽。

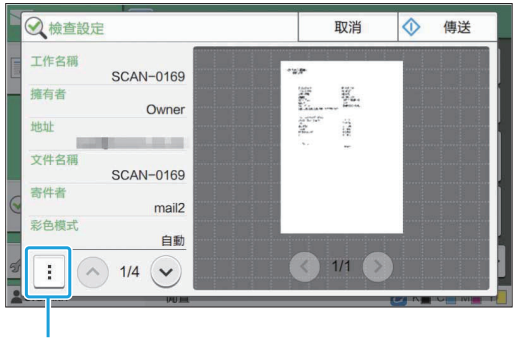

副選單

若要切換頁面,輕觸[(2)或[(2)]。

可從副選單設定好以下設定。

更改地址

# 輕觸[傳送]。 6

顯示[正在掃描文件]畫面時,原稿掃描啟動。目前狀 態顯示於畫面上。

•顯示[確認]畫面後,輕觸[關閉]。 原稿已掃描並儲存。

## ■ 取消掃描

# 輕按[停止]鍵。 1

掃描停止且顯示掃描畫面。

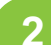

•若要傳送未在[電郵通訊錄]中顯示的地址, 輕觸[直接輸入]以註冊新地址。

•若要從[已選擇]中移除地址,您可以透過輕 觸[全部清除]來清除所有地址,或選擇要清

•輕觸[寄件者],顯示[寄件者]畫面,然後輸

除的地址,然後輕觸[清除]。

## 3) 輕觸[確定]。

• 您可以輕觸索引,縮小在通訊錄中註冊的地址 清單。

選擇的地址出現在[已選擇]中。

選擇的目的地出現在[已選擇]中。 •您可以輕觸索引,縮小在通訊錄中註冊的目的 地清單。

**E TENN** 已選擇  $\Box$ xxxxx FTF ABC DEF  $\overline{\mathbf{y}}$  xxxxxx  $\overline{\mathbf{y}}$ xxxxxx FTP **GHI JKL**  $\square$  xxx FTP MN OP  $\mathbf{\underline{1}}$  xxx OR STU **EXXXXXXX VW XYZ**  $1/1$ 直接輸入 全部清除  $0 - 9$  $\sim$ 索引

取消

確定

2) 從[電腦通訊錄]中選擇目的地。

[目的地]畫面顯示。

# 1) 輕觸[目的地]。

日的世

掃描的資料將儲存至連接網絡的電腦。

入寄件者的名稱。

# ■ 選擇[電腦]時

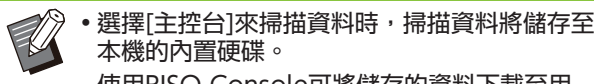

使用RISO Console可將儲存的資料下載至用 戶電腦。

......

.............

請參閱"RISO Console"中的"[\[掃描\]選單畫](#page-143-0) [面](#page-143-0)"([第142頁\)](#page-143-0)。

掃描資料儲存期由管理員設定。

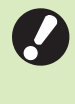

•在使用本機期間,機器內置硬碟可能發生的任 何資料遺失,RISO KAGAKU CORPORATION概不負責。為了保護資料, 建議事先備份資料。

# <span id="page-80-0"></span>設定清單

以下為掃描模式中可供選擇的設定清單。

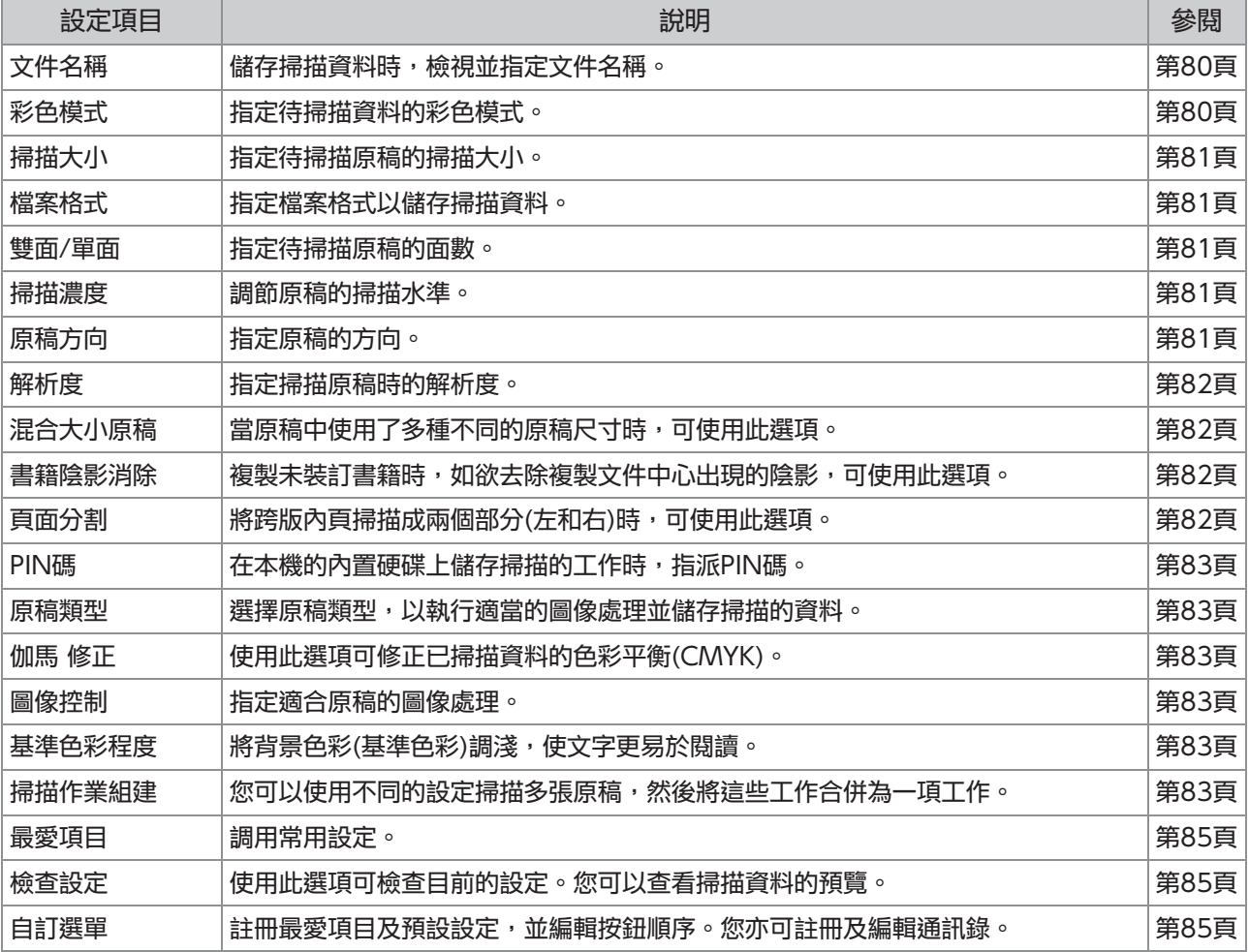

<span id="page-81-0"></span>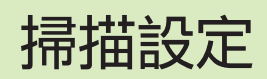

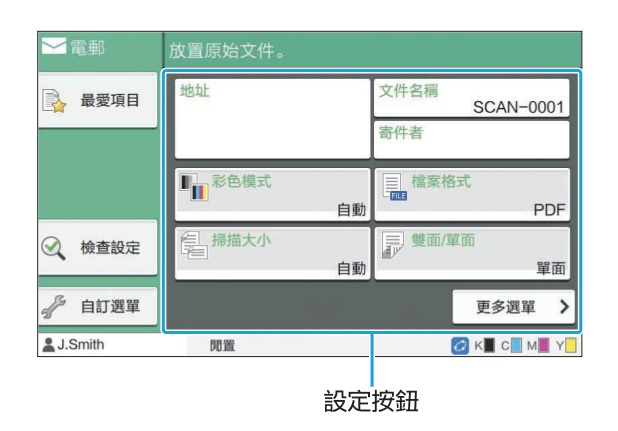

# <span id="page-81-1"></span>文件名稱

儲存掃描資料時,您可以檢視要使用的文件名稱。 輕觸[文件名稱],以設定文件名稱。

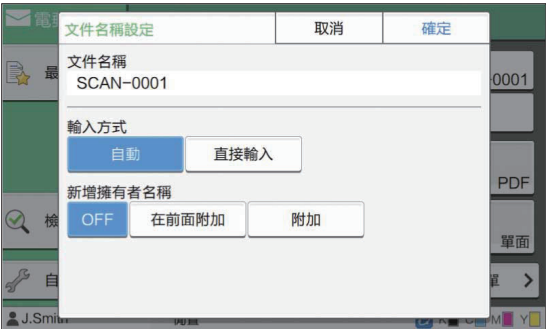

### [文件名稱]

在[輸入方式]和[新增擁有者名稱]中指定的資訊中, 顯示[文件名稱]和[擁有者]資訊。

#### [輸入方式]

選擇[自動],自動設定文件名稱。 選擇[直接輸入],輸入您選擇的文件名稱。 如果您選擇[自動],在預設設定中,用序號(0001 至9999)緊跟"SCAN-"為文件命名。

#### [新增擁有者名稱]

指定是否將擁有者名稱新增至[輸入方式]中設定的 文件名稱。 選擇[OFF], 不新增擁有者名稱。 選擇[在前面附加],將擁有者名稱新增至文件名稱 之前,使用以下格式命名: 擁有者名稱 - 文件名稱 - 頁碼\_序號.副檔名 範例︰J.Smith-SCAN-0001-0001\_0001.tif

選擇[附加],將擁有者名稱新增至文件名稱之後, 使用以下格式命名: 文件名稱 - 擁有者名稱 - 頁碼\_序號.副檔名 範例︰SCAN-0001-J.Smith-0001\_0001.tif

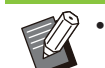

僅在檔案名稱出現重複時新增序號。

### 輕觸[文件名稱]。 1

[文件名稱設定]畫面顯示。

- 選擇[輸入方式]的選項。 2
- 選擇是否新增擁有者名稱。 3

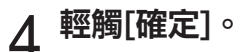

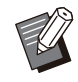

•欲知更多關於文字輸入的詳細資料,請參 閱"[輸入文字"](#page-38-0)([第37頁\)](#page-38-0)。

•對於[直接輸入],您可以使用大小寫字母。

# <span id="page-81-2"></span>彩色模式

選擇待掃描資料的彩色模式。

### [自動]

機器自動確定原稿是否為彩色或黑白色。如果確定 原稿為彩色,原稿將轉換為RGB資料並儲存。如果 確定原稿為黑白色,原稿將轉換為黑色資料並儲 存。

### [全彩]

原稿轉換為RGB資料並儲存。

### [灰階]

彩色原稿或彩色照片轉換為灰階資料並儲存。

### [黑]

原稿儲存為黑白(二元)資料。

# 1 輕觸[彩色模式]。

[彩色模式]畫面顯示。

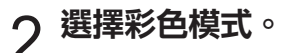

# $\varLambda$  輕觸[確定]。

- へ 視需更改設定。
- 
- 選擇檔案格式用於儲存掃描資料。
- [檔案格式]畫面顯示。
- 輕觸[檔案格式]。 1

資料壓縮為zip檔案。

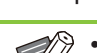

•當儲存掃描資料至本機的內置硬碟時,將掃描

縮為zip檔案。

[ZIP] 透過電郵傳送掃描資料或傳送掃描資料至連接網絡 的電腦時,出現此選項。選擇[ON],將掃描資料壓

選擇[ON], 在單頁中儲存掃描資料。

## [單頁]

[PDF密碼] 在[詳細資料]中,輸入用戶密碼及擁有者密碼。

[1 : 低]、[2]、[3]、[4]、[5 : 高]

## [圖像品質]

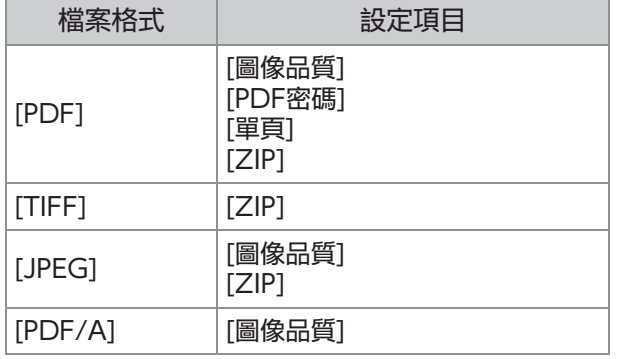

指定檔案格式以儲存掃描資料。  $[PDF] \cdot [TIFF] \cdot [JPEG] \cdot [PDF/A]$ 

# <span id="page-82-1"></span>檔案格式

指定待掃描原稿的大小。 欲知更多詳細資料,請參閱"複製"中的"[掃描大](#page-56-0) [小"\(第55頁\)](#page-56-0)。

# <span id="page-82-0"></span>掃描大小

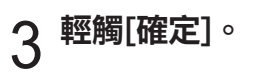

# <span id="page-82-4"></span>原稿方向

調節原稿的掃描水準。 欲知更多詳細資料,請參閱"複製"中的"[掃描濃](#page-59-0) [度"\(第58頁\)](#page-59-0)。

# <span id="page-82-3"></span>掃描濃度

 $\boldsymbol{A}$  輕觸[確定]。

如果您已選擇[雙面], 指定分頁方向。

# 3 指定掃描原稿的面數。<br>3 <sub>1984</sub>========

選擇[頂邊]或[向左]。

# $2$  輕觸[原稿方向]。

[雙面/單面]畫面顯示。

# 1 輕觸[雙面/單面]。

[單面],[雙面] [分頁方向] 指定頁面右/左還是上/下打開。 [原稿方向]([第81頁"原稿方向"](#page-82-4))

指定待掃描原稿的面數。

印及編輯權限。

電腦傳送的列印工作。

• 如果掃描資料僅一個檔案, 掃描資料不會壓

為[ON]時,[ZIP]選項將變為可用。

• 如果[檔案格式]設定為[PDF],則當[單頁]設定

•當選擇[PDF]作為檔案格式時,可輸入[用戶密 碼],稍後必須使用該密碼才能開啟文件。設定 文件存取權限必須輸入[擁有者密碼],尤其是列

本機的[PIN碼]([第83頁\)](#page-84-0)與上述密碼不同;PIN 碼用於保護儲存至內置硬碟的掃描工作以及從

# <span id="page-82-2"></span>雙面/單面

縮。

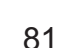

# <span id="page-83-0"></span>解析度

指定掃描原稿時的解析度。 [200 dpi]、[300 dpi]、[400 dpi]、[600 dpi]

つ 指定解析度。

3 輕觸[確定]。

- 
- 1 輕觸[解析度]。

- 
- 

<span id="page-83-1"></span>混合大小原稿

<span id="page-83-2"></span>書籍陰影消除

央(內部邊界)顯示的陰影。

Ledger"。

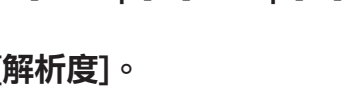

當原稿中使用了多種不同的原稿尺寸時,可使用此

欲知更多詳細資料,請參閱步驟2及"複製"中 的"[混合大小原稿"\(第58頁\)](#page-59-1)下的後續步驟。

掃描書籍或其他裝訂文件時,使用此功能可移除中

的書籍無法使用此功能。

•將書籍放在稿台玻璃上時,將其頂邊放置,與 玻璃表面左上角的箭頭對準。垂直或傾斜放置

選項。可共同存在的大小包括"A4-LEF及 A3"、 "B5-LEF及B4"和 "Letter-LEF及

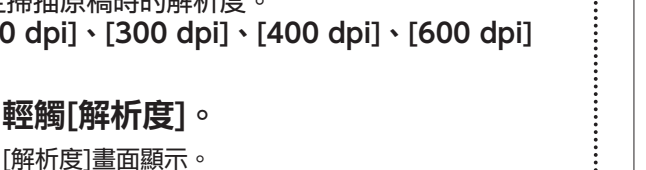

.............

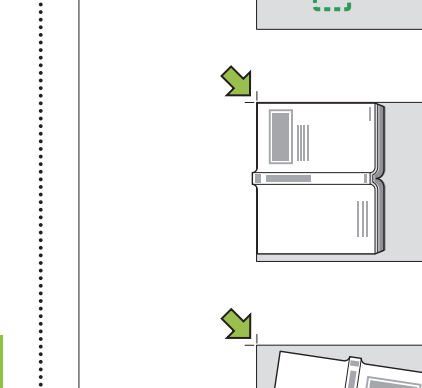

 $\bm{\Im}$ 

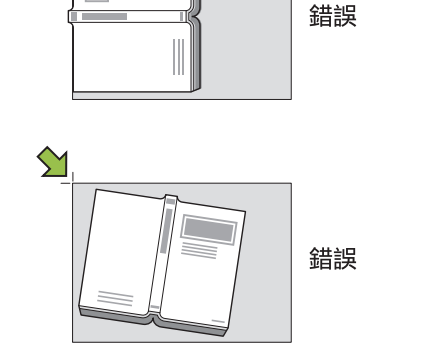

確定

[OFF]、[10mm]、[20mm]、[30mm]、 [40mm]、[50mm]、 [頁面分割] [\(第59頁"頁面分割](#page-60-0)")

- [書籍陰影消除]畫面顯示。 1 輕觸[書籍陰影消除]。<br>1 <del>1 章 第</del> 1 章 3 14 14 14 14 15 16
- 選擇消除寬度。 2
- 欲知更多詳細資料,請參閱["頁面分割](#page-60-0)"([第59頁](#page-60-0))。 設定[頁面分割]。 3
- $\boldsymbol{A}$  輕觸[確定]。

# <span id="page-83-3"></span>頁面分割

 $\vdots$ 

將跨版內頁掃描成兩個部分(左和右)時,可使用此 選項。 欲知更多詳細資料,請參閱"複製"中的"[頁面分](#page-60-0) [割"\(第59頁\)](#page-60-0)。

# <span id="page-84-0"></span>PIN碼

在本機的內置硬碟上儲存掃描的工作時,指派PIN 碼。使用RISO Console下載至電腦時,需要在此 處設定PIN碼。

 $[OFF]$ ,  $[ON]$ 輸入值(8位或更少)

輕觸[PIN碼]。 1

[PIN碼]畫面顯示。

輕觸[ON]。

使用數字鍵輸入PIN碼。 3

# $\varLambda$  輕觸[確定]。

# <span id="page-84-1"></span>原稿類型

<span id="page-84-2"></span>伽馬 修正

? 輕觸[確定]。

[正"\(第63頁\)](#page-64-0)。

修正已掃描資料的色彩平衡。

欲知更多詳細資料,請參閱"複製"中的"[伽馬 修](#page-64-0)

選擇原稿類型,以執行適當的圖像處理,儲存掃描 的資料。

[行/照片]

當原稿包含文字與照片時,可選擇此選項。

[行]

當原稿包含文字或插圖時,可選擇此選項。

[照片]

當原稿包含照片時,可選擇此選項。

[黑色鉛筆]

[原稿類型]畫面顯示。 1 輕觸[原稿類型]。

選擇原稿類型。 2

當原稿使用鉛筆書寫時,可選擇此選項。

# 您可以使用不同的設定掃描多張原稿,然後將這些 工作合併為一項工作。 掃描的資料另存為一個文件檔案。  $[OFF]$ ,  $[ON]$

<span id="page-84-5"></span>掃描作業組建

[掃描作業組建]畫面顯示。 輕觸[掃描作業組建]。 1

輕觸[ON]。

<span id="page-84-3"></span>圖像控制

[制"\(第64頁\)](#page-65-0)。

文字更易於閱讀。

[彩程度"](#page-65-1)([第64頁\)](#page-65-1)。

指定適合原稿的圖像處理。

<span id="page-84-4"></span>基準色彩程度

欲知更多詳細資料,請參閱"複製"中的"[圖像控](#page-65-0)

值。([第80頁"彩色模式"](#page-81-2))

•當[彩色模式]設定為[灰階]或[黑]時,伽馬值僅 可調整為K。無法為C-R、M-G或Y-B修正伽馬

掃描帶背景色彩的文字原稿或列印於彩色紙張上的 原稿時,此功能可將背景色彩(基準色彩)調淺,使

欲知更多詳細資料,請參閱"複製"中的"[基準色](#page-65-1)

輕觸[確定]。 3

- 原稿掃描啟動,當其完成時,顯示[確認]畫面。  $\mathcal A$  裝入原稿並輕按[啟動]鍵。
- 掃描設定畫面顯示。  $5$ 輕觸[更改設定]。

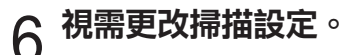

**2**

83

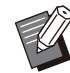

•從第二次掃描開始,您只能更改以下掃描 設定。 [彩色模式]、[雙面/單面]、[掃描濃度]、 [原稿方向]、[書籍陰影消除]、[原稿類 型]、[伽馬 修正]、[圖像控制]、[基準色彩 程度]

......

.............

.............

# 装入下一份原稿,並輕按[啟動]鍵。

原稿掃描啟動,當其完成時,顯示[確認]畫面。

# Q 視需重複步驟5至7。<br>O <sub>#087</sub>-----

如果不必更改設定,請按照顯示的訊息進行操作。

# $9$  輕觸[確認]畫面上的[已掃描]。

掃描的資料另存為一個文件檔案。

# <span id="page-86-0"></span>掃描模式功能按鈕

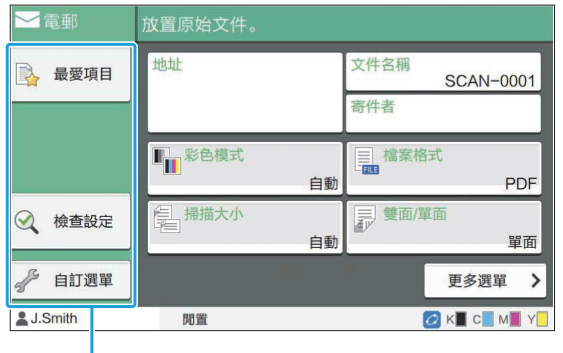

功能按紐

# <span id="page-86-1"></span>最愛項目

必要時可隨時調用設定。

建議設定可預先註冊為最愛項目。註冊常用設定大 有助益。

欲知更多詳細資料,請參閱"複製"中的"最愛頂 [目"\(第72頁\)](#page-73-0)。

# <span id="page-86-2"></span>檢查設定

使用此選項可檢查目前的設定。

## 1 輕觸[檢查設定]。

檢查目前設定。

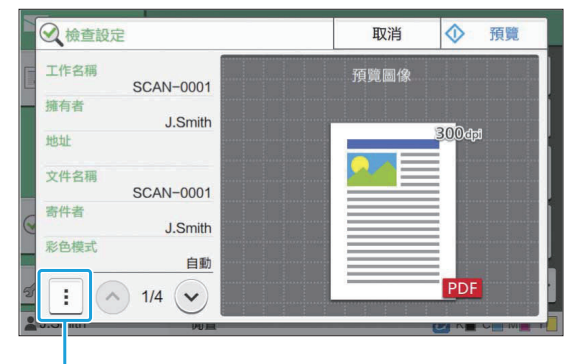

副選單

可從副選單設定好以下設定。

- 新增至最愛項目
- 儲存為預設值

• 列印此清單

輕觸[預覽],在傳送資料前檢查掃描圖像。

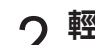

# $2^{\frac{\kappa}{\kappa}}$

若要使用您檢視的設定掃描原稿,輕觸[傳送]或[儲 存]。

# <span id="page-86-3"></span>自訂選單

您可以註冊最愛項目及預設設定,並編輯按鈕順 序。您亦可註冊及編輯通訊錄。

# 新增為最愛項目/ 編輯最愛項目

使用此功能可註冊使用設定按鈕設定為最愛項目的 設定。您可以註冊多達30個最愛項目。 欲知更多詳細資料,請參閱"複製"中的"[新增為](#page-74-0) [最愛項目"\(第73頁\)](#page-74-0)及["編輯最愛項目](#page-74-1)"([第73](#page-74-1) [頁\)](#page-74-1)。

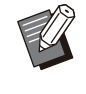

以下設定未註冊為最愛項目。 - [檔案格式]、[PIN碼]中的[文件名稱]、[PDF 密碼]

# 新增至通訊錄

您可以在通訊錄中註冊地址及目的地。

### ■ 選擇[電郵]時

[自訂選單]畫面顯示。 輕觸[自訂選單]。 1

85

# $2\,$  輕觸[通訊錄新増/編輯]。<br> $\,$   $^{\rm [t]}$   $\,$   $\rm [t]$   $\,$   $\rm [t]$   $\rm [t]$   $\rm [t]$   $\rm [t]$   $\rm [t]$   $\rm [t]$   $\rm [t]$   $\rm [t]$   $\rm [t]$

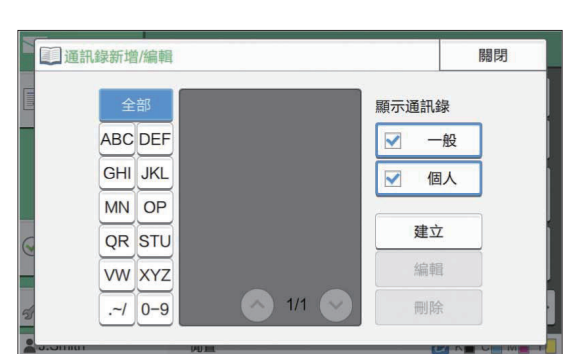

# 3 輕觸[建立]。

[建立]畫面顯示。

#### 建立 取消 雷郵地址 名稱 索引 OP **ABC DEF** GHI **JKL MN** STU **WV XYZ**  $-1$  $0 - 9$ OR

- $\varLambda$  輸入電郵地址。
- 輸入收件者的名稱。 5
- 指定索引。 6
- 電郵地址在通訊錄中註冊。 輕觸[確定]。 7
- 指定是否顯示常用收件者或通訊錄上的單個收件者。 設定[顯示通訊錄]選項。 8
- **Q** 輕觸[關閉]。

### ■ 選擇[電腦]時

將電腦註冊為掃描資料目的地。 欲知更多詳細資料,請參閱單獨提供的"管理員指 南"中的"掃描資料目錄"。

# 編輯通訊錄

您可以編輯在通訊錄中註冊的個人地址及目的地。

- 選擇[電郵]時
- [自訂選單]畫面顯示。 輕觸[自訂選單]。 1
- [通訊錄新增/編輯]畫面顯示。 2 輕觸[通訊錄新增/編輯]。
- [編輯]畫面顯示。 選擇電郵地址,然後輕觸[編輯]。 3
- $\Lambda$  更改設定。
- 電郵地址設定隨即更改。  $5$  輕觸[確定]。
- 輕觸[關閉]。 6

## ■ 選擇[電腦]時

將註冊的設定更改為掃描資料目的地。 欲知更多詳細資料,請參閱單獨提供的"管理員指 南"中的"掃描資料目錄"。

# 您可以從通訊錄中刪除個人地址及目的地。 刪除您註冊為掃描資料目的地的目的地。 欲知更多詳細資料,請參閱單獨提供的"管理員指 南"中的"掃描資料目錄"。 刪除地址/儲存目的地 ■ 選擇[電郵]時 [自訂選單]畫面顯示。 1 輕觸[自訂選單]。  $2\,$  輕觸[通訊錄新増/編輯]。<br> $\,$   $^{\rm [t]}$   $\,$   $\rm [t]$   $\,$   $\rm [t]$   $\rm [t]$   $\rm [t]$   $\rm [t]$   $\rm [t]$   $\rm [t]$   $\rm [t]$   $\rm [t]$   $\rm [t]$   $\rm [t]$   $\rm [t]$   $\rm [t]$   $\rm [t]$   $\rm [t]$   $\rm [t]$   $\rm [t]$   $\rm [t]$   $\rm [t]$   $\rm [t]$   $\rm [t]$   $\rm [t]$  [確認]畫面顯示。 3 選擇電郵地址,然後輕觸[刪除]。 電郵地址從通訊錄中刪除。  $\boldsymbol{A}$  輕觸[確定]。 輕觸[關閉]。 5 ■ 選擇[電腦]時 儲存/清除預設設定

..........

 $\vdots$ 

您可以將使用設定按鈕輸入的值註冊為預設設定。 欲知更多詳細資料,請參閱"複製"中的"[儲存為](#page-75-0) [預設值"\(第74頁\)](#page-75-0)及["清除預設值](#page-75-1)"([第74頁](#page-75-1))。

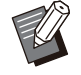

以下設定未註冊為預設設定。 - [檔案格式]、[PIN碼]中的[文件名稱]、[PDF 密碼]

### 編輯按鈕順序

此功能可變更設定按鈕的排列。 欲知更多詳細資料,請參閱"複製"中的"[編輯按](#page-75-2) [鈕順序"\(第74頁\)](#page-75-2)。

**2**

將本機和電腦連接至網絡,以將本機用作印表機。 透過使用印表機驅動程式,您可以從電腦將列印資料發送至本機。

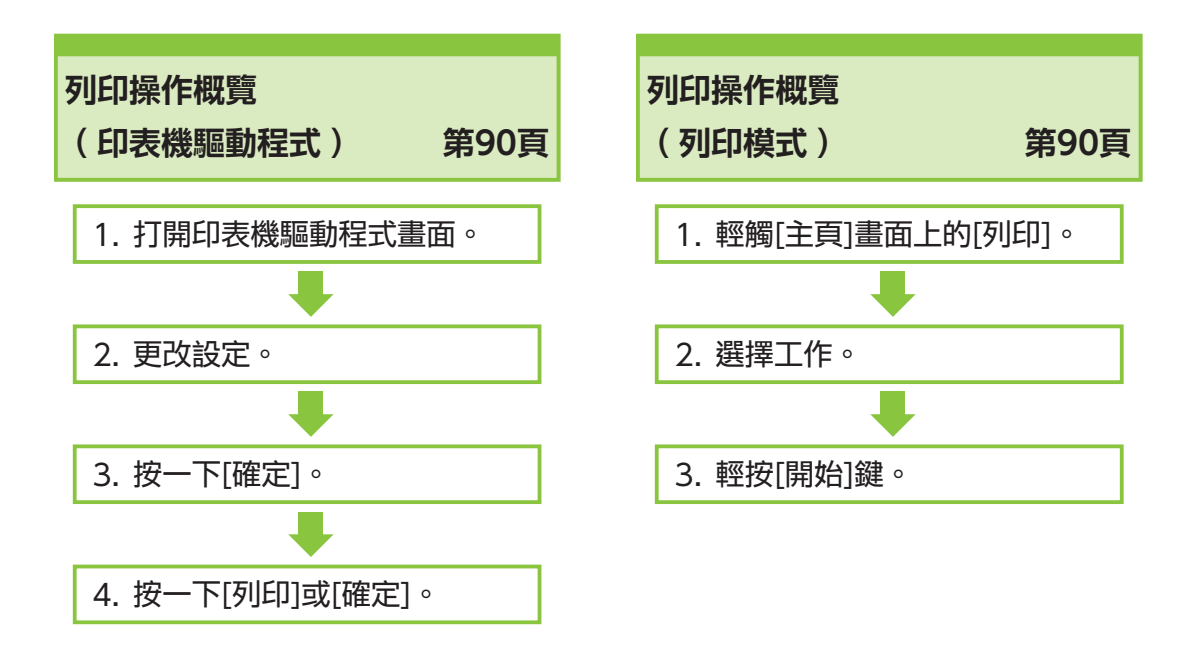

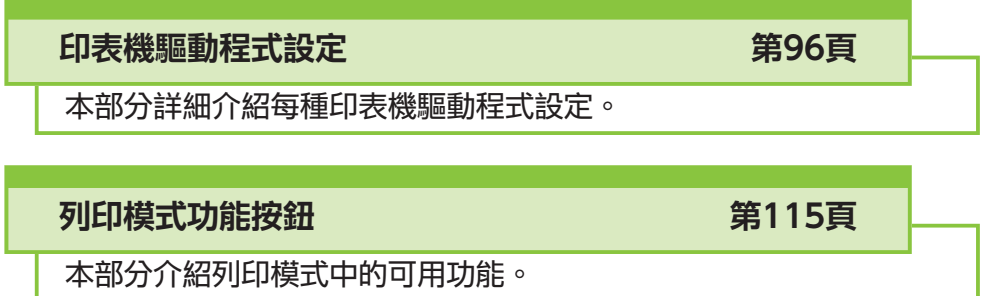

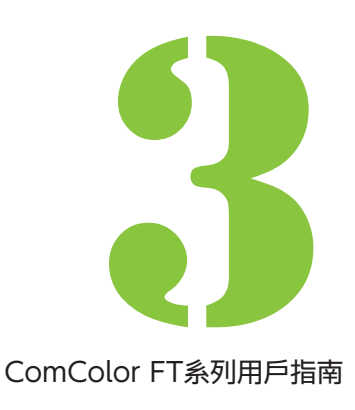

<span id="page-91-0"></span>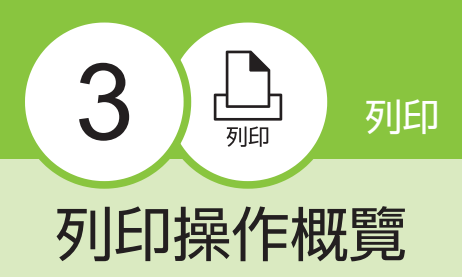

本章介紹將本機用作印表機的基本操作。

# 印表機驅動程式相關步驟

### 開啟印表機驅動程式畫面。

1) 在電腦的應用程式中,開啟印表機選 項。

列印對話方塊顯示。

2) 檢查印表機名稱,然後按一下[屬性] 或[喜好設定]。

按鈕名稱視應用程式而異。

### 視需更改設定。 2

欲知可設定好設定的更多詳細資料,請參閱["設定清](#page-94-0) [單](#page-94-0)"[\(第93頁](#page-94-0))。

- 若要將印表機驅動程式畫面上的所有設定恢復至其 預設值,按一下[恢復預設值]。
- 若要將印表機驅動程式畫面上的所有設定恢復至用 戶預先註冊的值,按一下[還原用戶設定]。

印表機驅動程式的[原稿類型]與[紙張類 型]設定會極大地影響列印品質。根據使 用條件更改設定。

# 按一下[確定]。 3

列印對話方塊顯示。

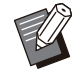

如果選擇了列印對話方塊中的[有序]核取方 塊,請移除核取標記。若要透過自動分頁 份數進行列印,請將[基本]標籤中的[排序] 設定為[有序]。

### 列印資料將傳送至本機。  $\varLambda$  按一下[列印]或[確定]。

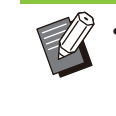

•當使用外部系統連結時,所有從電腦中接 收的工作將顯示於本機[列印]畫面的[外部 系統工作]中。可從此處列印工作或刪除。 當管理員將[外部系統連結]設定為[ON] 時,[外部系統工作]功能顯示。 欲知更多詳細資料,請參閱"[外部系統工](#page-116-1) [作"\(第115頁\)](#page-116-1)。

# <span id="page-91-1"></span>列印模式相關步驟

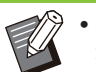

•視乎管理員設定好的設定,可能只需登入即可 執行列印。

# 1 輕觸[主頁]畫面上的[列印]。

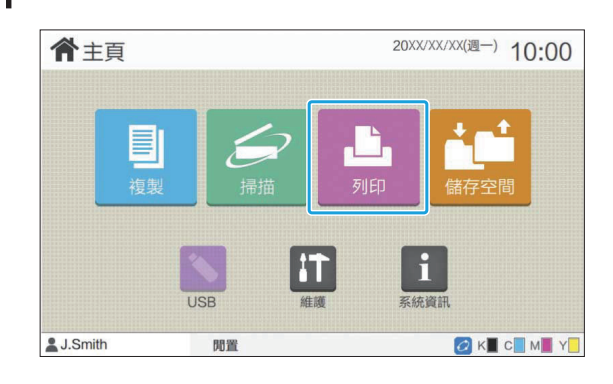

# 2 <sup>選擇工作。</sup>

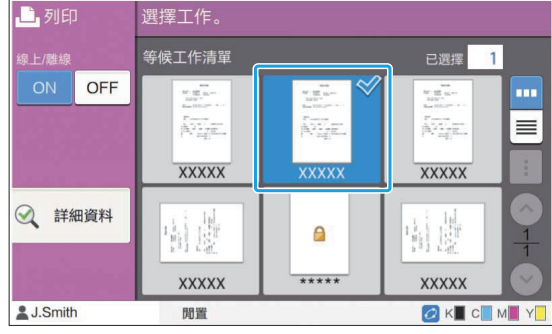

圖示顯示在縮圖中 **■**:具有PIN碼的工作

︰損毀的工作(損毀的資料或存在問題的資料) 無︰電腦傳送的所有其他工作

可從副選單設定好以下設定。

- 選擇全部/取消選擇全部
- 刪除
- 更改設定

 $\mathbb Z$ 

•當工作名稱超出字元限制時,名稱的前半 部分將會省略並顯示為"..."。 • 在以下情況下,工作名稱顯示 為"\*\*\*\*\*"。

- 在印表機驅動程式([第110頁"PIN碼"](#page-111-0)) 上選中[隱藏工作名稱]核取方塊的工作

# 輕按[啟動]鍵。 3

列印選擇的工作。

### ■ 當列印具有PIN碼的工作時

PIN碼輸入畫面顯示。使用數字鍵輸入PIN碼,然後 輕觸[繼續]。

### <span id="page-92-0"></span>列印期間更改設定

[正在暫停]畫面顯示。 輕按[停止]鍵。 1

 $2$  輕觸[更改設定]。

[更改設定]畫面顯示。

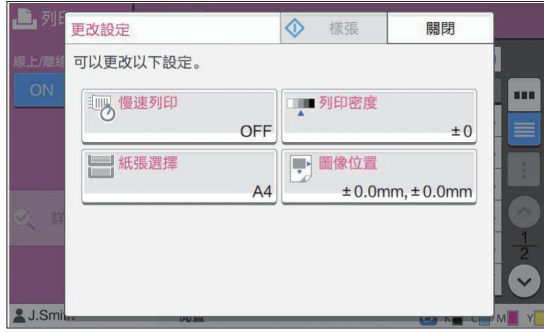

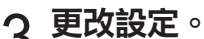

您可以更改以下設定。

- 慢速列印([第69頁"慢速列印"](#page-70-0))
- •列印密度([第58頁"列印密度"](#page-59-2))
- •紙張選擇([第53頁"紙張選擇"](#page-54-0))
- •圖像位置([第64頁"圖像位置"](#page-65-2))

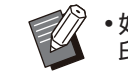

•如果您輕觸[樣張],輕按[停止]鍵時僅會列 印正在處理之頁面的一份複製文件。

### $\boldsymbol{A}$  輕觸[關閉]。

 $5$  輕觸[繼續]。

擁有已修改設定的工作列印啟動。

### 列印期間執行維護

**3**

### [正在暫停]畫面顯示。 輕按[停止]鍵。 1

### 輕觸[維護]。 2

[維護]畫面顯示。

# 3 更改設定。<br>3

您可以更改以下設定。

- 列印頭清潔
- 紙引導控制
- 線上/離線
- 前蓋解除

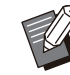

輕觸[線上/離線]以顯示[線上/離線]畫面。 當此設定被設定為[OFF]時, 機器不會從 電腦等網絡裝置中收到工作。當您希望專 門使用機器而不被其他工作中斷時,此選 項極為便利。

- 欲知[列印頭清潔]和[前門鎖解除]的更多詳 細資料,請參閱單獨提供的"故障排除指 南"。
- 如果您輕觸[樣張],輕按[停止]鍵時僅會列 印正在處理之頁面的一份複製文件。
- •如果您正在使用可選配的全自動收紙盤, 您可以從[紙引導控制]調整出紙器的位置。 欲知更多詳細資料,請參閱單獨提供 的"故障排除指南"。

### $\boldsymbol{\varLambda}$  輕觸[關閉]。

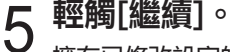

擁有已修改設定的工作列印啟動。

# 印表機驅動程式畫面

### 可從印表機驅動程式畫面設定好設定。

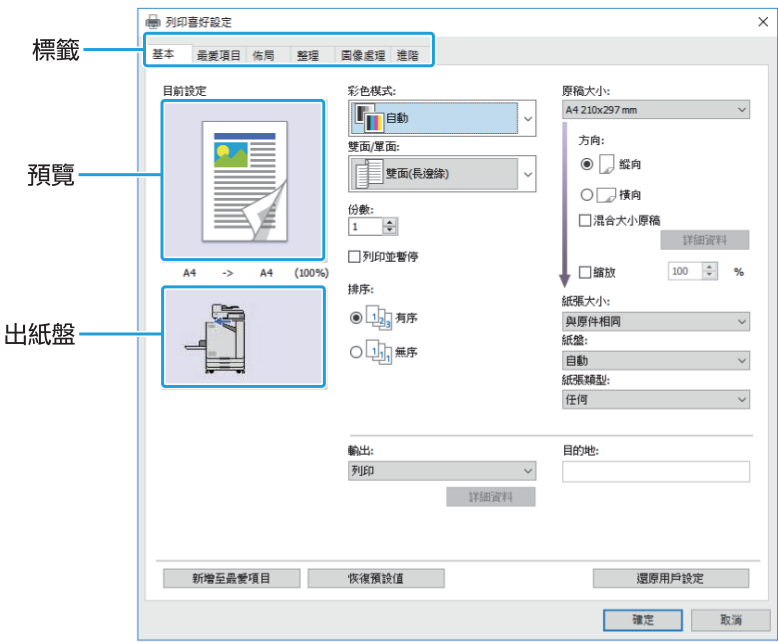

- 標籤︰按一下標籤可切換畫面。
- 預覽︰顯示待列印文件的預覽圖像。原稿大小、紙張大小、放大/縮小百分比顯示在圖像下方。
- •出紙盤:顯示出紙盤,帶有箭頭。

 $\left\langle \!\!{\,}^\circ \right\rangle$ •按一下[新增至最愛項目],在最愛項目標籤中註冊目前設定。  $\mathbb Z$ 

- 按一下[恢復預設值],將印表機驅動程式畫面上的所有設定恢復至其預設值。
- •要將印表機驅動程式畫面上的所有設定恢復至用戶預先註冊的值,按一下[還原用戶設定]。如果未註冊這些值, 則所有設定都將恢復為其預設值。([第96頁"還原用戶設定"](#page-97-1))
- •當連接可選配設備時,首先設定好[環境]標籤下[印表機設定]中的設定,以使用某些功能。不能使用的功能灰 顯。([第112頁](#page-113-0) "[\[環境\]標籤](#page-113-0)")

# <span id="page-94-0"></span>設定清單

# 印表機驅動程式設定清單

### 以下是可透過印表機驅動程式設定好的設定清單。

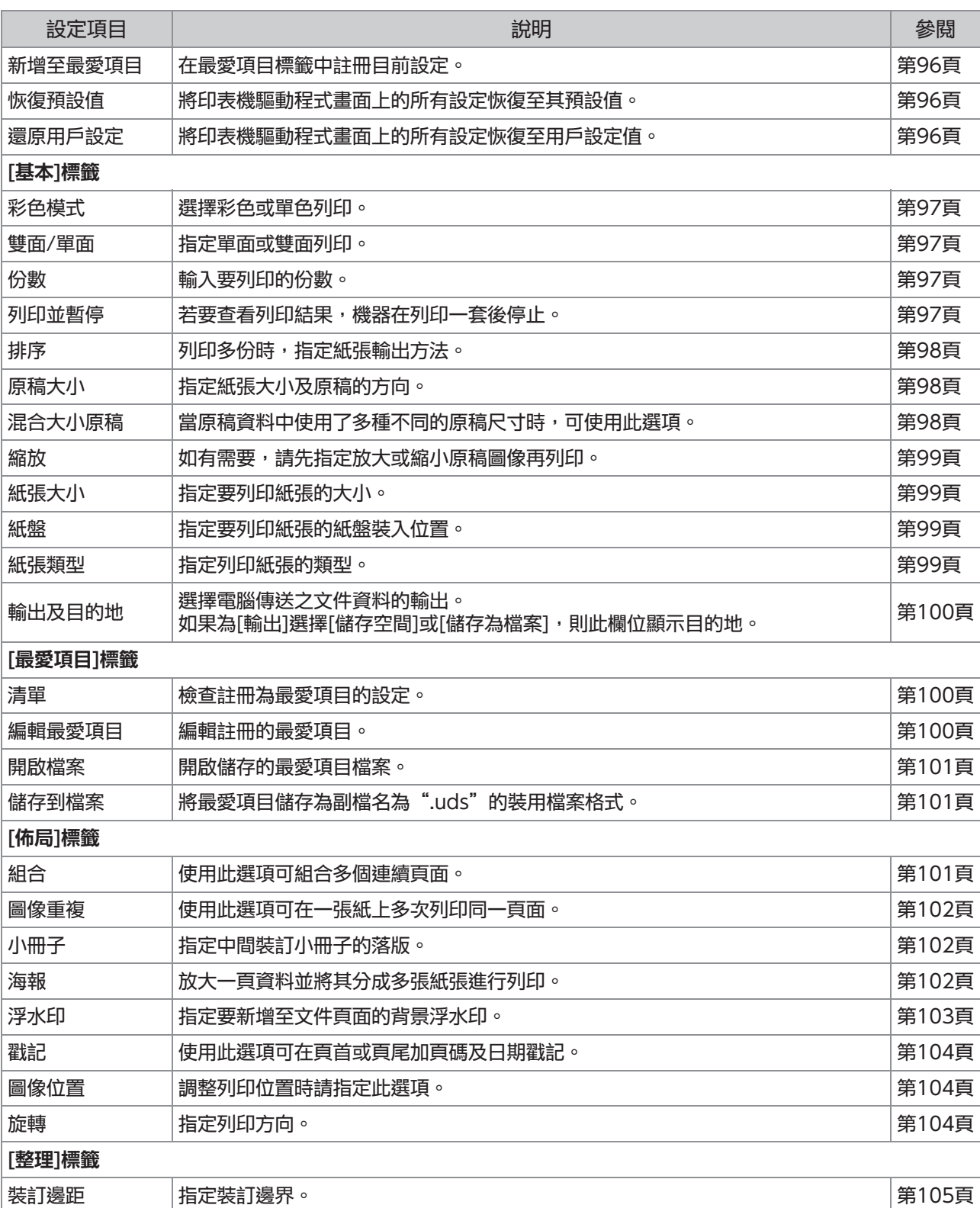

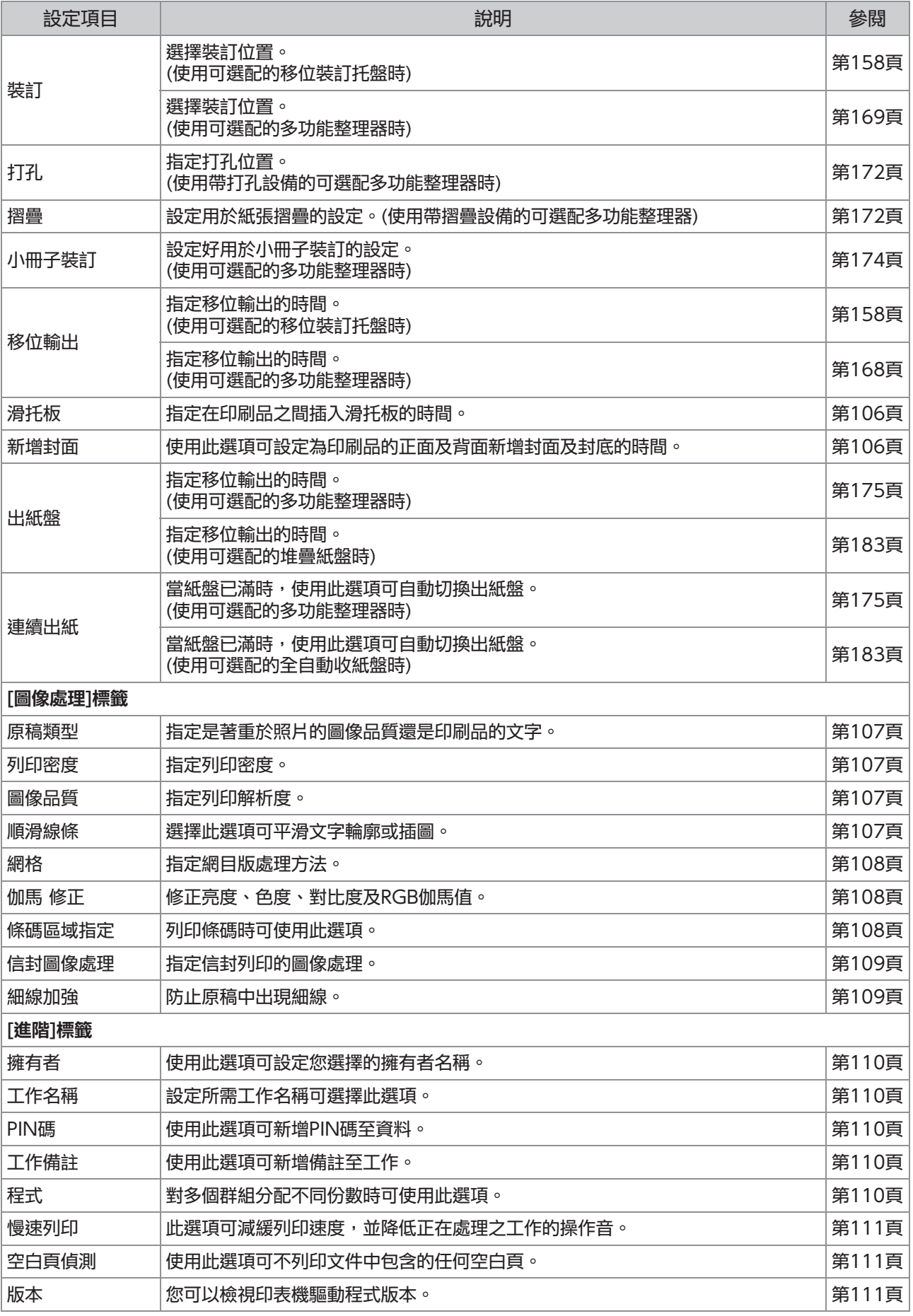

# 列印模式功能按鈕清單

### 以下列示了列印模式中可供使用的功能按鈕。

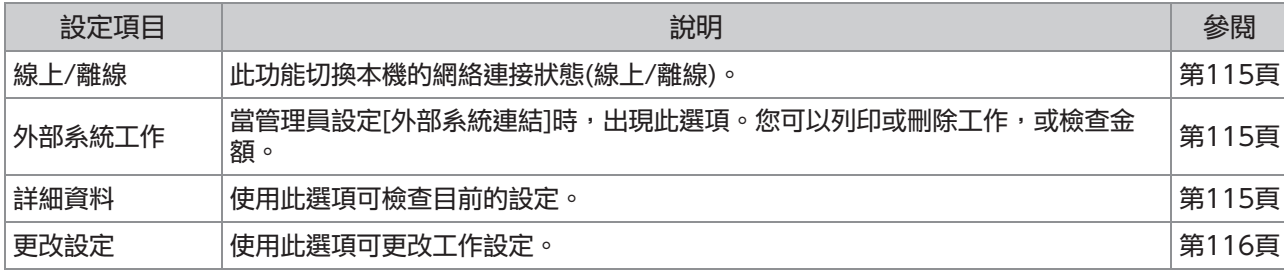

95

<span id="page-97-0"></span>本節介紹如何設定印表機驅動程式的基本設定,例 如彩色模式、雙面/單面列印,以及紙張類型。

# 常用按鈕

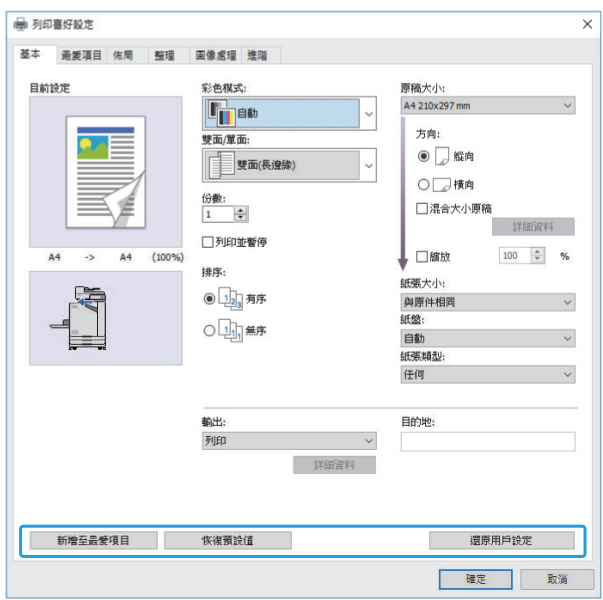

常用按鈕顯示在[列印喜好設定]書面中的各個標籤 上。

# <span id="page-97-2"></span>新增至最愛項目

可以儲存印表機驅動程式畫面上的目前設定,供後 續視需檢索。

可以儲存最多30組設定。

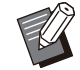

您需要具有電腦的管理權限才能使用[新增至最 愛項目]功能。

- 在印表機驅動程式畫面設定好必要設<br>定。
- [新增至最愛項目]對話方塊顯示。 2 按一下[新增至最愛項目]。

3 輸入名稱。

輸入最長達20位字元的名稱。

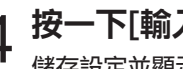

儲存設定並顯示於[最愛項目]標籤中。  $\mathcal A$  按一下[輸入]。

# <span id="page-97-3"></span>恢復預設值

將印表機驅動程式畫面上的所有設定恢復至其預設 值。

# <span id="page-97-1"></span>還原用戶設定

將印表機驅動程式畫面上的所有設定恢復至用戶設 定值。 指定如下用戶設定值。

- 在[開始] [設定] [裝置]或[藍牙&裝 置] - [印表機與掃描器]上選擇FT系列 印表機。 1
- 按一下[管理] [印表機內容]畫面 2
- $\mathsf{\Omega}$  在印表機驅動程式屬性畫面上選擇[喜 $\mathsf{\Omega}$  好設定]。

# $\boldsymbol{\varLambda}$  視需更改設定。

[列印喜好設定]畫面顯示。

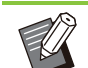

- 此處指定的設定詳情將儲存至印表機驅動 程式。從下一次開始,您只需按一下[還原 用戶設定],即可調用用戶預先註冊的值。
- [屬性]或[喜好設定]中的設定詳情是臨時設 定,可以透過在電腦上的應用程式中選擇 列印選項來指定。未儲存設定。
- 如果在安裝印表機驅動程式後仍未設定用 戶設定值的狀態下按一下[還原用戶設定], 則印表機驅動程式畫面上的所有設定均將 恢復為其預設值,例如按一下[恢復預設 值]。

**3**

#### [基本]標籤 ● 列印書好設定 基本 最愛項目 佈局 整理 国像處理 進階 目前設定 彩色模式 原稿大小: A4 210x297 mm **L<sub>ID</sub>B** 方向: 雙面/單面 ◎ □ 縱向 三 雙面(長遼線) ○□横向 份數:<br>1 ÷ □混合大小原稿 详细資料 □列印並暫停 口縮放 100  $\div$  % 排序 紙張大小 ◎□□有序 G 與原件相同 纸绘: ○山湯 ------<br>自動<br>紙張類型: 任何 輸出 目的地 列印 **WEIGHT** 新增至最愛項目 恢復預設值 還原用戶設定 ■確 取消

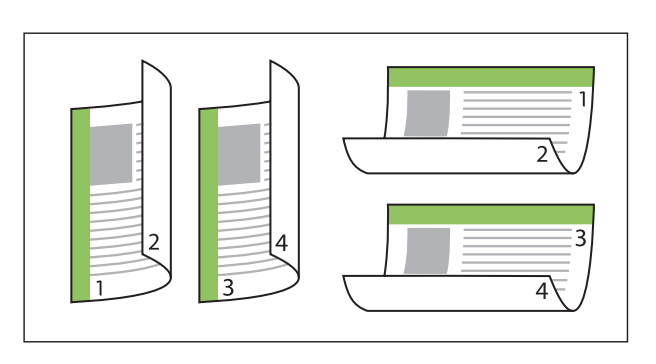

### [雙面(短邊緣)]

............

在紙張的雙面列印資料,短邊緣作為裝訂位置。

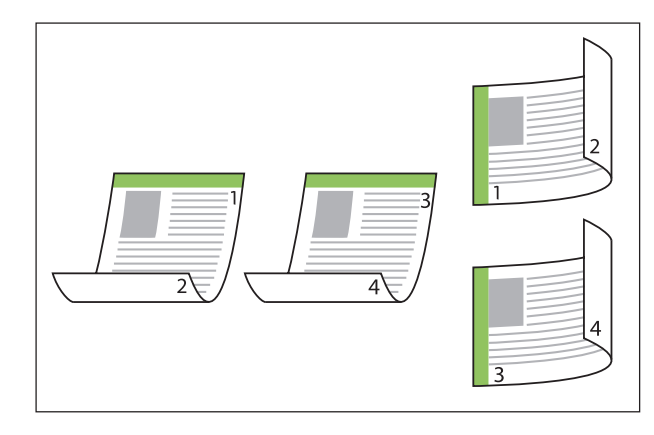

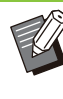

• 要在帶有混合尺寸文件的紙張雙面進行列印, 請在[混合大小原稿]畫面的[混合大小原稿]對話 方塊中指定裝訂方向。

# <span id="page-98-2"></span>份數

輸入要列印的份數(1至9999)。

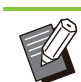

•設定好程式後,您無法再輸入份數。

### <span id="page-98-3"></span>列印並暫停

當列印擁有大量頁數或紙張數的文件時,先列印一 頁或一套(指定頁數中不包括此頁或此套)供您檢 查,再開始實際列印。檢查印刷品後,輕按印表機 上的[啟動]鍵可繼續列印。選中核取方塊可啟用此 選項。

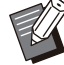

根據在[排序]下選擇的列印設備([無序]或[有 序]),檢查輸出列印。 •檢查印刷品後,您可以在印表機的操作面板上

更改設定。([第91頁"列印期間更改設定"](#page-92-0))

<span id="page-98-0"></span>彩色模式

選擇彩色模式。

#### [自動]

機器自動讀取文件的色彩並相應地以全彩(青色、洋 紅、黃色及黑色)或黑色列印。

#### [全彩]

選擇此選項可以四種色彩列印(青色、洋紅、黃色及 黑色)。

#### [黑色]

無論文件使用的色彩如何,選擇此選項均可以一種 色彩(黑色)列印。

#### [青]

無論文件使用的色彩如何,選擇此選項均可以一種 色彩(青色)列印。

#### [洋紅]

無論文件使用的色彩如何,選擇此選項均可以一種 色彩(洋紅)列印。

## <span id="page-98-1"></span>雙面/單面

指定單面或雙面列印。

[單面]

在紙張的一面列印資料。

[雙面(長邊緣)] 在紙張的雙面列印資料,長邊緣作為裝訂位置。

# <span id="page-99-0"></span>排序

列印多份時,指定紙張輸出方法。 [有序]、[無序]

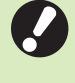

•如果已選擇[有序],從應用程式的列印對話方 塊中移除[自動分頁]核取標記。如果選中此對 話方塊,可能無法正確列印文件。

# <span id="page-99-1"></span>原稿大小

指定紙張大小及文件資料的方向。

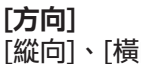

[縱向]、[橫向]

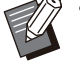

•在信封上列印時,建議您連接可選配的堆疊紙 盤及信封進紙器。

此清單顯示在[環境]標籤中的[自訂紙張輸入]中 註冊的尺寸。([第113頁](#page-114-0) "[自訂紙張輸入"](#page-114-0))

# ■ 指定自訂大小

當文件為非標準大小時,選擇[Custom]。

顯示[自訂]對話方塊。 為[原稿大小]選擇[Custom]。 1

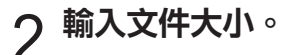

# $\mathcal{R}$  按一下[確定]。

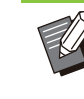

•僅在設定好文件大小時此處輸入的大小有 效。註冊常用文件大小十分有用。[\(第113](#page-114-0) [頁"自訂紙張輸入"](#page-114-0))

# <span id="page-99-2"></span>混合大小原稿

當原稿資料中使用了多種不同的原稿尺寸時,可使 用此選項。

選中此核取方塊可啟用自動選擇紙盤功能,能夠適 應文件大小。

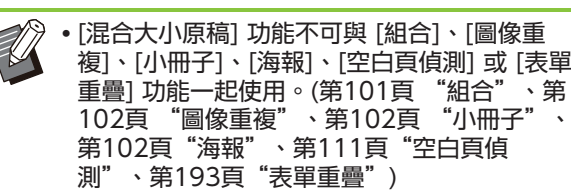

- •當將此功能與雙面列印結合使用時,僅在文件 的正面及背面大小相同時套用雙面列印。(如果 大小不同,背頁將會保留空白。)
- 在未選擇[混合大小原稿]核取方塊的情況下列印 混合尺寸的文件資料時,所有頁面均以第一頁 的尺寸列印。

### ■ 將此功能與雙面列印結合使用

當將此功能與雙面列印結合使用時,您可以針對各 紙張大小設定裝訂位置。 選擇[混合大小原稿]核取方塊並按一下[詳細資料]以 顯示[混合大小原稿]對話方塊。選擇每種尺寸的裝 訂位置。

### [較大頁面]

[長邊緣],[短邊緣]

[較小頁面]

[長邊緣],[短邊緣]

[較大頁面旋轉180度] 選中[較大頁面旋轉180度]核取方塊,可以180度 旋轉較大頁面。

**3**

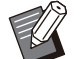

• [較大頁面]是指A3、B4(Ledger、Legal)及 Tabloid;[較小頁面]是指其他大小。 某些應用程式不允許您將較大頁面旋轉至所需

方向。此時,選中核取方塊,可以180度旋轉 列印方向。

<span id="page-100-0"></span>縮放

指定原稿的放大/縮小比率。 選擇[縮放]核取方塊,並在50%至200%範圍內輸 入放大/縮小比率。 如果您未選擇[縮放],將會根據[原稿大小]及[紙張 大小]設定,自動選擇放大/縮小比率。

# <span id="page-100-1"></span>紙張大小

指定要列印紙張的大小。

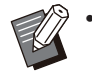

•在信封上列印時,建議您連接可選配的堆疊紙 盤及信封進紙器。

此清單顯示在[環境]標籤中的[自訂紙張輸入]中 註冊的尺寸。([第113頁](#page-114-0) "[自訂紙張輸入"](#page-114-0))

# ■ 指定自訂紙張大小

當紙張為非標進大小時,選擇[Custom]。

顯示[自訂]對話方塊。 為[紙張大小]選擇[Custom]。 1

輸入紙張的大小。 2

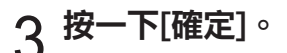

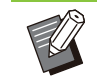

僅在設定好文件大小時此處輸入的大小有效。 註冊常用紙張大小十分有用。([第113頁"自訂](#page-114-0) [紙張輸入](#page-114-0)")

### <span id="page-100-2"></span>紙盤

指定用於列印的輸入紙盤。

[自動]

根據[紙張類型]及[紙張大小]設定,自動選擇紙盤。

[進紙盤1]、[進紙盤2]、[其他紙匣] 紙張裝入用於列印的指定紙盤。

### [標準紙盤]

選擇列印紙張的類型。

<span id="page-100-3"></span>紙張類型

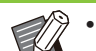

紙張裝入用於列印的標準紙盤。

•如果選擇[自動],但是紙盤中實際載入的紙張與 [紙張大小]和[紙張類型]設定不匹配(或者載入 了相同的紙張,但紙盤選擇設定未設定為[自動 選擇]),發生錯誤,並且不列印工作。選擇[紙 張類型]中的[任何]。([第99頁](#page-100-3) "[紙張類型"](#page-100-3))

您可以使用RISO Console來確認裝入印表機 紙盤的紙張大小及紙張類型。請參閱"RISO

- Console"中的["\[消耗品\]畫面"\(第139頁](#page-140-0))。
- 
- 
- 
- 
- •連接可選配的其他紙匣時,[其他紙匣]顯示。
- 
- 
- 

您可以列印帶調整的文件資料,例如色彩及墨水

選擇此選項可根據印表機設定,啟用自動選擇紙張

量,以及適應所選紙張類型的圖像處理。

- 
- 
- 
- 
- 

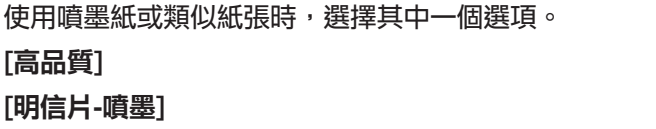

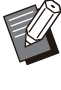

[高品質]

[明信片-噴墨]

[任何]

類型功能。 [普通紙]

[普通紙(高級)] [噴墨紙],[啞光塗層]

- 機器選擇最適合紙張類型的色彩設定檔。若要 列印適當的色彩平衡,使印表機紙張設定與裝 入的紙張相符。
- 如果選擇[任何],則可能無法與印表機建立通 訊。如果在發送列印工作後更改了印表機的紙 張設定,則紙張類型和圖像處理可能不相容。

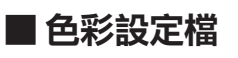

顯示器或其他顯示上的色彩以光的三原色呈現 (RGB: 紅、綠、藍),然而,用墨水列印的色彩以三 種主要色彩呈現(CMY: 青色、洋紅、黃色)。 由於CMY(用於在紙張上呈現列印色彩)比RGB(用於 在電腦顯示器上呈現色彩)色彩量少,印表機無法列 印與在顯示器上看到的完全一致的色彩。因此,必 須使用特殊的方法來將RGB色彩轉換為CMY色彩, 從而複製幾乎相同的色彩或自然色。 這種方法稱為"色彩管理",轉換表稱為"色彩設 定檔"。 透過色彩管理,印表機自動選擇若干種色彩設定 檔,以根據原稿圖像與所用紙張的組合,取得最佳 色彩。

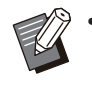

此印表機使用基於Monotype Imaging Inc授 權的ColorSet技術而建立並編輯的色彩設定 檔。

# <span id="page-101-0"></span>輸出及目的地

指定是列印從電腦傳送的資料,還是將其儲存在印 表機的資料夾中。

您亦可以PRN檔案將資料儲存至USB快閃磁碟機, 或建立可用於RISO條碼區域指定應用程式的檔案。

#### [列印]

列印文件。

### [列印&儲存空間]

將原稿資料儲存在機器的資料夾中並將其列印。

### [儲存空間]

您可以PRN檔案格式將文件資料儲存至印表機的資 料夾中。

### [儲存至USB磁碟機]

您可以PRN檔案將文件資料儲存至USB快閃磁碟 機。即使沒有網絡環境,仍可透過連接USB快閃磁 碟機及機器來列印。

### [儲存為檔案]

建立PRN檔案以用於RISO條碼區域指定應用程式。

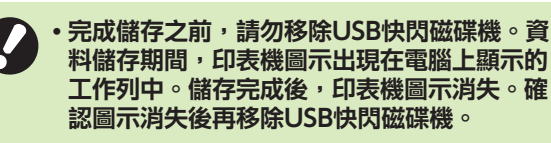

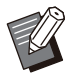

儲存在本機資料夾中的資料可從[儲存空間] - [載入]畫面列印[\(第119頁](#page-120-0)), 或從"RISO Console"上的["\[儲存空間\] 選單 "\(第144](#page-145-0) [頁](#page-145-0))列印。

- •透過連接USB快閃磁碟機及機器,儲存在USB 快閃磁碟機上的資料可從[USB] - [載入]畫面列 印。您亦可透過將資料複製至機器的資料夾, 將資料儲存至本機。([第132頁"複製至資料](#page-133-0) [夾](#page-133-0)")
- PRN檔案是透過印表機驅動程式輸出資料的專 用檔案格式。此類型的檔案僅可在RISO印表機 或應用程式上開啟。
- 將電腦用戶名稱作為擁有者新增至儲存在機器 資料夾的資料中。

## ■ 目的資料夾設定

[環境]標籤的[資料夾輸入]中註冊的資料夾顯示於 [目的地]中。([第112頁](#page-113-0) "[\[環境\]標籤](#page-113-0)")

1 在[輸出]中,選擇[列印&儲存空間]、<br>1 [儲存空間]或[儲存至USB磁碟機]。

2 按一下[詳細資料]。<br>2 <br>

『
<sub>『
第十五世朝王。</sub>

[輸出]對話方塊顯示。

# <u>つ</u> 在[目的地]下拉選單中,選擇原稿資料<br>J <sub>的日錄。</sub>

可用的資料夾顯示在[目的地]清單中。

# $\Delta$  按一下[確定]。

已選擇的資料夾名稱顯示在[目的地]欄位中。

# [最愛項目]標籤

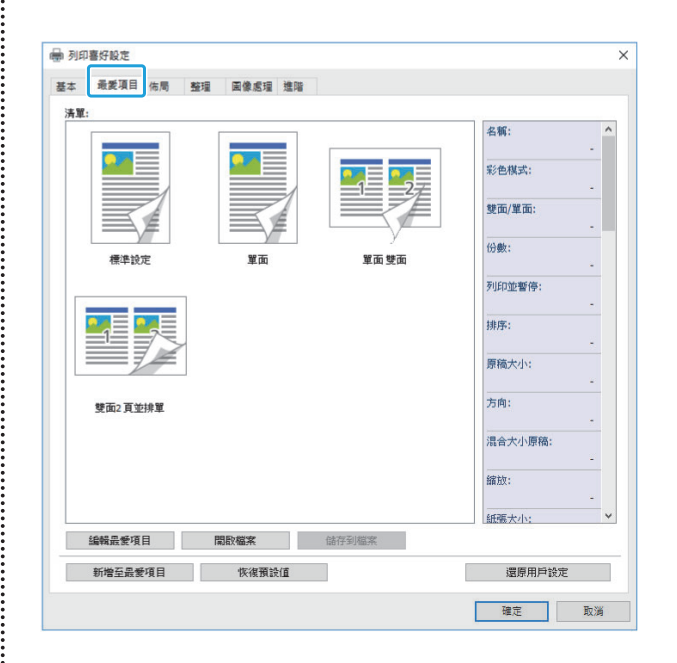

<span id="page-101-1"></span>清單

註冊為最愛項目的印表機驅動程式設定顯示於清單 中。建議設定可預先註冊為最愛項目。 按一下最愛項目可顯示清單中所選最愛項目設定的 詳細資料。列印設定根據所選最愛項目設定而更 改。

### <span id="page-101-2"></span>編輯最愛項目

編輯註冊的最愛項目。

[目前設定] 選擇的最愛項目設定顯示。

#### [清單]

註冊的最愛項目顯示。

[向上],[向下]

您可以使用這些鍵更改[清單]中最愛項目的顯示順 序。

[重新命名]

您可以更改最愛項目的註冊名稱。輸入一個1至20 位字元的新名稱。

#### [刪除]

您可以刪除最愛項目。

## <span id="page-102-0"></span>開啟檔案

您可以調用及使用儲存在電腦中的印表機驅動程式 設定。

- [打開]對話方塊顯示。 按一下[開啟檔案]。 1
- 選擇電腦上的檔案。 2
- 3 按一下[打開]。

# 載入的設定顯示於[清單]中。

### <span id="page-102-1"></span>儲存到檔案

您可以將註冊為最愛項目的設定儲存至電腦。 例如,當您想要在多個用戶間共用設定或重新安裝 印表機驅動程式時,儲存設定至電腦十分有用。

- 1 在您想要儲存至電腦的[清單]中選擇設<br>1 定。
- 2 按一下[儲存到檔案]。

[另存新檔]對話方塊顯示。

 $\alpha$  指定目的資料夾及檔案名稱。

# $\varLambda$  按一下[儲存]。

選擇的設定即會儲存。

# [佈局]標籤

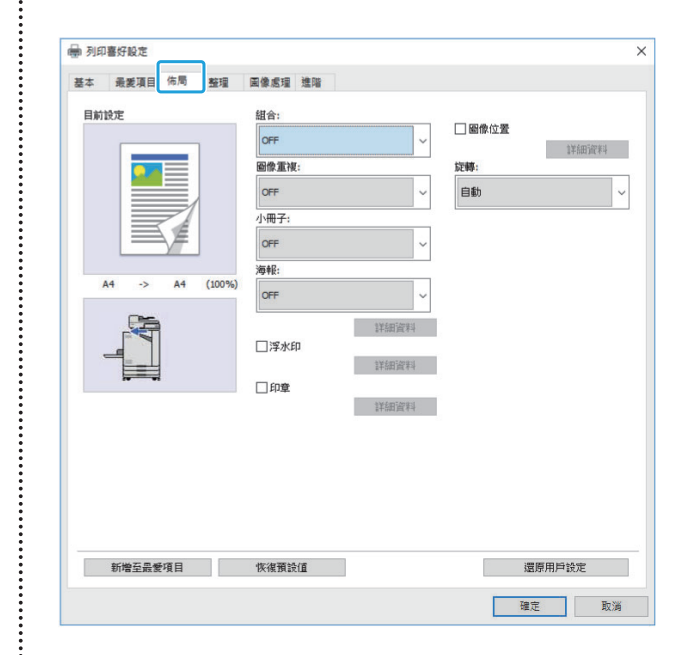

### <span id="page-102-2"></span>組合

此功能可將連續頁面落版至要列印的一張紙上。

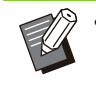

[組合] 功能不可與 [混合大小原稿]、[圖像重 複]、[小冊子]、[海報] 或 [空白頁偵測] 功能一 起使用。([第98頁"混合大小原稿](#page-99-2)"[、第102](#page-103-0) [頁"圖像重複"](#page-103-0)、[第102頁"小冊子](#page-103-1)"[、第](#page-103-2) [102頁"海報](#page-103-2)"[、第111頁"空白頁偵測"](#page-112-1))

#### [OFF],

[2 頁 : 左至右]、[2 頁 : 右至左], [2 頁 : 上至下]、[2 頁 : 下至上], [4 頁 : 左上至下]、[4 頁 : 左上至右], [4 頁 : 右上至下]、[4 頁 : 右上至左]. [8 頁 : 左上至下]、[8 頁 : 左上至右], [8 頁 : 右上至下]、[8 頁 : 右上至左] 選擇每頁的頁碼及佈局順序。

### 例如:如果選擇了[4 頁 : 左上至下]

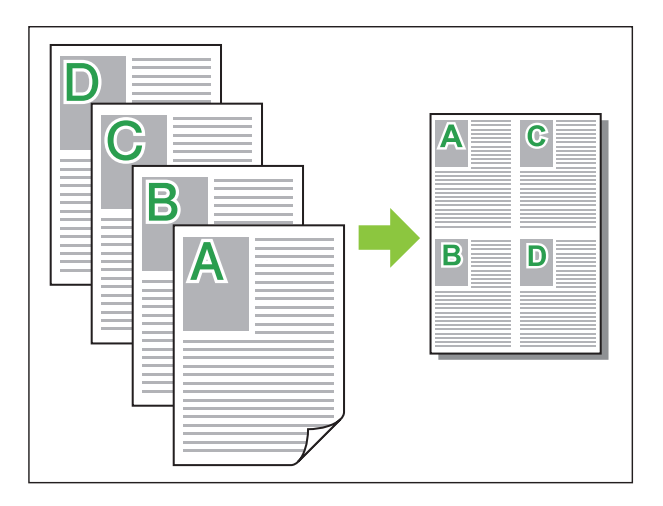

### <span id="page-103-0"></span>圖像重複

同一頁面在一張紙上多次列印。

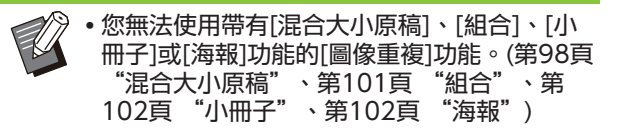

[OFF]、[2 頁]、[4 頁]、[8 頁] 選擇每張頁數。

例如︰如果選擇[4 頁]

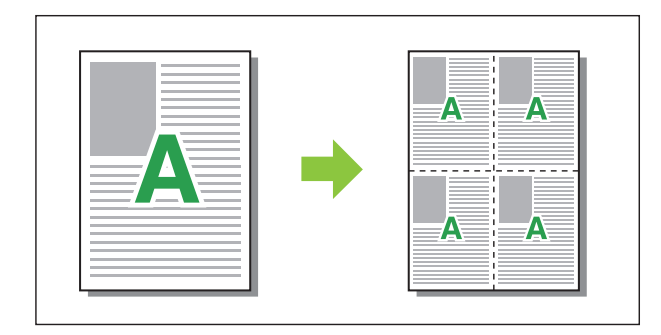

### <span id="page-103-1"></span>小冊子

落版並列印連續多頁,以在雙面列印之後建立中間 裝訂小冊子。

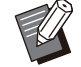

您無法使用帶有[混合大小原稿]、[組合]、[圖 像重複]或[海報]功能的[小冊子]功能。[\(第98頁](#page-99-2) ["混合大小原稿](#page-99-2)"[、第101頁](#page-102-2) ["組合](#page-102-2)"[、第](#page-103-0) [102頁](#page-103-0) ["圖像重複](#page-103-0)"[、第102頁](#page-103-2) "[海報"](#page-103-2))

• 如果使用可選配的多功能整理器,[整理]標籤中 的[小冊子裝訂](摺疊或中間裝訂小冊子)選項 可供選擇。 欲知更多詳細資料,請參閱"可選配設備"中 的"[小冊子裝訂"](#page-175-0)([第174頁\)](#page-175-0)。

[OFF]、[左至右]、[右至左]、[上/下] 指定落版順序。當為[原稿大小]選擇[縱向]後,將顯 示[左至右]和[右至左]選項。 當為[原稿大小]選擇[橫向]後,將顯示[上/下]選 項。

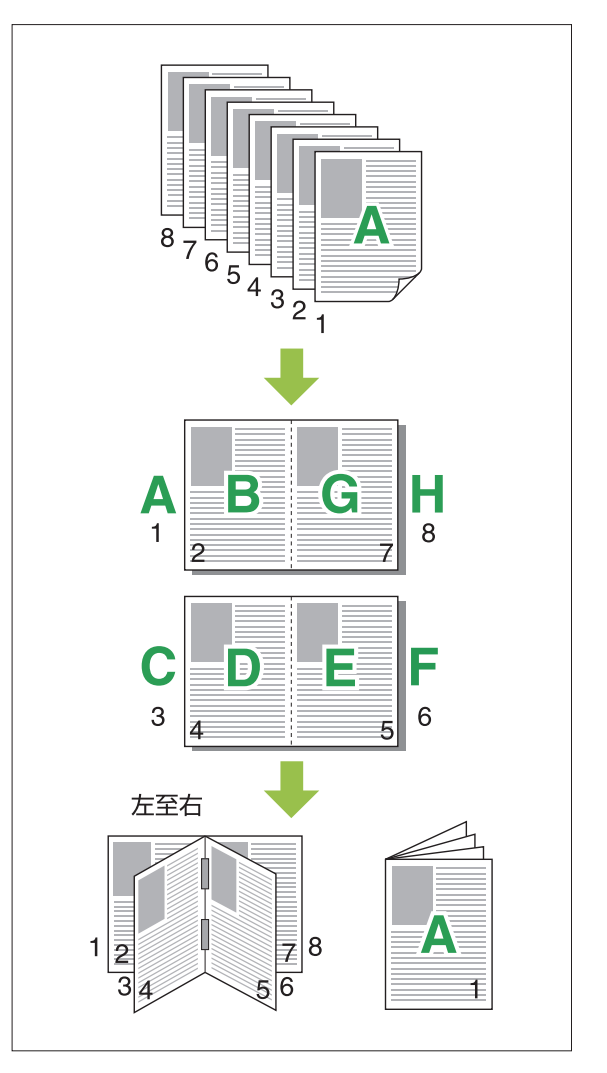

### <span id="page-103-2"></span>海報

放大一頁圖像資料並將其分成多張紙張進行列印。

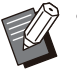

不需要列印的區域將新增至使用海報功能列印 的紙張的四個面上。當將列印的紙張粘貼在一 起來做成海報時,將其貼至這些區域上以使接 合區域不那麼明顯。

您無法使用帶有[混合大小原稿]、[組合]、[圖 像重複]、[小冊子]、[浮水印]、[戳記]或[圖像 位置]功能的[海報]功能。

([第98頁](#page-99-2) "[混合大小原稿"](#page-99-2)、[第101頁](#page-102-2) ["組](#page-102-2) [合](#page-102-2)"[、第102頁](#page-103-0) ["圖像重複](#page-103-0)"[、第102頁"小](#page-103-1) [冊子](#page-103-1)"[、第103頁"浮水印](#page-104-0)"[、第104頁"戳](#page-105-0) [記](#page-105-0)")

#### [2 個單位(1x2)]、[4 個單位(2x2)]、[9 個單 位(3x3)]、[16 個單位(4x4)] 指定想要分割原稿的紙張數。 按一下[詳細資料]以顯示[海報]對話方塊。 選擇的設定將立即套用至預覽圖像。

#### [列印範圍]

#### [全部],[指定頁面]

選擇列印範圍。您亦可在[指定頁面]中指定要列印 的頁面。要列印的頁面在預覽圖像中以藍色高亮顯 示。

#### [中心對齊]

當選中此核取方塊時,將列印的紙張粘在一起時, 會在中央形成圖像。

當選中此核取方塊時,將列印的紙張粘在一起時, 會在左上角形成圖像。

#### [列印裁切線]

當選中此核取方塊時,切割線將列印在每頁的四個 角上。

#### [邊界]

您可以在0 mm與20 mm之間指定邊界。

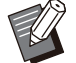

#### 無邊界無法列印。始終圍繞紙張邊緣新增邊 界。

- •視乎邊界設定值,可能會列印出空白頁,並且 可能會省略部分圖像。
- •放大圖像資料時,圖像品質可能會較粗糙。務 必為[圖像品質]選擇[精細],為[順滑線條]選擇 [高]。欲知更多詳細資料,請參閱"[圖像品](#page-108-3) [質](#page-108-3)"([第107頁\)](#page-108-3)及"[順滑線條"\(第107頁\)](#page-108-4)。

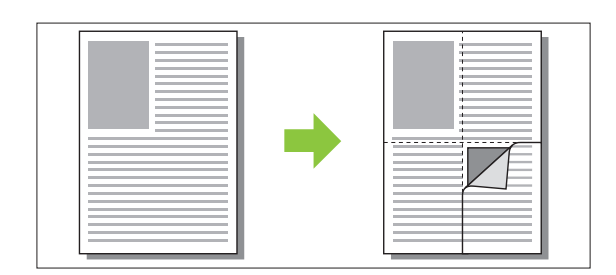

### <span id="page-104-0"></span>浮水印

新增所需大小的浮水印並設置於印刷品的所需位 置。

選擇[浮水印]核取方塊並按一下[詳細資料]以顯示 [浮水印]對話方塊。從字元字串清單中選擇一個字 元字串,然後設定好必要的設定。 選擇的設定將立即套用至預覽圖像。

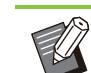

• 您需要擁有電腦的管理員權限, 才能新增或刪 除浮水印字元字串。

# ■文字

#### [選擇文字]

[Confidential]、[Important]、[Circulation]、 [Reference]、[Urgent]、 [Copying Prohibited]

#### [新增]

您亦可新增最長達63位字元的字元字串。 按一下字元字串下的[新增],並在[新增]對話方塊中 輸入字元字串。

### [刪除]

從清單中選擇要刪除的字元串,然後按一下[刪 除]。 您無法刪除預設字元字串(Confidential、

Important、Circulation等)。

#### [輸入文字] [套用]

您亦可列印最長達63位字元的字元字串,但您無法 註冊;每次輸入一個字元字串。按一下[套用],將 輸入的字元字串套用至預覽圖像。

### ■預覽

圖像依設定顯示。您亦可使用滑鼠指標來調整在預 覽圖像中的位置。

### ■ 套用頁面

[所有頁面],[首頁]

### ■ 文字裝飾

#### [字體]

選擇字體及樣式。

[大小] 指定字元字串的大小。

#### [顏色]

指定字元字串的色彩。按一下[其他],從作業系統 的調色盤中選擇色彩。

#### [透明度]

指定字元字串的透明度。透明度越高,意味著列印 資料在浮水印字元字串背景中越清晰。

#### [邊框]

[否]、[圓形]、[矩形]、[雙矩形] 選擇浮水印的邊框。

103

## ■ 列印位置

#### [文字角度]

[水平(0 度)]、[垂直(90 度)]、[垂直(270 度)]、[傾斜(45 度)]、[傾斜(315 度)]、 [Custom](0-360度)

選擇文字的角度。您亦可用數字輸入文字的角度。

[列印位置]

[中心]、[左上]、[中上]、[右上]、[中右]、[右下]、 [下方中央]、[左下]、[中左]、[Custom] 選擇浮水印的列印位置。您亦可輸入垂直及水平方 向的位置值。

### <span id="page-105-0"></span>戳記

使用此選項可在頁首或頁尾加頁碼及日期戳記。 選擇[戳記]核取方塊並按一下[詳細資料]以顯示[戳 記]對話方塊。使用標籤畫面以設定好設定。 [頁], [日期]

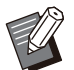

不可在同一位置同時加上不同類型的戳記。

•當將此功能與[組合]或[圖像重複]結合使用時, 頁碼和日期印在複印紙的每一頁上,而不是原 文件的每一頁上。當該功能與[小冊子]結合使用 時,將在每個小冊子頁面印有頁碼和日期。

頁■

若要加上頁碼戳記,在[頁]標籤畫面上選擇[ON]。

[左上]、[中上]、[右上]、[左下]、[下方中央]、[右 下]

指定列印位置。

### [透明度]

選擇[透明度]核取方塊,當戳記區域與圖像重疊 時,使日期戳記位於上方。 移除核取標記,透過在戳記區域移除圖像來建立白 色空間,然後在該白色空間加上頁碼戳記。

### [開始編號]

輸入戳記開始編號。

#### [列印開始頁]

輸入列印開始頁。若不在封面加戳記,將[列印開始 頁]設定為"2"(對於雙面列印,設定為"3",視 情況而定)。

### [字體]

選擇字體及樣式。

### [大小]

指定頁碼文字尺寸。

## ■日期

若要加上日期戳記,在[日期]標籤畫面上選擇 [ON]。

[左上]、[中上]、[右上]、[左下]、[下方中央]、[右 下] 指定列印位置。

### [透明度]

選擇[诱明度]核取方塊,當戳記區域與圖像重疊 時,使日期戳記位於上方。 移除核取標記,透過在戳記區域移除圖像來建立白 色空間,然後在該白色空間加上頁碼戳記。

#### [套用頁面]

當此選項設為[所有頁面]時,在所有頁面上加上日 期戳記。

當此選項設為[首頁]時,僅在首頁加上日期戳記。

#### [戳記日期]

選擇[今天],根據電腦的日期資訊加上日期戳記。 選擇[指定的日期]以在文字方塊中輸入選擇的日 期。

### [字體]

選擇字體及樣式。

[大小] 指定日期文字尺寸。

<span id="page-105-1"></span>圖像位置

調整圖像的列印位置。

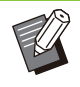

您可以在所有方向(上、下、左、右)移動圖像位 置達20 mm。

• 執行雙面列印時, 正面和背面可以單獨調節。

選中[圖像位置]核取方塊,然後按一下[詳細資料]以 顯示[圖像位置]對話方塊。 在資料輸入欄位中輸入您希望調整的方向值。

[正面]、[背面] 在[水平] 和 [垂直]中輸入值。

## [重設]

所有值將重設為零。

<span id="page-105-2"></span>旋轉

指定列印方向。

### [自動]、[0 度]、[90 度]、[180 度]、[270 度]

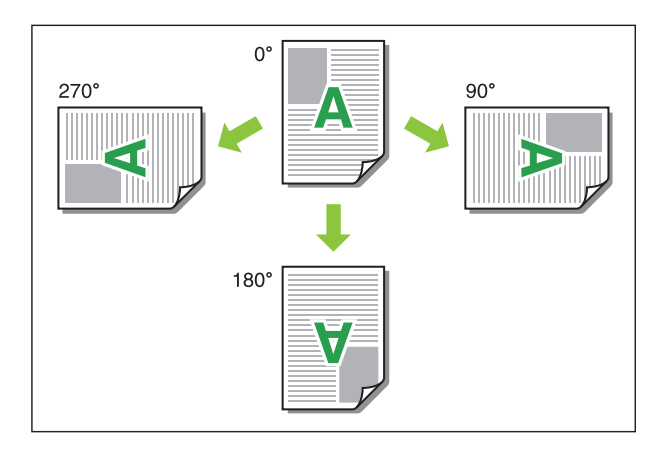

當選擇[自動]時,根據文件資料的方向及裝入紙盤 的紙張方向自動設定列印方向。正常使用情況下, 選擇[自動]。

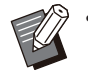

[整理]標籤

若要將列印方向與信封或具有固定進紙方向的 其他紙張相符,指定旋轉角度。

•視乎文件大小、裝入紙盤的紙張大小及方向以 及其他設定,[自動]可能是唯一可用的選項。

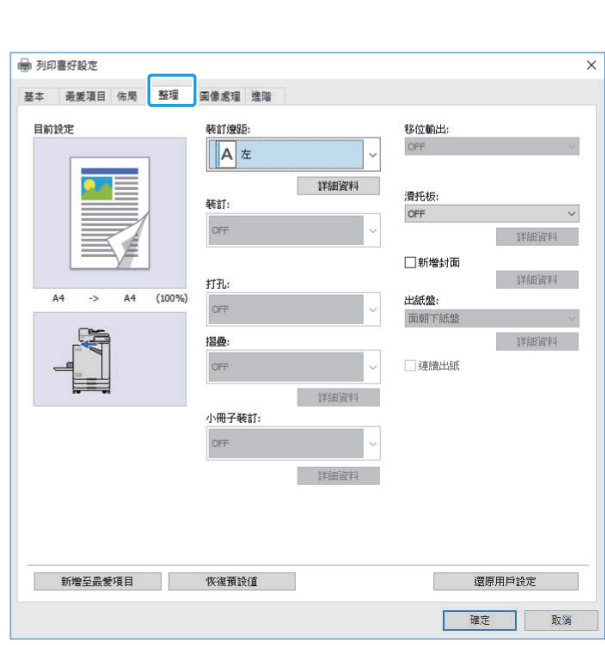

### <span id="page-106-0"></span>裝訂邊距

指定裝訂邊界。 [左]、[右]、[上]

### ■ 裝訂邊界設定

選擇裝訂邊距,然後按一下[詳細資料]以顯示[裝訂 邊距]對話方塊。

指定邊界寬度。

選擇[自動縮小]核取方塊,自動縮小列印圖像,以 配合紙張大小,在此情況下,不允許設定邊界寬 度,以使原稿縮放列印圖像配合紙張大小。

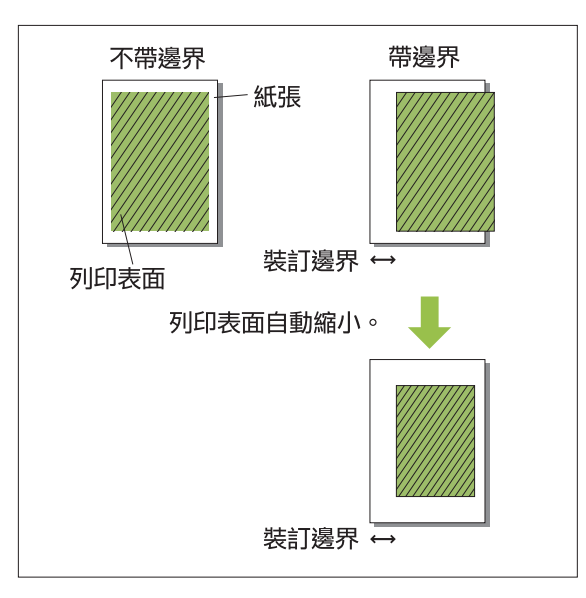

# <span id="page-106-1"></span>裝訂

如果您正在使用可選配的移位裝訂托盤,可在指定 位置裝訂。

欲知更多詳細資料,請參閱以下頁面:

- •使用可選配的移位裝訂托盤([第158頁"裝訂](#page-159-0)") 時
- •使用可選配的多功能整理器([第169頁"裝訂](#page-170-0)") 時

<span id="page-106-2"></span>打孔

如果您正在使用帶打孔設備的可選配多功能整理 器,可以設定打孔的孔數。 欲知更多詳細資料,請參閱"可選配設備"中 的"[打孔"\(第172頁](#page-173-0))。

### <span id="page-106-3"></span>摺疊

如果您正在使用可選配的多功能整理器,可指定紙 張摺疊。 欲知更多詳細資料,請參閱"可選配設備"中 的"[摺疊"\(第172頁](#page-173-1))。

**3**

105

# <span id="page-107-0"></span>小冊子裝訂

如果您正在使用可選配的多功能整理器,小冊子裝 訂功能可供選擇。 欲知更多詳細資料,請參閱"可選配設備"中 的"[小冊子裝訂"\(第174頁](#page-175-0))。

# <span id="page-107-1"></span>移位輸出

如果您正在使用可選配的移位裝訂托盤或多功能整 理器,可移位輸出。

欲知更多詳細資料,請參閱以下頁面︰

- •使用可選配的移位裝訂托盤[\(第158頁"移位輸](#page-159-1) [出"](#page-159-1))時
- •使用可選配的多功能整理器[\(第168頁"移位輸](#page-169-0) [出"](#page-169-0))時

## <span id="page-107-2"></span>滑托板

當列印多份時,使用此功能在列印單元之間插入滑 托板。您可在滑托板加上數字或字母戳記。

### [OFF]

不插入滑托板。

### [排序之間]

根據在[排序]中指定的設備,在各套中插入滑托 板。

### [工作間]

在列印工作間插入滑托板。 選擇是否在排序間或工作間插入滑托板,然後按一 下[詳細資料]以顯示[滑托板]對話方塊。 選擇滑托板紙盤,然後指定要加上戳記的文字。

### ■ 滑托板紙盤選擇

[標準紙盤]、[進紙盤1]、[進紙盤2]、[其他紙匣]

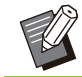

•連接可選配的其他紙匣時,[其他紙匣]顯示。

### ■ 滑托板上的編號

文字列印於紙張的底部(邊緣約5 mm以內)或頂部 (邊緣約5 mm以內)。

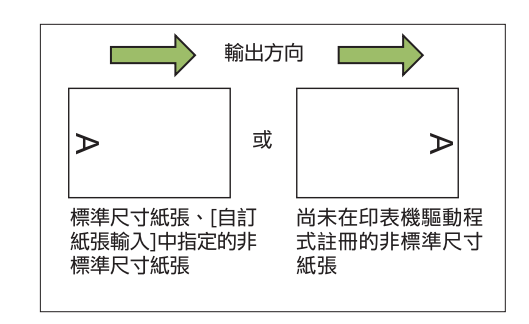

### [OFF]

不加任何戳記。

[1 2 3 ...]

滑托板上會以數字順序(1、2、3...)加上編號戳記。 (高達9999)

[A B C... ]

滑托板上會以字母順序(A、B、C...Z、AA、AB、 AC...)加上字母戳記。(高達ZZZ)

### <span id="page-107-3"></span>新增封面

指定此選項可新增封面及/或封底。 在列印資料之前或之後,從指定紙盤新增紙張。指 定此選項可使用彩色紙張或與列印頁不同的紙張。 選中[新增封面]核取方塊,然後按一下[詳細資料]以 顯示[新增封面]對話方塊。選中[新增封面]或[新增 封底],或選中兩個核取方塊,然後為選擇的封面指 定紙盤。

# [新增封面]

選擇此選項,將在首頁之前插入封面紙張。

#### [新增封底]

選擇此選項,將在末頁之後插入封底紙張。 [選擇封面紙盤],[選擇封底紙盤] [標準紙盤]、[進紙盤1]、[進紙盤2]、[其他紙匣]

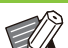

指定裝入封面紙張的紙盤。

- 裝入預列印紙張時,建議列印一套,檢查方向 是否與待列印的其他頁相符。
- •連接可選配的其他紙匣時,[其他紙匣]顯示。

### <span id="page-107-4"></span>出紙盤

如果使用可選配多功能整理器或堆疊紙盤,您可選 擇輸出紙盤。

欲知更多詳細資料,請參閱以下頁面:

- •使用可選配的多功能整理器([第175頁"出紙](#page-176-0) [盤"](#page-176-0))時
- •使用可選配的堆疊紙盤時([第183頁"出紙盤](#page-184-0)")
**3**

#### 連續出紙

如果使用可選配的多功能整理器或自控出紙器,當 使用的紙盤已滿時,可自動切換出紙盤。 欲知更多詳細資料,請參閱以下頁面︰

- •使用可選配的多功能整理器[\(第175頁"連續出](#page-176-0) [紙"](#page-176-0))時
- •使用可選配的全自動收紙盤時[\(第184頁"連續出](#page-185-0) [紙"](#page-185-0))

### [圖像處理]標籤

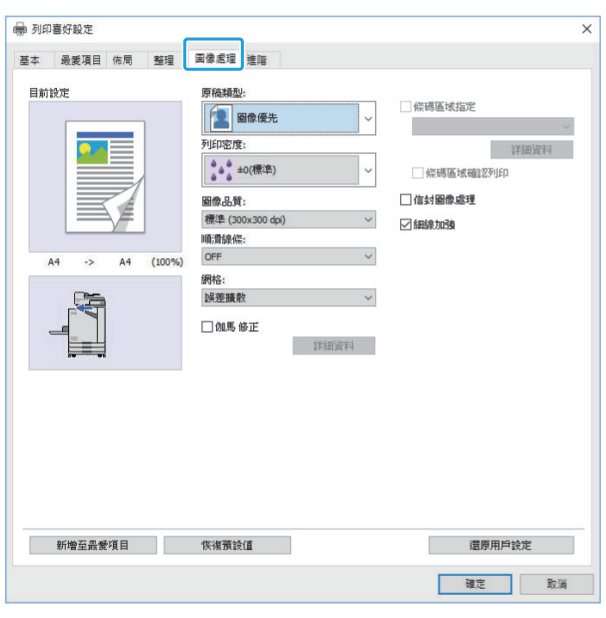

#### 原稿類型

選擇著重於照片的圖像品質還是原稿中的文字。

#### [圖像優先]

此選項以多種自然色處理圖像資料。

#### [線條優先]

此選項以清晰呈現效果處理文字及插圖。

#### 列印密度

#### 指定列印密度。

[-3](淺色)、[-2]、[-1]、[±0(標準)]、 [+1]、[+2]、[+3](深色)

#### 圖像品質

指定圖像解析度。

[標準 (300x300 dpi) ] 適合文件及其他帶有文字的原稿。

[草稿 (300x300 dpi)] 列印時減少墨水耗量。使用的墨水量減少時,列印 密度降低,且中性色彩變得不均勻。

[資料壓縮(300x300 dpi)] 使用此選項可使網絡通訊速度優先於品質。列印資 料的檔案大小變得更小,中性色彩變得不均勻。

[精細 (300x600 dpi) ] 此選項適合照片及類似原稿。

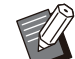

• 如果選擇[精細 (300x600 dpi)], 列印將需 要更長時間。 • 在ComColor black FT1430/FT1430R中,

不顯示 [精細 (300x600 dpi) ], 並且每種設定的解 析度固定為600 × 600 dpi。

#### 順滑線條

此功能可補償文字或插圖(線條畫)輪廓部分中繪圖 的中間色彩及背景色彩,使輪廓更平滑。 您可以從兩種圖像處理類型中選擇一種。

#### [OFF]

如果您不想執行順滑線條,則選擇此選項。

#### [低]

選擇此選項可使輪廓更平滑。 此選項適合列印不需要精細處理的資料。

#### [高]

選擇此選項可使輪廓更平滑,且讓精細字元及線條 更清晰。

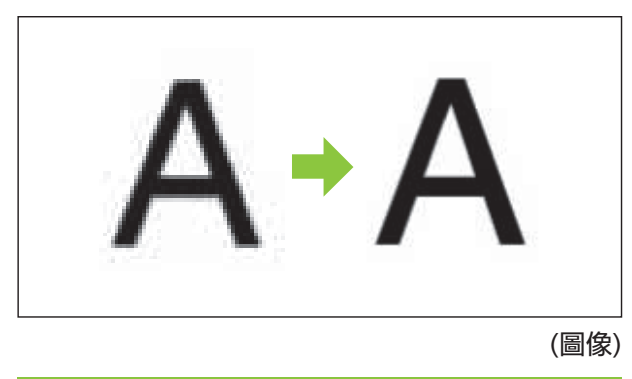

順滑線條功能的圖像處理與處理速度(列印速度) 成反比。圖像品質越高,列印速度越低。

107

#### 網格

指定網目版處理方法。

網目版是一種處理方法,因在紙張上列印的墨水點 密度及大小而異,當僅使用限制數量的墨水點時, 可呈現連續色階。

#### [誤差擴散]

色階透過墨水點密度來呈現。密度越高,色階越 深。密度越低,色階越淺。

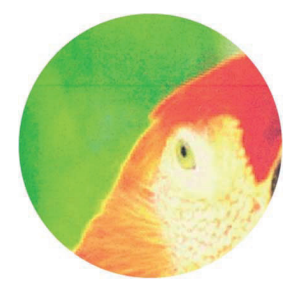

#### [點值法(70 lpi)]、[點值法(100 lpi)] 色階透過墨水點密度來呈現。墨水點越大,色階越 深。

點值法(100 lpi)提供更細緻的圖像。

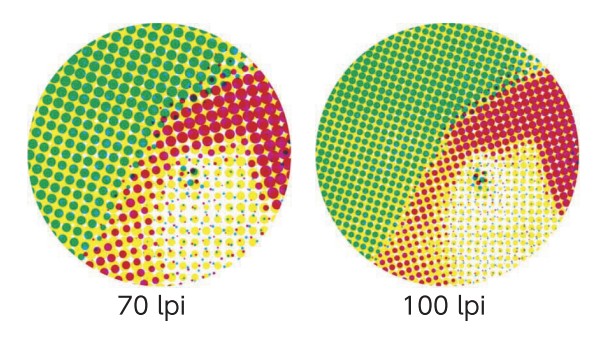

(放大圖像)

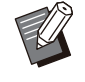

• 在ComColor black FT1430/FT1430R上, 點值法功能以點大小(140或200 lpi)來呈現色 階。

### 伽馬 修正

使用此功能可修正亮度、色度、對比度及RGB伽馬 值。

選擇[伽馬 修正]核取方塊並按一下[詳細資料]以顯 示[伽馬 修正]對話方塊。為每個項目輸入介於-25 至+25之間的數值。

#### [亮度]

值越小,色彩越暗(偏黑)。值越大,色彩越亮(偏 白)。

[色度]

值越小,色彩越暗淡。值越大,色彩越生動。

#### [對比度]

調整亮度對比度。 值越小,對比度越低。值越大,對比度越高。

#### [紅]、[綠]、[藍] 調整各色彩的伽馬值。 值越小,色彩越淡。值越大,色彩越濃。

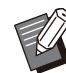

•印刷品偏黃時,紅色及綠色值越低。若要調整 ,<br>其他色彩,請諮詢管理員了解設定。

#### 條碼區域指定

此功能可使指定條碼區域的列印密度適合閱讀。

#### [條碼區域指定]

選中核取方塊,然後從下拉式選單中選擇要列印的 區域指定檔案。

#### [詳細資料]

按一下[詳細資料]以顯示[條碼區域指定]對話方塊。 指定條碼區域的列印密度可設定為-3至+3之間的 值。

#### [條碼區域確認列印]

您可以在印刷品(條碼列印區域上帶有陰影的印刷 品)上檢查條碼區域指定是否不齊,字母或插圖是否 置於條碼區域1 mm上方。

#### ■ 建立條碼區域指定檔案

若要使用[條碼區域指定]功能,預先使用RISO條碼 區域指定應用程式,建立指定條碼列印區域的CSV 檔案,以便在印表機中註冊。 欲知如何安裝RISO條碼區域指定應用程式,如何指 定條碼區域,以及如何在印表機中註冊指定檔案的 資訊,請參閱"[RISO條碼區域指定應用程式概](#page-149-0) [覽"\(第148頁](#page-149-0))。

#### ■ 檢查條碼區域指定

選中[條碼區域確認列印]核取方塊,然後按一下[確 定]以輸出印刷品以供檢查。檢查指定區域是否不 齊。

如果指定區域未列印至所需位置,再次使用RISO條 碼區域指定應用程式可重新設定條碼區域。

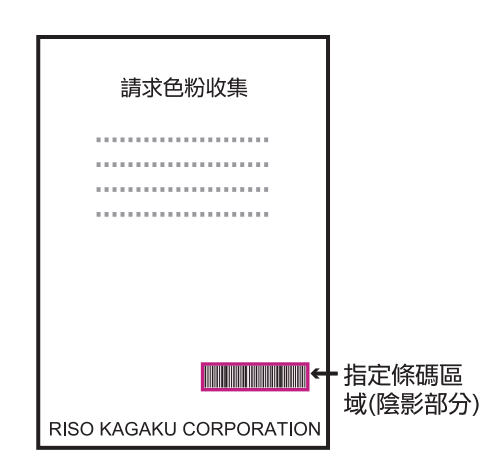

#### 修正規格

● 條碼周圍邊界預留1 mm或更大寬度。

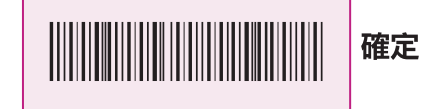

- 指定區域不得小於條碼區域。 錯誤
- 指定區域必須與條碼對齊。

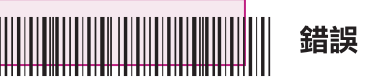

● 條碼區域請勿包括其他物件。 指定區域內的任何非黑色圖像列印為白 色(消失)。

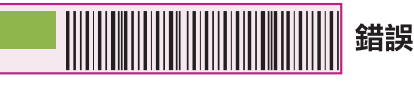

- 在指定為條碼區域的區域中,無論原稿色彩如 何,底色均為白色,且條碼色均為黑色。當使 用[條碼區域確認列印]列印文件時,以在[彩色 模式]設定中指定的色彩列印指定的條碼區域。
	- 目標條碼的類型為一緯。如果條碼為二緯(例如 QR碼),則不需要執行此設定。
	- 如果對建立原稿的應用程式及印表機使用不同 的解析度列印,即便使用此功能,可能也無法 正確讀取條碼。

#### ■ 列印條碼原稿

正確指定條碼區域後,列印文件。

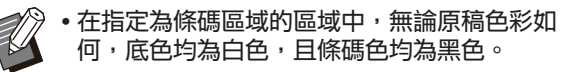

- 從文件應用程式畫面上的列印選單中,<br>開啟印表機驅動程式。
- <u>⁄</u>2 在[圖像處理]標籤畫面,選中[條碼區域<br>∠ 指定]核取方塊。
- **つ 從下拉式選單中,選擇條碼區域指定檔**<br>Э <sub>案 </sub>。
- 在列印前適當設定條碼區域的列印密度。  $\Delta$  按一下[確定]。

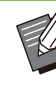

•遵照以下步驟,設定常用條碼原稿的設定為預 設設定。這可讓您列印條碼而無需每次執行必 要設定,輕鬆列印條碼。

#### ■ 如何註冊為預設值

- 從[開始] [設定] [裝置]或[藍牙&裝 置] - [印表機與掃描器]選擇您使用的印 表機。 1
- 2 按一下[管理] [列印喜好設定]以開啟 印表機驅動程式畫面,並顯示[圖像處 理]標籤畫面。
- **つ 設定進行條碼列印的必要設定,然後按<br>ソ —下[套用]。**

"條碼區域指定"檔案註冊為預設設定。自此,您只 需選擇印表機驅動程式即可執行條碼列印。

#### 信封圖像處理

防止在信封列印期間出現模糊及小污跡。選擇[信封 圖像處理]核取方塊。

#### 細線加強

防止原稿中出現細線。選擇[細線加強]核取方塊。

### [進階]標籤

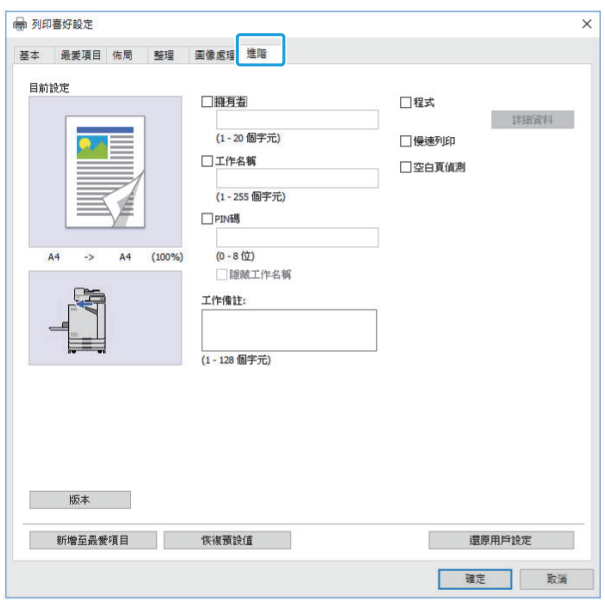

#### 擁有者

您可以輸入您選擇的擁有者名稱。選中[擁有者]核 取方塊,輸入擁有者名稱。

### 工作名稱

您可以輸入您選擇的工作名稱。選中[工作名稱]核 取方塊,輸入工作名稱。

### <span id="page-111-0"></span>PIN碼

在列印您不希望其他人檢視的文件時,您可以設定 PIN碼。

若要列印受PIN碼保護的工作,使用印表機的操作 面板輸入PIN碼。

選擇[PIN碼]核取方塊並輸入PIN碼。當選擇[隱藏工 作名稱]時,工作名稱在印表機的操作面板和RISO Console上顯示有星號 (\*)。

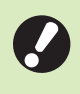

管理PIN碼以防忘記。

沒有管理權限的用戶無法從不知道PIN碼的清

單中刪除工作。請聯絡管理員刪除這些工作。

#### 工作備註

您可以為印表機用戶輸入備註。 您可以使用印表機的操作面板或RISO Console, 顯示工作備註。

#### 程式

當您要按群組(如公司部門或班級)分配不同份數 時,可以僅透過一項操作快速列印所需份數。 例如,若要為辦公室的每個部門分配文件,您可以 按照各部門的份數來列印。 選中[程式]核取方塊,然後按一下[詳細資料]以顯示 [程式]對話方塊。指定各群組的份數及套數。

#### ■ 輸入份數及套數

#### 群組[01G] - [60G]

設定程式,在該程式中將群組與份數和套數結合。 您可以設定多達60個群組。

#### [份數]

輸入要列印的份數。 您可以設定多達9,999份。

#### [套]

根據在[份數]中輸入的一套列印文件的份數,指定 需要列印的套數。 您可以設定多達99套。

#### <設定範例>

下面介紹如何在列印時透過按部門員工人數分配份 數來設定好設定。

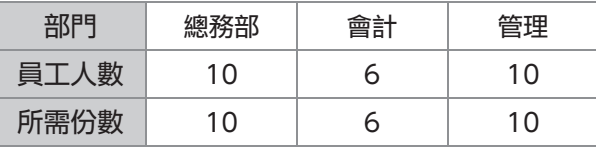

將群組分為多個部門單位,並為每個群組分別按[份 數]和[套]指定數量。在[份數]中輸入員工人數。要 列印一套指定份數的文件,請在[套]中輸入1。

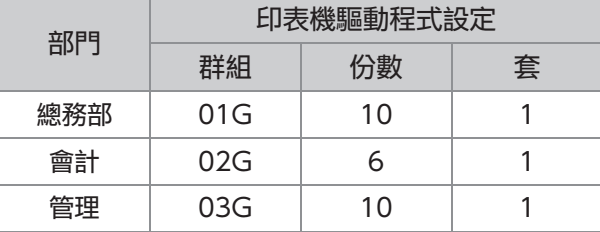

**3**

此外,當多個組具有相同的所需份數時,可以透過 增加套數將它們歸為一組。此時,總務部和管理部 門均具有相同的份數,因此您可以設定好如下設 定,以按公司部門分配份數進行列印。

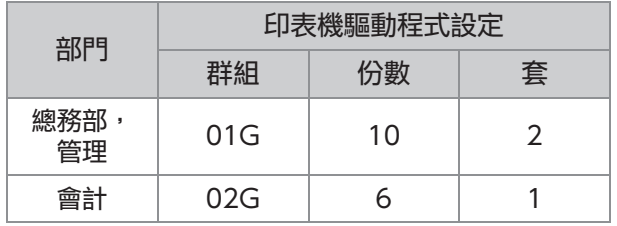

#### ■排序

指定是否按頁數或套數列印頁面。 [無序],[有序]

#### ■ 滑托板 (程式)

插入滑托板,將印刷品分隔為指定單元。

[OFF]

不插入滑托板。

[套間] 在套間插入滑托板。

[群組間] 在群組間插入滑托板。

#### ■ 滑托板紙盤

[進紙盤1]、[進紙盤2]、[標準紙盤]、[其他紙匣]

•連接可選配的其他紙匣時,[其他紙匣]顯示。

#### ■ 滑托板上的編號

當選中此核取方塊時,在滑托板上加上數字戳記。 如果選中了[套間],則會加上群組編號及套編號戳 記。 如果選中了[群組間],則會加上群組編號戳記。

#### ■ 移位輸出 (程式)

當連接可選配的移位裝訂托盤或多功能整理器時, 此功能可供選擇。欲知更多詳細資料,請參閱以下 頁面︰

- 使用可選配的移位裝訂托盤 [\(第161頁"移位輸出\(程式\)](#page-162-0)")時
- 使用可選配的多功能整理器 [\(第175頁"移位輸出\(程式\)](#page-176-1)")時

#### 慢速列印

此選項可減緩列印速度。這樣亦可降低正在處理之 工作的操作音。

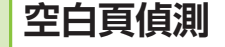

列印除空白頁之外的列印資料。

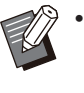

"空白頁"是指正常輸出而未列印任何內容的 頁面。即使只有頁首或頁尾而沒有正文,仍會 列印頁面。

#### 版本

查看印表機驅動程式的"版本"及"色彩設定 檔",以及印表機的"型號名稱"。

### 環境設定

本節介紹如何設定環境設定,包括連接至機器的可 選配設備設定。

當首次使用印表機驅動程式或新增可選配設備至機 器時,設定好印表機設定。

### [環境]標籤

當首次使用印表機驅動程式或新增可選配設備至機 器時,必須在印表機屬性下的[環境]標籤上設定好 環境設定。

若要顯示[環境]標籤,從[開始]選單前往[設定] - [裝 置]或[藍牙&裝置] - [印表機與掃描器]選擇您使用的 印表機,按一下[管理] - [印表機內容]。

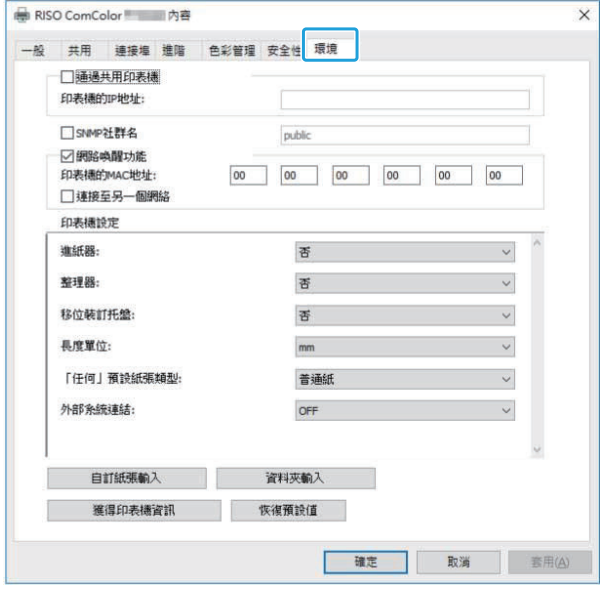

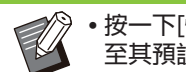

• 按一下[恢復預設值],將標籤上的所有設定恢復 至其預設值。

#### 通過共用印表機

選擇此選項可共用伺服器電腦的印表機驅動程式, 以使用本機。

選中核取方塊,然後在[印表機的IP地址]欄位中,輸 入機器的IP地址。您可以在操作面板的[系統資訊] - [機器資訊]畫面上,查看印表機的IP地址。

### SNMP社群名

指定透過SNMP通訊從電腦獲取機器資訊所需的社 群名。

在[SNMP社群名]中放置一個核選標記,使用文字 方塊輸入1至32個字元作為SNMP通訊的社群名。

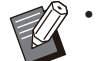

•如果沒有勾選[SNMP社群名],則SNMP通訊的 社群名將設定為"public"。 可在文字方塊中輸入英數字元(大寫/小寫)及以

下符號作為[SNMP社群名]: ,  $J$  : ; @ [ \ ] ^ \_

如果機器與印表機伺服器的SNMP社群名不 同,則將無法從機器獲得資訊。如果您已更改 機器的SNMP社群名,必須確保同樣對印表機 驅動程式套用更改。

#### 網路喚醒功能

指定用於透過LAN喚醒機器的網路喚醒功能設定。 如果嘗試在不啟用網路喚醒功能通訊的網絡環境中 列印,印表機不會自動喚醒。

選擇[獲得印表機資訊], 然後按一下[套用]以獲取 MAC地址,並將其顯示在[印表機的MAC地址] 中。

若要手動輸入MAC地址,選中[網路喚醒功能]核取 方塊,並在[印表機的MAC地址]中輸入MAC地 址,然後選擇[連接至另一個網絡]。

#### [連接至另一個網絡]

通常,取消選中此核取方塊。當印表機及電腦的網 絡區段不同時選擇此選項。

印表機設定

通常,自動從安裝印表機驅動程式的印表機取得可 選配設備設定資訊。從機器中取得的資訊顯示於[印 表機設定]中。取得的資訊亦可手動更改。

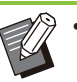

在畫面上顯示的資訊視連接的可選配設備而 異。

[長度單位]、[「任何」預設紙張類型]及[外部 系統連結]不會自動設定。

#### ■ 手動設定印表機設定

您可以更改從印表機取得的可選配設備設定。 手動指定以下設定。

#### [整理器]

選擇連接至本機的整理器的類型。

#### [移位裝訂托盤]

選擇是否有移位裝訂托盤。

#### [長度單位]

選擇是以[mm]還是[inch]顯示長度。

#### [「任何」預設紙張類型]

當印表機驅動程式畫面上[基本]標籤下的[紙張類型] 設定為[任何]時,選擇要使用的紙張類型。

#### [外部系統連結]

設定此選項為[ON]可啟用外部系統連結,設定為 [OFF]可停用外部系統連結。

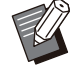

機器根據紙張類型來更改色彩設定檔。([第99](#page-100-0) 。<br>[頁"紙張類型](#page-100-0)")即使未指定紙張類型,您仍必 須選擇一個色彩設定檔。根據管理員的建議做 出選擇。

#### 自訂紙張輸入

註冊多達99種非標準紙張大小。 此處註冊的大小顯示於[原稿大小]及[紙張大小]中。

#### ■ 自動設定紙張大小

紙張大小已在印表機中註冊時可使用此選項。

- 顯示[自訂紙張輸入]對話方塊。 1 按一下[自訂紙張輸入]。
- 在印表機註冊的紙張大小資訊顯示。 按一下[獲得印表機資訊]。 2
- 紙張大小資訊即會儲存。 按一下[關閉]。 3
- 手動設定紙張大小
- 顯示[自訂紙張輸入]對話方塊。 按一下[自訂紙張輸入]。 1

輸入紙張寬度及長度。 2

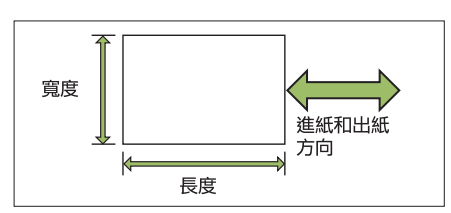

連接多功能整理器時,請參閱"附錄"中的["多功能](#page-213-0) [整理器FG20\(可選配\)"](#page-213-0)([第212頁\)](#page-213-0)。

### 輸入紙張大小的名稱。 3

輸入最長達30位字元的名稱。

 $\boldsymbol{A}$  按一下[新增]即可註冊紙張大小。

### $5$ 按一下[關閉]。

紙張大小資訊即會儲存。

#### ■ 儲存紙張大小至電腦

您可以儲存註冊的紙張大小至電腦。 例如,當您想要在多個用戶間共用註冊的紙張大小 或重新安裝印表機驅動程式時,儲存設定至電腦十 分有用。

- 顯示[自訂紙張輸入]對話方塊。 按一下[自訂紙張輸入]。 1
- 從清單方塊中選擇要儲存的紙張大小。
- 按一下[儲存到檔案]。 3
- $\boldsymbol{A}$  指定目的資料夾及檔案名稱。
- 選擇的紙張大小即會儲存。  $5<sup>2</sup>$ 按一下[儲存]。

■ 從電腦中讀取紙張大小

您可以讀取及使用儲存至電腦的紙張大小。

顯示[自訂紙張輸入]對話方塊。 按一下[自訂紙張輸入]。

按一下[開啟檔案]。 2

113

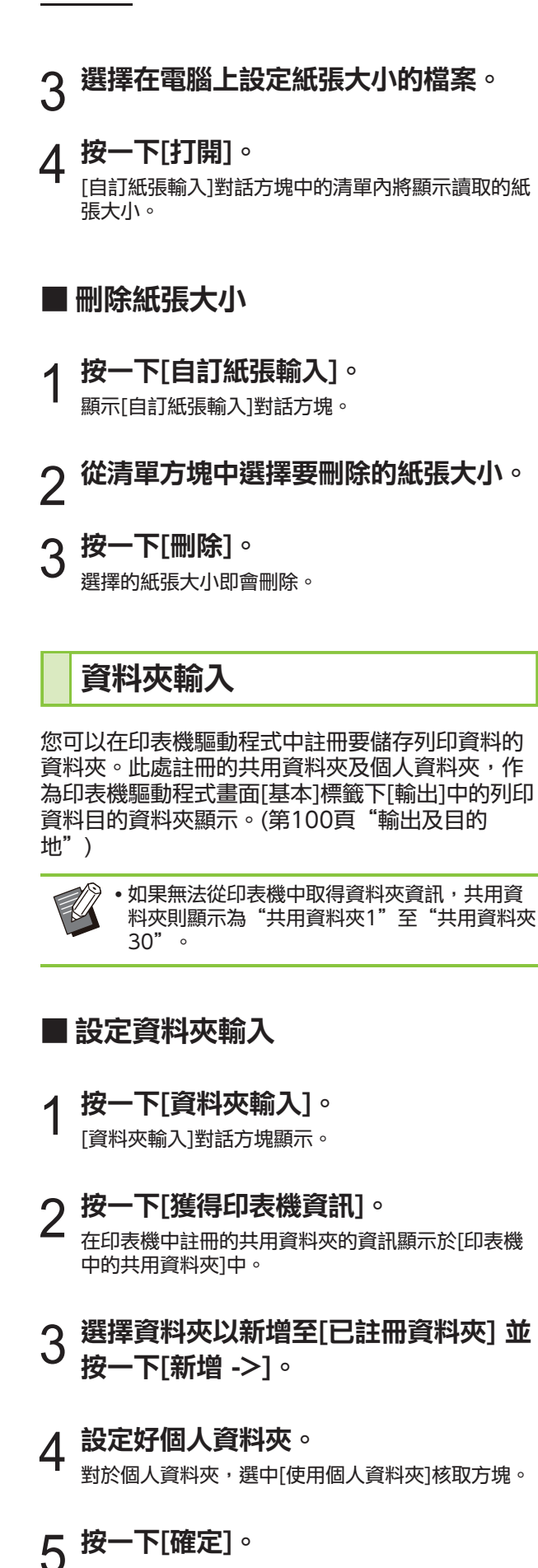

$$
6^{\frac{m}{R}-\overline{\text{F}}[\text{f}\text{f}\text{f} \text{f}]} \cdot
$$

 $\vdots$ 

## 列印模式功能按鈕

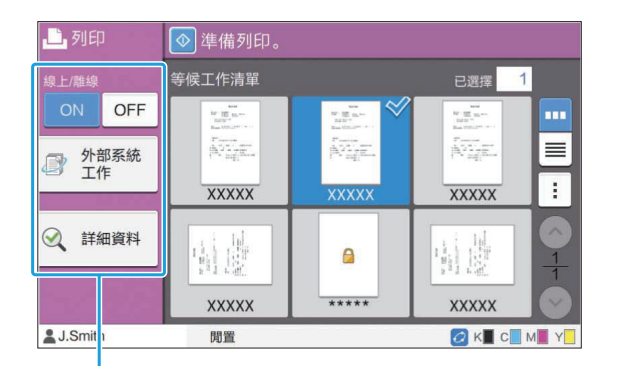

功能按鈕

### 線 上/離線

您可以切換網絡連接狀態(線上/離線)。當此設定被 設定為[OFF]時,機器不從電腦中接受列印命令。 當您希望專門使用機器而不被其他工作中斷時,請 指定此設定。

#### [OFF], [ON]

- 
- •當此設定被設定為[OFF]時,[ <mark>ㄨ</mark>❑ ]顯示。([第](#page-31-0) [30頁"\[主頁\]畫面"](#page-31-0))
	- •如果用戶列印其工作後未將此設定返回[ON], 在以下情況下,設定將自動返回[ON]。
		- 執行自動重設時(由管理員設定自動重設時 -
		- 間。)
		- 登出時 -

### 外部系統工作

使用外部系統連結時,您可以列印儲存於外部系統 的列印工作。

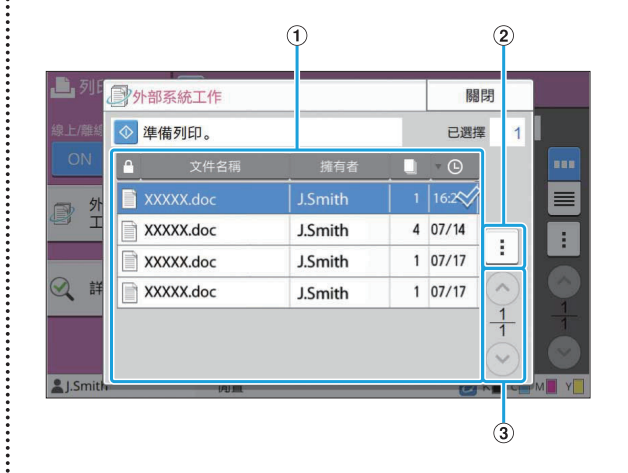

#### A檢視

列示外部系統工作。工作清單顯示文件名稱、擁有者 名稱、份數及接收日期/時間。

- 2副選單
	- 選擇全部/取消選擇全部
	- 刪除
	- 詳細資料

在詳細資料中,您可以查看文件名稱、用戶名稱、接 收日期、用戶端、頁數和費用。

使用這些按鈕可切換檢視頁面。 部分顯示目前頁面及總頁數。 3) 7/ 5按紐

### 詳細資料

您可以查看所選文件的詳細資料。

### 1 輕觸[詳細資料]。

```
[詳細資料]畫面顯示。查看所選文件的詳細資料。
可從副選單設定好以下設定。
 列印此清單
```
2 輕觸[關閉]。

 $\vdots$ 

115

### 更改設定

若要查看工作設定,選擇工作,然後輕觸副選單中 的[更改設定]。

..........

 $\vdots$ 

#### 紙張選擇

選擇紙盤。 您亦可更改紙盤設定(紙張大小、紙張類型、雙饋檢 查及自動選擇)。 欲知更多詳細資料,請參閱"複製"中的"[紙張選](#page-54-0) [擇"\(第53頁\)](#page-54-0)。

#### 列印密度

您可以調整列印密度。 欲知更多詳細資料,請參閱"複製"中的"[列印密](#page-59-0) [度"\(第58頁\)](#page-59-0)。

#### 圖像位置

此功能可調節圖像的列印位置。 欲知更多詳細資料,請參閱"複製"中的"[圖像位](#page-65-0) [置"\(第64頁\)](#page-65-0)。

### 慢速列印

此選項可減緩列印速度,並降低正在處理之工作的 操作音。 欲知更多詳細資料,請參閱"複製"中的"[慢速列](#page-70-0) [印"\(第69頁\)](#page-70-0)。

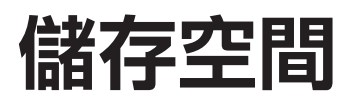

您可以根據需要將掃描資料儲存在資料夾以進行列印。

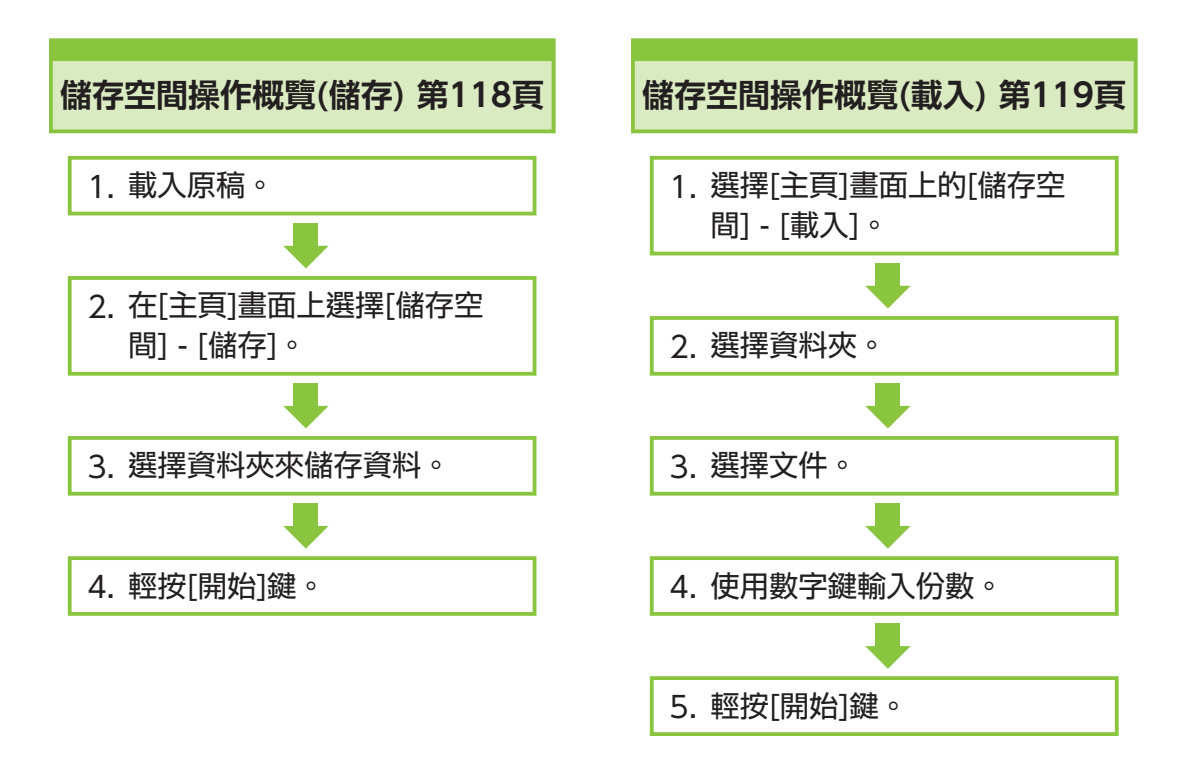

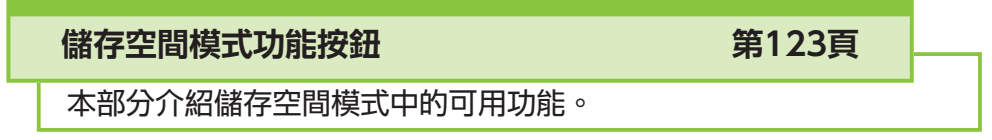

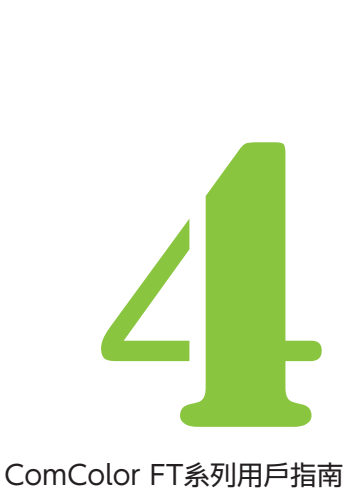

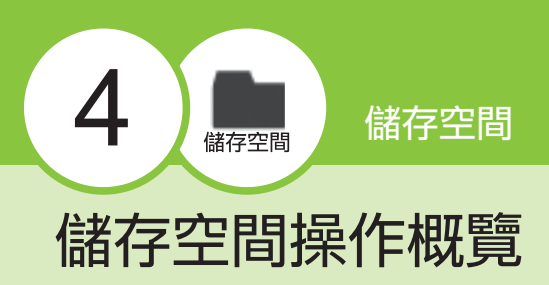

<span id="page-119-0"></span>本節介紹基本的儲存空間操作。 儲存資料至資料夾 您可以將掃描資料儲存至資料夾。 欲知可使用原稿類型的更多詳細資料,請參閱["原](#page-23-0) [稿](#page-23-0)"[\(第22頁](#page-23-0))。 對齊原稿,並將其面朝上放置。 1 装入原稿。 ■ ADF中 1) 在ADF中裝入原稿。  $\mathsf{2}$ ) 滑動原稿導板,使之與原稿寬度相 符。

■ 稿台玻璃上

1) 打開原稿蓋板。

### 2) 裝入原稿。

將原稿面朝下放在玻璃上。將原稿的一角與玻璃 左上角對準。

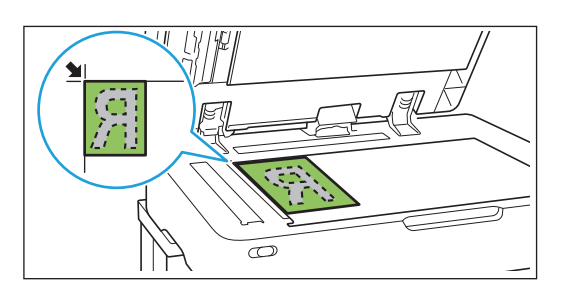

#### 3) 關閉原稿蓋板。

........................

 $\vdots$ 

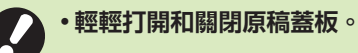

2 在[主頁]畫面上選擇[儲存空間] - [儲<br>2 <sub>存] 。</sub>

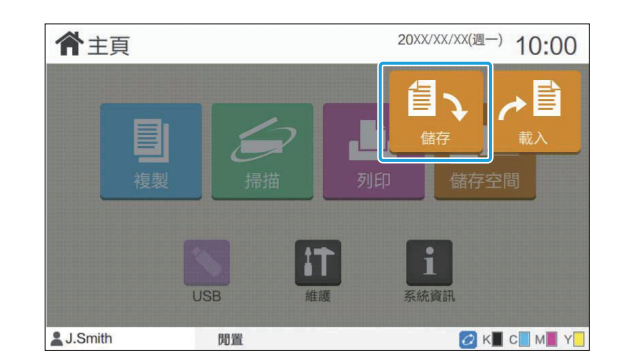

### 3 選擇儲存資料的目標資料夾。

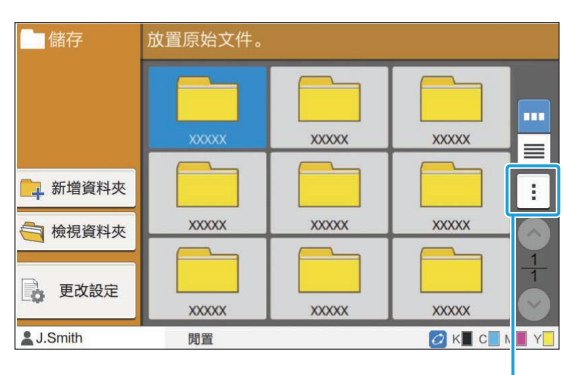

副選單

資料夾清單可顯示個人資料夾。此外,亦會顯示共用 資料夾,由管理員管理該資料夾的存取權限。 可從副選單設定好以下設定。

- 變更顏色
- 重新命名

### $\Lambda$  輕按[啟動]鍵。

### <span id="page-120-0"></span>列印資料夾中的文件

您可列印儲存至資料夾中的文件。

# 1 選擇[主頁]畫面上的[儲存空間] - [載<br>1 入]。

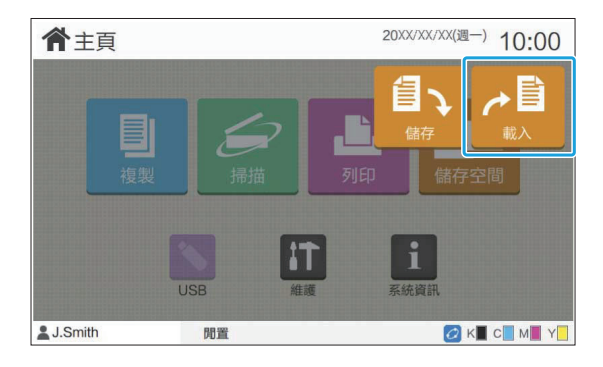

# 2 選擇您想要使用的資料夾並輕觸[打

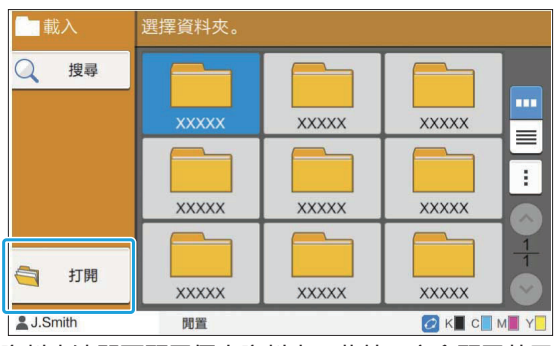

資料夾清單可顯示個人資料夾。此外,亦會顯示共用 資料夾,由管理員管理該資料夾的存取權限。

### 3 選擇您想要列印的文件。

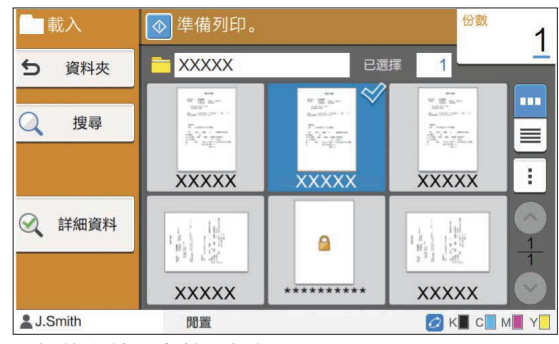

選擇的文件具有核取標記。

### $\Delta$  以數字鍵輸入複製份數。

 $5$  輕按[啟動]鍵。

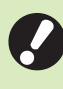

.....................

..........

•儲存至資料夾中的文件隨其設定而數位化。當 列印這些文件時,使用與在資料夾中儲存資料 時使用的相同紙張類型。

### <span id="page-121-0"></span>[儲存空間] - [儲存]中的設定清單

選擇[儲存空間] - [儲存]畫面中的資料夾,然後輕觸[更改設定],以顯示設定。 可於此畫面設定的設定列示如下。

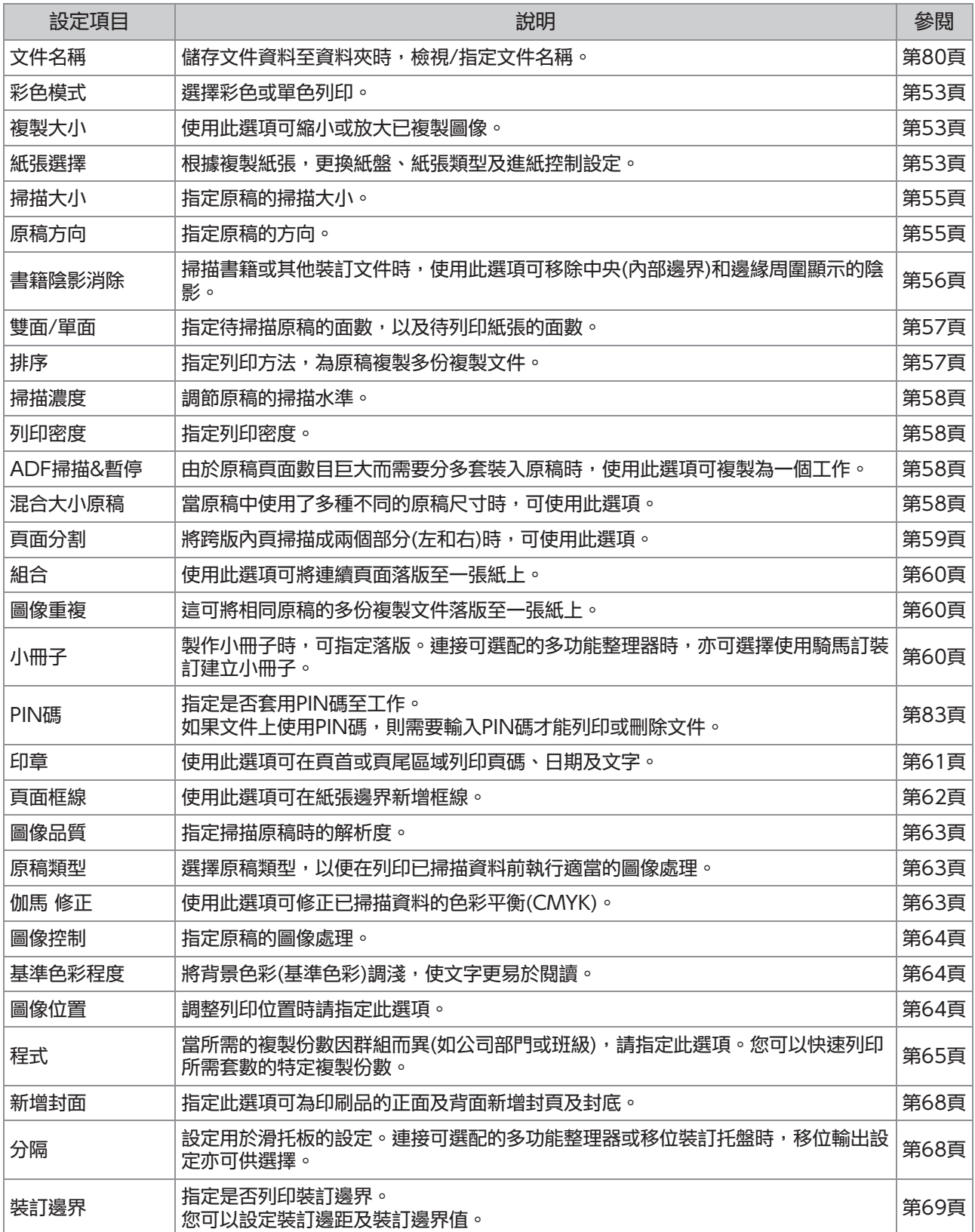

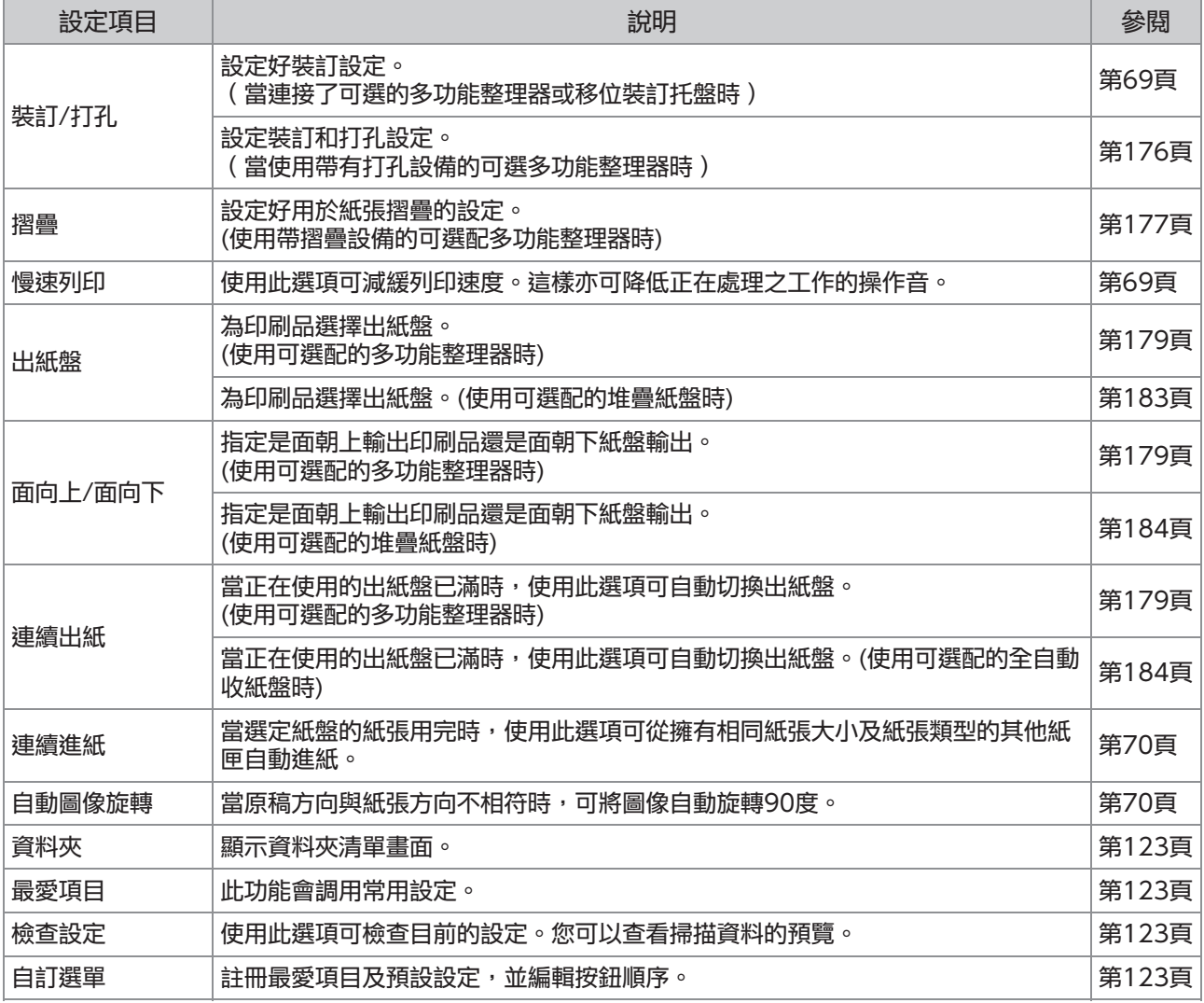

### [儲存空間] - [載入]中的設定清單

選擇[儲存空間] - [載入]畫面上的資料夾,然後輕觸[打開],以顯示該資料夾內的所有文件清單。選擇文件並 輕觸副選單中的[更改設定],以顯示設定畫面。 以下為此畫面中可供選擇的設定清單。

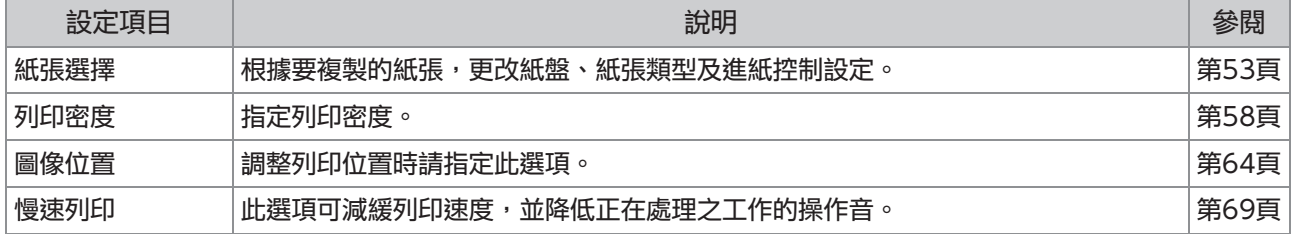

### 儲存空間模式功能按鈕

### <span id="page-124-0"></span>[儲存空間] - [儲存]中的功 能按鈕

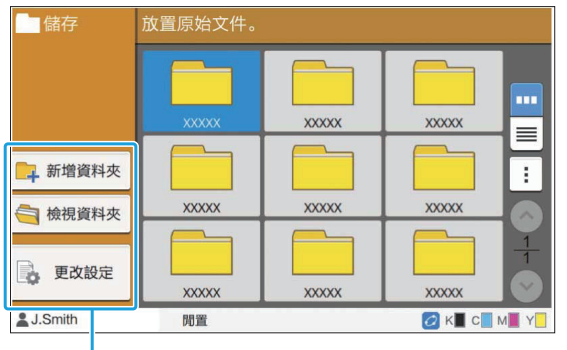

功能按鈕

#### 新增資料夾

您可以新增新的資料夾。

1 輕觸[新增資料夾]。

[新增資料夾]畫面顯示。

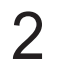

輸入資料夾名稱並輕觸[確定]。 2

•欲知更多關於文字輸入的詳細資料,請參 閱"觸控面板"中的["輸入文字](#page-38-0)"([第37頁\)](#page-38-0)。

- 您可以使用大小寫字母。
- 如果使用相同名稱的資料夾已存在,確認畫面 將會顯示,出現一則訊息指示無法註冊輸入的 資料夾名稱。

### 檢視資料夾

此功能顯示所選資料夾中的文件清單。

 $\mathbb R$ 

輕觸[文件名稱]、[擁有者]或[已儲存]以在顯示 畫面的升序及降序間切換排序順序。

#### 更改設定

您可以更改儲存文件至資料夾的設定。 欲知更多關於設定按鈕的詳細資料,請參閱"[\[儲存](#page-121-0) [空間\] - \[儲存\]中的設定清單"\(第120頁](#page-121-0))。

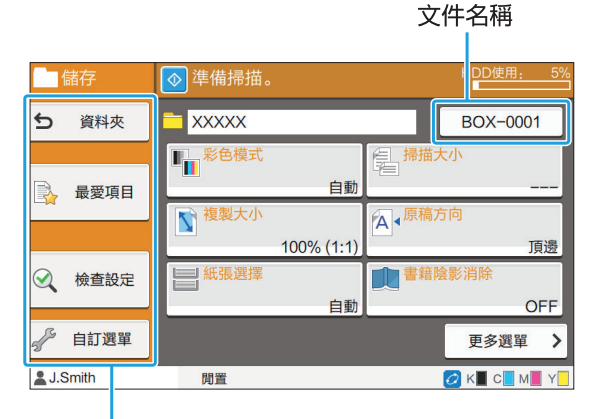

功能按鈕

<span id="page-124-1"></span>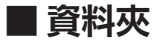

輕觸此按鈕可顯示資料夾清單畫面。

#### <span id="page-124-2"></span>■ 最愛項目

輕觸此按鈕可調用註冊的設定。 欲知更多詳細資料,請參閱"複製"中的"[最愛項](#page-73-0) [目"\(第72頁\)](#page-73-0)。

#### <span id="page-124-3"></span>■ 检杳設定

您可以檢視針對待儲存文件的設定。 欲知更多詳細資料,請參閱"掃描"中的"[檢查設](#page-86-0) [定"\(第85頁\)](#page-86-0)。

#### <span id="page-124-4"></span>■ 自訂選單

您可以註冊最愛項目及預設設定,並編輯按鈕順 序。 欲知更多詳細資料,請參閱"複製"中的"[自訂選](#page-74-0) [單"\(第73頁\)](#page-74-0)。

### ■ 文件名稱

儲存文件至資料夾時,輕觸文件名稱按鈕可指定文 件名稱。 欲知更多詳細資料,請參閱"掃描"中的"[文件名](#page-81-0) [稱"\(第80頁\)](#page-81-0)。

擁有者的名稱無法新增至文件名稱。

### [儲存空間] - [載入]中的功 能按鈕

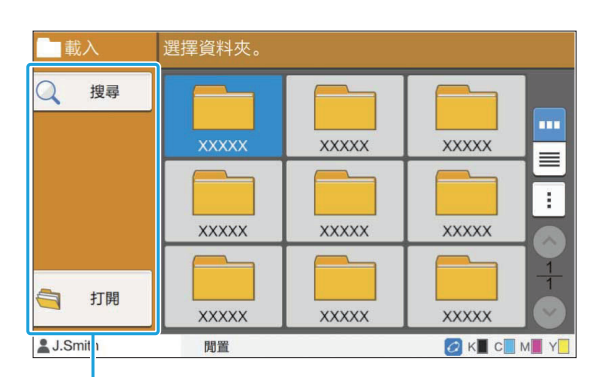

功能按鈕

#### 搜尋

輕觸此按鈕可搜尋所有資料夾中的文件。

- 1 輕觸[搜尋]。
	- [搜尋]畫面顯示。
- 2 輸入您想要搜尋的文字字串,然後輕觸<br>2 [確定]。
	- •欲知更多關於文字輸入的詳細資料,請參 閱["輸入文字](#page-38-0)"([第37頁\)](#page-38-0)。
	- •在以下情況下,工作名稱顯示為"\*\*\*\*\*"。 - 在印表機驅動程式[\(第110頁"PIN碼](#page-111-0)")上選 中[隱藏工作名稱]核取方塊的工作

打開

輕觸此按鈕可顯示資料夾中的文件清單。

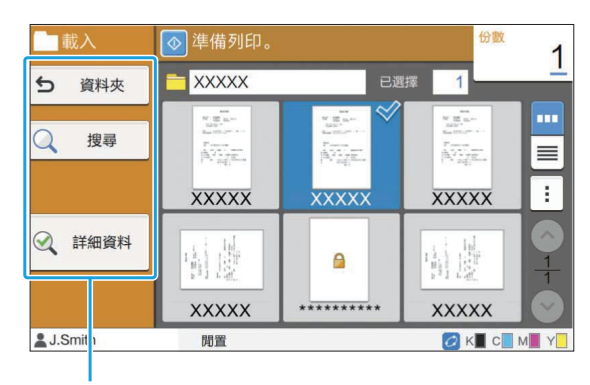

功能按鈕

#### ■資料夾

輕觸此按鈕可顯示資料夾清單畫面。

#### ■搜尋

輕觸此按鈕可搜尋開啟的資料夾中的文件。

#### ■ 詳細資料

您可以查看所選文件的詳細資料。您可以從副選單 中列印此清單。

#### ■副選單

可為所選文件設定好以下設定。

- 重新命名
- 選擇全部/取消選擇全部
- 刪除
- 更改設定
- 複製至USB磁碟機([第124頁\)](#page-125-0)
- 複製至資料夾([第125頁](#page-126-0))

#### <span id="page-125-0"></span>■ 複製至USB磁碟機

可將儲存至資料夾中的文件複製至USB快閃磁碟 機。

#### 插入USB快閃磁碟機至USB插槽。 1

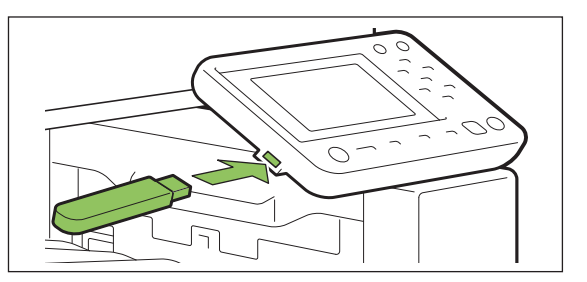

# $2\frac{18}{16}$  - 不副選單並輕觸[複製至USB磁碟

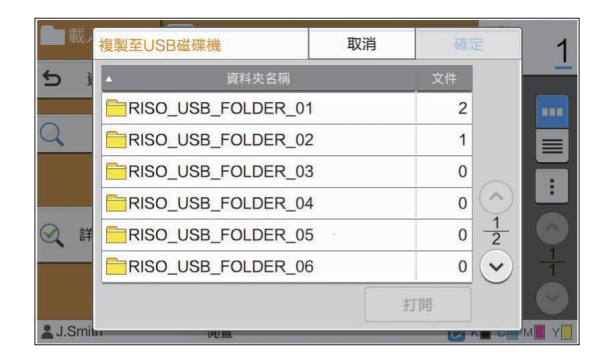

# 3 選擇您想要儲存文件的目標資料夾並輕<br>3 觸[確定]。

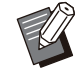

•輕觸[確定]時,如果USB快閃磁碟機沒有資料 夾,則會自動產生資料夾以複製文件。

•選擇資料夾,然後輕觸[打開],以顯示該資料夾 內的所有文件清單。

#### <span id="page-126-0"></span>■ 複製至資料夾

可將儲存至資料夾中的文件複製至其他資料夾。

顯示副選單並輕觸[複製至資料夾]。 1

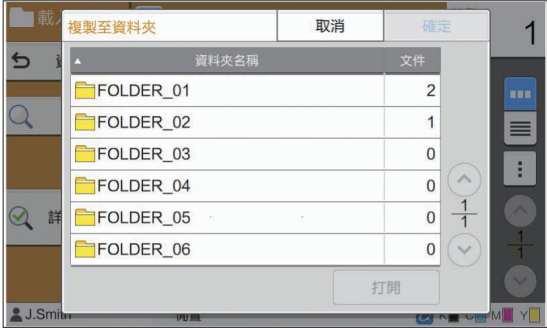

# 2 選擇您想要儲存文件的目標資料夾並輕<br>2 觸[確定]。

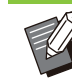

.........

•僅可供登入用戶存取的資料夾會顯示於[複製至 資料夾]畫面。

•選擇資料夾,然後輕觸[打開],以顯示該資料夾 內的所有文件清單。

您可以將掃描資料儲存至連接至本機的USB快閃磁碟機。 您還可以從印表機驅動程式列印儲存在USB快閃磁碟機上的文件。

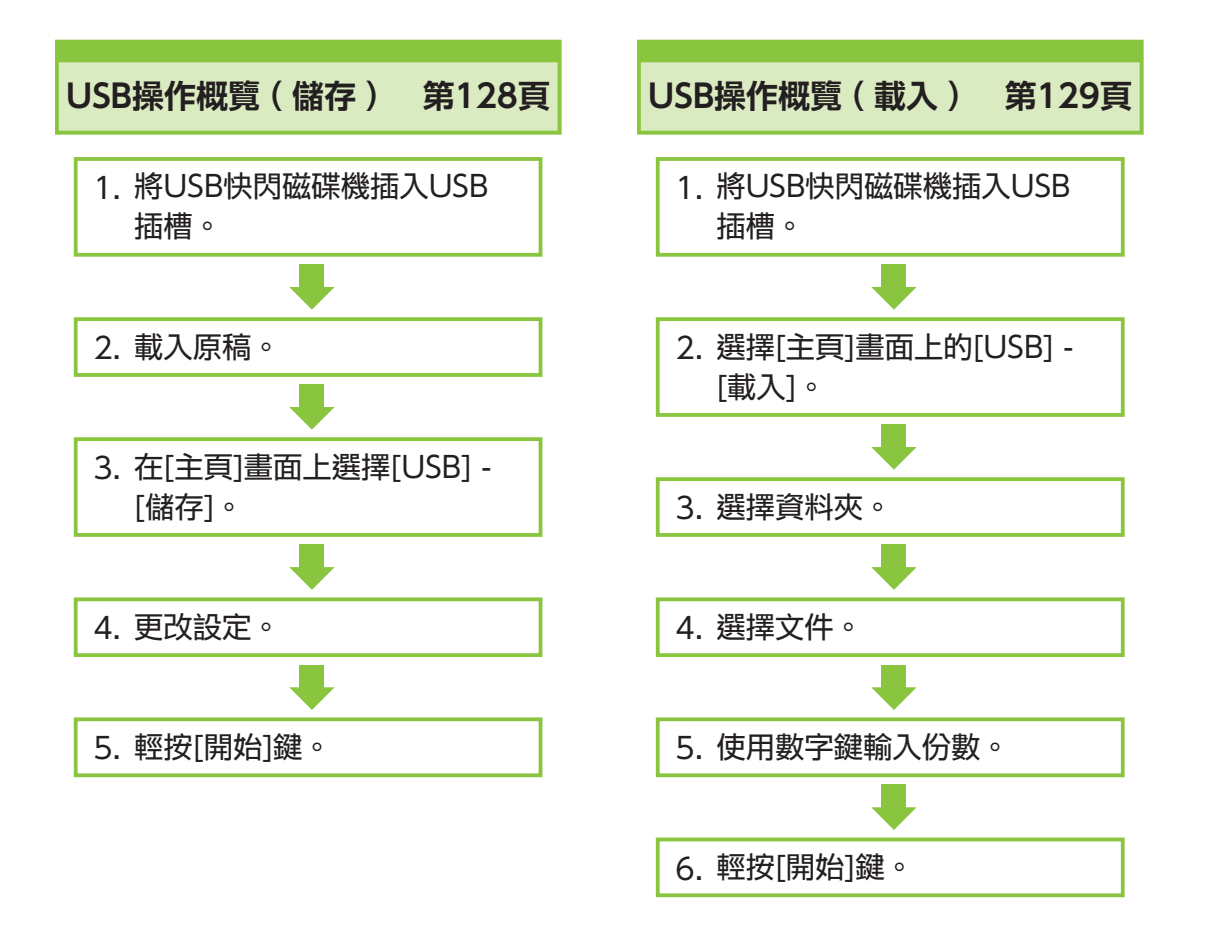

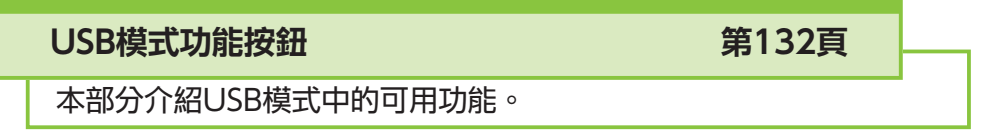

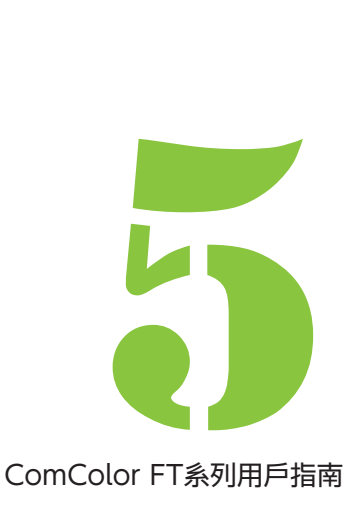

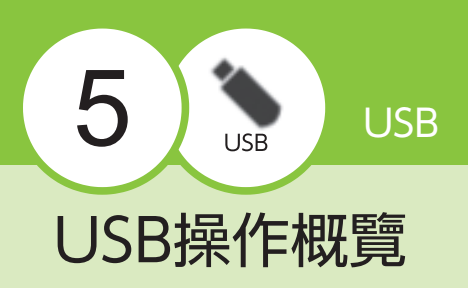

本節介紹USB模式中的基本操作。

### <span id="page-129-0"></span>將掃描資料儲存至USB快閃 磁碟機

您可以將掃描資料儲存至USB快閃磁碟機。

插入USB快閃磁碟機至USB插槽。 1

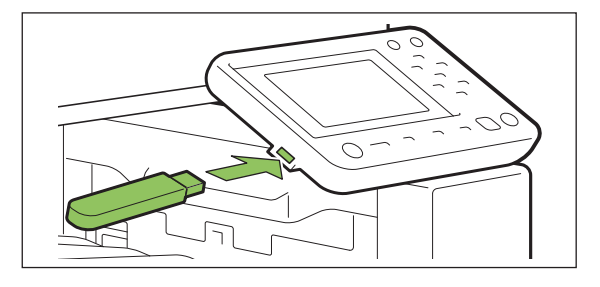

### 2 裝入原稿。

欲知可使用原稿類型的更多詳細資料,請參閱["原](#page-23-0) [稿](#page-23-0)"[\(第22頁](#page-23-0))。

#### ■ADF中

1) 在ADF中裝入原稿。

對齊原稿,並將其面朝上放置。

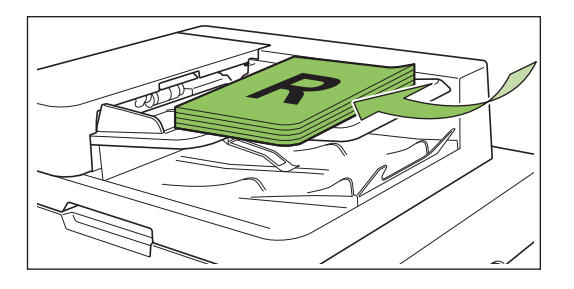

2) 滑動原稿導板,使之與原稿寬度相 符。

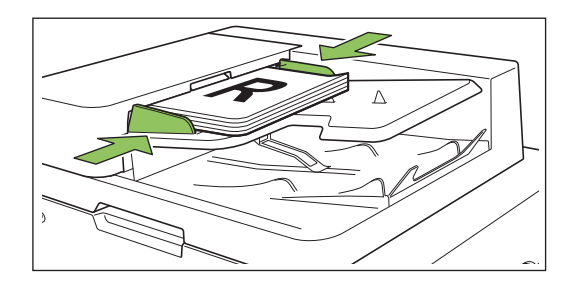

- 稿台玻璃上
- 1) 打開原稿蓋板。
- 2) 裝入原稿。

將原稿面朝下放在玻璃上。將原稿的一角與玻璃 左上角對準。

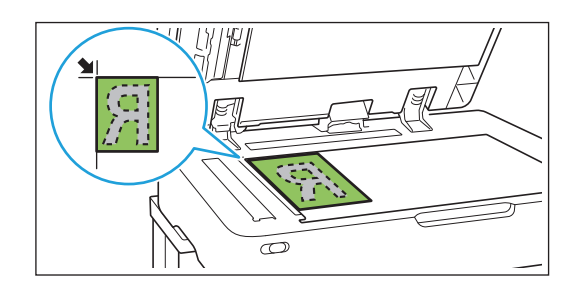

3) 關閉原稿蓋板。

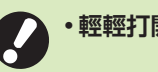

 $\vdots$ 

輕輕打開和關閉原稿蓋板。

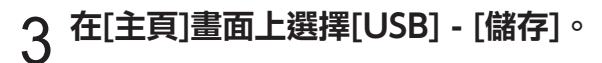

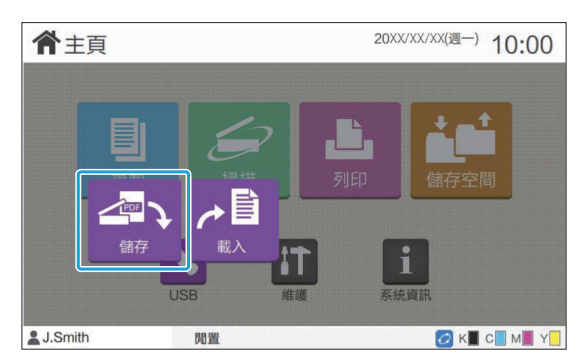

### $\boldsymbol{\varLambda}$  更改設定。

指定掃描設定詳情。 欲知可設定功能的更多詳細資料,請參閱["\[USB\] -](#page-131-0) [\[儲存\]中的設定清單"\(第130頁\)](#page-131-0)。

### 輕按[啟動]鍵。 5

### <span id="page-130-0"></span>列印儲存至USB快閃磁碟機 上的文件

[頁\)](#page-101-0)。

•僅可列印PRN格式的檔案。

[可列印檔案](#page-198-0)"([第197頁\)](#page-198-0)。

插入USB快閃磁碟機至USB插槽。 1

或應用程式上開啟。

# 您可列印儲存至USB快閃磁碟機的文件。

### 欲知如何儲存文件至USB快閃磁碟機的具體說明, 請參閱"列印"中的"[輸出及目的地"\(第100](#page-101-0)

PRN檔案是透過印表機驅動程式輸出資料的專 用檔案格式。此類型的檔案僅可在RISO印表機

• 如果您使用可選配PostScript設定套件,您亦 可使用PDF檔案。欲知更多詳細資料,請參 閱"可選配設備"中的["USB快閃磁碟機中的](#page-198-0)

### 選擇[主頁]畫面上的[USB] - [載入]。 2

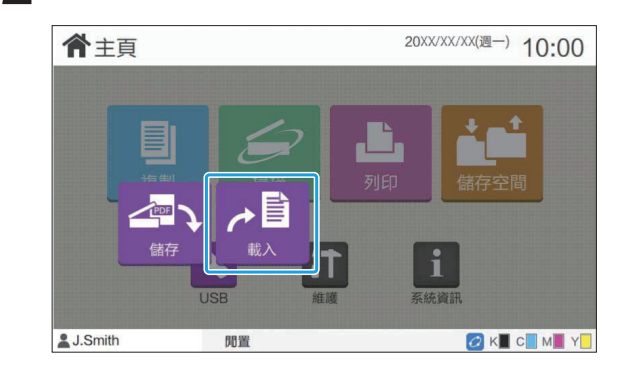

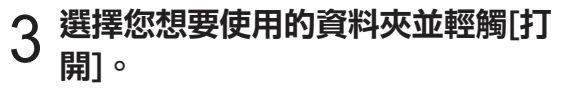

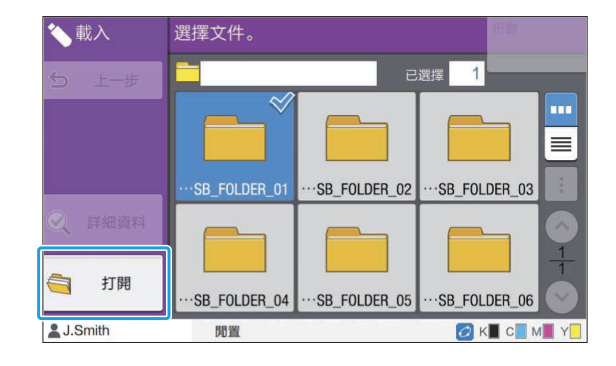

### $\boldsymbol{A}$  選擇您想要列印的文件。

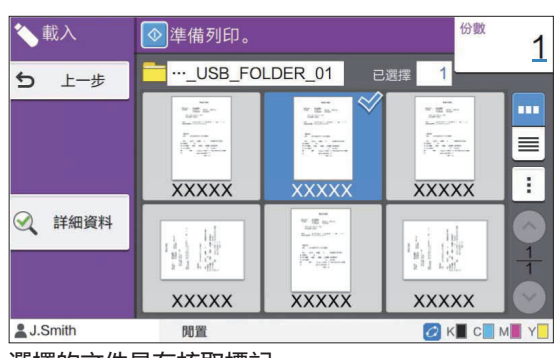

選擇的文件具有核取標記。

- $\mathsf{\mathsf{C}}$  以數字鍵輸入複製份數。
- 輕按[啟動]鍵。 6

 $\vdots$ 

### <span id="page-131-0"></span>[USB] - [儲存]中的設定清單

以下是[USB] - [儲存]畫面上可供選擇的設定清單。

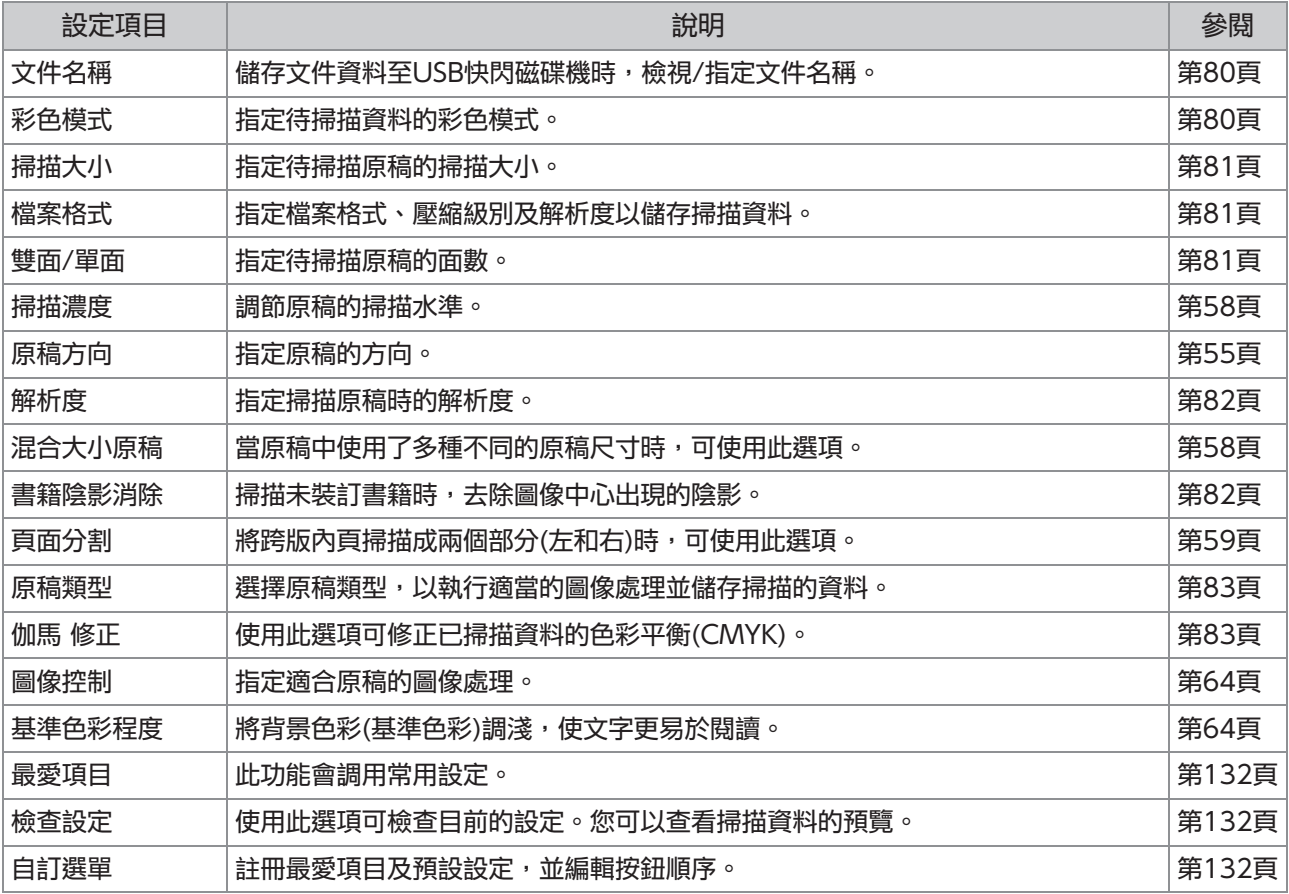

### [USB] - [載入]中的設定清單

選擇[USB] - [載入]書面上的資料夾,然後輕觸[打開],以顯示該資料夾內的所有文件清單。選擇文件並輕觸 副選單中的[更改設定],以顯示設定畫面。 以下為此畫面中可供選擇的設定清單。

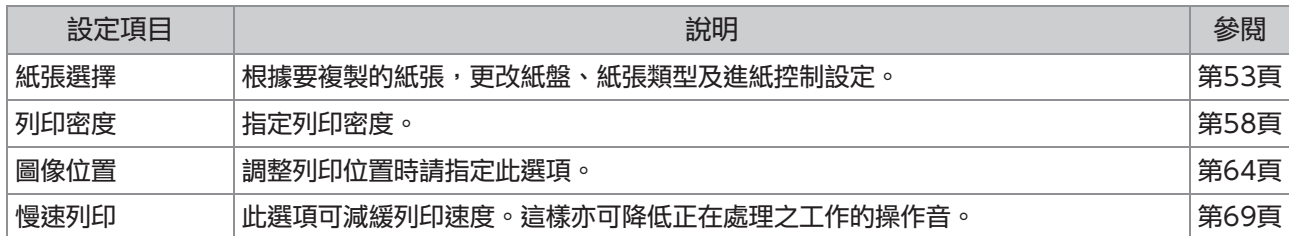

.

如果安装了PostScript設定套件,亦可使用儲存至USB快閃磁碟機上的PDF檔案。此時,您可更改設定以列印 PDF檔案。欲知更多詳細資料,請參閱"可選配設備"中的"[USB快閃磁碟機中的可列印檔案"\(第197頁\)](#page-198-0)。

## USB模式功能按鈕

### <span id="page-133-0"></span>[USB] - [儲存]中的功能按 鈕

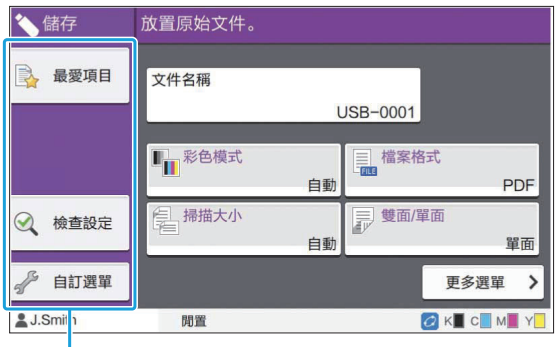

功能按鈕

#### <span id="page-133-1"></span>最愛項目

輕觸此按鈕可調用註冊的設定。欲知更多詳細資 料,請參閱"複製"中的"[最愛項目"\(第72頁\)](#page-73-0)。

#### <span id="page-133-2"></span>檢查設定

您可以檢視針對待儲存文件的設定。 欲知更多詳細資料,請參閱"掃描"中的"[檢查設](#page-86-0) [定"\(第85頁\)](#page-86-0)。

### <span id="page-133-3"></span>自訂選單

您可以註冊最愛項目及預設設定,並編輯按鈕順 序。 欲知更多詳細資料,請參閱"複製"中的"[自訂選](#page-74-0) [單"\(第73頁\)](#page-74-0)。

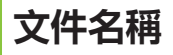

儲存文件資料至USB快閃磁碟機時,顯示文件名 稱。輕觸[文件名稱],以設定文件命名設定。欲知 更多詳細資料,請參閱"掃描"中的"[文件名](#page-81-0) [稱"\(第80頁\)](#page-81-0)。

### [USB] - [載入]中的功能按 鈕

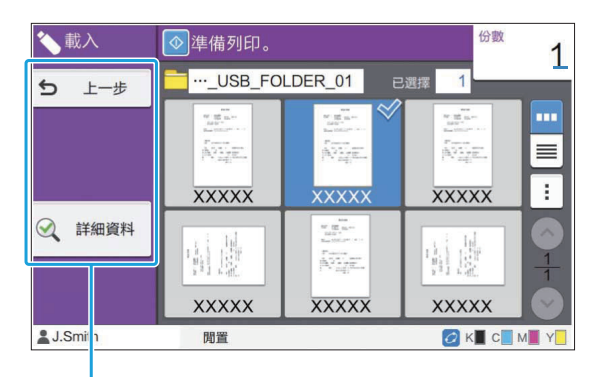

功能按鈕

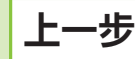

輕觸此按鈕可顯示文件清單的上級目錄。

詳細資料

輕觸此按鈕可查看所選文件的詳細資料。

可從詳細資料畫面的副選單設定好以下設定。

列印此清單

當您在文件清單畫面上選擇文件時,可從副選單設 定以下設定。

選擇全部/取消選擇全部

- 更改設定
- 複製至資料夾([第132頁](#page-133-4))

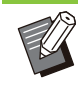

輕觸[名稱]或[文件]以在顯示畫面的升序及降 序間切換排序順序。

當您在文件清單畫面上選擇PDF文件時,僅 可從副選單選擇[列印設定]。  $\bullet$ 

#### <span id="page-133-4"></span>■ 複製至資料夾

儲存至USB快閃磁碟機上的文件可複製至本機的資 料夾。

### 顯示副選單並輕觸[複製至資料夾]。 1

# 2 選擇您想要儲存文件的目標資料夾並輕<br>2 觸[確定]。

- -
- 您無法從USB快閃磁碟機上的一個資料夾 中複製文件至USB快閃磁碟機上的另一個 資料夾。

. . . . . . . .

............

- 僅可供登入用戶存取的資料夾會顯示於[複 製至資料夾]畫面。
- •選擇資料夾,然後輕觸[打開],以顯示該資 料夾內的所有文件清單。

**5**

# RISO Console

RISO Console是使用Web瀏覽器遠端控制本機的軟件。

將電腦透過網絡連接至印表機後,您可以檢查印表機狀態,更改工作設定,然後執行其他操作。

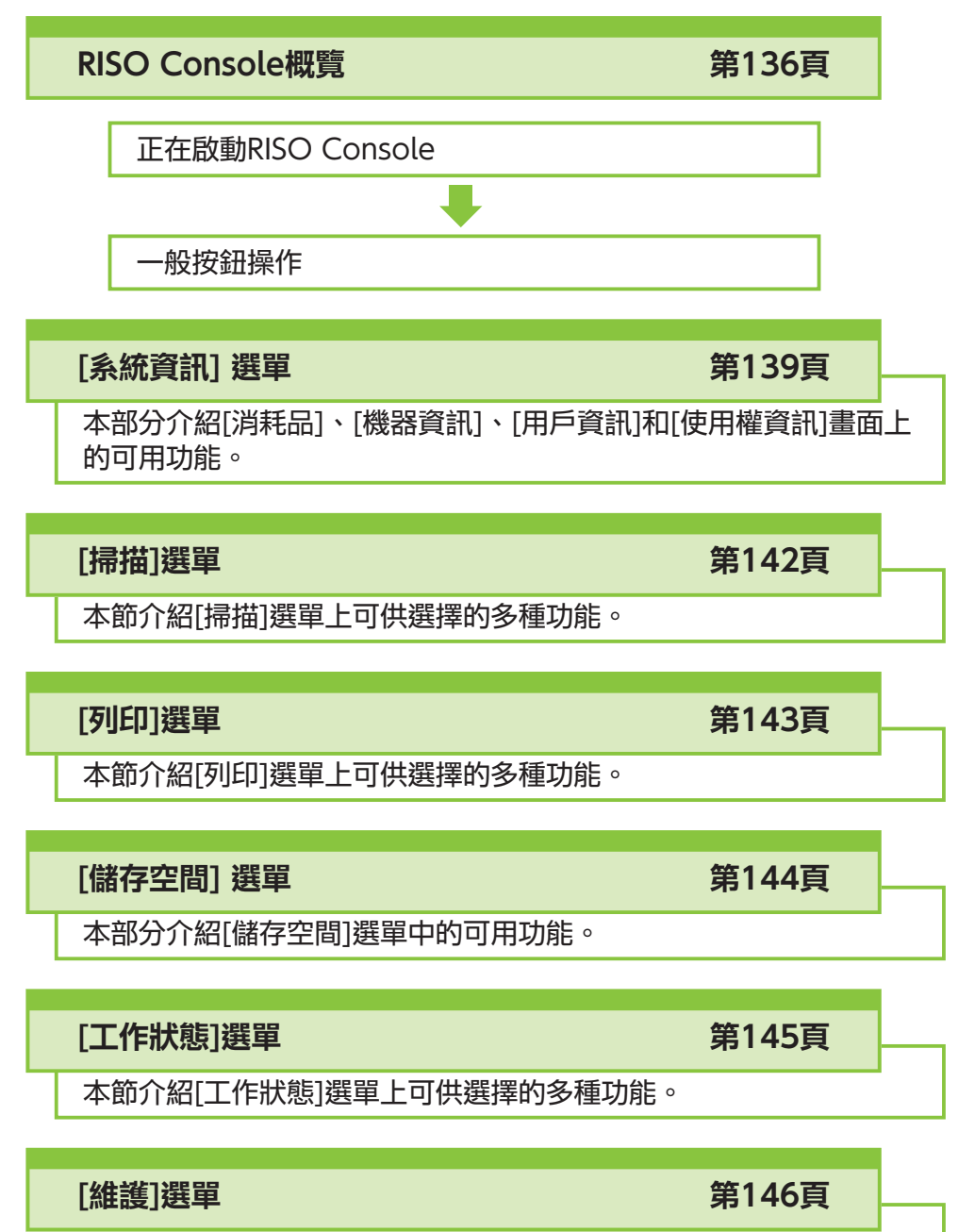

本節介紹[維護]選單上可供選擇的多種功能。

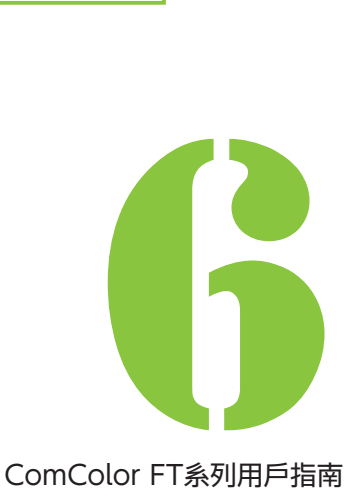

<span id="page-137-0"></span>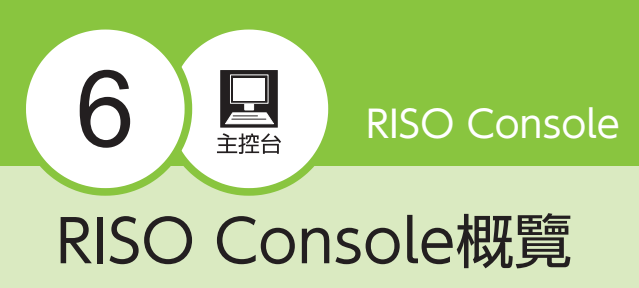

本節介紹RISO Console的多種功能。

### 上方畫面

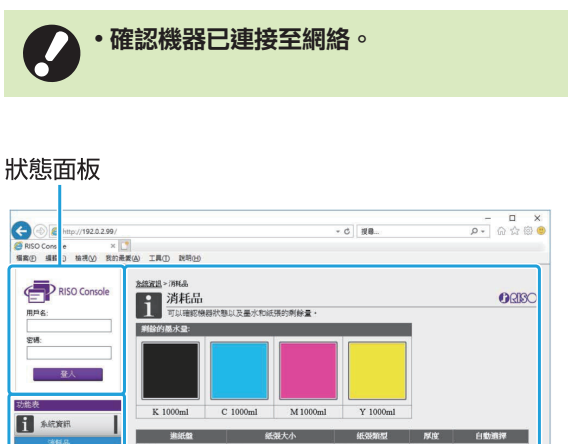

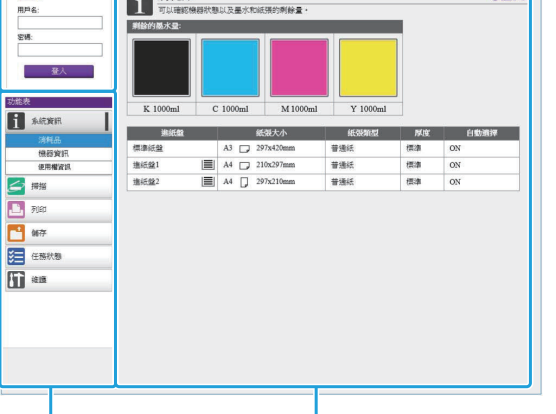

側邊選單

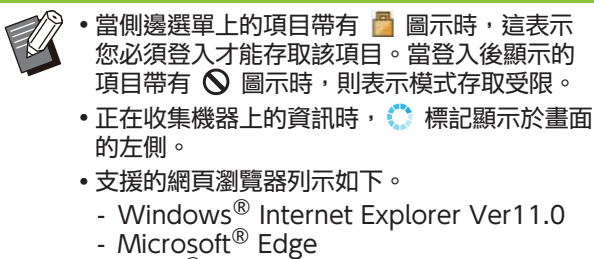

內容面板

- Microsoft® Edge
- Safari<sup>®</sup> (適用於macOS) - Safari<sup>®</sup> •使用某些省電設定時,RISO Console畫面顯 示。請聯絡您的管理員了解詳情。
- 顯示的側邊選單將視乎管理員設定的設定而 異。

#### 側邊選單

..............

RISO Console側邊選單上可供選擇的資訊及功能 列示如下。

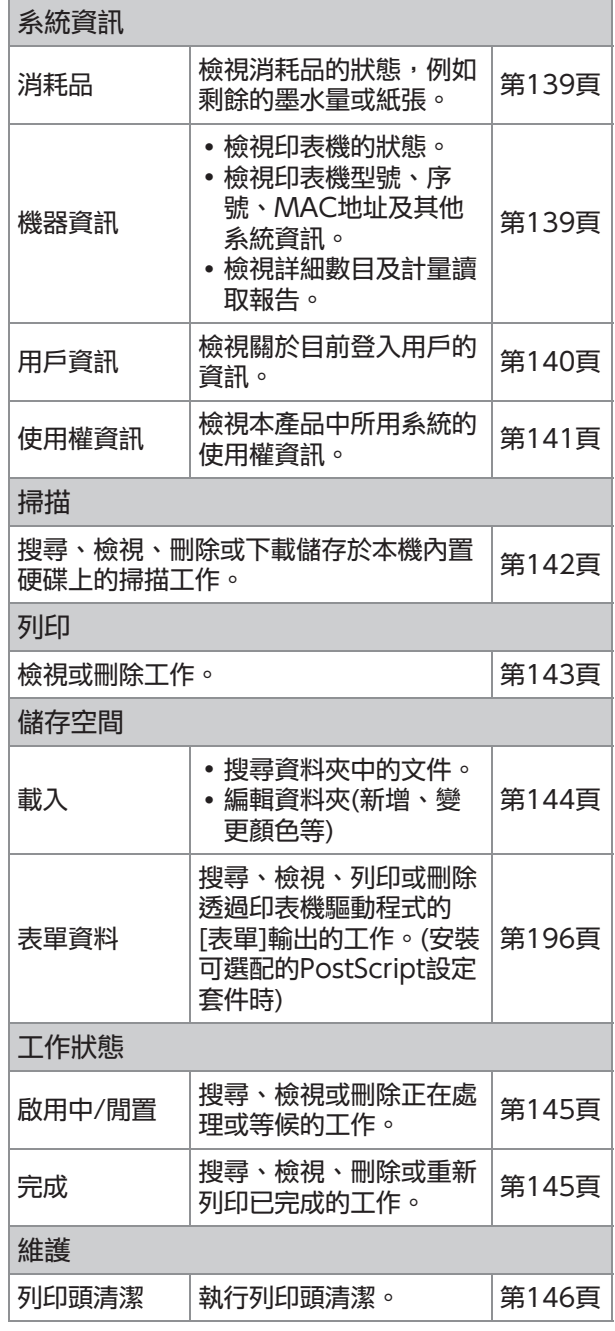

### 啟動RISO Console

先將電腦連接至網絡,再啟動RISO Console。不 需要連接至互聯網。

#### 啟動網頁瀏覽器。 1

## 2 在網頁瀏覽器的地址方塊中,輸入印表<br>2 機的IP地址。

若要檢視印表機的IP地址,在本機操作面板的「系統 資訊]中選擇[機器資訊]。 <如何輸入IP地址"192.0.2.99"的範例>

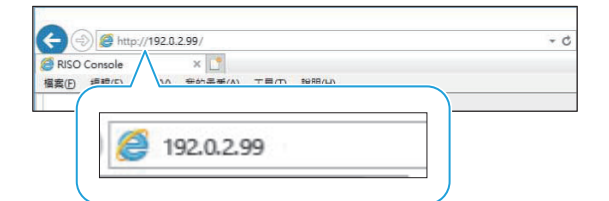

### 輕按[Enter]鍵。 3

顯示RISO Console的[系統資訊]畫面。

您可以在桌面建立捷徑,以快速啟用RISO Console。

• 閒置5分鐘或更長時間時, RISO console 與印表機斷開連接。刷新您的Web瀏覽器 以重新連接到印表機。

### 登入

富側邊選單上的項目帶有日圖示時,這表示您必須 登入才能存取該項目。

# <mark>1</mark> 在狀態面板中輸入您的用戶名稱及密<br>1 碼。

密碼應當由0至16位字元組成(數字及/或小寫字 母)。輸入的字元以星號(\*)顯示。

#### 按一下[登入]。 2

[系統資訊] - [消耗品]畫面顯示。

### ■登出

在狀態面板上,按一下[登出]。

如果您忘記密碼,請聯絡您的管理員。

您可以在[系統資訊] - [用戶資訊]畫面上更改用 戶密碼。([第140頁](#page-141-0) "[\[用戶資訊\]畫面](#page-141-0)")

### 常用按鈕操作

[掃描]選單畫面、[列印]選單畫面、[儲存空間]選單 畫面和[工作狀態]畫面具備作用相同的常用按鈕。 下面以[掃描]選單畫面為例,介紹各項功能。

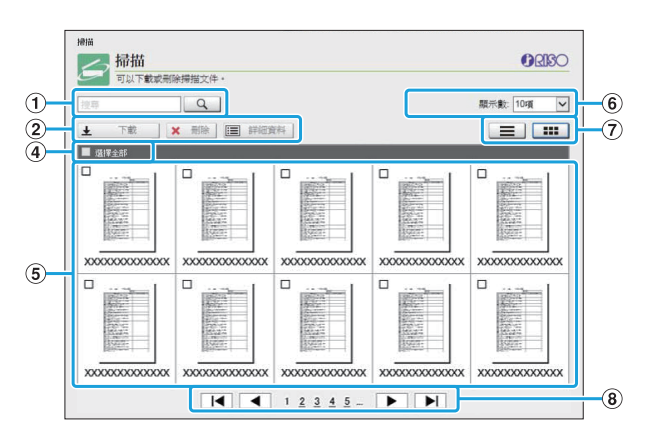

縮圖顯示

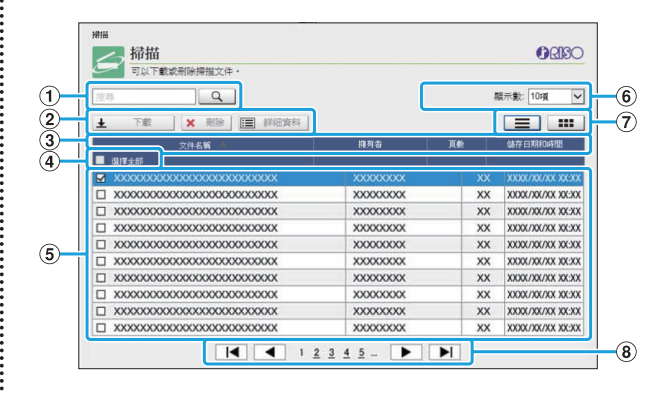

#### 清單顯示

- 使用此功能來搜尋工作。 您可以使用最長256位字元。 ①搜尋
- 2選單

選擇一項工作並按一下選單選項。 根據畫面顯示選單選項。

- 您可以透過按一下標題欄中的項目([文件名稱]、[擁 有者]、[頁數] 或 [儲存日期和時間])對工作進行排 序。 (3)標題列(僅限清單顯示)
- 如果您想要選擇所有工作,則選擇此選項。 (4)選擇全部
- 若要刪除工作,按一下工作名稱以新增核取標記。 6)工作
- 選擇要顯示在頁面上的工作數。 6 顯示在頁面上的工作數
- 按一下 三 或 111 以切換清單顯示及縮圖顯示。 G顯示切換(僅限[掃描]畫面及[列印]畫面)

.........

............

- 8頁面切換
	- / ▶ :移至第一頁或最後一頁。
	- / ▶:移至上一頁或下一頁。
	- 1 2...︰移至您按下的指定頁。

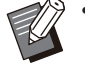

- •當您選擇分配了PIN碼的工作時,如果按一下 [下載]、[刪除]或[詳細資料],則會顯示PIN碼 輸入畫面。輸入PIN碼並按一下[確定]。
- 您可以選擇多項工作。
- 如果工作名稱、擁有者或資料夾名稱超出可顯 示的最大字元數,顯示時名稱的開始部分將會 省略並用"..."取代。

## <span id="page-140-0"></span>[系統資訊] 選單

### <span id="page-140-1"></span>[消耗品]畫面

#### 此畫面顯示墨水及紙張資訊。

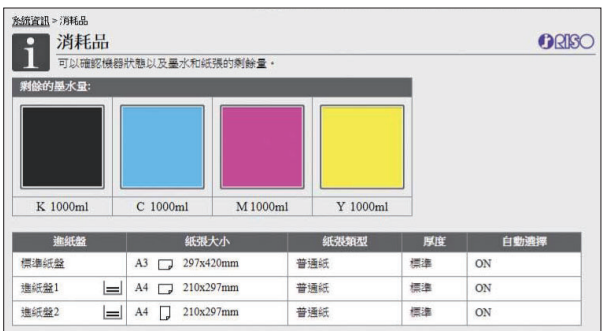

#### 剩餘的墨水量

每個墨盒剩餘的墨水量以10位顯示。 更換墨盒的時間到期時,指示器開始閃爍。 準備閃爍色彩的新墨盒。

> 根據瓶子容量指示剩餘的墨水量。 • 如果您不使用RISO墨水, 則不會顯示剩餘的墨 水量。

#### 紙張狀態

顯示每個紙盤的估計剩餘墨水量、紙張大小、紙張 類型、厚度,以及自動選擇是否為ON狀態等資 訊。

對於進紙盤1及2,顯示的剩餘墨水量為3位(三 51-100%、 | 1-50%及 → 0%)。對於可選配的 其他紙匣,顯示的剩餘墨水量為5位( 三 51- $100\% \cdot \equiv 31 - 50\% \cdot \equiv 10 - 30\% \cdot \equiv 1 - 9\% \cdot$ ■ 0%)。

顯示 → 1時,表示沒有紙張。裝入紙張。 標準紙盤沒有紙張狀態指示器。

關於紙張設定,請參閱"複製"中的"[更改紙盤設](#page-55-0) [定"\(第54頁\)](#page-55-0)。

### <span id="page-140-2"></span>[機器資訊]畫面

此畫面顯示本機的狀態、可選配設備的連接狀態、 序號、內置硬碟的已用空間及其他系統相關資訊。

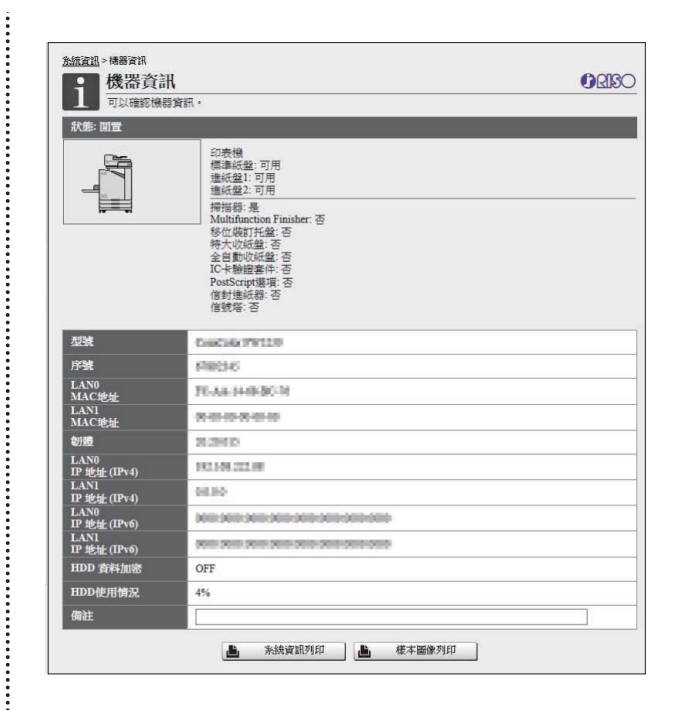

#### 機器狀態

顯示本機的狀態、紙盤的可用性及可選配設備的連 接狀態等資訊。 如果發生錯誤,則會顯示錯誤訊息。

#### 機器資訊

型號:機器型號。 序號:機器序號。 MAC地址(LAN0/LAN1)︰機器MAC地址。 韌體:韌體版本。 IP地址(IPv4/IPv6)(LAN0/LAN1)︰機器IP地址。 HDD使用情況:使用內部硬碟空間的比率。 HDD 資料加密:顯示內部硬碟資料加密設定的狀 態(ON或OFF)。 備註:管理員輸入的備註。僅擁有管理員帳戶的用 戶可輸入備註。

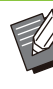

•本機具有兩個LAN連接埠,包括LAN0和 LAN1。通常會使用LAN0連接埠。連接至可選 配的列印控制器時,則使用LAN1連接埠。

#### [系統資訊列印]

按一下此按鈕可列印系統資訊。

[樣本圖像列印]

按一下此按鈕可列印樣本頁,如此一來,您可查看 列印圖像的效果。

139

### 查看詳細計數

#### 顯示本機的列印及複製總數以及每種紙張大小的計 數。

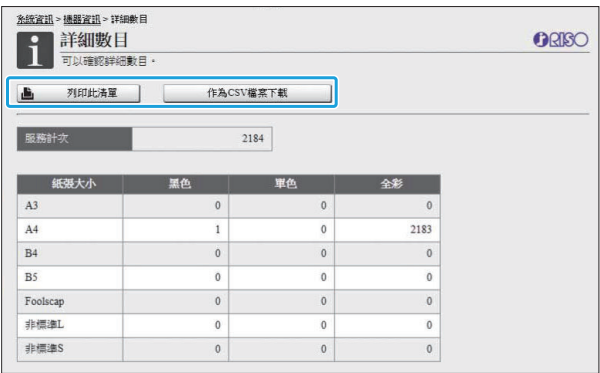

#### [列印此清單]

按一下此按鈕可列印最新資訊。

#### [作為CSV檔案下載]

按一下此按鈕可將最新資訊以CSV檔案格式儲存至 電腦。

#### 服務計次

顯示本機執行的列印及複製總數。

#### 詳細數目

顯示每種紙張大小的計數。

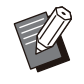

•當按一下[列印此清單]或[作為CSV檔案下載] 時,會獲得最新資訊,並且可能與畫面上顯示 的資訊有所不同。

### 查看裝滿計次

每種紙張大小的裝滿計次依單色及彩色分別顯示。

#### [列印此清單]

按一下此按鈕可顯示最新資訊。

#### [作為CSV檔案下載]

按一下此按鈕可將最新資訊以CSV檔案格式儲存至 電腦。

#### 計量表讀數報告設定

顯示裝滿類型。

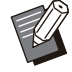

僅在使用ComColor FT5430R/5230R或 ComColor black FT1430R時,顯示[計量表 讀取報告]畫面。

- •當按一下[列印此清單]或[作為CSV檔案下載] 時,會獲得最新資訊,並且可能與畫面上顯示 的資訊有所不同。
- •欲知更多關於裝滿計次的詳細資料,請聯絡經 銷商或授權服務代表。

### <span id="page-141-0"></span>[用戶資訊]畫面

#### 顯示關於目前登入用戶的資訊。 • 如果沒有必要登入,則不顯示[用戶資訊]畫面。

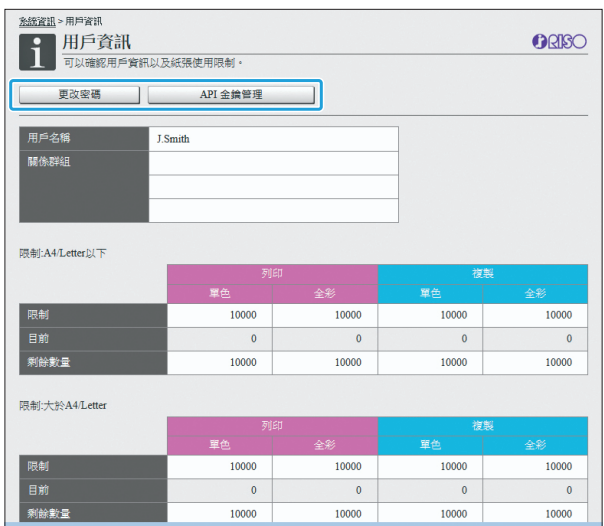

#### [更改密碼]

您可以更改密碼。

#### [API 金鑰管理]

管理API金鑰以識別和驗證登入的用戶。 某些情況可能不會顯示此功能。如果要使用此功 能,請聯絡您的經銷商或授權服務代表。

#### 用戶資訊

此畫面顯示登入用戶的用戶名稱及群組。

#### 限制

顯示管理員設定的可列印及可複製限制,以及登入 用戶目前執行的列印及複製數目。

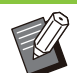

顯示的資訊由管理員登記。如果事實與顯示的 資訊不符,請聯絡您的管理員。

#### 更改登入密碼

用戶可更改其登入密碼。

按一下[更改密碼]。 1

### $2\,$ 在[新密碼]中輸入新密碼。

密碼應當由0至16位字元組成(數字及/或小寫字 母)。輸入的字元以星號(\*)顯示。

 $\mathbf{\Omega}$  再次輸入新密碼進行確認。

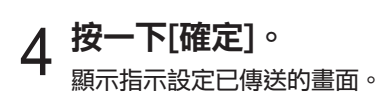

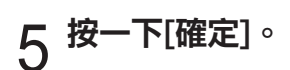

#### 建立API金鑰

為登入的用戶建立API金鑰。 可以顯示最多5個API金鑰。

- $\,$  1 按一下[API 金鑰管理]。
- 2 在文字方塊中輸入金鑰名稱,然後按一<br>2 下[創建]。

金鑰名稱請輸入1至64個字符。

3 建立金鑰後,在顯示的畫面中按一下<br>3 <sub>[確定]。</sub>

•您可以按一下[參數]中的[複製],以複製所建 API金鑰的參數資訊。

過期的API金鑰不會自動刪除。按一下[刪除]。

### <span id="page-142-0"></span>[使用權資訊]畫面

#### [使用權資訊]畫面顯示關於本機所用系統的使用權 資訊。

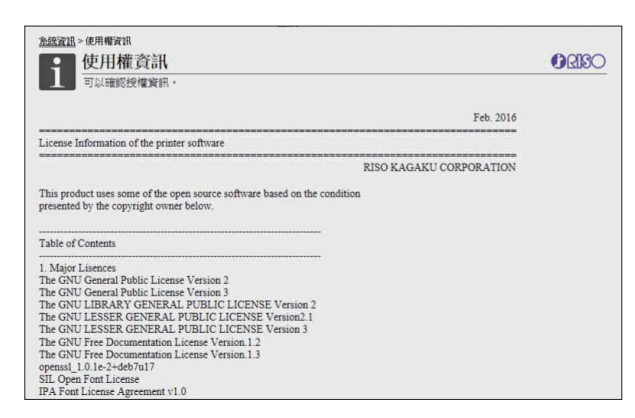

.........

**6**

141

## <span id="page-143-0"></span>[掃描]選單

### <span id="page-143-1"></span>[掃描]選單畫面

您可以將儲存於本機內置硬碟的掃描資料下載至電 腦。

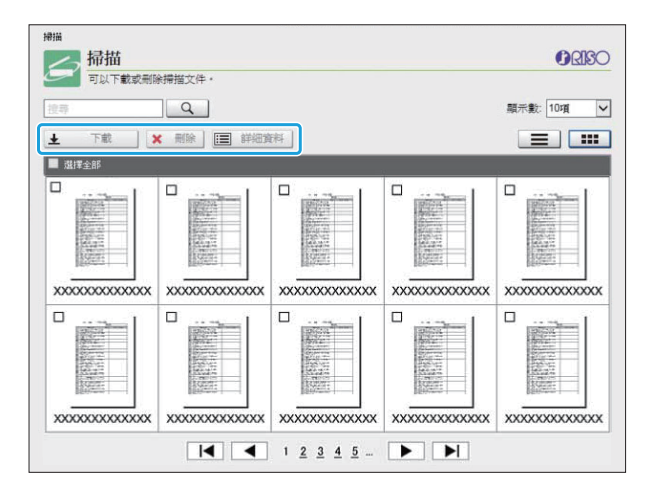

#### [下載]

下載選擇的工作。

#### [刪除]

刪除選擇的工作。

#### [詳細資料]

您可以檢視設定、檔案容量及所選工作的其他資 訊。

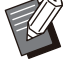

掃描工作的儲存期限由管理員使用[掃描文件儲 存設定]進行設定。達到該期限時,將自動刪除 該工作。

### 將掃描的工作下載至電腦

您可以選擇多項工作。 選中掃描工作的核取方塊即可下載。 1

### 2 按一下[下載]。

顯示指示正在建立zip檔案的畫面。 •對於使用PIN碼的工作,PIN碼輸入畫面會顯示。 輸入PIN碼,然後按一下[確定]。

### 按一下zip檔案的連結。 3

[另存新檔]對話方塊顯示。

4 指定目的資料夾和檔案名稱,然後按一<br>4 下[儲存]。

掃描的資料將儲存至電腦。
# [列印]選單

# [列印]選單畫面

您可以查看工作狀態,這些工作從印表機驅動程式 傳送並儲存於本機的內置硬碟中。

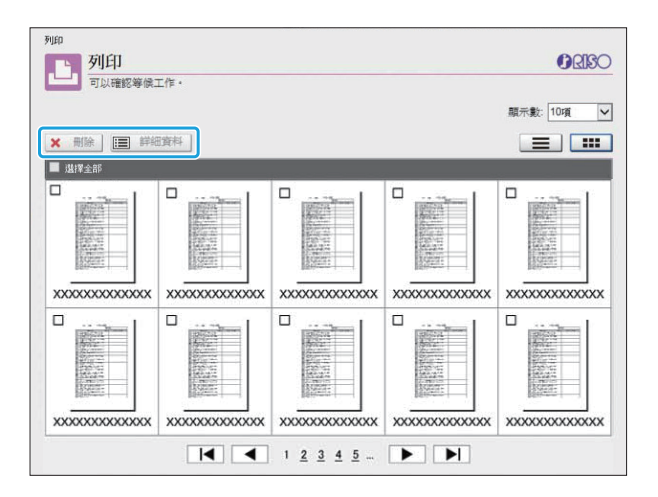

...........................

.........

#### [刪除]

刪除選擇的工作。

#### [詳細資料]

您可以檢視設定、檔案容量及所選工作的其他資 訊。

- •在以下情況下,所有工作名稱將顯示於清單  $\mathbb Z$ 中。
	- 不需要用戶登入時
	- •在以下情況下,工作名稱顯示為"\*\*\*\*\*"。
	- 在印表機驅動程式[\(第110頁"PIN碼](#page-111-0)")上選 中[隱藏工作名稱]核取方塊的工作

# [儲存空間] 選單

# [載入]畫面

#### 顯示共用資料夾及個人資料夾。

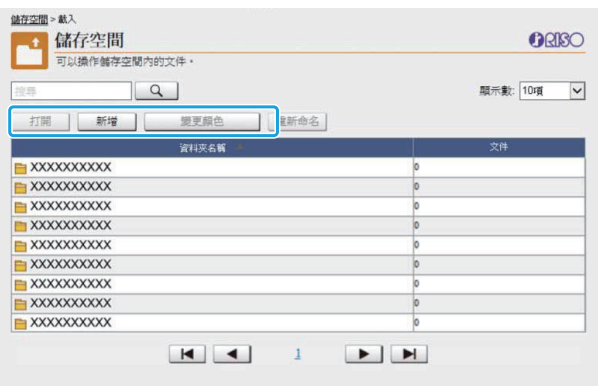

#### [打開]

按一下此按鈕可顯示資料夾中的文件清單。

#### [新增]

按一下此按鈕可新增資料夾。 可以使用最長128位字元輸入資料夾名稱。

#### [變更顏色]

-------------<br>按一下此按鈕可更改所選資料夾的顏色。

#### [重新命名]

按一下此按鈕可更改資料夾的名稱。 可以使用最長128位字元輸入資料夾名稱。

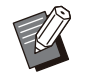

•視乎管理員設定好設定的方式,某些功能可能 不可用。

### 管理資料夾中的文件

#### [關閉]

關閉文件清單畫面並顯示[載入]畫面。

#### [列印]

列印選擇的文件。

#### [刪除]

刪除選擇的文件。

#### [複製至資料夾]

選擇您想要複製文件的目標資料夾,然後按一下此 按鈕以複製文件。

#### [詳細資料]

按一下此按鈕可檢視所選文件的設定。您亦可更改 設定。

#### [下載]

如果安裝了可選配PostScript設定套件,您可以將 選擇的PostScript工作儲存至電腦。

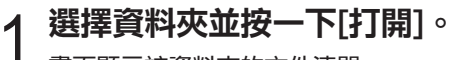

畫面顯示該資料夾的文件清單。

# $2$  操作文件。

- 以下功能適用於選擇的文件。
	- 列印
	- 刪除
	- 複製至資料夾
	- 詳細資料
	- 下載

# [工作狀態]選單

# [啟用中/閒置]畫面

#### 顯示正在列印的工作及等候列印的工作。

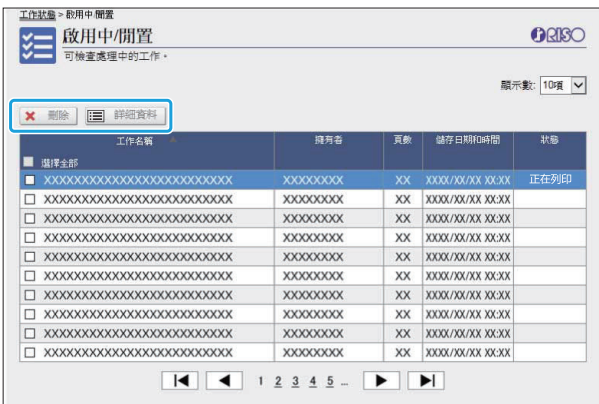

清單標題列中的[狀態]項目顯示各項工作的狀態 ("正在列印"、"暫停"等)。

[刪除] 刪除選擇的工作。

#### [詳細資料]

按一下此按鈕可檢視所選工作的設定。顯示的內容 視工作類型而異。

### [完成]畫面

#### [完成]畫面顯示完成的列印工作、暫停的列印工作 及存在錯誤的列印工作。

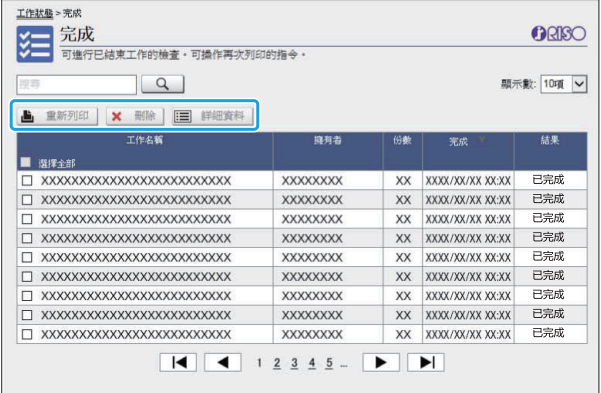

清單標題列中的[結果]項目顯示各項工作的結果("已完 成"、"錯誤"等)。

 $\vdots$ 

#### [重新列印]

按一下此按鈕可再次列印選擇的工作。

#### [刪除]

刪除選擇的工作。

#### [詳細資料]

按一下此按鈕可檢視所選工作的設定。顯示的內容 視工作類型而異。

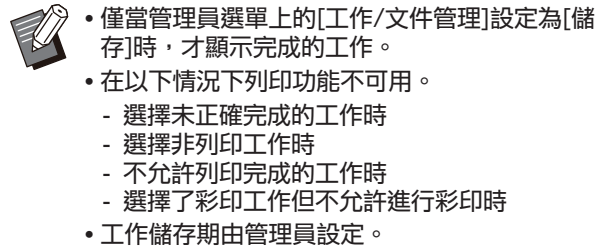

# [維護]選單

# [維護]選單畫面

在此畫面上,您可以設定印表機主機(系統)的用戶 可設定功能。

..........

.........

ORISO

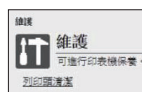

[列印頭清潔] 清潔列印頭以防阻塞。當您發現圖像品質有變時, 例如印刷品局部模糊、出現白色條紋或褪色,請清 潔列印頭。 使用印表機時,在印表機完成列印或複製工作後, 清潔列印頭。

輕按[列印頭清潔]。 1

2 按一下[確定]。<br>2 <sub>顯示指示設定已傳送的畫面</sub>。

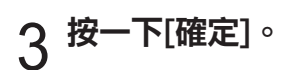

# 使用RISO條碼區域指定應用程式

RISO條碼區域指定應用程式專門設計用於ComColor FT系列產品。 該軟件用於指定有關條碼列印位置的資訊,以便可以在文件中建立高度可讀的條碼。 本章節介紹如何安裝和操作RISO條碼區域指定應用程式,以及如何向印表機註冊定義條碼位置的 檔案。

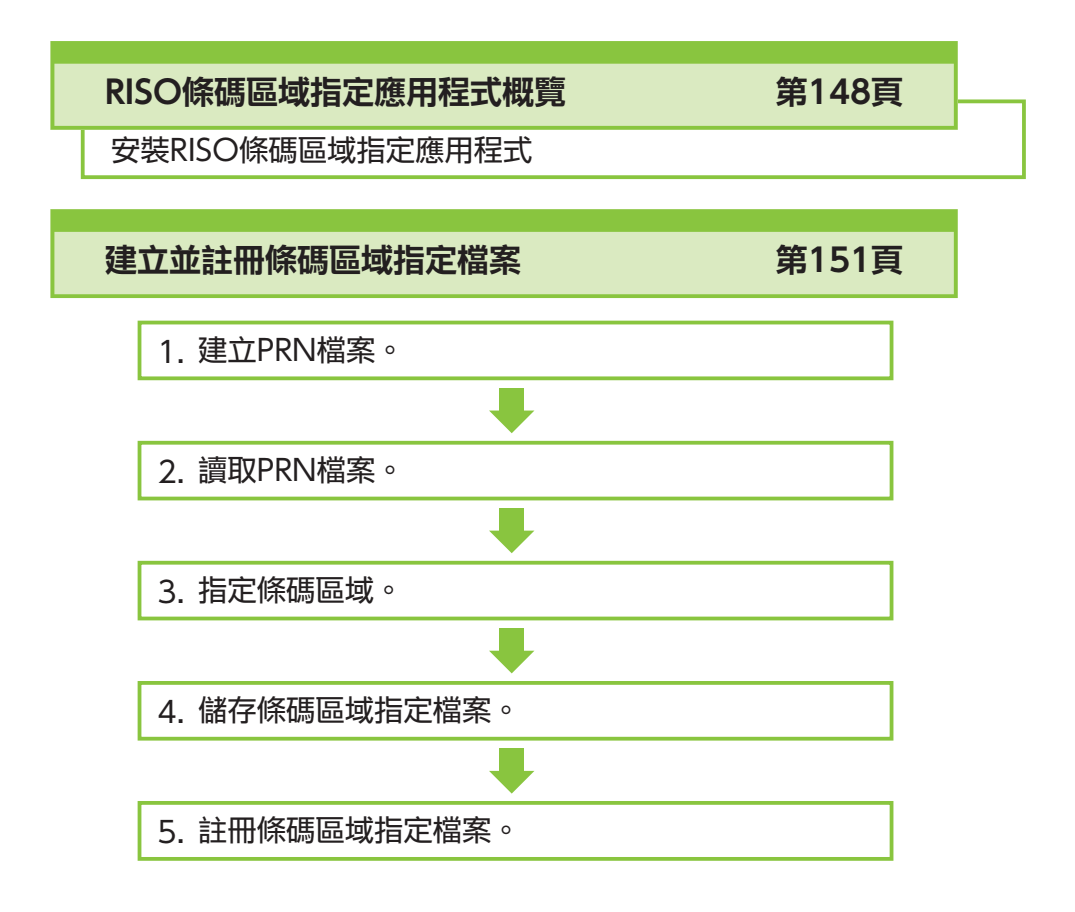

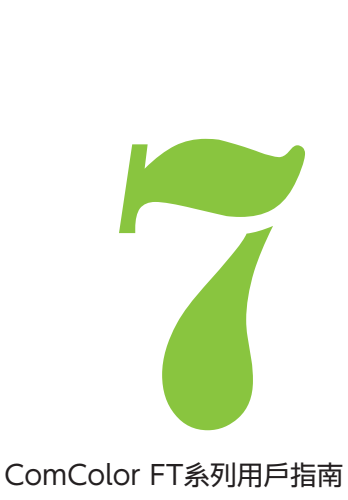

7 條碼區域指定應用程式

# <span id="page-149-0"></span>RISO條碼區域指定應用程式概覽

### 安裝RISO條碼區域指定應 用程式

首次使用前,您需要安裝RISO條碼區域指定應用程 式。

### 操作環境

啟用RISO條碼區域指定應用程式的系統要求如下表 所述。

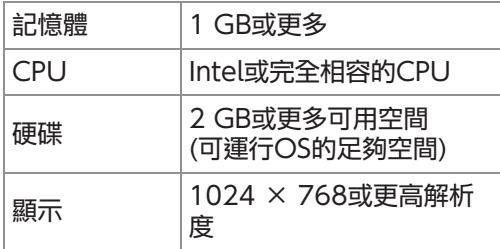

安裝

作為擁有管理員權限的用戶登入。

- 關閉所有啟用的應用程式。
- 在電腦的DVD-ROM驅動中載入隨附的<br>DVD-ROM。
- 2 開啟DVD-ROM上的[Utility] -[BarcodeAreaDefinitionSoftware] 資料夾,然後按兩下"setup.exe"檔 案。
- 3 在下拉式選單中選擇所需語言,並按一<br>3 下[確定]。

148

- $5\,$  選擇[我接受這份授權合約]並按一下[下
- 遵照畫面上的說明設定好設定。 6

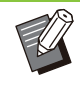

安裝完成後,"讀我檔案"畫面顯 示。"讀我檔案"畫面包括使用機器的注 意事項。務必閱讀此資訊。

### 從電腦中移除DVD-ROM。 7

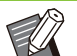

-

將DVD-ROM存放於安全位置以備後用。

### ■ 解除安裝

按一下[開始] - [設定] - [應用程式] - [BarcodeAreaDefinitionSoftware] 1

[解除安裝]。

- 2 遵照畫面上的說明解除安裝RISO條碼<br>2 區域指定應用程式。
- つ RISO條碼區域指定應用程式解除安裝<br>J 後,重新啟動雷腦。

### 啟動RISO條碼區域指定應 用程式

1 按一下[開始] - ([所有應用程式] -) [RISO] - [RISO條碼區域指定應用程 式]。

對於Windows 8.1, 開啟"App"畫面,然後選擇 [RISO] - [RISO條碼區域指定應用程式]。

.........

........

### 主畫面

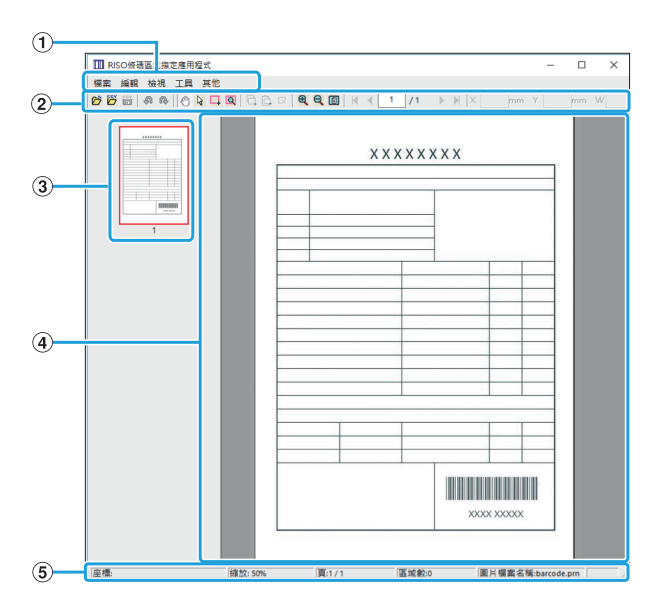

#### **①選單列**

選單列包括[檔案]、[編輯]、[檢視]、[工具]和[其他]選 單。每個選單包含編輯功能和設定項目。

顯示各種工具。 ②工具列

3縮圖

顯示列印圖像的縮圖。

- 顯示列印圖像。 4 圖像/條碼區域顯示
- (5)狀態列

顯示位置(座標)、放大倍率、頁碼及其他詳細資料。

### <span id="page-150-0"></span>操作

若要編輯條碼區域,選擇列印圖像區域,然後使用 工具列或選單列中的功能。當相同的圖示出現在工 具列及選單列時,您可以按一下其中一個,執行相 同的操作。

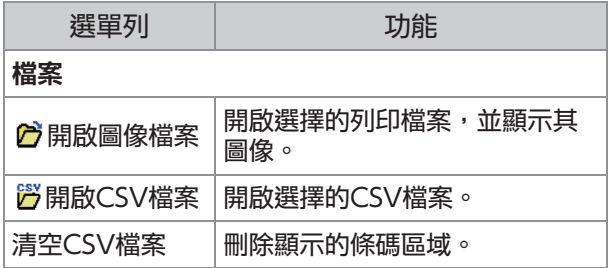

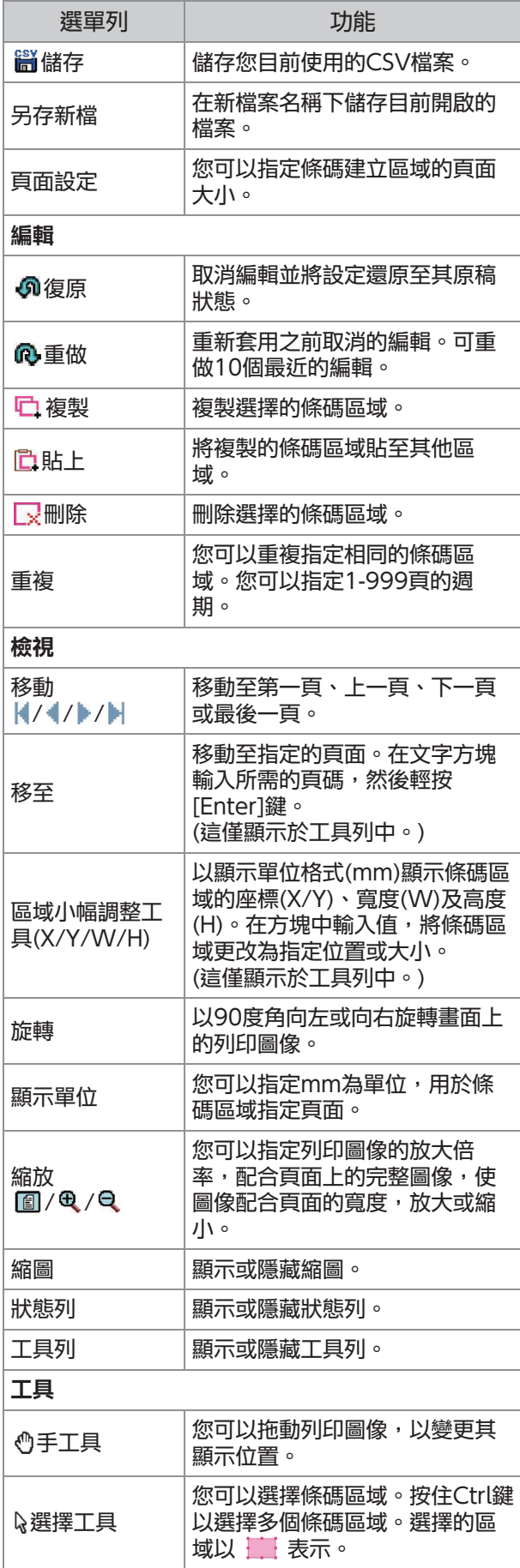

149

#### 第7章使用RISO條碼區域指定應用程式

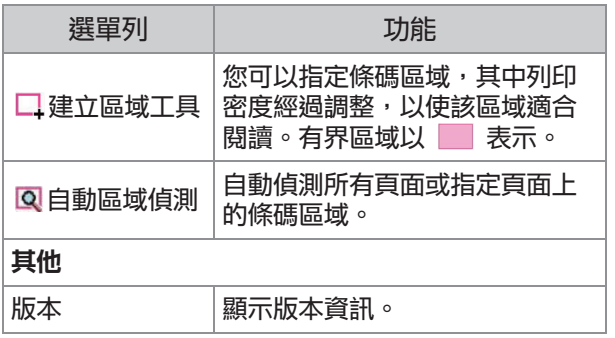

# <span id="page-152-0"></span>建立及註冊條碼區域指定檔案

以PRN檔案格式從印表機驅動程式輸出原稿資料。 使用RISO條碼區域指定應用程式開啟PRN檔案,指 定條碼區域,並建立CSV檔案。 管理員使用RISO Console在印表機上註冊條碼區 域指定檔案。

### 步驟

#### 建立PRN檔案 1

以PRN檔案格式輸出載有列印條碼的原稿。

- 1) 在電腦應用程式的列印對話方塊中, 按一下[屬性](或[喜好設定])。
- 2) 按一下[基本]標籤。
- 選擇[輸出]下拉式選單中的[儲存為 3) 檔案]。

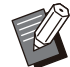

- 如果安裝了可選的PostScript設定套 件,則選擇[儲存空間]。
- 印表機驅動程式輸出的PRN檔案採用 由RISO KAGAKU CORPORATION 專門開發的格式。使用其他製造商的印 表機或應用程式無法開啟PRN檔案。
- 4)按一下[詳細資料],然後指定目<mark>的</mark> 地。
- 5) 按一下[確定]。
- 6) 按一下[列印]。

在指定的目的地建立PRN檔案。

如果安裝可選配PostScript設定套 7) 件,使用RISO Console下載儲存於 資料夾中的文件。

啟動RISO Console,在[儲存空間]選單的[載入] 畫面選擇儲存的文件,然後按一下[下載]。

除了[輸出]設定外,為印表機驅動程式設定 與實際列印時相同的設定。如果PRN檔案 格式和實際列印設定(原稿大小、列印方 向、紙張大小、落版等)不同,則可能無 法正確套用條碼區域指定。如果更改與該 佈局相關的任何設定,則該區域的坐標亦 會更改。

### 2 讀取PRN檔案

使用RISO條碼區域指定應用程式開啟PRN檔案(列印 圖像)。

按一下[開始] - ([所有應用程式] -) 1) [RISO] - [RISO條碼區域指定應用程 式]。

對於Windows 8.1, 開啟"App"畫面,然後 選擇[RISO] - [RISO條碼區域指定應用程式]。

2) 按一下[檔案] - [開啟圖像檔案], 然 後選擇PRN檔案。

#### 3) 指定讀取的頁數。

選中[自動偵測條碼區域]核取方塊,即可自動偵 測所有頁面的條碼區域。

4) 按一下[確定]。

原稿的列印圖像出現在圖像/條碼區域。

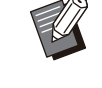

- •如果您使用混合大小資料,原稿資料的 方向可能與列印圖像不同。在選單列中 選擇[檢視], 旋轉列印圖像, 使其與原 稿資料方向保持一致,然後指定條碼區 域。
	- [自動偵測條碼區域]可讀取的最大條碼 大小為100 mm(寬) × 30 mm(高), 最小大小為20 mm(寬) × 5 mm(高)。

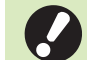

•在以下情況下可能無法自動偵測條碼**區** 域:

- 條碼間隔為5 mm或更小
- 條碼圖像不清晰
- 條碼傾斜放置,或黑條不直
- 黑條的顏色並非純黑(RGB 0.0.0)
- 黑條之間的間隔並非純白(RGB 255.255.255) -

## 3 指定條碼區域

用來圈住畫面上的條碼。

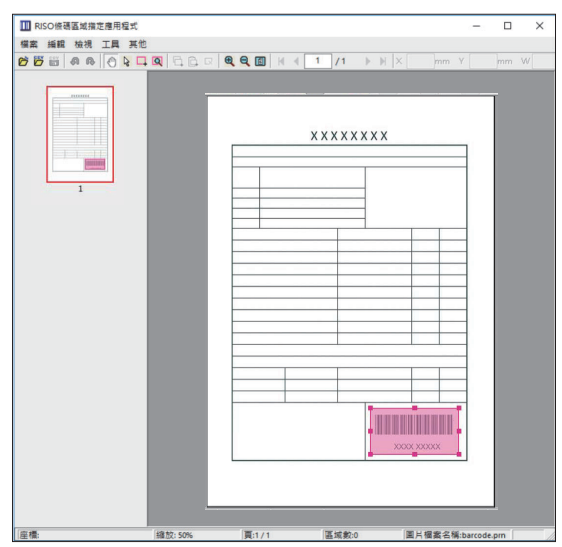

圈住區域已著色並指定為條碼區域。

編輯條碼區域,使用編輯工具及選單列。[\(第149](#page-150-0) [頁"操作](#page-150-0)")

如果使用自動條碼區域偵測,確認正確偵測條碼。如 果偵測區域與條碼未對齊,則使用 (選擇工具)來調 整位置。

### ■ 縮圖顯示

縮圖圖像的左上角為基點,原始圖像及條碼區域指定 圖像相互重疊顯示。如果原始圖像及條碼區域指定圖 像大小不一致,則顯示如下所示縮圖。若要在灰顯部 分指定條碼區域,則在同一方向對齊原始圖像及條碼 區域指定圖像。

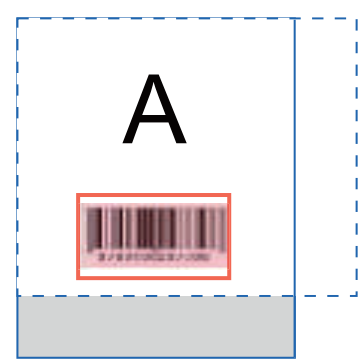

在本例中,原始圖像(實線)小於條碼區域指定圖像(虛 線)。條碼區域指定圖像之外部分將灰顯。

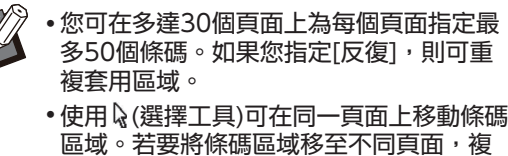

製條碼區域並將其貼至所需頁面。如果條 碼區域大於原始圖像,則無法貼上複製的 條碼區域。

### ■ 條碼區域指定注意事項

如果指定條碼區域的位置資訊更改,例如圖像旋轉, 則條碼區域不會正確處理。

如果圖像旋轉或列印方向更改,則使用建立區域工具 再次指定條碼區域。(從基點開始修正條碼區域。) 基點

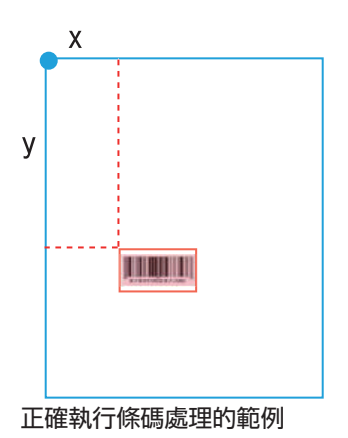

基點

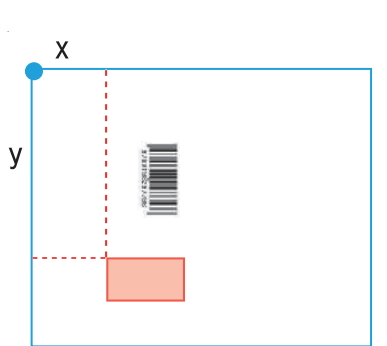

未正確執行條碼處理的範例,因為原始圖像已旋轉, 且條碼相對基點的位置已更改

### $\boldsymbol{A}$ 儲存條碼區域指定檔案

在選單中按一下 3 。條碼區域指定檔案以CSV格式 輸出(儲存)。 若要在儲存時更改檔案名稱,在[檔案]選單中選擇[另 存新檔]。

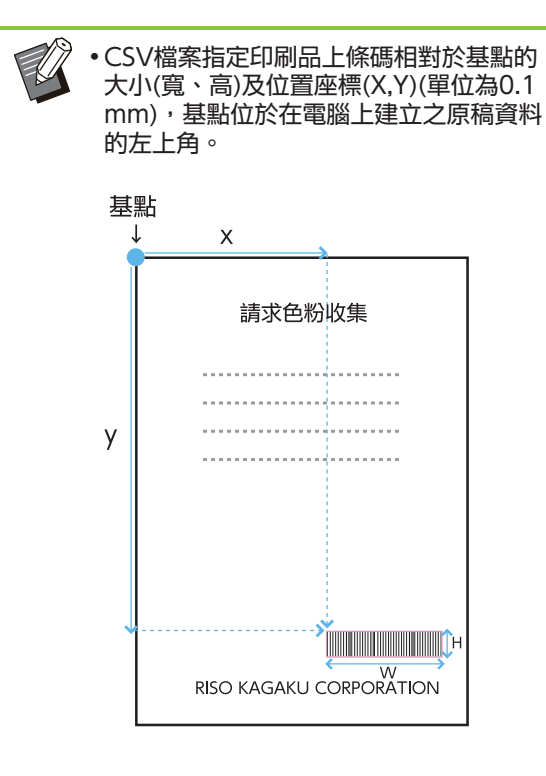

.............

............

# $5$  註冊條碼區域指定檔案

在RISO Console上的管理員選單中,將條碼區域指 定檔案註冊至印表機。欲知更多詳細資料,請參閱單 獨提供的"管理員指南"。

**7**

# 重複功能

如果指定條碼區域時使用[反復]功能,則根據[反復]對話方塊中指定的[週期]值對後續頁面重複指定區域。這 無需對各頁面及每個頁面指定區域。

- 週期為0時:條碼區域僅套用於在條碼區域指定檔案中設定的頁面。
- 週期為1時:在條碼區域指定檔案中為首頁設定的條碼區域在每個頁面上重複,直至最後一頁。
- 週期為2時:在條碼區域指定檔案中為前2頁設定的條碼區域每2頁重複一次,直至最後一頁。
- 週期為3時:在條碼區域指定檔案中為前3頁設定的條碼區域每3頁重複一次,直至最後一頁。

以下範例顯示了為3頁指定條碼區域的情況。

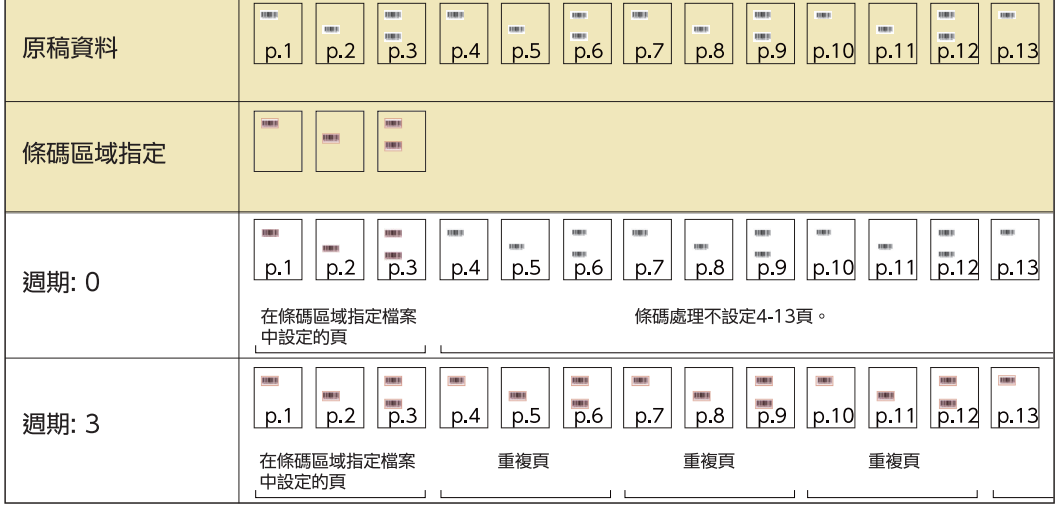

》•您可以將[週期]指定為1至999頁。

在重複程序中設定頁面之後的頁面不會出現在縮圖中。

## 列印條碼原稿

您可從印表機驅動程式畫面[圖像處理]標籤的[條碼區域指定]下拉式選單中,選擇註冊的條碼區域指定檔案。 當列印條碼原稿時,選擇一個適合的條碼區域指定檔案。[\(第109頁"列印條碼原稿](#page-110-0)")

# 可選配設備

本章節介紹了可用於本機的可選配設備。

移位裝訂托盤 [第156頁](#page-157-0)

本部分介紹當連接了移位裝訂托盤時可用的設定和功能。

其他紙匣 [第163頁](#page-164-0)

本部分介紹當連接了其他紙匣時可用的設定和功能。

多功能整理器 あいしょう かいしょう さんのう [第165頁](#page-166-0)

本部分介紹當連接了多功能整理器時可用的設定和功能。

堆疊紙盤(全自動收紙盤/加闊堆疊紙匣) [第180頁](#page-181-0)

本節介紹連接全自動收紙盤/加闊堆疊紙匣時的可用設定及功能。

PostScript設定套件 The Team Team Section of Team Team Section 2014

本部分介紹當安裝了PostScript設定套件時可用的設定和功能。

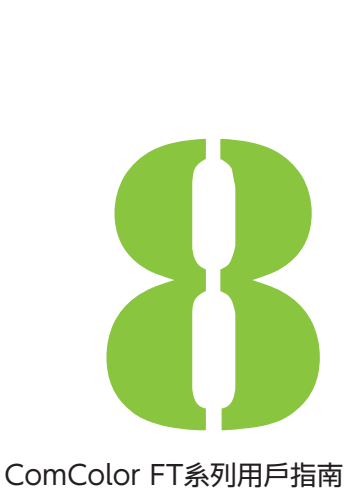

<span id="page-157-0"></span>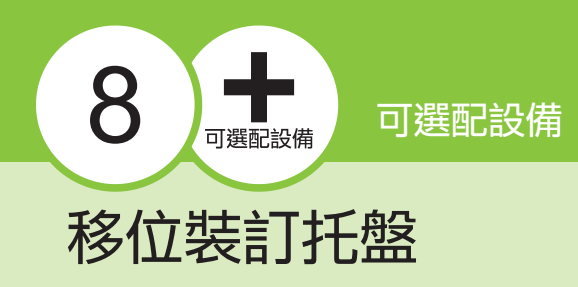

如果連接可選配移位裝訂托盤,則可裝訂列印的紙張,或對各套列印的文件執行移位輸出。

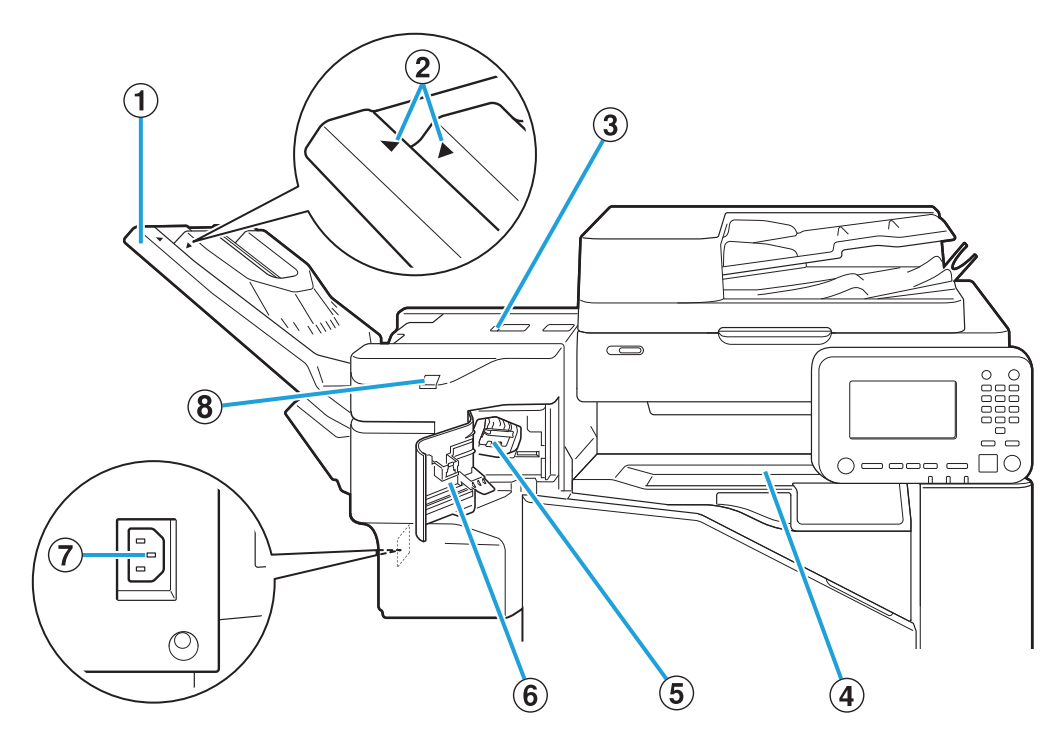

A堆疊紙盤

印刷品輸出時面朝下。

- 視乎紙張類型或輸出狀況滑入位置。 ②堆疊紙盤設定位置
- 3 卡紙釋放蓋板
- 紙張從印表機傳輸至移位裝訂托盤期間如果出現卡 紙,則打開此蓋並移除堵塞紙張。 **4** 頂蓋
- 拉出訂針卡盒以更換訂針,或者查看訂針是否卡阻。 6這一個
- 如果訂針卡阻,則打開此蓋,或更換訂針卡盒。 6訂針盒蓋
- 連接移位裝訂托盤電線。 G移位裝訂托盤插座
- 此 LED 會在進行無釘針裝訂時閃爍。 H無釘針裝訂 LED

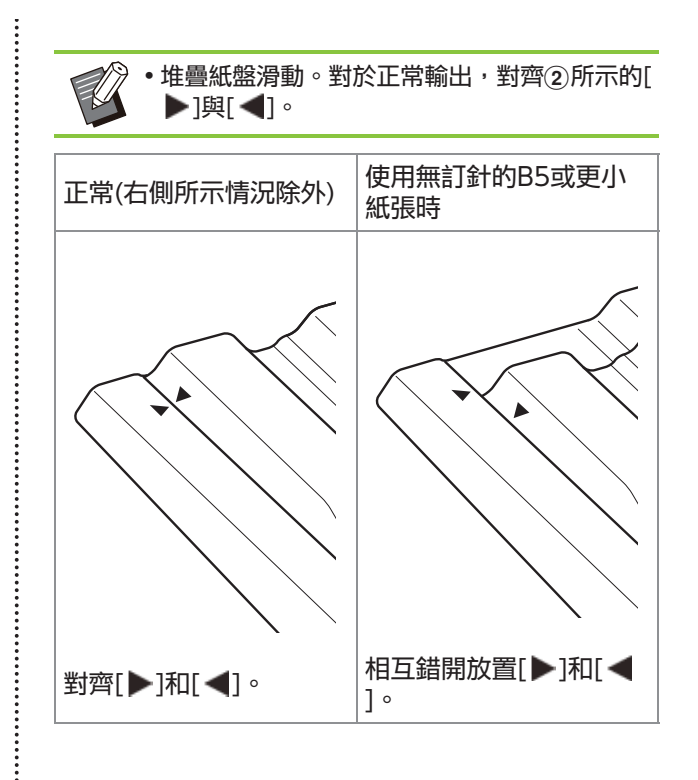

# 注意標籤

為安全起見,以下注意標籤已貼至移位裝訂托盤。操作或維護移位裝訂托盤時,請遵守注意標籤上的說明以確 保安全使用。請勿取下或弄髒標籤。如果標籤沒有粘貼在移位裝訂托盤上,快要脫落或無法讀取,請聯絡經銷 商或授權服務代表。

### ■ 注意標籤的位置

注意標籤(警告)的位置如下所示。

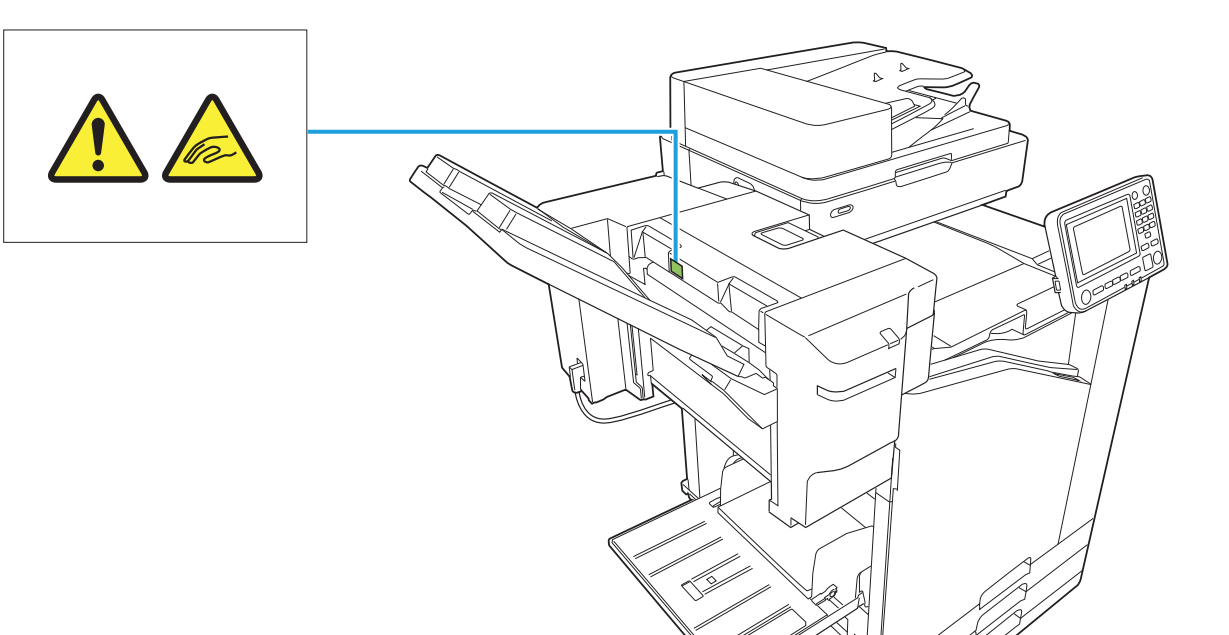

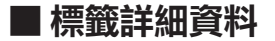

當移位裝訂托盤移動或從堆疊托盤中取出印刷品時,手指可能會被夾住。

### 設定清單

連接移位裝訂托盤時,可設定下述項目。

### 印表機驅動程式

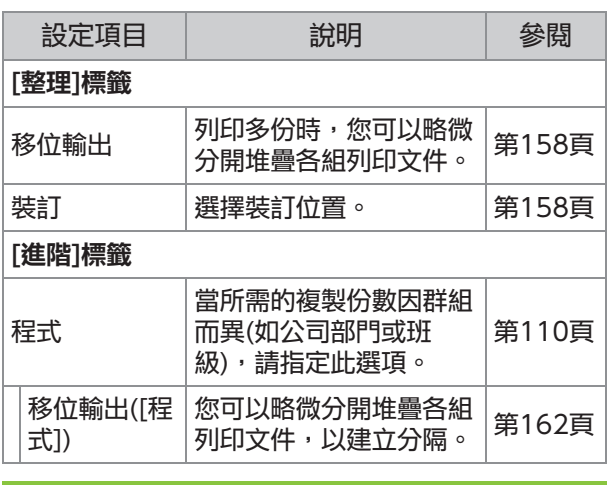

複製模式

•當[整理]標籤中的[裝訂]變灰時,請確保正確設 定了屬性畫面上[環境]標籤中的[印表機設定]。 ([第112頁](#page-113-0) "[印表機設定"](#page-113-0))

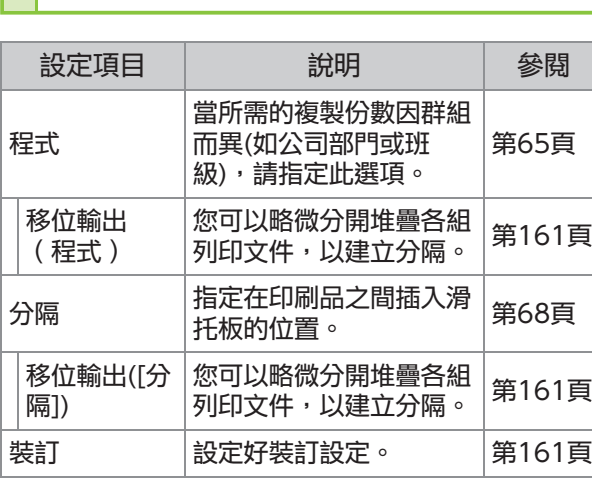

# 印表機驅動程式設定

### <span id="page-159-0"></span>移位輸出

列印多份時,略微分開堆疊各組列印文件。

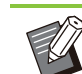

設定[程式]時,[移位輸出]設定為[OFF]。([第](#page-111-1) [110頁"程式](#page-111-1)")

- •對於無法輸出至移位裝訂托盤的紙張大小,此 設定不可用。
- •使用移位裝訂托盤時,無法將此設定用於裝 訂。

#### [OFF]

不執行移位輸出。

### [排序之間]

[排序]中指定的每套列印文件相互稍有堆疊。 [工作間]

每個已完成列印工作彼此略微分開堆疊。

<span id="page-159-1"></span>裝訂

#### 選擇裝訂位置。

- •設定[裝訂]後,確保設定[裝訂邊距]。
- 設定[裝訂]後,[排序]被設定為[有序]。([第98](#page-99-0) [頁](#page-99-0) "[排序"](#page-99-0))  $\bullet$
- •設定[小冊子]後,[裝訂]為[OFF] ([第102頁](#page-103-0) "[小冊子"](#page-103-0))。
- 紙張方向視裝訂邊距而異。請參閱"[裝訂功能](#page-161-0) [及紙張的裝入方向"](#page-161-0)([第160頁\)](#page-161-0)

如果您為[裝訂邊距]選擇[左]或[右],則可選擇以下 選項:

[OFF]、[1裝訂]、[2裝訂]

如果您為[裝訂邊距]選擇[上],則可選擇以下選項。 [OFF]、[左1處裝訂]、[右1處裝訂]、[2裝訂]

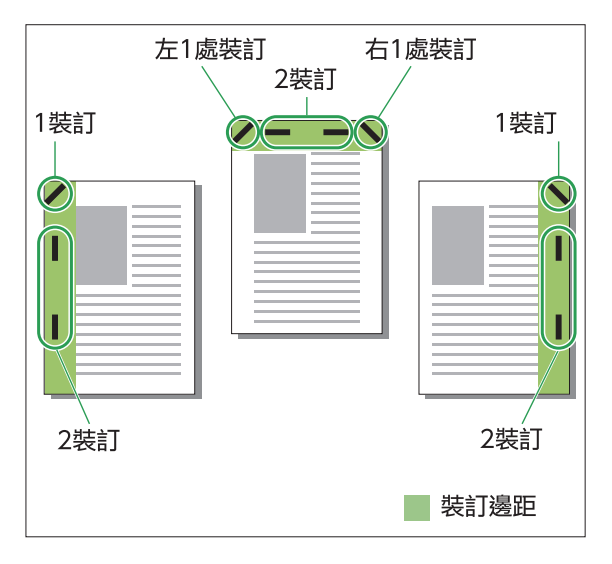

#### <可裝訂的紙張類型>

- 紙張大小︰A3/B4/A4/A4-LEF/B5/B5- LEF/Ledger/Legal/Letter/Letter-LEF/Foolscap/8K/16K/16K-LEF
- 紙張重量:52 g/m<sup>2</sup> 至210 g/m<sup>2</sup>

#### <可裝訂的紙張數量>

標準尺寸紙張

A4、A4-LEF、JIS-B5、JIS-B5-LEF、Letter、 Letter-LEF、16K、16K-LEF: 2至50張 \* 上述之外的尺寸 (A3、B4、Ledger、Legal、 Foolscap、8K): 2至25張 \*

\* 使用普通紙及環保紙時 $(85 \text{ g/m}^2)$ 

使用非標準尺寸紙張時,無法執行裝訂。

•列印工作超過可執行裝訂的最大紙張數量時, 將會顯示確認畫面,以便您選擇停止列印或繼 續列印而不裝訂。

### 移位裝訂托盤的功能

可裝訂的紙張大小視型號而異。

........

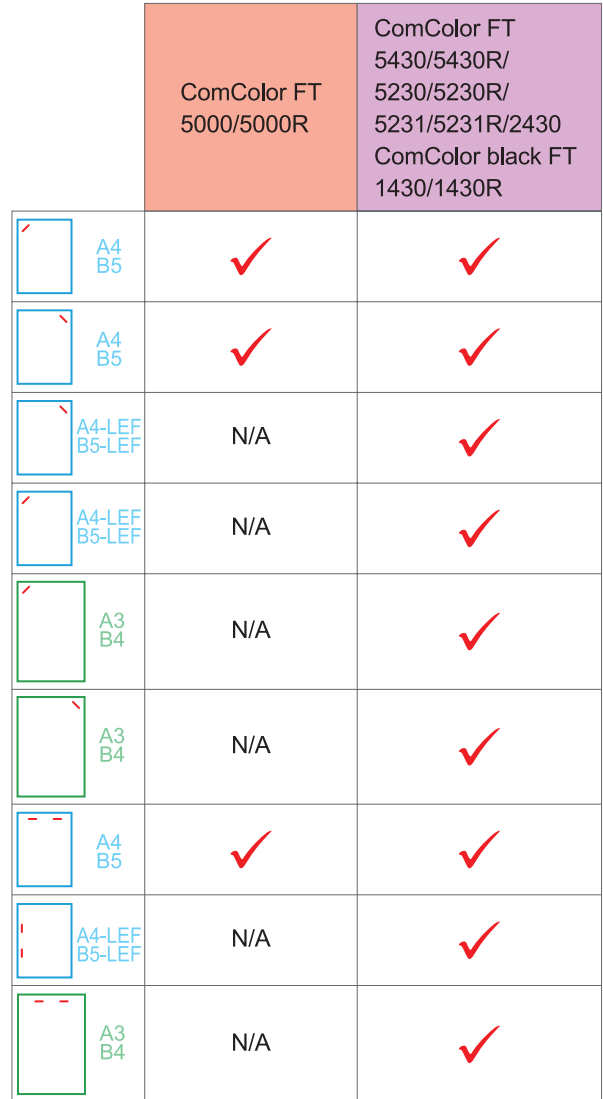

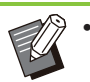

.........

紙張大小(以英寸為單位)如下: A3 (Ledger) A4 (Letter) B4 (Legal)

### <span id="page-161-0"></span>裝訂功能及紙張的裝入方向

#### 紙盤中紙張的方向及裝訂邊距如下所示。

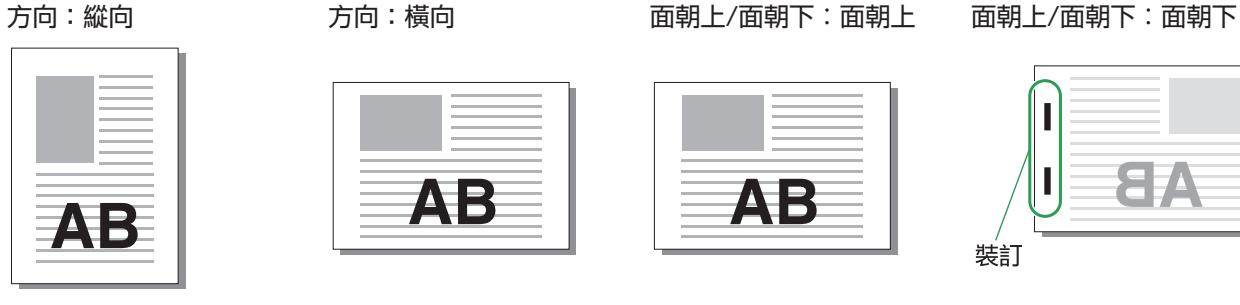

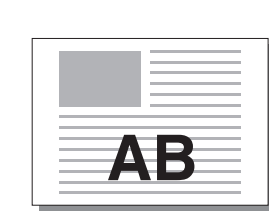

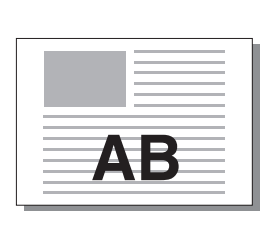

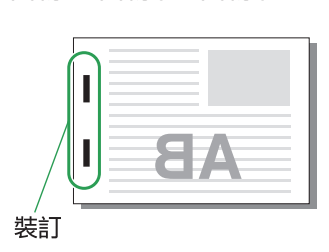

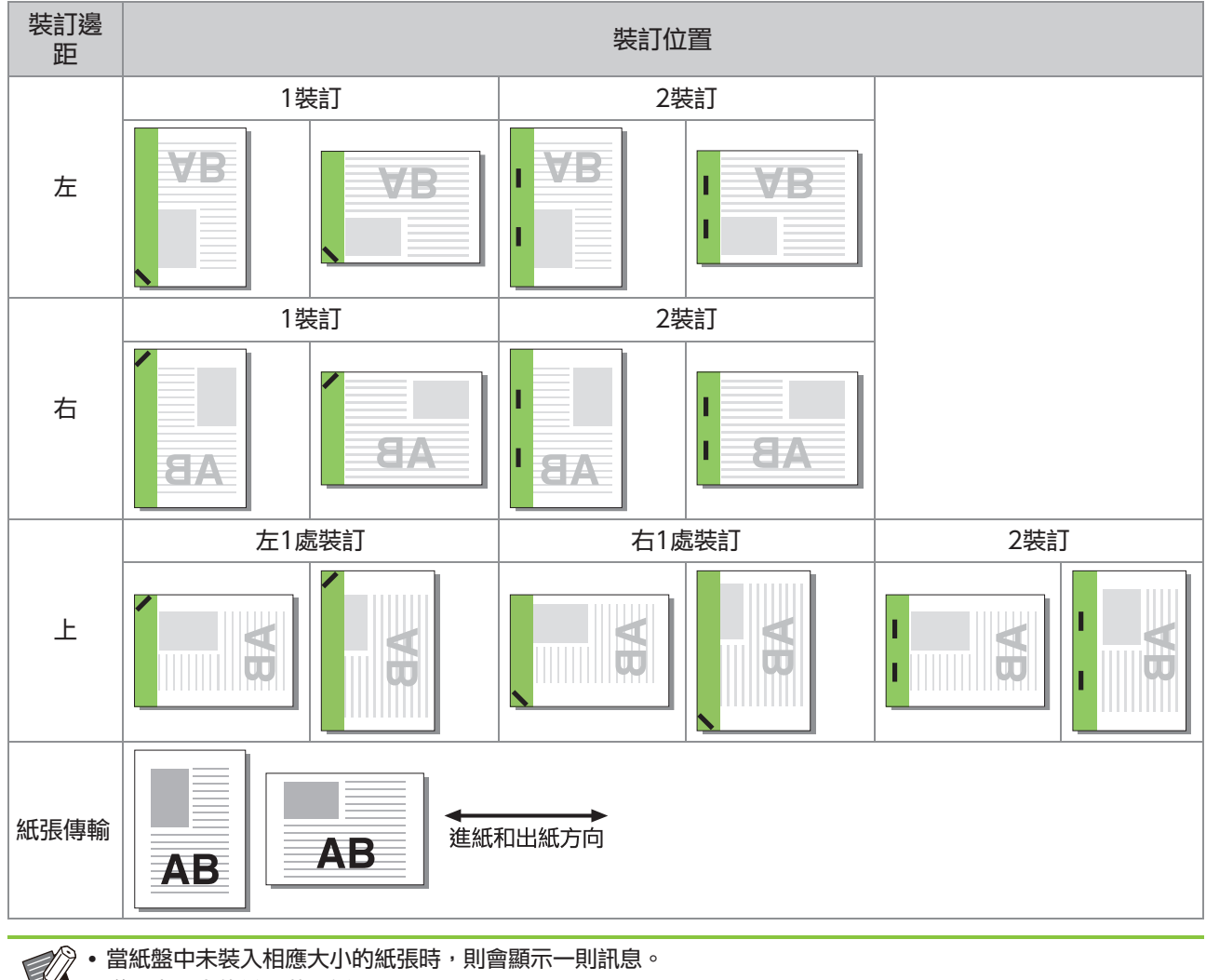

遵照畫面上的說明裝入紙張。

• 對於[1裝訂]裝訂,視乎紙張大小或方向,裝訂角度可能與上圖及印表機驅動程式畫面上的列印圖像不同。

•當原稿中使用了多種不同的原稿尺寸時,機器將自動旋轉圖像以適應[裝訂邊距]設定。

### <span id="page-162-0"></span>移位輸出(程式)

使用[程式]時,略微分開堆疊各組列印文件,以建 立分隔。 欲知更多關於設定[程式]的詳細資料,請參閱"列

印"中的"[程式"\(第110頁](#page-111-1))。

#### [OFF]

不執行移位輸出。

#### [套間]

各套列印文件彼此略微分開堆疊。

#### [群組間]

各組列印文件彼此略微分開堆疊。

### 複製模式設定

### <span id="page-162-1"></span>移位輸出 ([分隔])

使用[分隔]時,略微分開堆疊各組列印文件,以建 立分隔。

#### [OFF]

不執行移位輸出。

#### [排序之間]

各排序組彼此略微分開堆疊。

#### [工作後]

各列印工作彼此略微分開堆疊。

#### <可移位紙張>

・使用移位裝訂托盤時: 131 mm × 148 mm - 305 mm × 550 mm

輕觸[分隔]。 1

- 選擇移位輸出設定。 2
- ? 輕觸[確定]。

### <span id="page-162-2"></span>裝訂

#### 指定位置的裝訂。

#### <可裝訂的紙張類型>

- 紙張大小︰A3、B4、A4、A4-LEF、B5、B5- LEF · Ledger · Legal · Letter · Letter-LEF · Foolscap、8K、16K、16K-LEF
- 紙張重量:52 g/m<sup>2</sup> 至210 g/m<sup>2</sup>

#### <可裝訂的紙張數量>

#### 標準尺寸紙張

- A4、A4-LEF、JIS-B5、JIS-B5-LEF、Letter、 Letter-LEF、16K、16K-LEF: 2至50張 \* 上述之外的尺寸 (A3、B4、Ledger、Legal、 Foolscap、8K): 2至25張 \*
	- \* 使用普通紙及環保紙時 $(85 \text{ g/m}^2)$

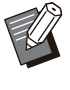

•使用非標準尺寸紙張時,無法執行裝訂。 •列印工作超過可執行裝訂的最大紙張數量時, 將會顯示確認畫面,以便您選擇停止列印或繼 續列印而不裝訂。

### ■ 原稿方向

#### [頂邊]

以可正常讀取原稿的方向裝入原稿時,請選擇此選 項。

#### [向左]

以原稿頂邊與左邊距對齊的方式裝入原稿時,請選 擇此選項。

### ■ 裝訂邊距

選擇紙張的裝訂邊距。 左、右、上

### 裝訂■

選擇裝訂位置。 如果您為[裝訂邊距]選擇左或右,則可選擇以下選 項。 [OFF]、1裝訂、2裝訂 如果您為[裝訂邊距]選擇上,則可選擇以下選項。 [OFF]、左1處裝訂、右1處裝訂、2裝訂

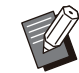

•只有為[裝訂邊距]選擇上時,才會顯示左1處裝 訂及右1處裝訂。

### 輕觸[裝訂]。 1

2 選擇原稿方向。

- ?設定[裝訂邊距]。
- $\varLambda$  設定[裝訂]。
- $\mathcal{F}_{\mathbf{S}}$  輕觸[確定]。

### ■ 裝訂邊界

您可以指定裝訂邊界,使裝訂區域不在列印區域。

[裝訂邊界]畫面顯示。 輕觸[裝訂]畫面上的[裝訂邊界]。 1

# 2 指定裝訂邊界。<br>2 .<sub>選擇[裝訂邊距]</sub>。

- 
- •使用 $[\heartsuit]$ 、[ $\Diamond$ ]或數字鍵輸入寬度。
- •若因應裝訂邊界設定,引致部分列印區域缺失,請 將[自動縮小]設為[ON]。

3 輕觸[確定]。

### <span id="page-163-0"></span>移位輸出 ([程式])

使用[程式]時,略微分開堆疊各組列印文件,以建 立分隔。 欲知更多關於程式的詳細資料,請參閱"複製"中 的"[程式"\(第65頁\)](#page-66-0)。

[OFF] 不執行移位輸出。

#### [套間]

當編輯螢幕上的表格設置為"份數 x 套數"時,可 以選擇此選項。 各套列印文件彼此略微分開堆疊。

#### [群組間]

當編輯螢幕上的表格設置為"份數 x 套數"時顯示 此選項。

各組列印文件彼此略微分開堆疊。

[每一部分] 當編輯螢幕上的表格設置為"級別/班級"時顯示此 選項。 各班級列印文件彼此略微分開堆疊。

# 使用無釘針裝訂

移位裝訂托盤可讓您在不使用釘針的情況下,將紙 張裝訂在一起。 這種方式不需要裝填釘針,也可避免因釘針而受傷

的風險。

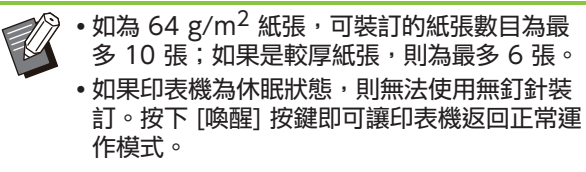

無釘針裝訂無法從印表機驅動程式或機器的操 作面板執行操作。

### $\,$  1 請將紙張的右上角對齊槽縫後方。

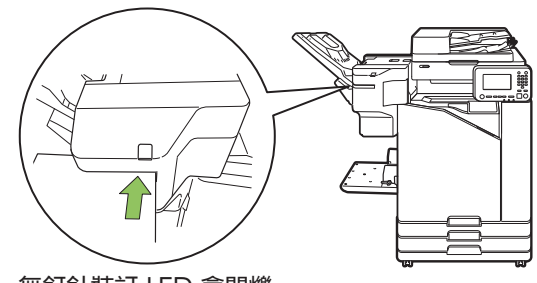

無釘針裝訂 LED 會閃爍。

- 2 請等候約 2 秒,不要移動紙張。<br>2
	- 無釘針裝訂 LED 停止閃爍後,紙張就會以波浪狀壓 接方式裝訂。

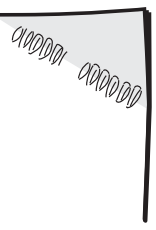

<span id="page-164-0"></span>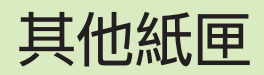

當安裝了可選配的其他紙匣,您可裝入約2,000張 列印紙張<sup>\*</sup>。

\* 使用普通紙和回收紙時  $(85 \text{ g/m}^2)$ 。

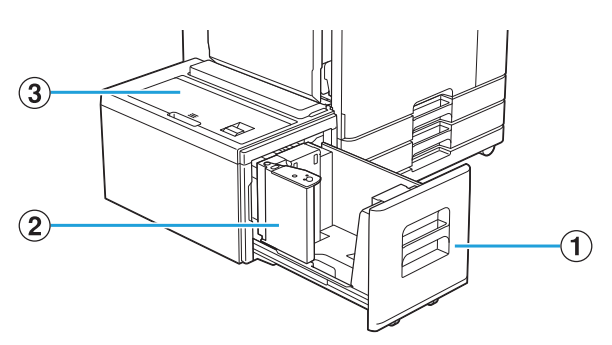

**1進紙盤** 

在此裝入用於列印的紙張。

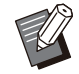

使用標準紙盤裝入厚紙及其他特殊類型的紙 張。

2紙張導板

此導板用於防止其他紙匣中的輸出紙張不齊。

(3) 頂蓋

如果出現卡紙,打開此蓋,移除堵塞紙張。

### 裝入紙張

•更改紙張大小(紙張導板位置)時,請聯絡經 銷商或授權服務代表。

#### 1 向前拉出紙盤。

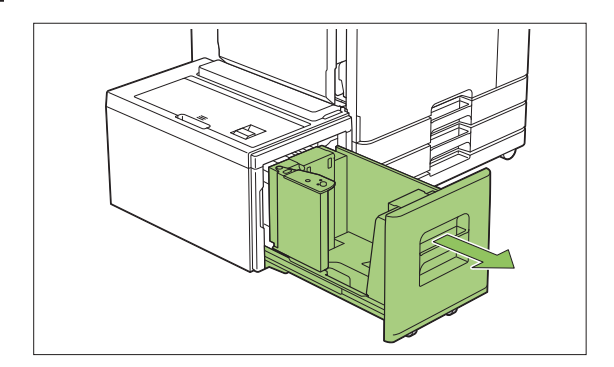

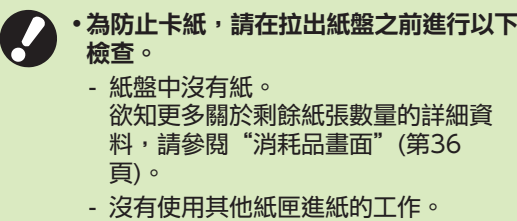

欲知正在列印工作詳情,請參閱["\[紙](#page-46-0) [張資訊\]畫面"](#page-46-0)([第45頁\)](#page-46-0)。

# 2 打開紙張導板。

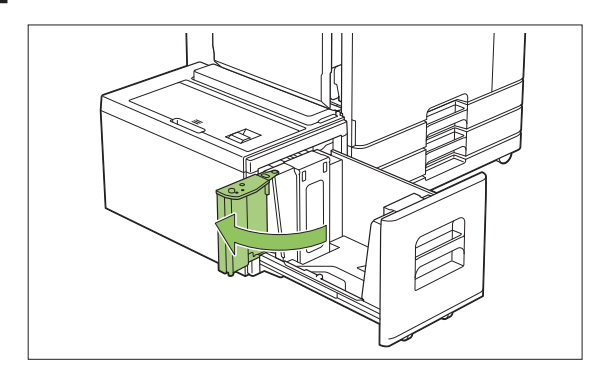

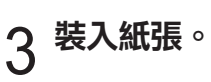

 $\vdots$ 

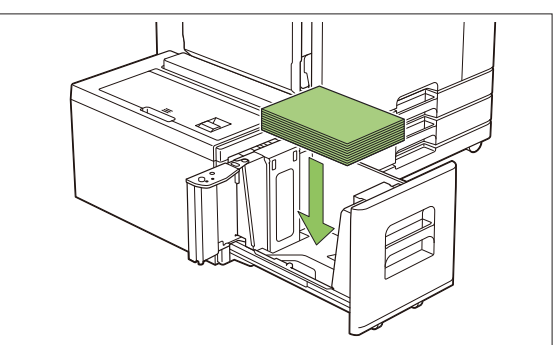

163

4 向後推紙張導板,直到其與紙張的外側<br>4 邊對齊。

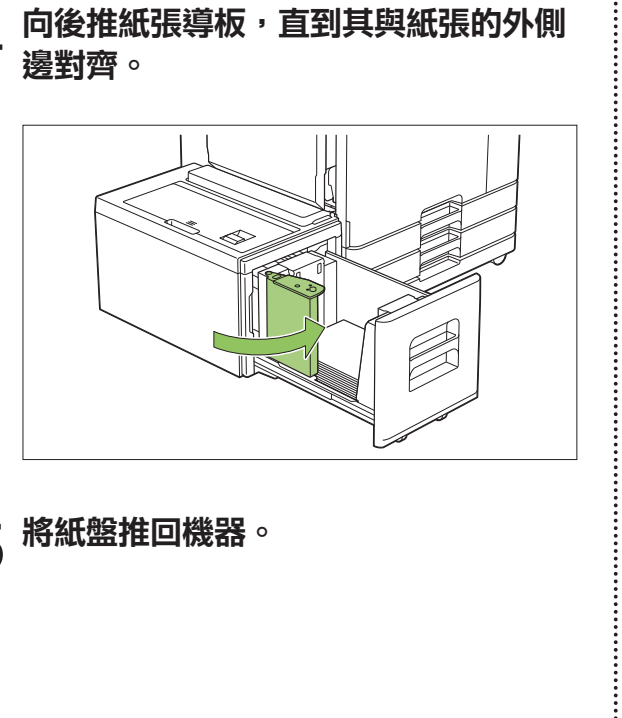

將紙盤推回機器。 5

#### <span id="page-166-0"></span>如果連接可選配的多功能整理器,可使用以下功能。

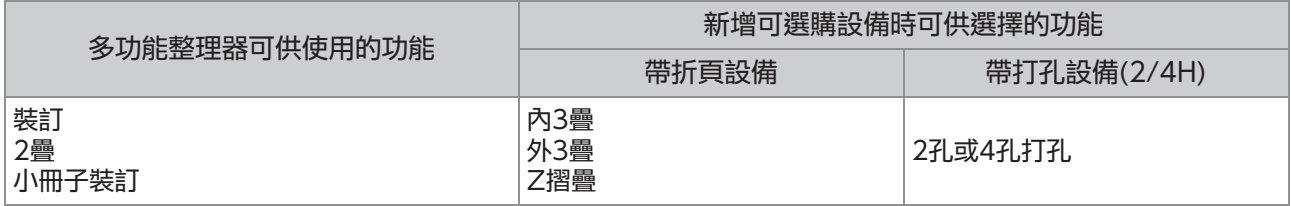

本節以帶折頁設備和打孔設備 (2/4H) 的多功能整理器為例進行說明。

#### 正面圖

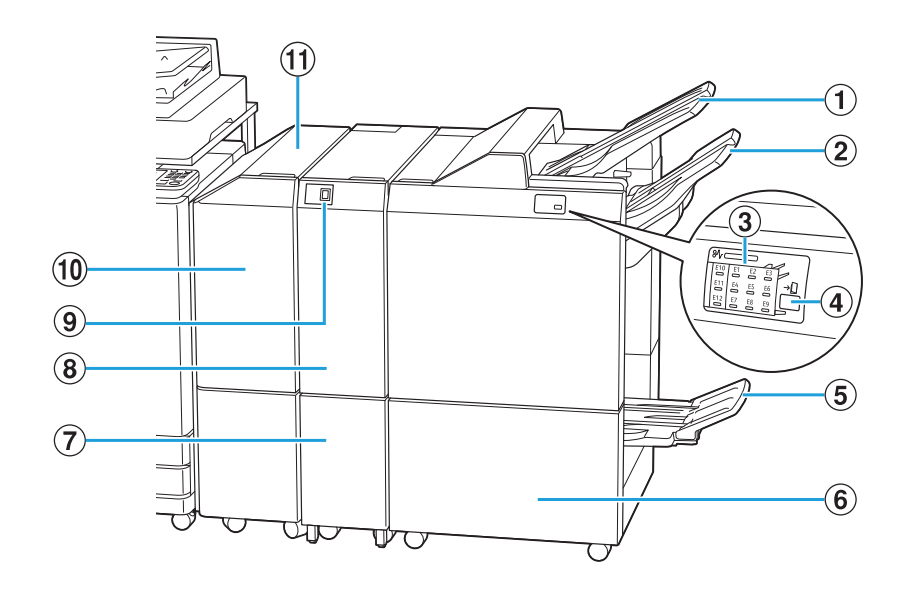

**1 上紙盤** 

執行打孔時,印刷品在此輸出。

- 使用裝訂或移位輸出功能時,印刷品在此輸出。 2谁疊紙盤
- 卡紙的位置亮起。 3卡紙指示LED
- $\overline{a}$ 彈出按紐 $\overline{a}$

輕按彈出按鈕將小冊子紙盤中的印刷品移至可輕鬆檢 索的位置。

小冊子和2疊印刷品在此輸出。  $(5)$ 小冊子紙盤 $*$ 

6)右側蓋板

如果訂針卡阻,則打開此蓋,可更換訂針卡盒。

- 3疊印刷品在此輸出。  $(7)$ 三摺出紙盤容量
- 外 3 疊、內 3 疊和Z摺疊功能可供使用。  $(8)$ 折頁設備 $*$
- 推入此按鈕,彈出外 3 疊印刷品。三摺紙盤朝向您的 方向打開。  $\mathcal{I}(\mathsf{G}) = \mathbb{I}^*$ 出紙盤按紐 $\mathsf{H}^*$
- 如果出現卡紙,打開此蓋,移除堵塞紙張。 10 傳輸蓋
- 將紙張從印表機傳輸到多功能整理器。 (1) 傳輸設備

#### 第8章可選配設備

背面圖

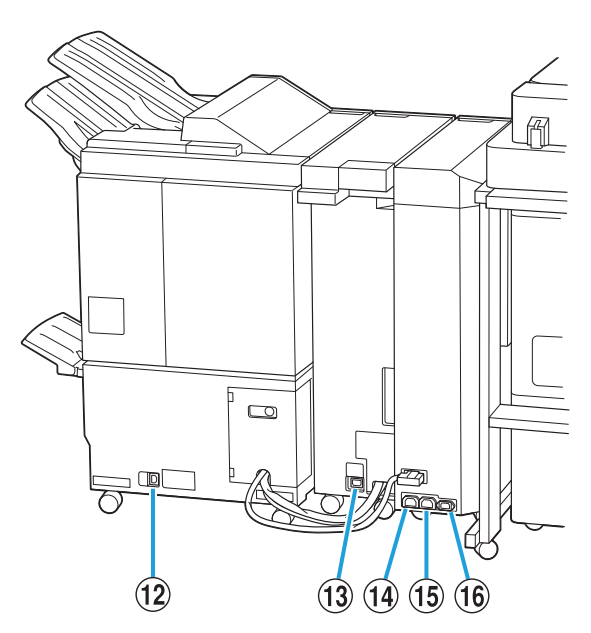

............

- 用於連接多功能整理器電源線。 (2)多功能整理器插孔
- 用於連接折頁設備電源線。 (3) 折頁設備插座
- 用於連接多功能整理器電源線。 (4)多功能整理器配電插座
- 用於連接折頁設備電源線。 O折頁設備配電插座
- 用於連接傳輸設備電源線。 (6) 傳輸設備插座
- \* 視乎您所使用的多功能整理器,未予配備

# 注意標籤

為安全起見,以下注意標籤已貼至多功能整理器。

操作或維護多功能整理器時,請閱讀注意標籤上的說明以確保安全使用。請勿取下或弄髒標籤。如果標籤沒有 粘貼在移位裝訂托盤上,快要脫落或無法讀取,請聯絡經銷商或授權服務代表。

### ■ 注意標籤的位置

注意標籤(警告)的位置如下所示。

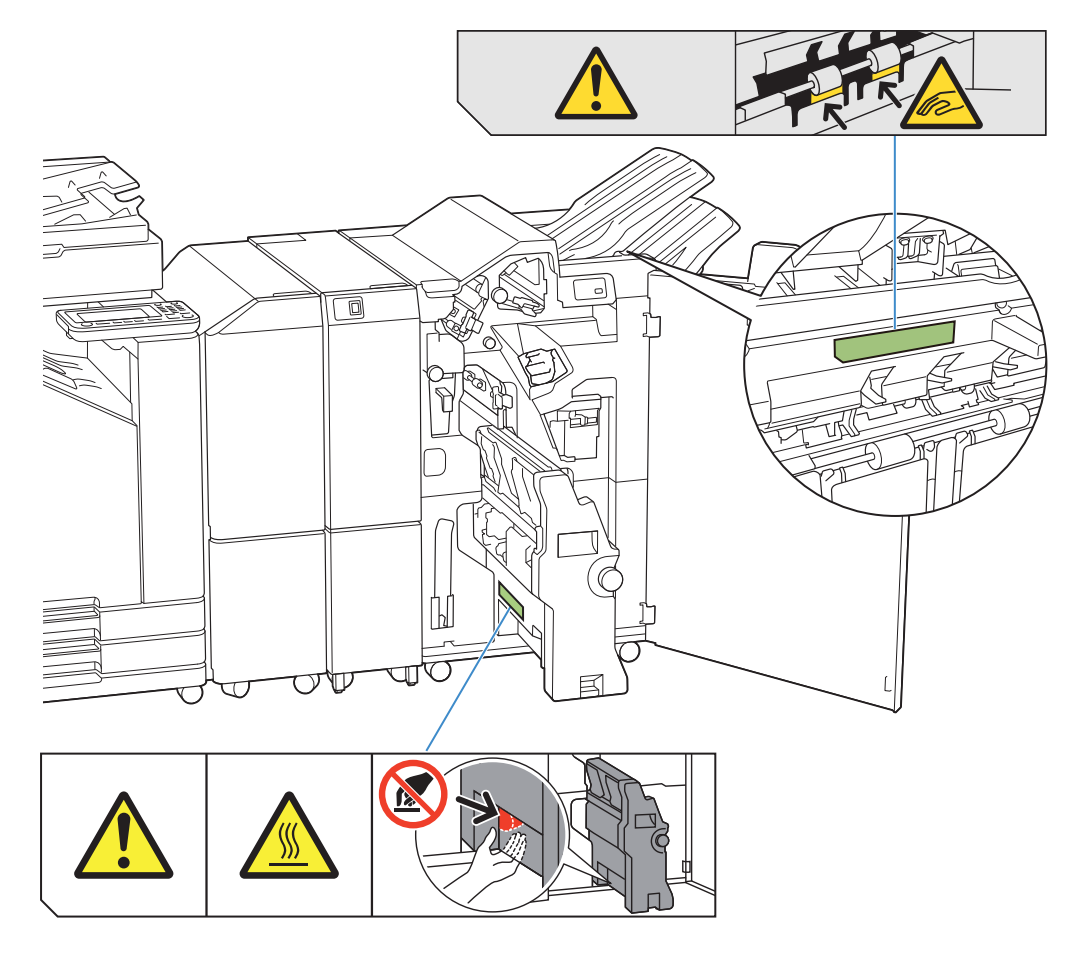

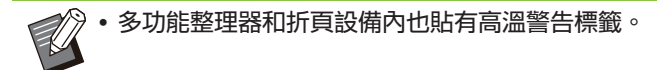

#### ■ 標籤詳細資料

- ・當多功能整理器移動或從堆疊托盤中取出印刷品時,手指可能會被夾住。
- 標籤的位置可能溫度高。接觸可引致灼傷。

### 設定清單

連接多功能整理器時,可設定下述項目。

### 印表機驅動程式

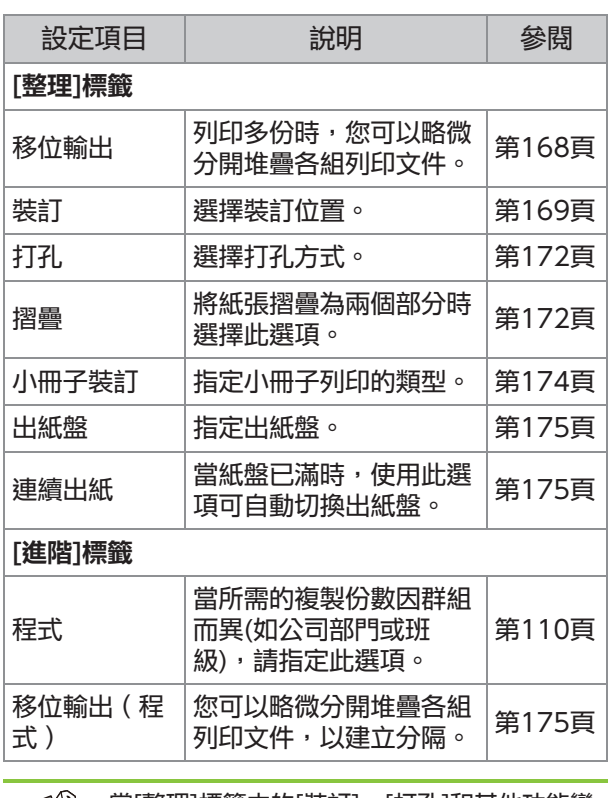

當[整理]標籤中的[裝訂]、[打孔]和其他功能變 灰時,請確保正確設定了屬性畫面上[環境]標籤 中的[印表機設定]。[\(第112頁](#page-113-0) ["印表機設](#page-113-0) [定](#page-113-0)")  $\bullet$ 

### 複製模式

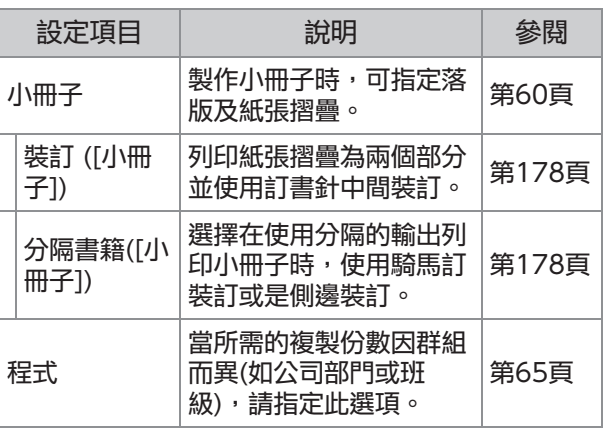

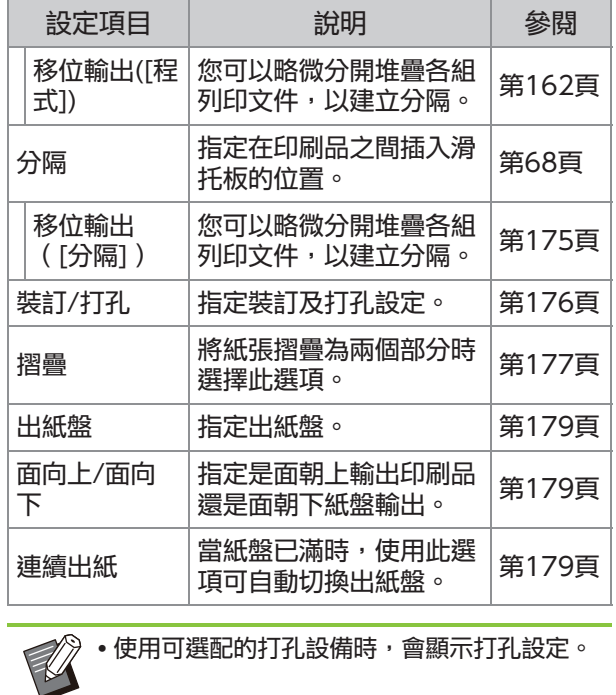

# 印表機驅動程式設定

<span id="page-169-0"></span>移位輸出

列印多份時,略微分開堆疊各組列印文件。

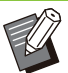

.........

設定[程式]時,[移位輸出]設定為[OFF]。([第](#page-111-1) [110頁"程式](#page-111-1)")

- •對於無法輸出至堆疊紙盤的紙張大小,此設定 不可用。
- 設定[摺疊]下的[2 疊]、[內 3 摺]或[外 3 摺] 後,[移位輸出]被設定為[OFF]。[\(第172頁](#page-173-1) "[摺疊"](#page-173-1))
- •設定[小冊子裝訂]後,[移位輸出]為[OFF]。([第](#page-175-0) [174頁](#page-175-0) ["小冊子裝訂](#page-175-0)")
- 通常, 使用兩層移位。組合使用裝訂時, 使用 三層移位。

#### 兩層移位

不裝訂(多功能整理器、移位裝訂托盤)

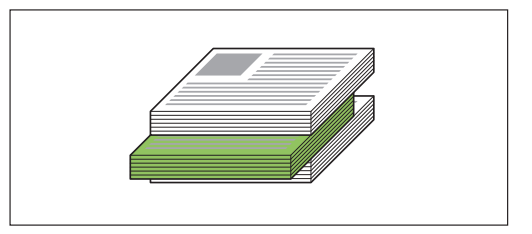

三層移位 裝訂(多功能整理器)

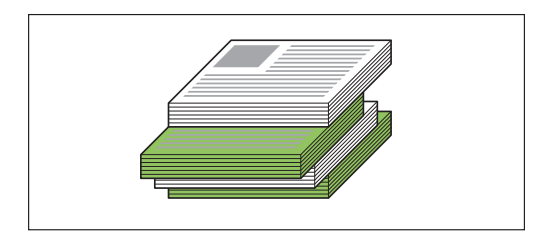

#### [OFF]

不執行移位輸出。

#### [排序之間]

在[排序]中指定的各套列印文件彼此略微分開堆 疊。

#### [工作間]

每個已完成列印工作彼此略微分開堆疊。

### <span id="page-170-0"></span>裝訂

#### 選擇裝訂位置。

- 設定[裝訂]後,確保設定[裝訂邊距]。
	- 設定[裝訂]後,[排序]被設定為[有序]。([第98](#page-99-0) [頁](#page-99-0) ["排序](#page-99-0)")
	- •設定[小冊子]後,[裝訂]為[OFF]。([第102頁](#page-103-0) ["小冊子](#page-103-0)")
	- •設定[小冊子裝訂]後,[裝訂]為[OFF]。([第174](#page-175-0) [頁](#page-175-0) ["小冊子裝訂](#page-175-0)")
	- 紙張方向視裝訂邊距而異。請參閱["裝訂功能](#page-161-0) [及紙張的裝入方向](#page-161-0)"([第160頁\)](#page-161-0)。

如果您為[裝訂邊距]選擇[左]或[右],則可選擇以下 選頂:

[OFF]、[1裝訂]、[2裝訂]

如果您為[裝訂邊距]選擇[上],則可選擇以下選項。

[OFF]、[左1處裝訂]、[右1處裝訂]、 [2裝訂]

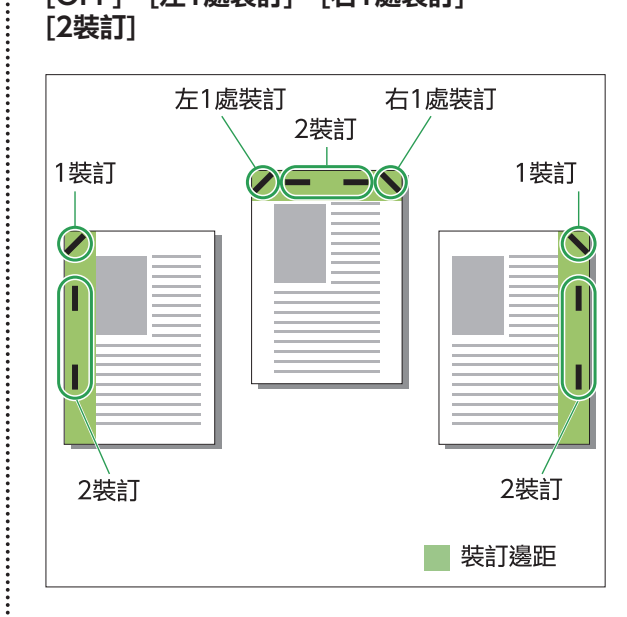

#### <可裝訂的紙張類型>

 $\vdots$ 

紙張大小︰A3、B4、A4、A4-LEF、B5、B5- LEF、A5-LEF、Ledger、Legal、Letter、 Letter-LEF、Foolscap、8K、16K、16K-LEF 及非標準大小

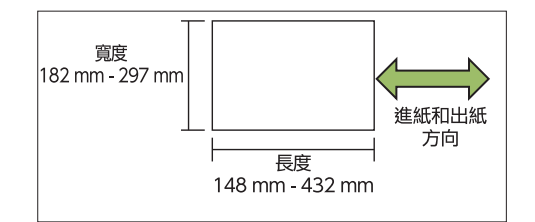

• 紙張重量:52 g/m<sup>2</sup> 至210 g/m<sup>2</sup>

169

- <可裝訂的紙張數量>
- 使用標準尺寸紙張時
- A4、A4-LEF、B5、B5-LEF、Letter、Letter-LEF、16K、16K-LEF︰ 2至100張 上述之外的尺寸(A3、B4、Ledger、Legal、 Foolscap、8K): 2至65張
- 使用非標準尺寸紙張 紙張長度超出297 mm︰2至65張 紙張寬度和長度超出 216 mm︰2至65張 上述之外的尺寸︰2至100張

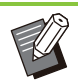

•列印工作超出可裝訂的最大紙張數時,紙張將 不裝訂輸出。

### 多功能整理器的功能

可裝訂的紙張大小視型號而異。

............

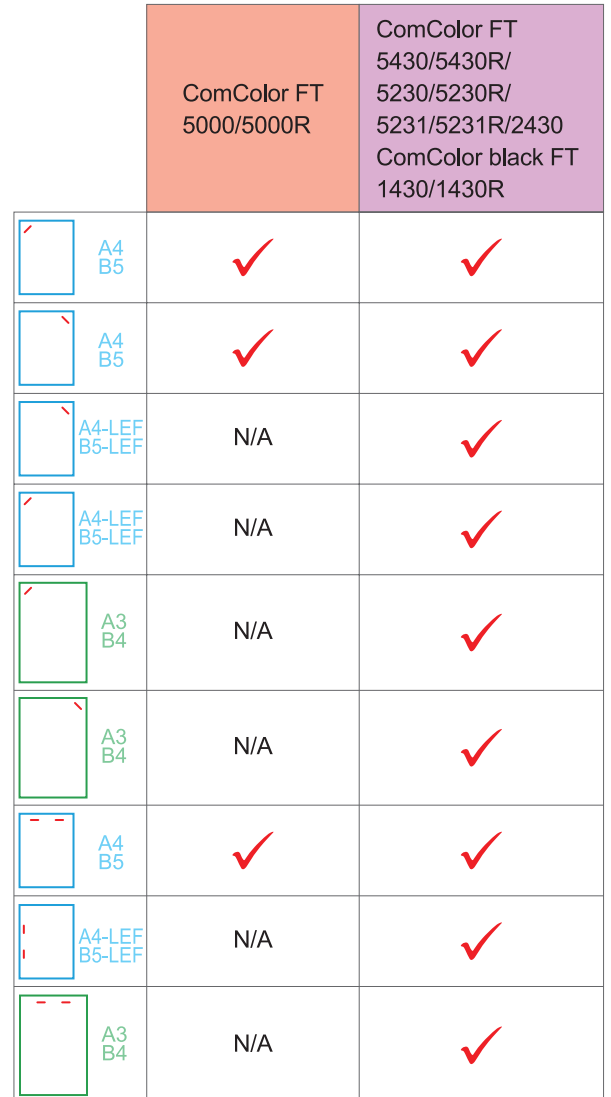

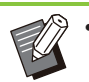

.........

紙張大小(以英寸為單位)如下: A3 (Ledger) A4 (Letter) B4 (Legal)

### 裝訂功能及紙張的裝入方向

#### 紙盤中紙張的方向及裝訂邊距如下所示。

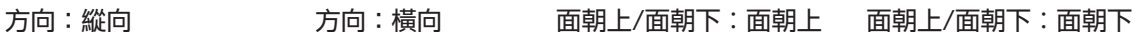

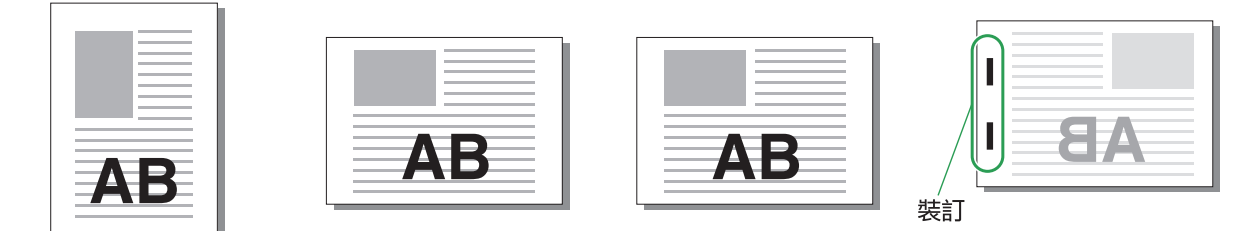

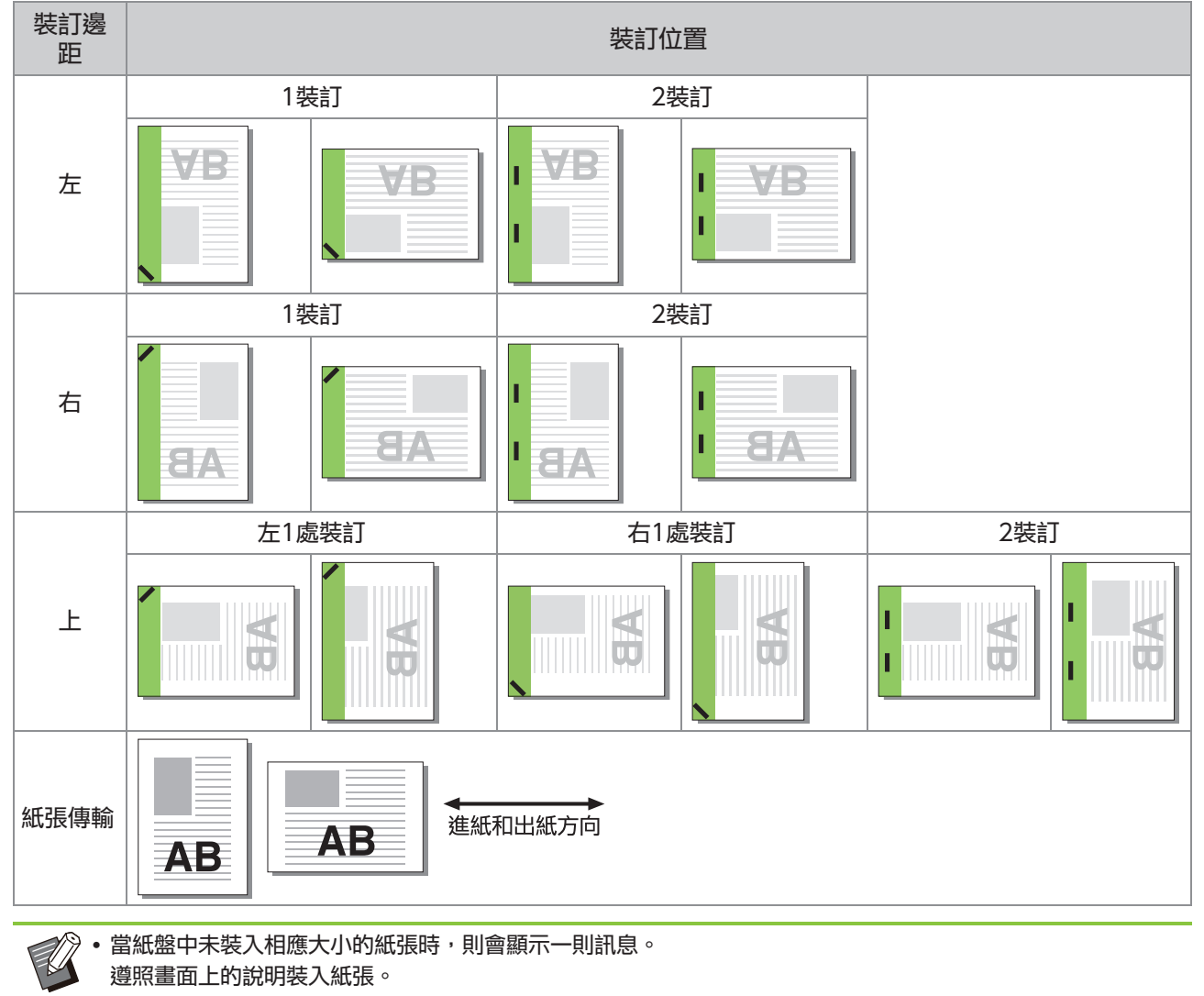

- 對於[1裝訂]裝訂,視乎紙張大小或方向,裝訂角度可能與上圖及印表機驅動程式畫面上的列印圖像不同。
- •當原稿中使用了多種不同的原稿尺寸時,機器將自動旋轉圖像以適應[裝訂邊距]設定。

**8**

171

<span id="page-173-0"></span>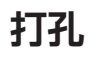

指定打孔的孔數。

- •設定[小冊子]後,[打孔]被設定為[OFF]。([第](#page-103-0) [102頁](#page-103-0) ["小冊子](#page-103-0)")
- 設定[小冊子裝訂]後,[打孔]被設定為[OFF]。 ([第174頁](#page-175-0) "[小冊子裝訂"](#page-175-0))  $\bullet$

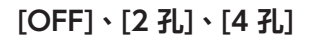

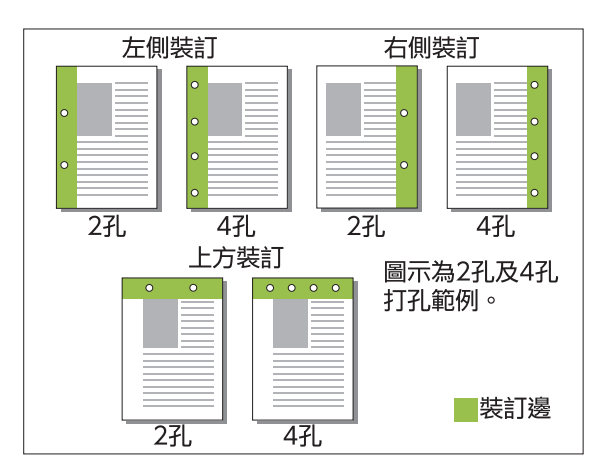

#### <可打孔的紙張類型>

- 紙張大小: 2孔︰A3、B4、A4、A4-LEF、B5-LEF、 Ledger、Legal、Letter、Letter-LEF、 Foolscap、8K、16K-LEF 4孔: A3、A4-LEF、Ledger、Letter-LEF、 8K、16K-LEF
- 紙張重量:52 g/m<sup>2</sup> 至210 g/m<sup>2</sup>

可以打孔的紙張大小因型號而異。

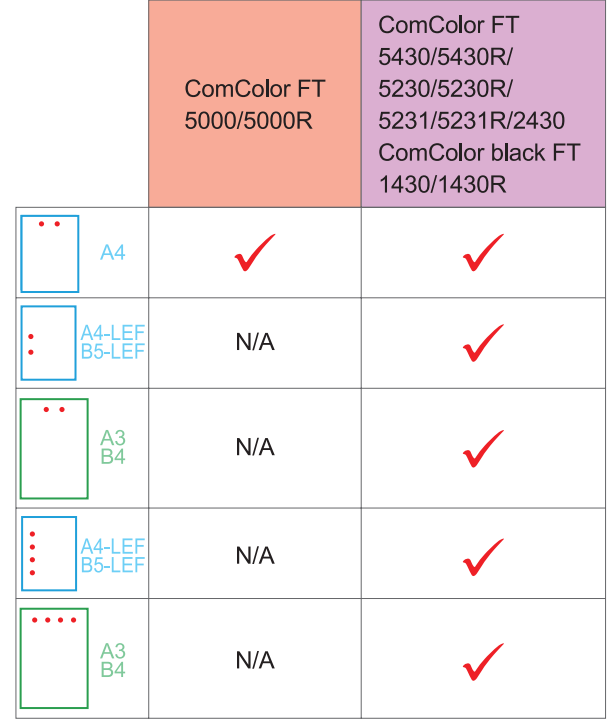

<span id="page-173-1"></span>摺疊

選擇2疊或Z摺疊的摺疊類型。

#### <可摺疊的紙張類型>

紙張大小:

2疊︰A3、B4、A4、B5、Ledger、Legal、 Letter、Foolscap、8K、16K及非標準大小 內 3 疊、外 3 疊:A4、Letter Z摺疊︰A3、B4、Ledger、8K

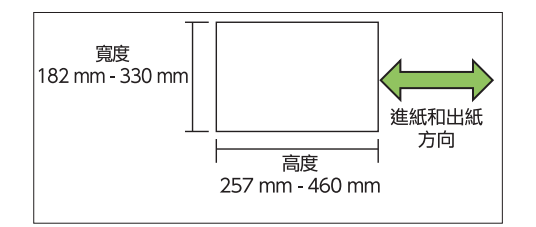

您不能將寬度大於高度的紙張對折。

• 紙張重量:60 g/m<sup>2</sup> 至90 g/m<sup>2</sup>

[OFF] 紙張不摺疊。

 $\ddot{\cdot}$ 

[2 疊] 每張紙摺疊為兩個部分。

[內 3 摺]

每張紙向內摺疊為三個部分。

[外 3 摺]

每張紙向外摺疊為三個部分。

#### [Z 摺疊]

每張紙以Z形狀摺疊。 組合使用[混合大小原稿]時,將Z摺疊紙和非Z摺疊 紙混合在一起輸出。

選擇摺疊類型並按一下[詳細資料]以顯示[摺疊]對話 方塊。設定摺疊方向和裝訂邊距位置。

### ■ 摺疊方向

選擇了[2 疊]、[內 3 摺]或[外 3 摺]時,指定要摺 疊的列印面是朝內還是朝外。

•兩邊均列印時,首頁即為列印表面。

[列印內側] 列印表面向內摺疊紙張。

#### [列印外側]

列印表面向外摺疊紙張。

#### 2 疊

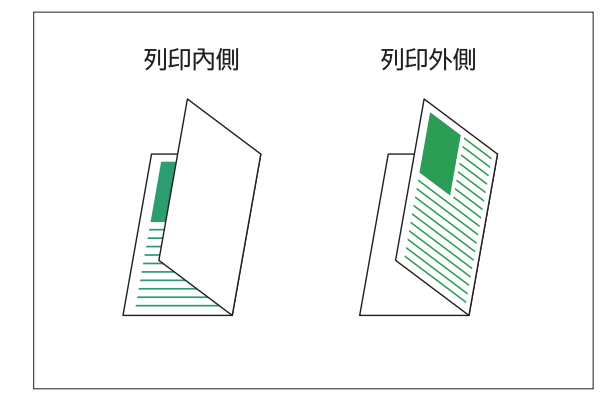

#### 內 3 摺

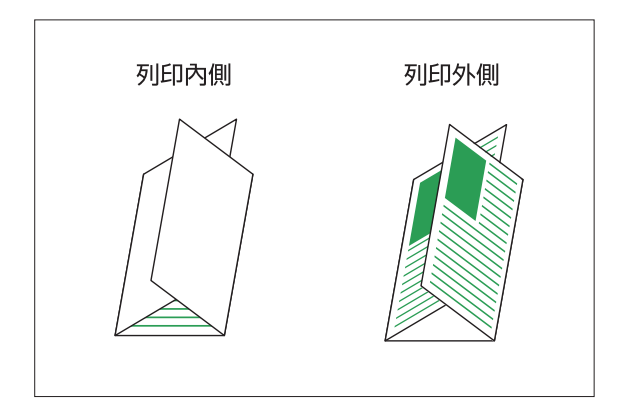

#### 外 3 摺

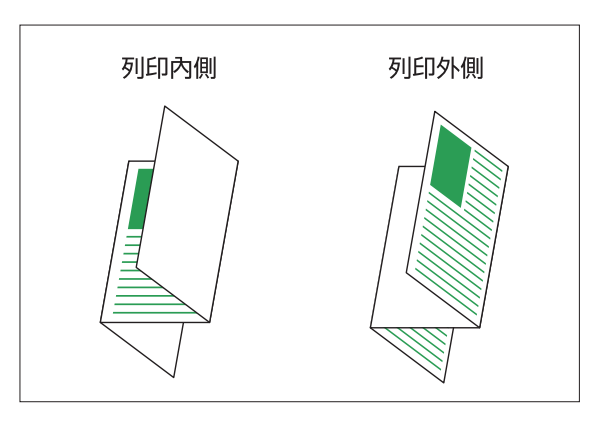

#### ■ 裝訂邊距

選擇[Z 摺疊]時,指定裝訂位置。

[裝訂左/上] 以Z形狀摺疊紙張右半部分。

[裝訂右/下] 以Z形狀摺疊紙張左半部分。

裝訂左 装訂右

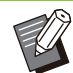

 $\bullet$ 

設定[混合大小原稿]後,[摺疊]僅能設定為[Z 摺疊]。在這種情況下,可以共用的紙張大小 提"A4-LEF和A3"、"B5-LEF和

- B4"和 "Letter-LEF和Ledger"。[\(第98頁](#page-99-1) "[混合大小原稿"](#page-99-1))
- •組合使用[混合大小原稿]時,請為[方向]選擇原 稿尺寸較大的方向。(當A4原稿為縱向,而 A3原稿為橫向時,則選擇[橫向]。 ) ([第98頁](#page-99-2) "[原稿大小"](#page-99-2),[第98頁](#page-99-1) ["混合大小原稿](#page-99-1)")
- 選擇Z摺疊的紙張大小作為[紙張大小]。[\(第99](#page-100-0) [頁"紙張大小"](#page-100-0))
- •當將此功能與雙面列印結合使用時,僅在文件 的正面及背面大小相同時套用雙面列印。(如果 大小不同,背頁將會保留空白。)([第97頁"雙](#page-98-0) [面/單面"](#page-98-0))
- •組合使用[混合大小原稿]時,可以使用裝訂、打 孔和移位輸出功能。([第98頁](#page-99-2) "[原稿大小"](#page-99-2)、 [第168頁](#page-169-0) ["移位輸出](#page-169-0)"[、第169頁](#page-170-0) "[裝訂"](#page-170-0)、 [第172頁](#page-173-0) ["打孔](#page-173-0)")

**8**

•組合使用[新增封面]時,可新增與Z摺疊大小相 同的封面頁。([第106頁"新增封面"](#page-107-0))

### <span id="page-175-0"></span>小冊子裝訂

對多個連續頁面執行雙面列印,製做將紙張摺疊為 兩個部分的小冊子。紙張亦可使用訂書針中間裝 訂。

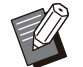

設定[小冊子裝訂]後,[排序]被設定為[有序]。 ([第98頁](#page-99-0) "[排序"](#page-99-0))

#### <可用於製作小冊子的紙張類型>

A3、B4、A4、B5、Ledger、Legal、Letter、 Foolscap、8K、16K及非標準大小

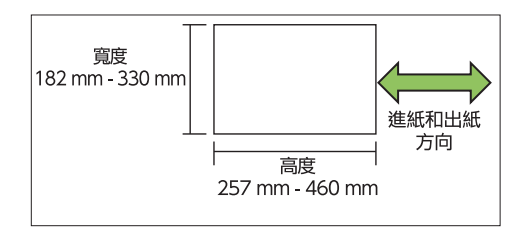

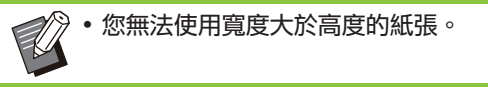

#### [OFF]

不執行小冊子裝訂。

#### [摺疊]

列印紙張摺疊為兩個部分。

#### [摺疊 + 裝訂]

列印紙張摺疊為兩個部分並使用訂書針中間裝訂。 選擇如何建立小冊子並按一下[詳細資料]以顯示[小 冊子裝訂]對話方塊。 設定分隔書籍、內邊距及小冊子封面的設定。

#### ■ 分隔書籍

選擇[摺疊]或[摺疊 + 裝訂]時,某些限制適用於您 可以摺疊的頁數。

[摺疊]可每5頁建立一個單獨的小冊子(共20 頁),[摺疊 + 裝訂]每20頁建立一個小冊子(共 80頁)。

頁數超出這些張數時,則每隔以上所述紙張數摺疊 一次,並輸出紙張(製做一個單獨的小冊子)。 佈局順序視執行中間裝訂或是側邊裝訂進行分隔堆

疊而異。因此,選擇[OFF]或[ON]。

#### [OFF]

資料落版,透過開啟、分層,然後裝訂紙張(中間 裝訂)製做書籍。 已選擇[OFF]時,即使選擇了[摺疊 + 裝訂],也不 會裝訂紙張。

#### [ON]

資料落版,透過摺疊、分層,然後裝訂紙張(側邊 裝訂)製做書籍。

範例︰分隔書籍選擇為[OFF]且[摺疊]設定為60頁 原稿時

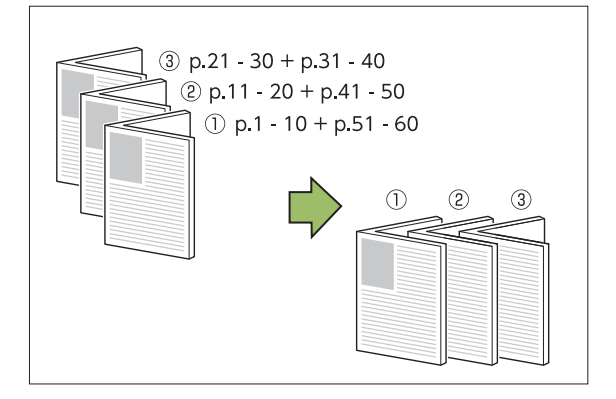

#### 範例︰分隔書籍選擇為[ON]且[摺疊]設定為60頁原 稿時

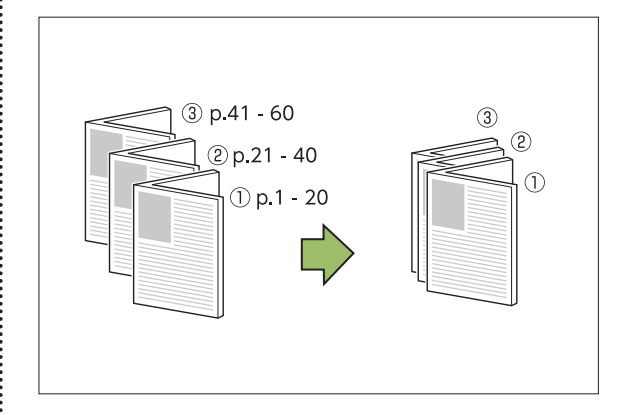

#### ■内邊距

輸入[寬度]的值。 選擇[自動縮小]核取方塊且指定的邊界寬度可能會 導致列印的圖像不適合紙張大小時,圖像會自動縮 小,以配合紙張大小。

#### ■ 小冊子封面

僅單獨列印封面頁(前兩頁及後兩頁)。使用單獨紙 張列印封面與正文時,此操作十分有用。

[OFF] 不列印小冊子封面。

[僅列印封面] 僅列印封面頁。

[不列印封面] 將除封面以外的所有頁面列印為小冊子。

[封面以外儲存至等候清單] 選擇[封面以外儲存至等候清單]核取方塊時,列印 封面頁後可開始在機器的操作面板上列印正文。選 擇核取方塊時,指定封面的進紙盤。

[封面紙盤] [標準紙盤]、[進紙盤1]、[進紙盤2]

本節介紹僅單獨列印封面頁並對齊正文製做小冊 子。

- 1 按一下[小冊子封面]下的[僅列印封<br>1 面]。
- 2 選擇[封面以外儲存至等候清單]核取方
- 選擇[封面紙盤]。 3
- 僅列印封面頁,正文資料將列示於等候工作中。  $\varDelta$  按一下[確定]。
- $5\ \mathrm{K}$ 將列印封面設定至於[封面紙盤]選擇的
- 輕觸[主頁]畫面上的[列印]。 6
- 選擇工作。 7
- $8\,$  輕按[啟動]鍵。
	- 列印正文,與封面對齊,製做小冊子。

可以製成小冊子的紙張大小因型號而異。

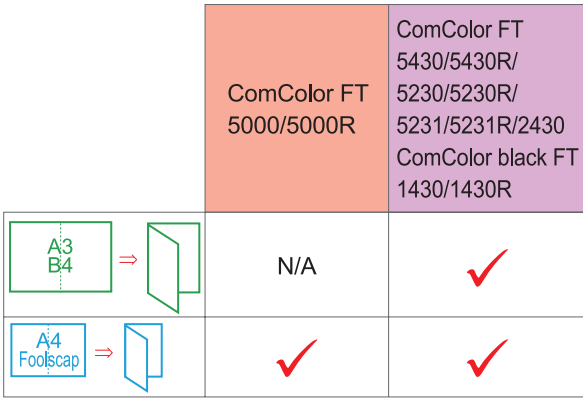

### <span id="page-176-0"></span>出紙盤

為印刷品指定出紙盤。 指定[自動]時,印刷品根據設定的功能自動輸出至 適當的紙盤。連接多功能整理器時,選擇[上紙盤] 或[堆疊紙盤]。

按一下[詳細資料]以顯示[出紙盤]對話方塊。指定是 將列印輸出面朝上還是面朝下輸出到紙盤。 [面朝上]/[面朝下]

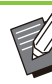

設定了[移位輸出]、[裝訂]、[打孔]、[摺疊]或 [小冊子裝訂]後,您在[出紙盤]中選擇的紙盤可 根據設定而有所不同。([第168頁](#page-169-0) "[移位輸](#page-169-0) [出"](#page-169-0)、[第169頁](#page-170-0) ["裝訂](#page-170-0)"[、第172頁](#page-173-0) "[打](#page-173-0) [孔"](#page-173-0)、[第172頁](#page-173-1) ["摺疊](#page-173-1)"[、第174頁](#page-175-0) "[小冊子](#page-175-0) --<br>[裝訂"](#page-175-0))

#### <span id="page-176-1"></span>連續出紙

當紙盤已滿時,自動切換出紙盤。 您必須在[基本]標籤中將[排序]設定為[無序]。

### <span id="page-176-2"></span>移位輸出(程式)

使用[程式]時,略微分開堆疊各組列印文件,以建 立分隔。 欲知更多關於設定[程式]的詳細資料,請參閱"列 印"中的"[程式"\(第110頁](#page-111-1))。 [OFF]

不執行移位輸出。

[套間] 各套列印文件彼此略微分開堆疊。

[群組間] 各組列印文件彼此略微分開堆疊。

## 複製模式設定

<span id="page-176-3"></span>移位輸出([分隔])

使用[分隔]時,略微分開堆疊各組列印文件,以建 立分隔。

[OFF] 不執行移位輸出。

[排序之間] 各排序組彼此略微分開堆疊。

ComColor FT系列用戶指南

### [工作後]

各列印工作彼此略微分開堆疊。

#### <可移位紙張>

A3、B4、A4、A4-LEF、A5-LEF、B5-LEF、 Ledger、Legal、Letter、Letter-LEF、 Foolscap、自訂大小 (203 mm × 148 mm - 297 mm × 488 mm)

輕觸[分隔]。

### 選擇移位輸出設定。 2

### 輕觸[確定]。

### <span id="page-177-0"></span>裝訂/打孔

指定位置的裝訂或打孔。

#### <可裝訂的紙張類型>

紙張大小︰A3、B4、A4、A4-LEF、B5、B5- LEF、A5-LEF、Ledger、Legal、Letter、 Letter-LEF、Foolscap、8K、16K、16K-LEF 及非標準大小

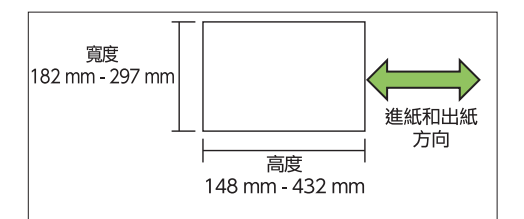

• 紙張重量:52 g/m<sup>2</sup> 至210 g/m<sup>2</sup>

#### <可裝訂的紙張數量>

使用標準尺寸紙張時 A4、A4-LEF、B5、B5-LEF、Letter、Letter-LEF、16K、16K-LEF︰ 2至100張 上述之外的尺寸(A3、B4、Ledger、Legal、 Foolscap、8K): 2至65張 使用非標準尺寸紙張時

紙張長度超出297 mm︰2至65張 紙張寬度和長度超出216 mm: 2至65張 上述之外的尺寸︰2至100張

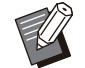

•列印工作超出可裝訂的最大紙張數時,紙張將 不裝訂輸出。

#### <可打孔的紙張類型>

- 紙張大小: 2孔︰A3、B4、A4、A4-LEF、B5-LEF、 Ledger、Legal、Letter、Letter-LEF、 Foolscap、8K、16K 47 |.: A3、A4-LEF、Ledger、Letter-LEF、 8K、16K
- 紙張重量:52 g/m<sup>2</sup> 至210 g/m<sup>2</sup>

### ■ 原稿方向

#### [頂邊]

以可正常讀取原稿的方向裝入原稿時,請選擇此選 項。

#### [向左]

以原稿頂邊與左邊距對齊的方式裝入原稿時,請選 擇此選項。

### ■ 裝訂邊距

選擇紙張的裝訂邊距。 左、右、上

### ■裝訂

選擇裝訂位置。 如果您為[裝訂邊距]選擇左或右,則可選擇以下選 項。 [OFF]、1裝訂、2裝訂 如果您為[裝訂邊距]選擇上,則可選擇以下選項。 [OFF]、左1處裝訂、右1處裝訂、2裝訂

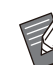

•只有為[裝訂邊距]選擇上時,才會顯示左1處裝 訂及右1處裝訂。

- 輕觸[裝訂/打孔]。
- 選擇原稿方向。 2
- 設定[裝訂邊距]。 3
- $\varLambda$  設定[裝訂]。

### $\mathfrak{H}$  輕觸[確定]。

### ■打孔

指定打孔的孔數。 [OFF]、[2 孔]、[4 孔]

- 輕觸[裝訂/打孔]。
- 選擇原稿方向。 2
- へ 設定[装訂邊距]。

### 設定[打孔]。 4

5 輕觸[確定]。

### ■ 裝訂邊界

您可以指定裝訂邊界,使裝訂區域不在列印區域。

# 輕觸[裝訂邊界](在[裝訂/打孔]畫面<br>上)。

[裝訂邊界]畫面顯示。

# 2 指定裝訂邊界。<br>2 .<sub>選擇[裝訂邊距]</sub>。

- 
- •使用 $[\,\odot$ ]、[ $\odot$ ]或數字鍵輸入寬度。
- •若因應裝訂邊界設定,引致部分列印區域缺失,請 將[自動縮小]設為[ON]。

 $\mathcal{R}$  輕觸[確定]。

### <span id="page-178-0"></span>摺疊

選擇2疊或Z摺疊的摺疊類型。

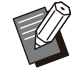

- •當[摺疊]下的[Z摺疊混合尺寸]設定為[ON]時, 該功能可與[裝訂/打孔]結合使用。([第176頁](#page-177-0) ["裝訂/打孔"](#page-177-0))
- [Z摺疊混合尺寸]無法與[書籍陰影消除]結合使 用。([第56頁"書籍陰影消除"](#page-57-0))  $\bullet$

紙張大小: 2疊︰A3、B4、A4、Ledger、Legal、Letter、 Foolscap、8K、16K及非標準大小 內3疊、外3疊:A4、Letter Z摺疊:A3、B4、Ledger、8K

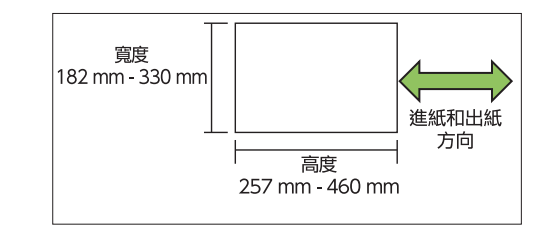

• 您無法將紙張對折,其寬度大於其高度。

• 紙張重量:60 g/m<sup>2</sup> 至90 g/m<sup>2</sup>

#### [OFF] 紙張不摺疊。

...........

[2 摺] 每張紙摺疊為兩個部分。

[內 3 摺] 每張紙向內摺疊為三個部分。

[外 3 摺] 每張紙向外摺疊為三個部分。

[Z 摺疊] 每張紙以Z形狀摺疊。

#### [摺疊方向]

設定向內或向外摺疊列印表面。

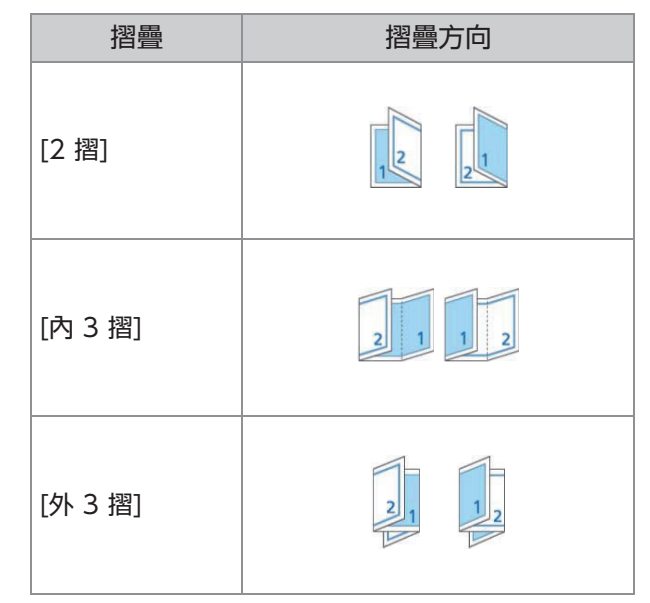

#### [裝訂邊距]

指定紙張的裝訂邊。

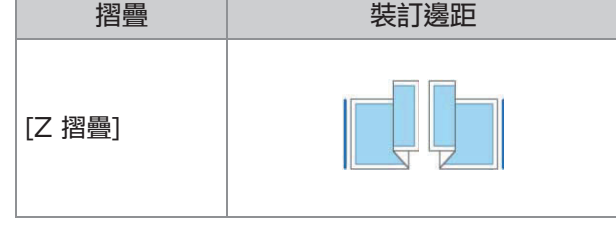

#### [Z摺疊混合尺寸]

此選項設定為[ON]時, 兩個尺寸間較大的尺寸以Z 摺疊輸出,較小的尺寸則不以Z摺疊輸出。<br>Z摺疊混合尺寸可共同存在的大小包括"A4-LEF及 Z摺疊混合尺寸可共同存在的大小包括"A4-LEF及 A3"、"B5-LEF及B4"和"Letter-LEF及 Ledger"。

#### [自動圖像旋轉]

當原稿方向與紙張方向不相符時,即使已裝入紙盤 的紙張大小與已裝入原稿的大小相符,此選項可將 圖像自動旋轉90度。通常,此設定已設為[ON]。

■ 選擇[2 摺]、[內 3 摺]或[外 3 摺]時

- 輕觸[摺疊]。 1
- 選擇摺疊類型。 2
- 選擇[摺疊方向]。 3
- 輕觸[確定]。 4
- 選擇[Z 摺疊]時
- 輕觸[摺疊]。 1
- 輕觸[Z 摺疊]。 2
- ? 選擇[裝訂邊距]。
- 4 混合原稿大小時,選擇[Z摺疊混合尺<br>4 <sub>寸]。</sub>
- 顯示確認畫面後,輕觸[確定],將[自動圖像旋轉]設 定為[OFF]。 輕觸[確定]。 5

### <span id="page-179-0"></span>裝訂 ([小冊子])

製作小冊子時,可指定紙張摺疊及裝訂設定。 欲知更多關於小冊子的詳細資料,請參閱"複 製"中的"[小冊子"\(第60頁\)](#page-61-0)。

設定[裝訂]時,[排序]設定為[有序]。([第57](#page-58-0) [頁"排序](#page-58-0)")

[OFF]

不執行裝訂。

[摺疊 + 裝訂] 紙張摺疊為兩個部分並使用訂書針中間裝訂。

#### [摺疊]

紙張摺疊為兩個部分。

### <span id="page-179-1"></span>分隔書籍([小冊子])

選擇[裝訂]下的[摺疊]或[摺疊 + 裝訂]時,可摺疊的 紙張數將受到限制。 [摺疊]將每5張(20頁)製做一個單獨的小冊子,[摺 疊 + 裝訂]將每20張(80頁)製做一個小冊子。 頁數超出這些張數時,則每隔以上所述紙張數摺疊 一次,並輸出紙張(製做一個單獨的小冊子)。 佈局順序視執行中間裝訂或是側邊裝訂進行分隔堆 疊而異。因此,選擇[OFF]或[ON]。 [OFF] 資料落版,透過開啟、分層,然後裝訂紙張(中間

裝訂)製做書籍。 選擇[OFF]時,將不會裝訂紙張,即使選擇了[摺疊 + 裝訂]。

#### [ON]

資料落版,透過摺疊、分層,然後裝訂紙張(側邊 裝訂)製做書籍。

範例︰[分隔書籍]選擇為[OFF]且[摺疊]設定為60頁 原稿時

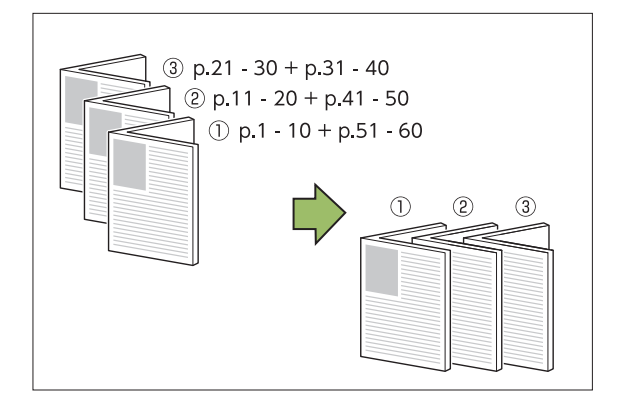

範例︰[分隔書籍]選擇為[ON]且[摺疊]設定為60頁 原稿時
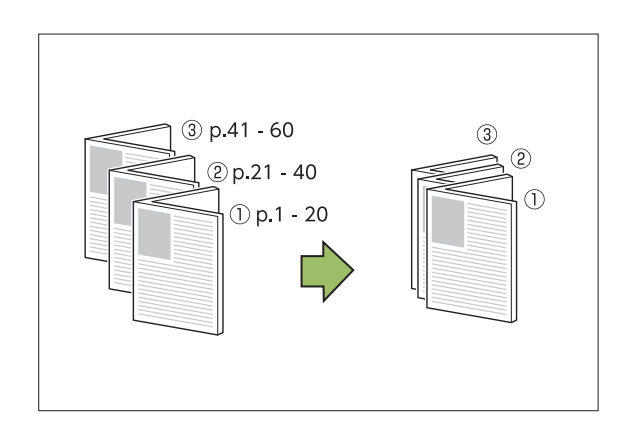

<span id="page-180-0"></span>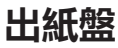

為印刷品選擇出紙盤。

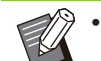

在[出紙盤]畫面上顯示的按鈕視連接的可選配設 備而異。

[自動] 自動選擇適當的紙盤。

 $[(\text{t})$ 面朝下紙盤]、 $[(2)$ 上紙盤]、 $[(3)$ 堆疊紙盤] 選擇出紙盤。

- 1 輕觸[出紙盤]。
- 選擇出紙盤。 2
- 輕觸[確定]。 3

## <span id="page-180-1"></span>面向上/面向下

指定是面朝上輸出印刷品還是面朝下紙盤輸出。 [面朝上],[面朝下]

## <span id="page-180-2"></span>連續出紙

當紙盤已滿時,自動切換出紙盤。

- 1 輕觸[連續出紙]。
- 2 輕觸[ON]。
- 3 輕觸[確定]。

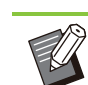

設定[連續出紙]時,[排序]設定為[無序]。([第](#page-58-0) [57頁"排序](#page-58-0)")

# 移位輸出([程式])

使用[程式]時,略微分開堆疊各組列印文件,以建 立分隔。 欲知更多關於程式的詳細資料,請參閱"複製"中 的"[程式"\(第65頁\)](#page-66-0)。

[OFF]

不執行移位輸出。

#### [套間]

各套列印文件彼此略微分開堆疊。

#### [群組間]

各組列印文件彼此略微分開堆疊。

# <span id="page-181-0"></span>堆疊紙盤(全自動收紙盤/加闊堆疊紙匣)

全自動收紙盤及加闊堆疊紙匣作為可選配堆疊紙盤 提供。

- 透過全自動收紙盤,紙張導板自動調<mark>節以</mark>配合紙 張大小。
- 透過加闊堆疊紙匣,移動紙張導板(側邊及端 部),使之與紙張大小相符。

<全自動收紙盤如下圖所示。>

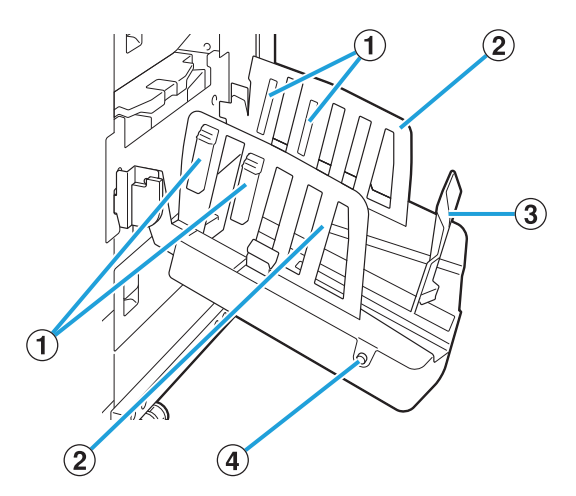

- 設定為與紙張類型相符,以便輸出紙張整齊排列。 (1)紙張排列器
- (2)紙張導板(側邊)
- 用於防止堆疊紙盤中的輸出紙張不齊。 (3)紙張導板(端部)
- 紙張導板打開按鈕 D (僅限全自動收紙盤)
	- 用於展開紙張導板。操作視紙張放置與否而異。 •當機器閒置且堆疊紙盤中沒有紙張時,導板打開至 裝入位。
	- •當機器閒置且堆疊紙盤中有紙張時,導板展開,使 之易於移除紙張。

 $\vdots$ 

按下按鈕時,管理員可設定展開哪些紙張導板。

# 注意標籤

為確保使用安全,全自動控制紙盤上貼有以下注意標籤。操作或維護全自動控制紙盤時,請遵守注意標籤上的 。<br>說明,確保使用安全。請勿移除或弄污標籤。如果標籤未貼在全自動控制紙盤上,或者標籤脫落或無法讀取, 請聯絡您的經銷商或授權服務代表。

### ■ 注意標籤的位置

注意標籤(警告)的位置如下所示。

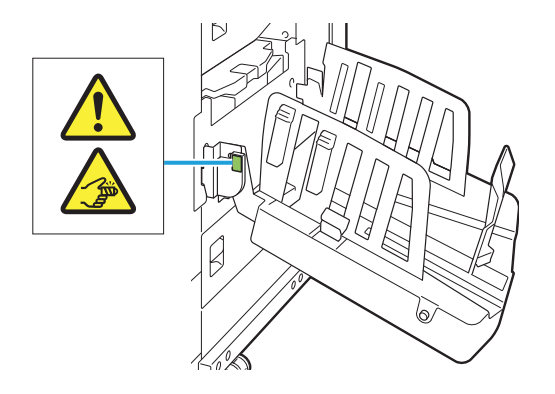

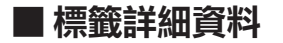

打開或關閉紙盤時,您的手指有可能會被夾住。

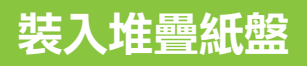

遵照以下步驟裝入堆疊紙盤。視乎紙張大小或類 型,您亦可在此時調整紙張排列器。

> 全自動收紙盤如下圖所示。 •使用加闊堆疊紙匣時,手動調整紙張導板(側邊 及端部)的位置,使之與紙張大小相符。

# 1 以箭頭指示方向打開堆疊紙盤,直至停<br>1 止。

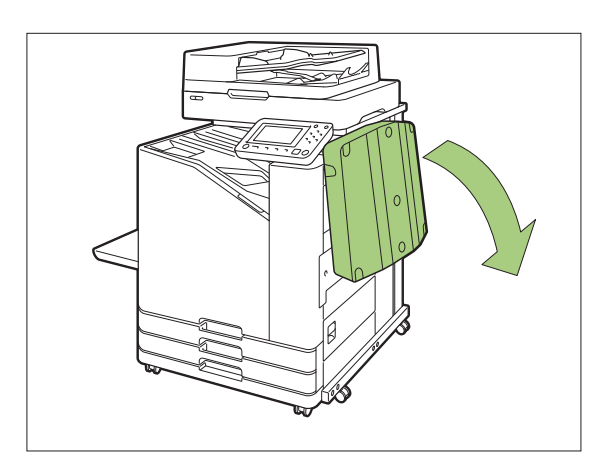

2 提升紙張導板(側邊),使之直立。

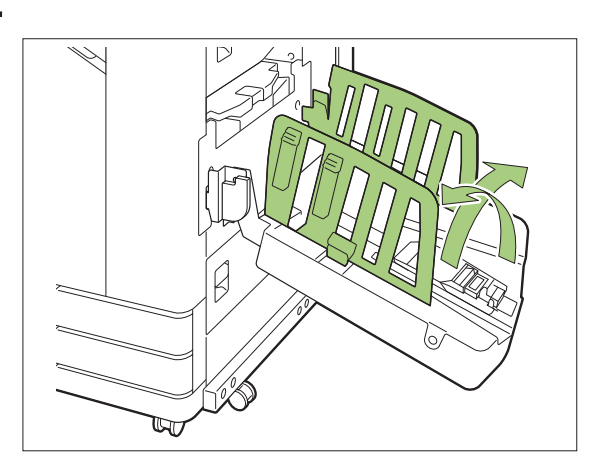

3 調整紙張排列器。

通常,在B4或更小尺寸的紙張上列印時,應擴展紙 張排列器。

列印後如何堆疊紙張取決於硬度和其他因素。根據需 要調整紙張排列器。

..........

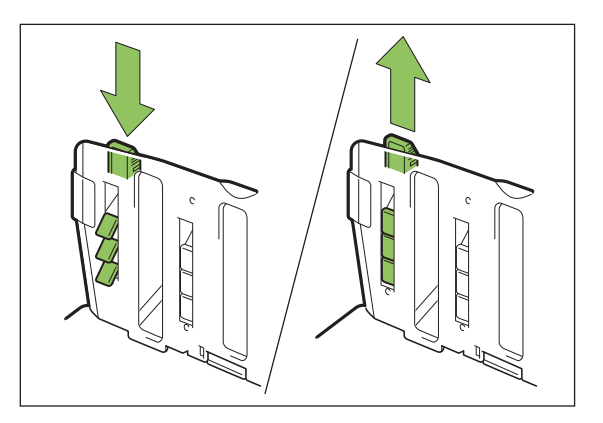

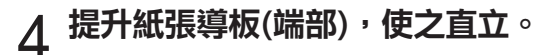

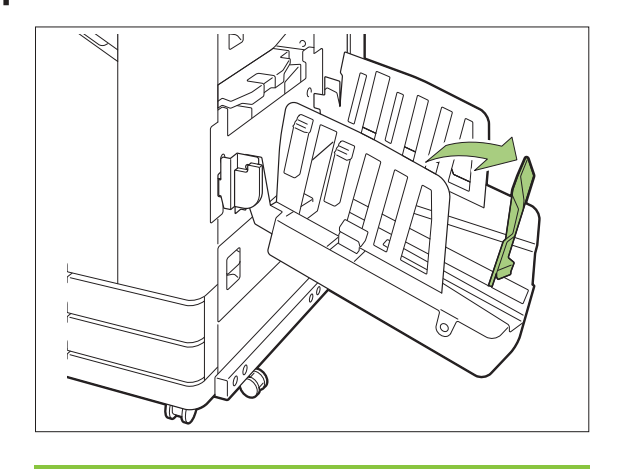

在大於320 mm × 432 mm的紙張上列 印時,摺疊所有紙張導板。

### 關閉堆疊紙盤

........

 $\vdots$ 

# 1 確認堆疊紙盤中沒有印刷品後,按下紙<br>1 張導板打開按<del>卻</del>。

紙張導板(側邊及端部)現在移至儲存位置。

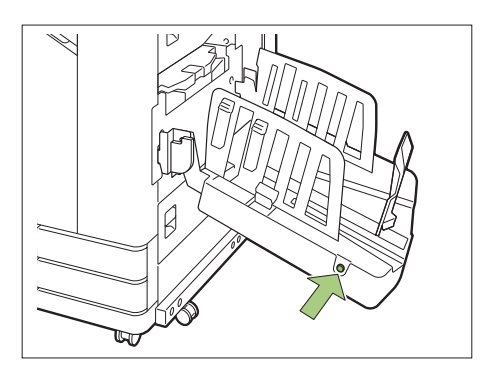

2 朝著堆疊托盤放下紙張導板 ( 端部 ) 以<br>2 將其折疊。

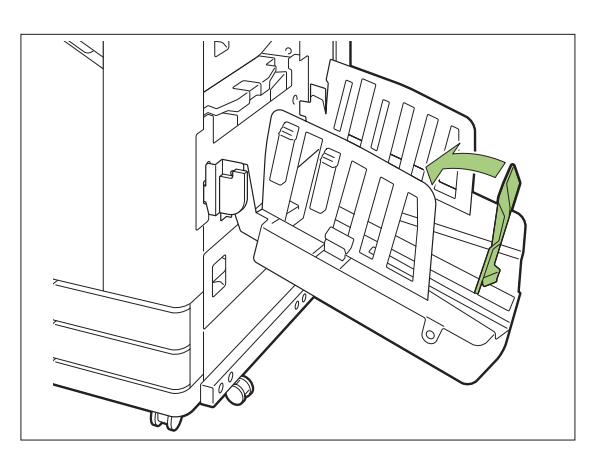

3 摺疊紙張排列器。

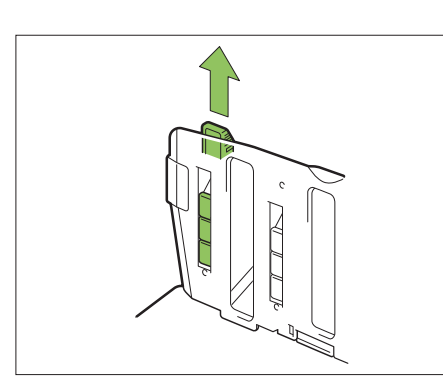

4 朝內降低紙張導板(側邊),然後關閉堆<br>4 <sub>疊紙盤。</sub>

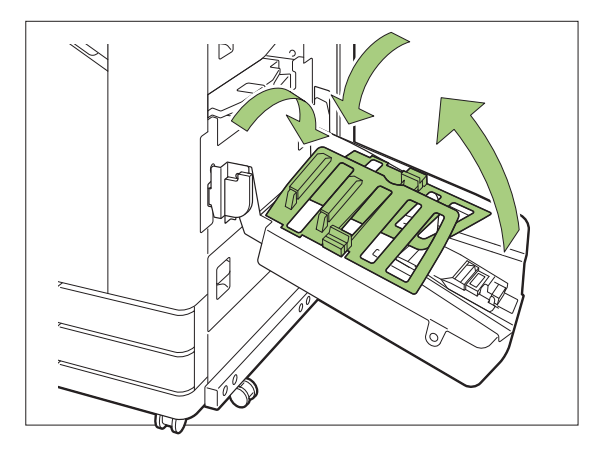

# 設定清單

連接堆疊紙盤時,可設定下述項目。

# 印表機驅動程式

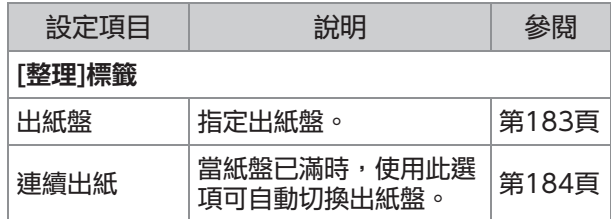

# 複製模式

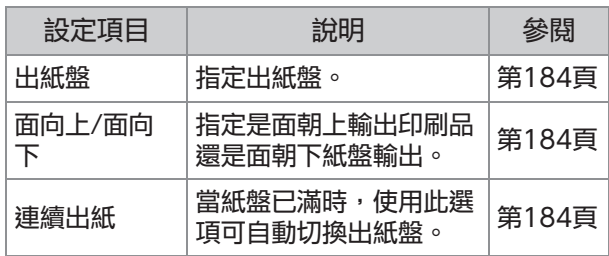

# 維護模式

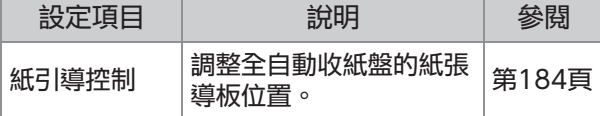

# 印表機驅動程式設定

# <span id="page-184-0"></span>出紙盤

為印刷品指定出紙盤。 指定[自動]後,根據設定的功能,列印輸出將自動 輸出至相應的紙盤。如果連接了堆疊紙盤,請選擇 [全自動收紙盤]或[加闊堆疊紙匣]。

按一下[詳細資料]以顯示[出紙盤]對話方塊。選擇是 將列印輸出面朝上還是面朝下輸出到紙盤。 [面朝上],[面朝下]

連續出紙

當紙盤已滿時,自動切換出紙盤。

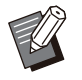

•使用加闊堆疊紙匣或面朝上堆疊紙盤時,此設 定不可用。

•設定[連續出紙]後,在[基本]標籤中將[排序]設 定為[無序]。[\(第98頁](#page-99-0) ["排序](#page-99-0)")

# 複製模式設定

### <span id="page-185-1"></span>出紙盤

為印刷品選擇出紙盤。

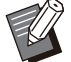

•在[出紙盤]畫面上顯示的紙盤詳細資料,視連接 的可選配設備而異。

#### [自動] 自動選擇適當的紙盤。

[①面朝下紙盤]、[2)加闊堆疊紙匣] 選擇出紙盤。

1 輕觸[出紙盤]。

選擇出紙盤。 2

へ 輕觸[確定]。

# <span id="page-185-2"></span>面向上/面向下

選擇是面朝上輸出印刷品還是面朝下紙盤輸出。 [面朝上],[面朝下]

### <span id="page-185-0"></span>連續出紙

當使用的紙盤已滿時,自動切換出紙盤。

1 輕觸[連續出紙]。

2 輕觸[ON]。

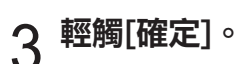

•使用加闊堆疊紙匣或面朝上堆疊紙盤時,此設 定不可用。 設定[連續出紙]時,[排序]設定為[無序]。([第](#page-58-0) [57頁"排序](#page-58-0)")

# 維護模式設定

### <span id="page-185-3"></span>紙引導控制

調整全自動收紙盤的紙張導板位置。欲知更多詳細 資料,請參閱單獨提供的"故障排除指南"。

# PostScript設定套件

安裝PostScript設定套件後,您可以列印交易表單 和來自資料庫的變量資料的組合,亦可使用 PostScript字體列印DTP資料。

本節介紹如何安裝PostScript 3印表機驅動程式以 及安裝PostScript設定套件時可以設定的項目。

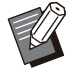

作為擁有管理員權限的用戶(Windows)或者作 為根用戶(macOS或Linux)登入。 關閉所有啟用的應用程式。

# 操作環境

啟用PostScript 3印表機驅動程式的系統要求如下 表所述。

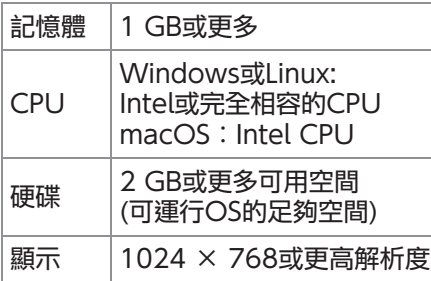

# 安裝至Windows

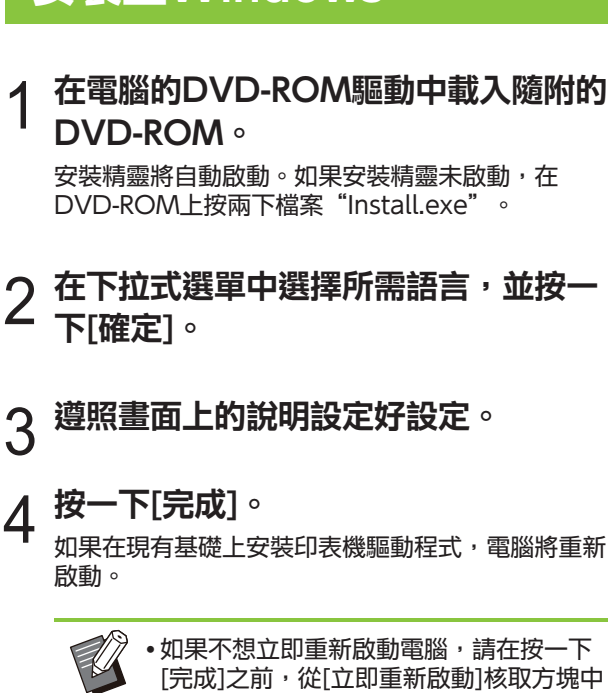

移除核取標記。

# 5 從電腦中移除DVD-ROM。

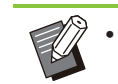

將DVD-ROM存放於安全位置以備後用。

## 從Windows解除安裝

使用解除安裝程式,解除安裝與PostScript 3相容 的印表機驅動程式。

請採用"管理員指南"(單獨提供)中"解除安裝印 表機驅動程式"章節所述的相同方式,解除安裝印 表機驅動程式。

# 安裝至macOS

- 在DVD-ROM上,按兩下安裝套件檔案。 在電腦的DVD-ROM驅動中載入隨附的<br>DVD-ROM。
- 按一下[繼續]。

$$
3^{\frac{1}{12}-\overline{\text{F}[\mathbf{\ddot{x}}\mathbf{\ddot{x}}]}\cdot}
$$

在驗證書面中,輸入[印表機名稱]和[密碼]的值,然 後按一下[安裝軟件]。  $\boldsymbol{A}$  遵照畫面上的說明設定好設定。

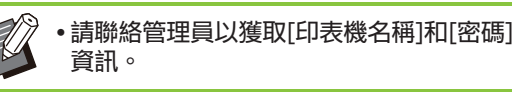

- $5$  按一下[關閉]。
- 從電腦中移除DVD-ROM。 6

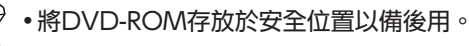

# 新增印表機。

**8**

- 1) 打開 macOS 啟動磁碟, 然後打開 [應用程式] - [系統設定] 或 [系統偏 好設定]。
- 2) 按一下[打印機與掃描器]。
- 點擊 [加入印表機、掃描器或傳真 3) 機] 或者 [+] 按鈕。

設定佇列。 8

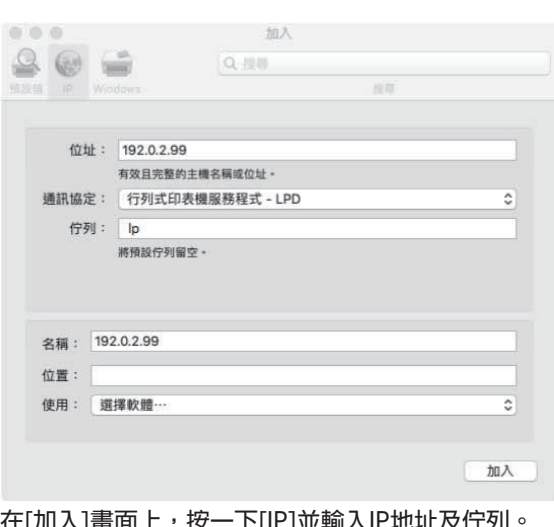

在[加入]畫面上,按一下[IP]並輸入IP地址及佇列。 佇列:為佇列輸入"IP",採用小冩字元。 使用:按一下[選擇軟體]可打開[印表機軟體]畫面。 選擇您安裝的印表機驅動程式。

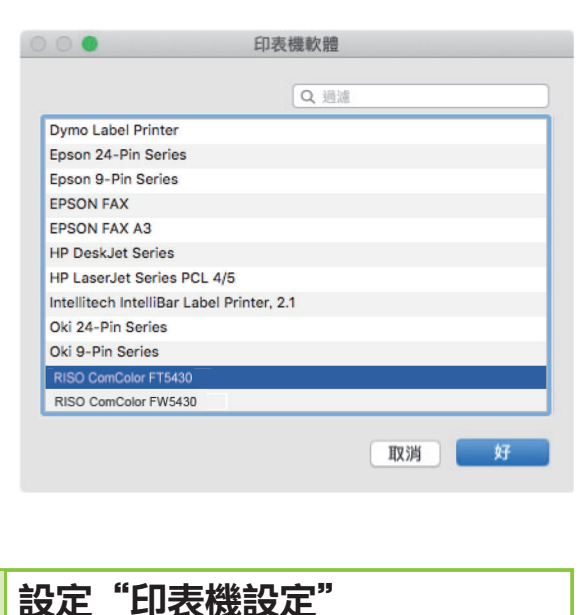

首次使用印表機或向機器新增選項時,您需要設定 印表機設定。

- 1 在 [打印機與掃描器] 螢幕上,選擇 ComColor FT (列印機名稱),然後 點擊 [打開列印佇列]。
- 2 按一下[設定]。

系統將顯示印表機的列印佇列畫面。您可以按一下各 個標籤來查看印表機資訊。

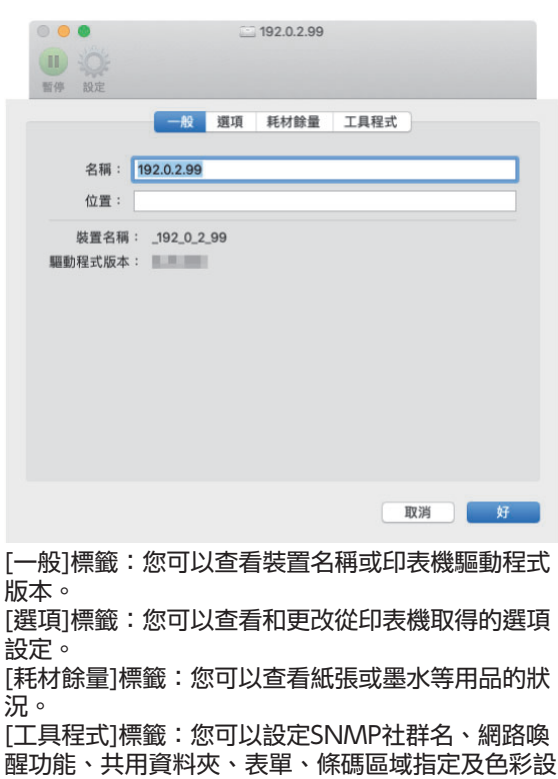

# **つ 在[工具程式]標籤上按一下[打開印表機**<br>J エ具程式]。

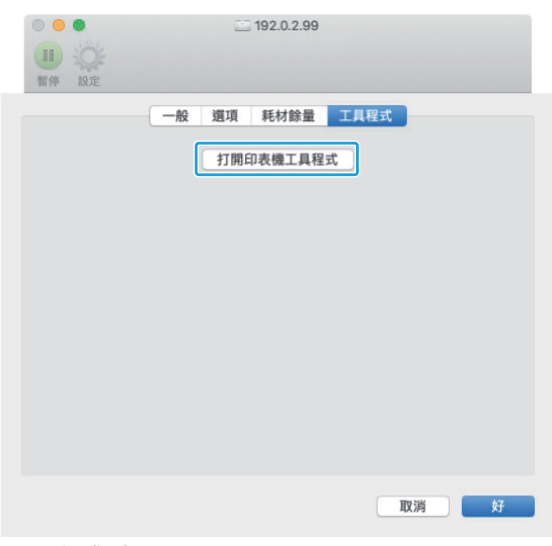

[公用程式]畫面顯示。

 $\vdots$ 

定檔。

# $\boldsymbol{A}$  指定SNMP社群名。

指定透過SNMP通訊從電腦獲取機器資訊所需的社群 名。

選中[SNMP社群名]核取方塊,然後輸入SNMP通訊 的社群名(1到32個字元)。

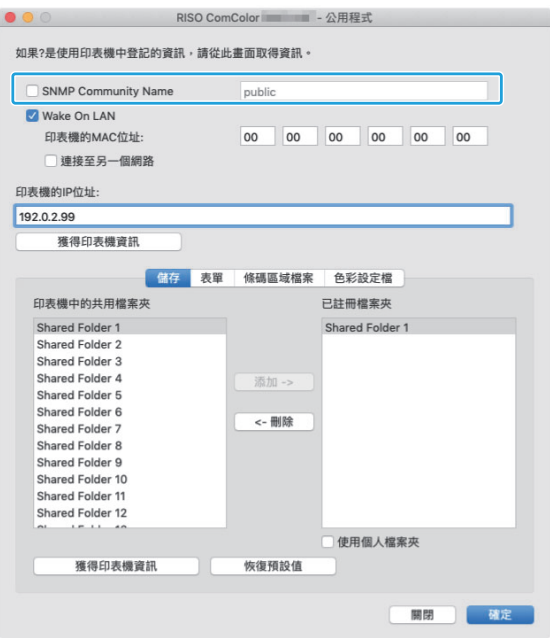

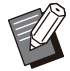

•如果未選擇[SNMP社群名]核取方塊,則 SNMP通訊的社群名將設定

為"public"。

可在文字方塊中輸入英數字元(大寫/小寫) 及以下符號作為[SNMP社群名]:

, 。/ : ; @ [ \ ] ^ \_

如果機器與印表機伺服器的SNMP社群名 不同,則將無法從機器獲得資訊。如果您 已更改機器的SNMP社群名,必須確保同 樣對印表機驅動程式套用更改。

# 指定網路喚醒功能設定。 5

要啟用用於透過LAN喚醒機器的網路喚醒功能設定, 請在印表機驅動程式上設定機器MAC地址。

如果嘗試在不啟用網路喚醒功能通訊的網 絡環境中列印,印表機不會自動喚醒。

### 1) 選擇[網路喚醒功能]核取方塊。

當印表機和電腦的網絡區段不同時,您還需選擇 [連接至另一個網絡]核取方塊。通常,取消選中 此核取方塊。

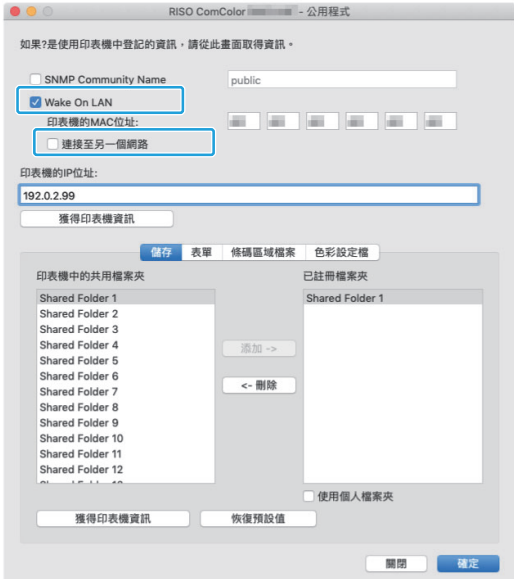

### 在[印表機的IP地址]中輸入機器的IP 2) 地址並按一下[獲得印表機資訊]。

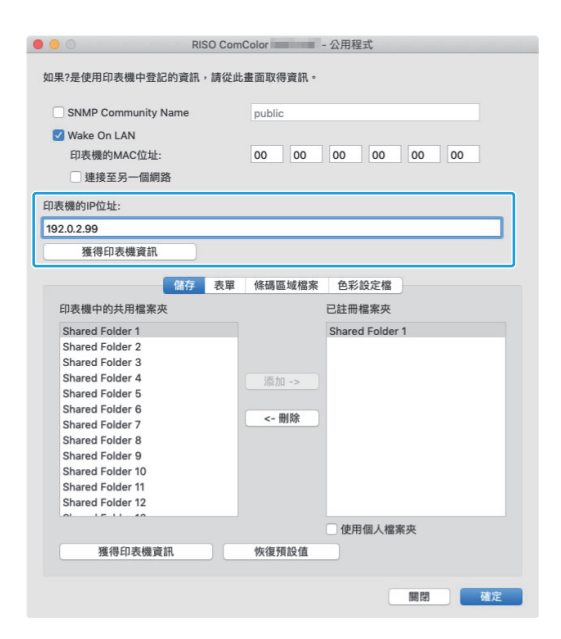

#### 在[印表機的MAC地址]中顯示機器的MAC地 址。

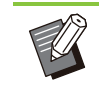

 $\vdots$ 

您也可以在[印表機的MAC地址]文字 方塊中手動輸入MAC地址。

# 註冊資料夾。 6

您可以註冊資料夾(共用資料夾或個人資料夾)以儲 存印表機驅動程式的列印資料。 此處註冊的資料夾顯示於[基本]標籤的[輸出]畫面。

1) 按一下[獲得印表機資訊]。

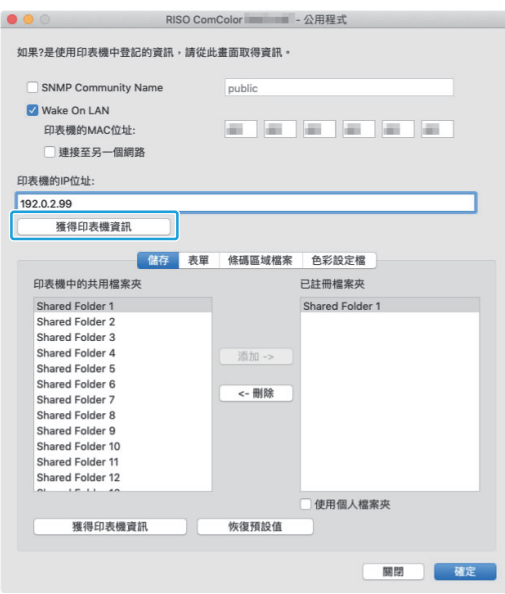

在印表機中註冊的共用資料夾的資訊顯示於[印表 機中的共用資料夾]中。

2) 選擇資料夾以新增至[已註冊資料夾] 並按一下[新增 ->]。

# 3) 設定個人資料夾。

對於個人資料夾,選中[使用個人資料夾]核取方 塊。

4) 按一下[確定]。

# 視乎需要取得表單、條碼區域指定或色<br>彩設定檔的資訊。

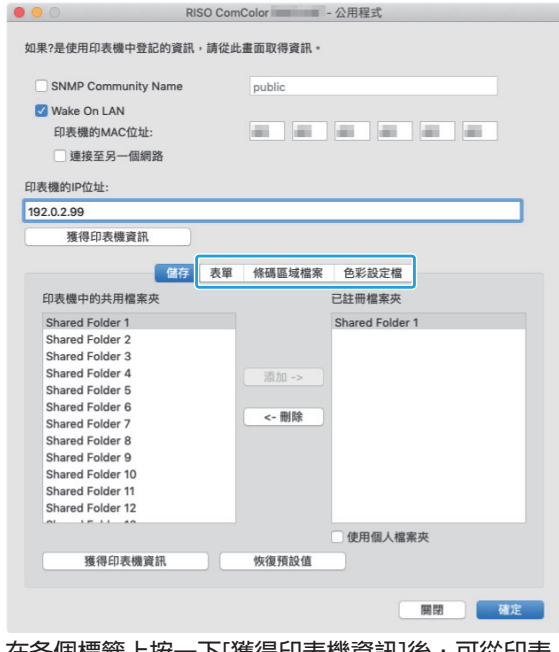

在各個標籤上按一 卜[獲得印表機資訊]後,可從印表 機取得資訊。

### 從macOS解除安裝

- 打開 macOS 啟動磁碟,然後打開 [應 用程式] - [系統設定] 或 [系統偏好設 定]。 1
- 按一下[打印機與掃描器]。 2
- $\mathcal{S}$  選擇你想要刪除的列印機,點擊 [移除<br>Э 打印機] 或 [-] 按鈕。

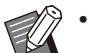

 $\vdots$ 

視需從macOS啟動磁碟中刪除以下資料夾及檔 案。

- [資料庫] [印表機]中的[RISO]資料夾。
- [資料庫] [印表機] [PPD] [内容] [資源] 中的"RSFT\*\*\*\*.ppd"檔案。

# 安裝至Linux

如果DVD-ROM上所載PPD檔案已在Linux版CUPS 上註冊,則可透過Linux執行列印。

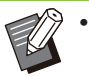

•安裝前,確認所有必要的Linux系統設定均已正 確設定。

安裝至Linux的步驟可能視Linux環境而異。下 面介紹了標準安裝步驟。

## 開啟畫面以註冊印表機。 1

# 2 設定印表機。

遵照畫面上的說明選擇通訊協定(LPD、LPR等), 然 後輸入印表機的IP地址。

# 3 設定佇列。

為佇列輸入"IP",採用小寫字元。

在電腦的DVD-ROM驅動中載入隨附的DVD-ROM,然後選擇PPD檔案。  $\boldsymbol{A}$  選擇驅動程式。

輸入印表機名稱及其他必要資訊。 遵照畫面上的說明設定好設定。 5

# 從電腦中移除DVD-ROM。 6

將DVD-ROM存放於安全位置以備後用。

## 解除安裝PPD檔案

開啟畫面以註冊印表機。

選擇印表機圖示並將其刪除。

# 列印方式

## 從Windows電腦列印

欲知更多詳細資料,請參閱"列印"中的"[列印操](#page-91-0) [作概覽"](#page-91-0)([第90頁\)](#page-91-0)。

## 從Mac列印

本節介紹從Mac列印的基本步驟。

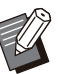

- 顯示的畫面可能視使用的作業系統及應用程 式,以及連接的可選配設備而異。
- •視乎管理員設定好設定的方式,某些設定項目 可能不會顯示。請聯絡您的管理員了解詳情。

1 在電腦的應用程式中,開啟印表機畫<br>1 面。

選擇[檔案]選單中的[列印]。

- 選擇印表機。 2
- $\mathcal{R}$  按一下[ $\blacktriangledown$ ]。
- 更改設定。  $\boldsymbol{A}$  按一下[顯示詳細資料]。

5 按一下[列印]以執行列印。

# 印表機驅動程式設定

#### 本節介紹安裝PostScript設定套件時,可以設定的 項目,以Windows中的[列印喜好設定]畫面為例。

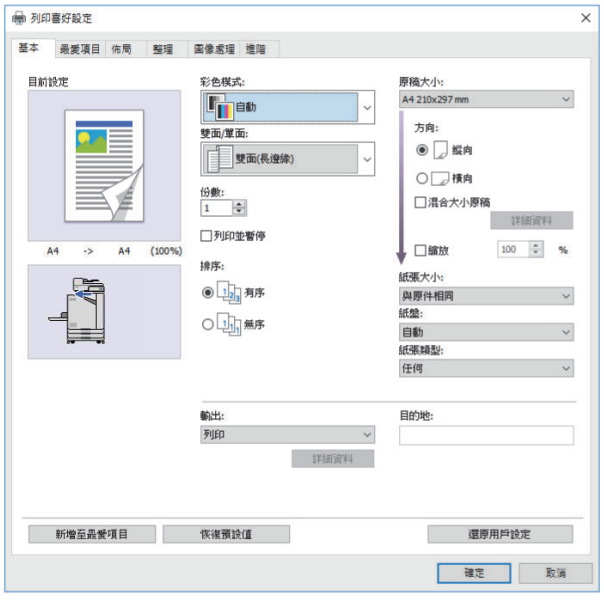

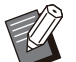

•當連接可選配設備時,首先設定好[環境]標籤下 [印表機設定]中的設定,以使用某些功能。

從Mac列印時,請為[份數]、[原稿大小]和[方 向]使用標準的OS設定。

# [基本]標籤

欲知更多關於各設定項目的詳細資料,請參閱"列 印"中的"[\[基本\]標籤](#page-98-0)"([第97頁\)](#page-98-0)。

## <span id="page-191-0"></span>輸出

指定是列印從電腦傳送的資料,還是將其儲存在本 機的資料夾中。 表單資料亦可在機器上註冊。

[列印]

列印資料。

#### [列印&儲存空間]

將原稿資料儲存在機器的資料夾中並將其列印。

#### [儲存空間]

將原稿資料儲存在機器的資料夾中。此外,建立 PRN檔案,以用於RISO條碼區域指定應用程式中。 [表單] 註冊表單。

欲知更多詳細資料,請參閱[進階]標籤中的"[表單](#page-194-0) [重疊"](#page-194-0)([第193頁](#page-194-0))。

### 每頁的紙盤選擇

您可以指定每頁使用的紙盤。 當核取方塊選中時,您可以指定列印每頁所使用的 紙盤。

### [標準紙盤]

指定從標準紙盤列印的頁數。

#### [進紙盤1]

指定從進紙盤1列印的頁數。

#### [進紙盤2]

指定從進紙盤2列印的頁數。

#### [其他紙匣]

指定從其他紙匣列印的頁數。

#### [重複]

當您選中核取方塊並輸入頁數(循環)時,列印時 每個週期每個紙盤的頁面設定都將會重複。當原稿 有大量頁面時,您可以省下為每個紙盤詳細指定頁 面的麻煩。

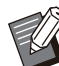

•使用逗號分隔指定的頁數(1、2、3等), 或指定 頁數範圍(例如1-10)。

- •如果沒有為特定頁指定紙盤,該頁將從[紙盤]設 定中指定的紙盤列印。
- •當為某頁指定紙盤時,根據指定紙盤的紙張設 定(紙張類型)執行圖像處理。
- •連接可選配的其他紙匣時,[其他紙匣]顯示。
- 為每個紙盤指定的值的最高頁碼會在[重複]中顯 示為預設值。您不能指定低於預設值的值。
- 如果您在文字方塊中為[重複]輸入無效的數字, 並按一下[確定],文字方塊的顏色將變為紅色, 有效數字的範圍將顯示為紅色。輸入有效數 字。

### ■ 設定範例

當列印一份15頁的文件時,為各頁指定紙盤

#### 為每個紙盤設定值

- [標準紙盤]:1、5
- [進紙盤1]:2
- [進紙盤2]:3

#### 用於列印的紙盤

當[重複]設為關閉時。

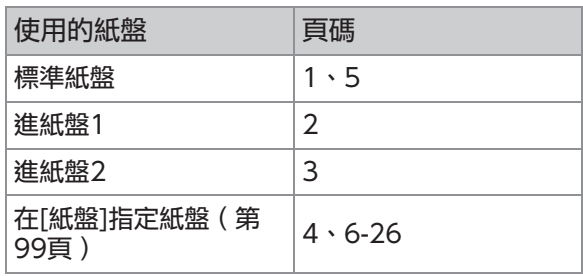

當[重複]設定為"10"時。

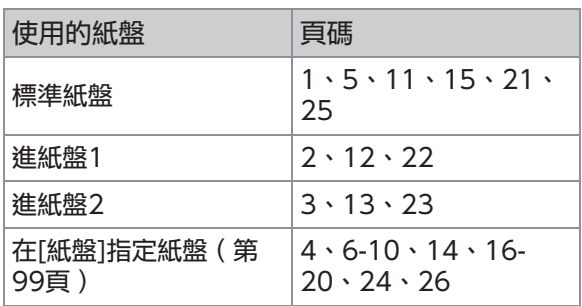

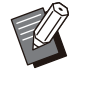

[每頁的紙盤選擇]功能無法與[混合大小原稿]、 [組合]、[圖像重複]、[小冊子]、[旋轉]、[摺 疊]、[小冊子裝訂]或[新增封面]結合使用。

# [最愛項目]標籤

欲知更多關於各設定項目的詳細資料,請參閱"列 印"中的"[\[最愛項目\]標籤](#page-101-0)"([第100頁\)](#page-101-0)。

# [佈局]標籤

欲知更多關於各設定項目的詳細資料,請參閱"列 印"中的"[\[佈局\]標籤](#page-102-0)"([第101頁\)](#page-102-0)。

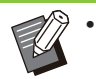

[浮水印]設定與PostScript印表機驅動程式不可 用。

### 圖像移動

#### 調整圖像的列印位置。

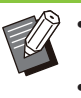

您可以向上、向下、向左或向右調節列印位 置,最高為±254 mm,增量為 0.1 mm。 •執行雙面列印時,正面和背面可以單獨調節。

選擇[圖像移動]核取方塊並按一下[詳細資料]以顯示 [圖像移動]對話方塊。在方塊中輸入要調整方向的 數值。

[正面],[背面] 在[水平] 和 [垂直]中輸入值。

#### [重設]

分別將正面或背面的輸入值重設為0。

#### 預覽

您可以分別預覽正面或背面的調整圖像位置。

# [整理]標籤

欲知更多關於各設定項目的詳細資料,請參閱"列 印"中的"[\[整理\]標籤](#page-106-0)"([第105頁\)](#page-106-0)。

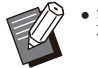

• 如果您正使用可選的移位裝訂托盤,請參閱以 下功能中的"[移位裝訂托盤"](#page-157-0) ([第156頁\)](#page-157-0)。 [裝訂]、[移位輸出]

- 如果您正使用可選的多功能整理器,請參閱以 下功能中的"[多功能整理器"](#page-166-0) ([第165頁\)](#page-166-0)。 [裝訂]、[打孔]、[摺疊]、[移位輸出]、[出紙 盤]、[連續出紙]
- •如果使用可選配[堆疊紙盤](#page-181-0),請參閱"堆疊紙盤 [\(全自動收紙盤/加闊堆疊紙匣\)"](#page-181-0)([第180頁\)](#page-181-0)了 解下列功能。[出紙盤]、[連續出紙]

## 小冊子裝訂

對多個連續頁面執行雙面列印,製做將紙張摺疊為 兩個部分的小冊子。紙張亦可使用訂書針中間裝 訂。欲知更多關於小冊子裝訂的詳細資料,請參 閱"可選配設備"中的"[小冊子裝訂"\(第174](#page-175-0) [頁\)](#page-175-0)。

選擇如何建立小冊子並按一下[詳細資料]以顯示[小 冊子裝訂]對話方塊。

### ■ 分隔書籍

對於小冊子裝訂,小冊子將被分隔成特定張數輸 出。落版視設定而異。

#### [OFF]

中間裝訂小冊子時,頁面將按順序落版。資料包含 大量頁面時,小冊子將輸出為多份。頁面落版時將 使每一份打開,堆疊在另一份頂部,可裝訂形成一 個小冊子。

#### [自動]

頁數用於將摺疊輸出的所有部分堆疊起來。將[小冊 子裝訂]設定為[摺疊]時,一部分小冊子可每張列印 5張。將[小冊子裝訂]設定為[摺疊 + 裝訂]時,一部 分小冊子可每張列印20張。

[1張]、[2張]、[3張]、[4張]、[5張]、[6張]、[7 張]、[8張]、[9張]、[10張]、[11張]、[12張]、 [13張]、[14張]、[15張]、[16張]、[17張]、[18 張]、[19張]、[20張]

當[小冊子裝訂]被設定為[OFF]時,您可以指定用於 分隔小冊子的頁數。小冊子按規定的頁數分隔輸 出。

當[小冊子裝訂]被設定為[摺疊]時,您可以在每卷1 到5之間指定頁數。當[小冊子裝訂]被設定為[摺疊 + 裝訂]時,您可以在每卷1到20之間指定頁數。

> •一個小冊子被分隔成多個輸出時,小冊子將不 進行裝訂。

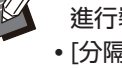

•[分隔書籍]設定為[OFF]以外的其他設定時, [小冊子封面]和[新增封面]不可使用。

# [圖像處理]標籤

欲知更多關於各設定項目的詳細資料,請參閱"列 印"中的"[\[圖像處理\]標籤](#page-108-0)"([第107頁\)](#page-108-0)。

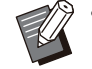

在[圖像品質]設定中,[資料壓縮(300x300 dpi)]與PostScript印表機驅動程式不可用。

### 伽馬 修正

修正CMYK的亮度、對比度及伽馬值。

選擇[伽馬 修正]核取方塊並按一下[詳細資料]以顯 示[伽馬 修正]對話方塊。

#### [亮度]

值越小,色彩越亮(更白)。值越大,色彩越暗(更 黑)。

指定-2及+2之間的值。

#### [對比度]

調整亮暗比。值越小,對比度越低。值越大,對比 度越高。

指定-2及+2之間的值。

#### [青]、[洋紅]、[黃]、[黑] 調整各色彩的伽馬值。 值越小,色彩越深。當您將值 設定為1.00時,伽馬值不修正且色彩不更改。 指定0.01及3.00之間的值。

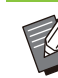

根據管理員的建議調整色彩。

### 色彩設定檔

使用色彩設定檔來執行色彩管理。當選中核取方塊 時,顯示[詳細資料]。

### ■輸出設定檔

您可以選擇[自動]或任何已新增的輸出設定檔。

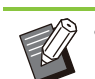

•當選擇[自動]時,根據紙張類型及解析度設定自 動設定輸出設定檔。

### ■ 色彩對應方式

當诱過數值組合呈現不同色彩時,使用色彩轉換方 法來執行色彩更換。

選擇四種不同色彩轉換方法中的一種來執行色彩更 換。

#### [感知度]

保存色彩間的視覺關係,以便色彩在人眼中自然呈 現。

•當圖像資料包括多種無法列印的印刷溢色色彩 時,此方法十分有用,且最適合相片圖像。

#### [飽和度]

在圖像中產生生動的色彩。

此方法最適合飽和色彩十分重要的圖表及圖形 等。

#### [相對色度]

比較來源色彩空間的最亮部分及目標色彩空間,並 相應轉換所有色彩。印刷溢色色彩轉換至目標色彩 空間中最接近的可複製色彩。

此方法保存圖像中而非[感知度]中的更多原色。

#### [絕對色彩濃度]

保存色域內的色彩,以及剪輯色域外的色彩。

•預覽紙張色彩如何影響列印色彩時,此方法尤<mark>其</mark> 有用。

■ 最大墨滴量

您可以手動設定最大墨滴量。

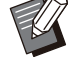

•當[最大墨滴量]設定為[自動]時,根據紙張類型 自動設定墨滴量。通常,使用[自動]。

# [進階]標籤

欲知更多關於各設定項目的詳細資料,請參閱"列 印"中的"[\[進階\]標籤](#page-111-0)"([第110頁\)](#page-111-0)。

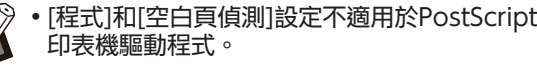

[色彩設定檔]不顯示於PostScript印表機驅動程 式的[版本]畫面上。

<span id="page-194-0"></span>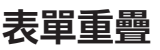

您可以選擇已註冊至機器的表單,並在要列印的輸 出資料上重疊表單。

選擇[表單重疊]核取方塊並按一下[詳細資料]以顯示 [表單重疊]對話方塊。設定用於重疊表單的設定。

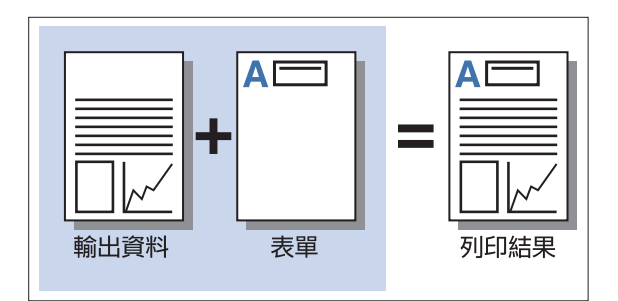

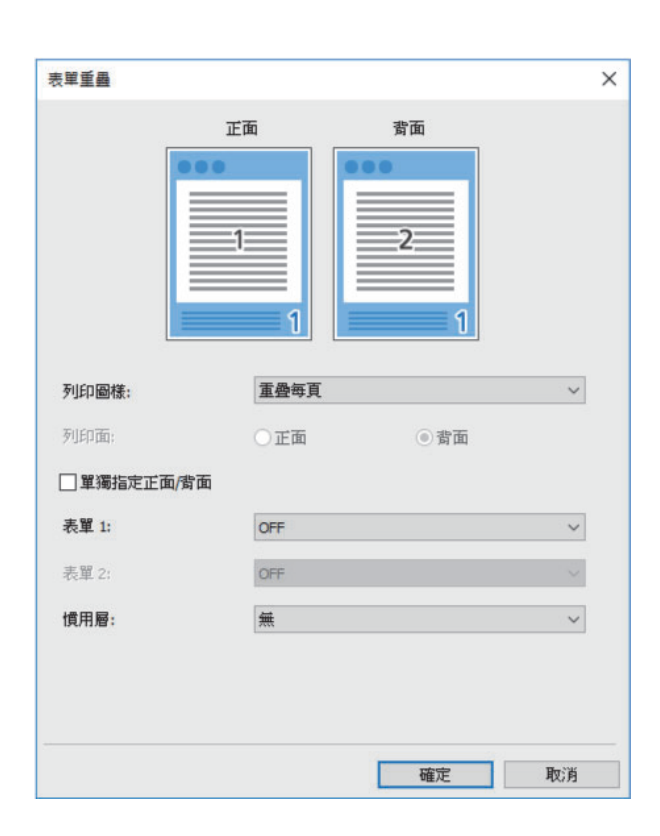

#### [列印圖樣]

指定是否將表單列印於輸出資料的同一面。

#### [列印面]

選擇[重疊隔頁(長邊)]/[重疊隔頁(短邊)]或[每 頁+重疊隔頁(長邊)]/[每頁+重疊隔頁(短邊)] 時,請指定是在正面還是背面列印表單。

#### [單獨指定正面/背面]

當執行雙面列印時,您可以為正面及背面指定單獨 的表單。

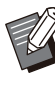

如果在[列印圖樣]中選擇了[重疊每頁]或[每頁 +重疊隔頁(長邊)]/[每頁+重疊隔頁(短 邊)],則此設定可用。

### [表單 1]

選擇列印於輸出資料正面或兩面的表單。

#### [表單 2]

選擇列印於輸出資料背面的表單。

#### [慣用層]

選擇[重疊每頁]、[每頁+重疊隔頁(長邊)]或[每頁 +重疊隔頁(短邊)]時,請指定是為表單還是輸出 資料指定優先度。

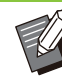

•使用這些設定之前,必須首先在電腦上建立表 單資料,然後在[基本]標籤的[輸出]中註冊表單 資料。([第190頁](#page-191-0) "[輸出"](#page-191-0))

- 根據輸出資料方向、紙張大小及圖像品質設定 列印表單。
- 無法儲存(註冊)載有重疊表單的輸出資料。

您無法使用帶有[混合大小原稿]、[組合]、[圖 像重複]、[小冊子]或[小冊子裝訂]的[表單重疊] 功能。

### ■ 列印圖樣

選擇儲存於機器上的表單,然後選擇將其列印於紙 張的哪一面。

#### [重疊每頁]

將表單列印於輸出資料的同一面。 執行雙面列印時,選擇[單獨指定正面/背面]。選擇 [單獨指定正面/背面]核取方塊時,可以從表單清單 中選擇[表單 1]和[表單 2]的表單。

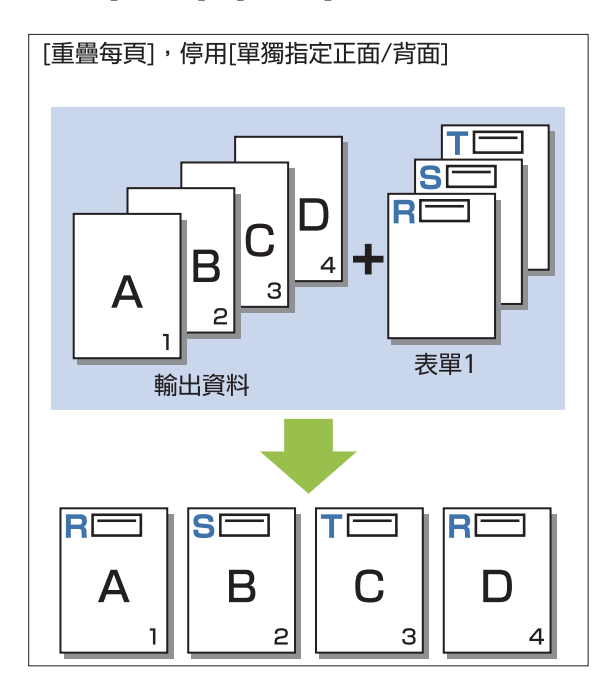

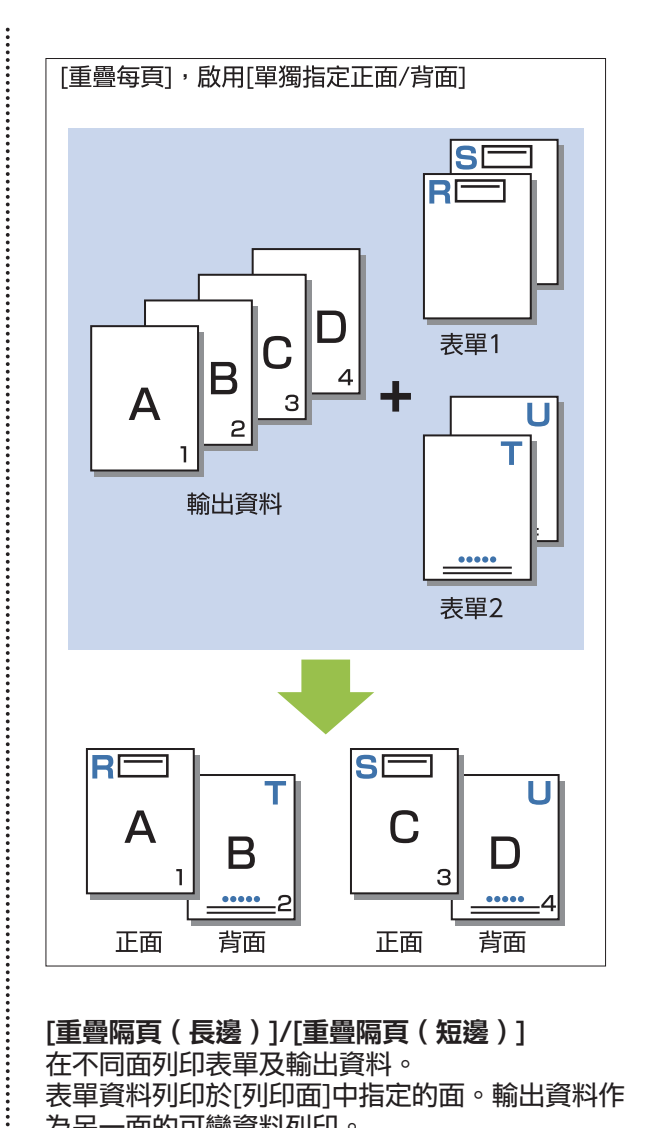

[重疊隔頁(長邊)]/[重疊隔頁(短邊)] 在不同面列印表單及輸出資料。 表單資料列印於[列印面]中指定的面。輸出資料作 為另一面的可變資料列印。

.........

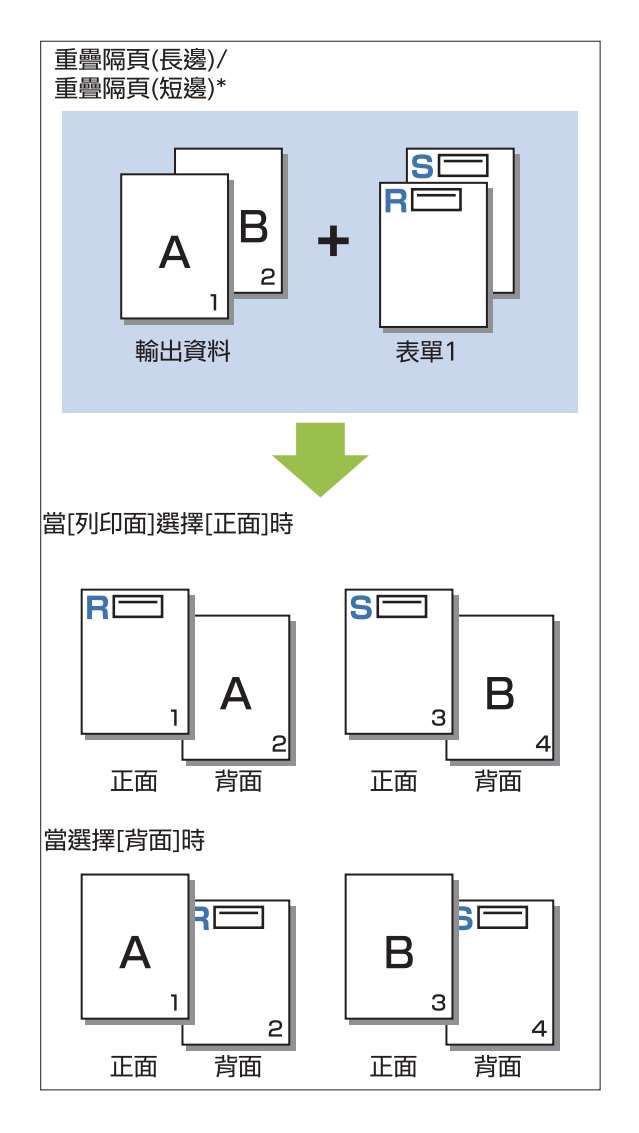

\* 插圖為長邊緣裝訂範例。

[每頁+重疊隔頁(長邊)]/[每頁+重疊隔頁(短 邊)]

表單在一面的輸出資料上重疊,且不同的表單列印 於另一面。

您可以在[表單 1]與[表單 2]中指定單獨的表單。

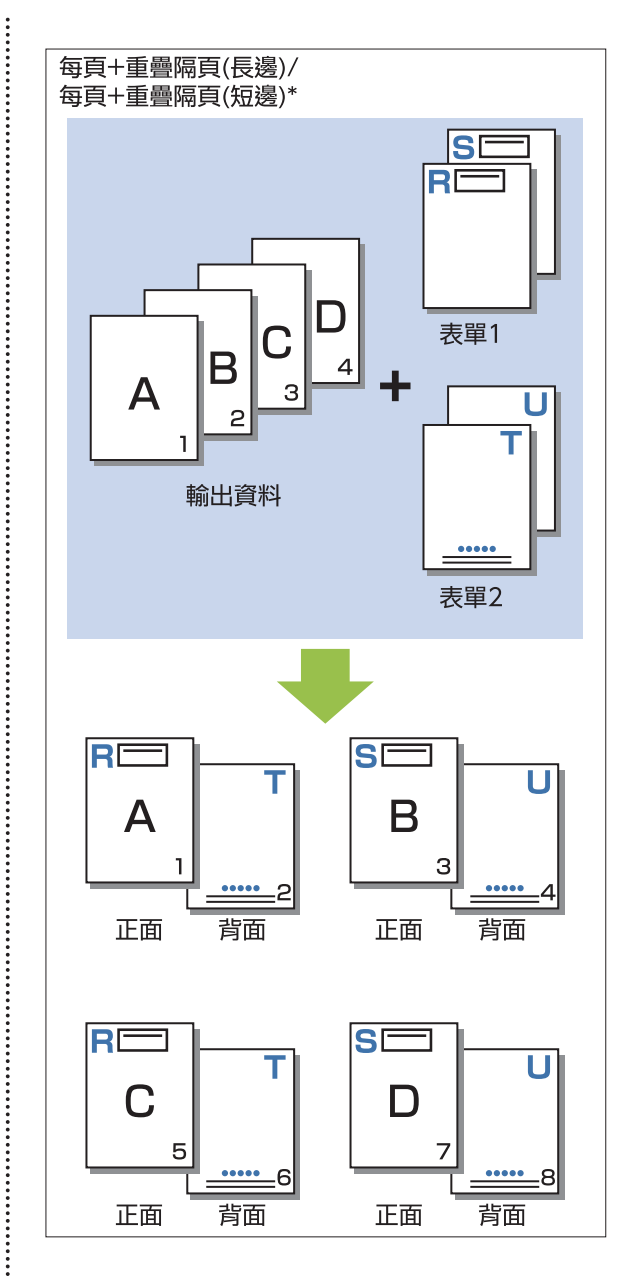

\* 插圖為長邊緣裝訂範例。

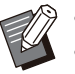

.........

•設定[混合大小原稿]後,此功能不可用。 •當設定[組合]時,此功能不可用。

## ■列印面

在[列印圖樣]中選擇[重疊隔頁(長邊)]/[重疊隔頁 (短邊)]或[每頁+重疊隔頁(長邊)]/[每頁+重疊 隔頁 (短邊)]時,請指定是在紙張的正面還是背面 列印表單資料。

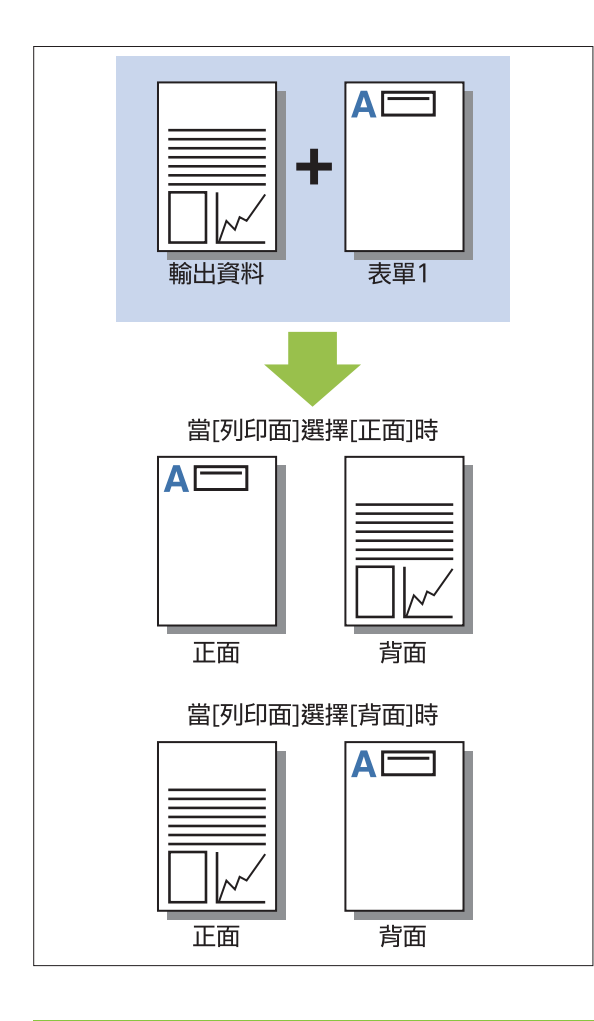

當選擇[每頁+重疊隔頁(長邊)]/[每頁+重疊 隔頁(短邊)]時,將指定僅列印表單的一面。

### ■慣用層

為[列印圖樣]選擇[重疊每頁]、[每頁+重疊隔頁(長 邊)]或[每頁+重疊隔頁 (短邊)]時,請指定是為 表單資料還是輸出資料指定優先度,然後將其重 疊。

### [無]

輸出資料與表單資料將被重疊。

#### [原稿]

指定輸出資料(原稿)層的優先度,並重疊於表單資 料的上方。

#### [表單]

指定表單資料層的優先度,並重疊於輸出資料的上 方。

> 如果優先圖層的圖像大小大於非優先圖層的圖 像大小,則可能不會列印非優先圖層的圖像。 如果輸出資料和表單資料在具有相同顏色的部 分重疊,可能會難以區分被同化部分的圖像。

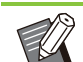

反向順序

當選中此核取方塊時,印刷品以反向順序列印。

# [環境]標籤

欲知更多關於各設定項目的詳細資料,請參閱"列 印"中的"[\[環境\]標籤](#page-113-0)"([第112頁\)](#page-113-0)。

# RISO Console設定

您可以使用[儲存空間]選單中的[表單資料]畫面。

### [表單資料]畫面

顯示已傳送的表單資料,透過在RISO ComColor FT PS印表機驅動程式的[輸出]設定中選擇[表單]來 傳送資料。

安裝PostScript設定套件後才能使用RISO ComColor FT PS印表機驅動程式。

#### [刪除]

從清單中刪除選擇的表單資料。

#### [詳細資料]

您可以選中所選表單資料的設定。您亦可更改設 定。

# USB快閃磁碟機中的可列印 檔案

.............

....................

 $\vdots$ 

安裝PostScript設定套件時,您不僅能使用印表機 驅動程式以PRN檔案將資料儲存至USB快閃磁碟機 進行列印,還可以將PDF檔案直接儲存至USB快閃 磁碟機中並直接在本機上列印。

機器上可以使用的檔案顯示於文件清單畫面上。

### ■ USB快閃磁碟機中的資料夾結構範例

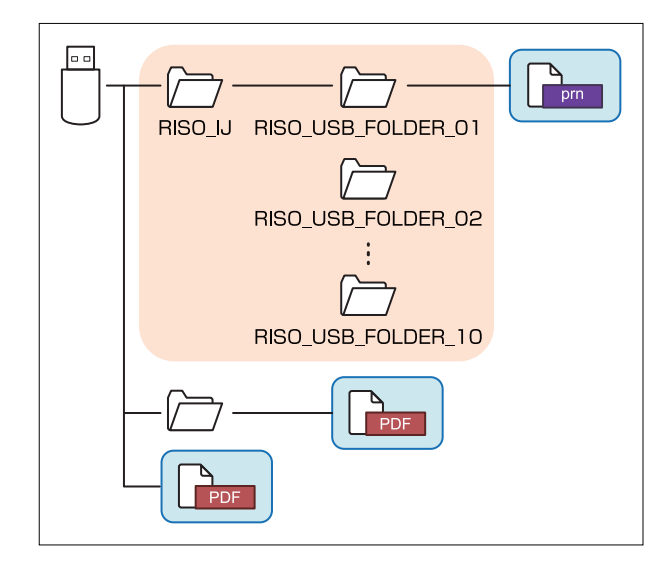

上圖藍色矩形內的檔案顯示於文件清單畫面上。

- 將PDF檔案直接儲存至USB快閃磁碟機而不建 立資料夾,或將檔案儲存至您事先建立的資料 夾。如果PDF檔案儲存於印表機驅動程式生成 的" RISO\_IJ"資料夾中,則無法在本機上使 用它們。
- 無法使用儲存於USB快閃磁碟機上的以下類型 的檔案:
	- 受密碼保護的PDF檔案 -

U

- 工作資料損毀的PDF檔案 -
- 儲存於[RISO\_IJ]資料夾中的PDF檔案
- 儲存於[RISO\_IJ]資料夾之外的PRN檔案
- 包含高解析度圖像的原稿,或檔案大小超過 機器最大容量的檔案

# [USB] - [載入]中的設定清單

#### 您可以更改PDF檔案的列印設定。

選擇[USB] - [載入]畫面上的資料夾,然後輕觸[打開],以顯示該資料夾內的所有文件清單。當您選擇文件並 <u>《第十</u>2005年,我不是面型的真性人,派受扭动的功动,然為不做真性人,提升有多<br>輕觸副選單中的[列印設定]時,設定畫面顯示。可於此畫面設定的設定列示如下。

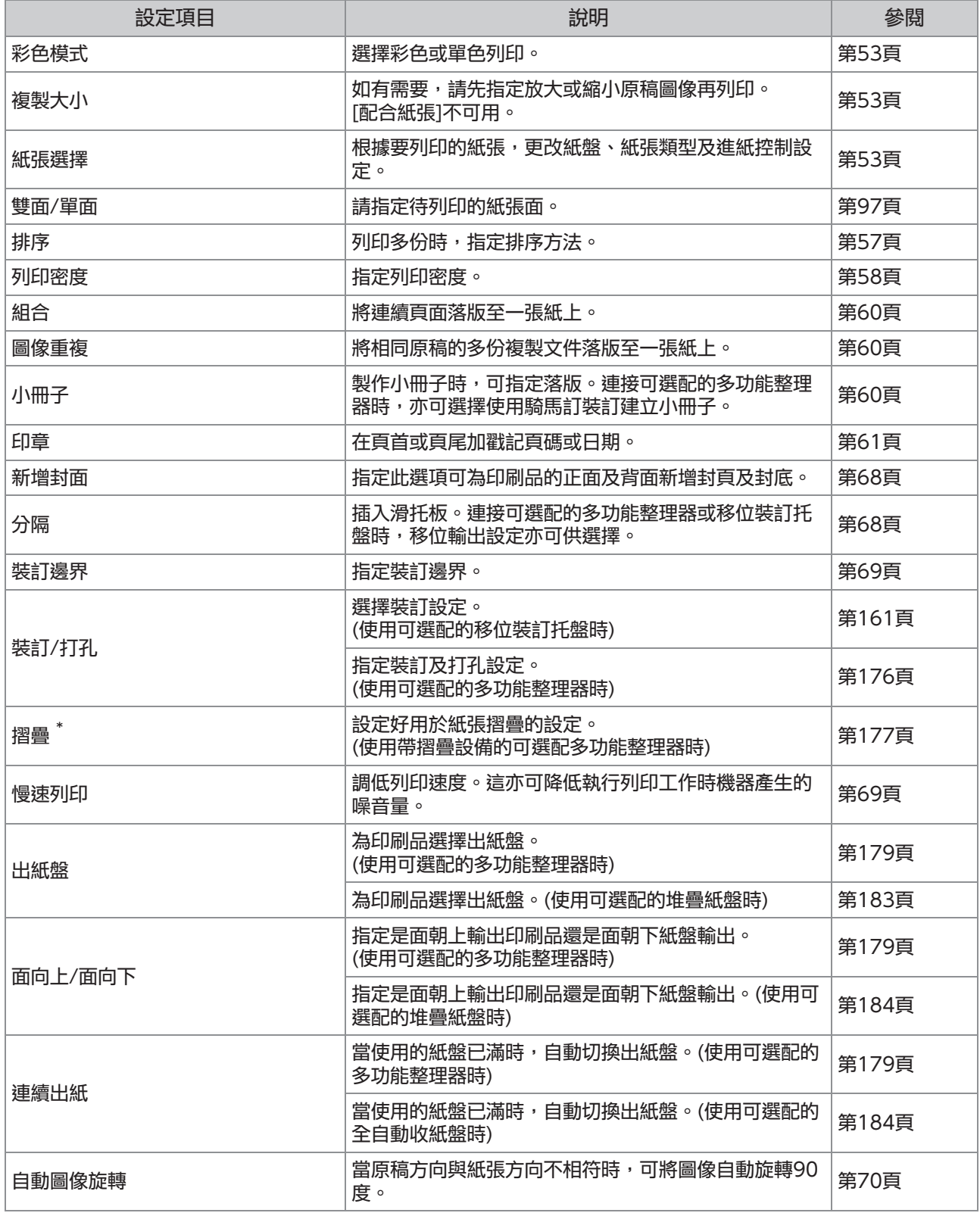

\* [摺疊]下的[Z摺疊混合尺寸]功能不可用。

# 字體清單

您可以使用的字體列示如下。

### PS字體

### ■ 歐洲字體

AlbertusMT AlbertusMT-Italic AlbertusMT-Light AntiqueOlive-Bold AntiqueOlive-Compact AntiqueOlive-Italic AntiqueOlive-Roman Apple-Chancery Arial-BoldItalicMT Arial-BoldMT Arial-ItalicMT ArialMT AvantGarde-Book AvantGarde-BookOblique AvantGarde-Demi AvantGarde-DemiOblique Bodoni Bodoni-Bold Bodoni-BoldItalic Bodoni-Italic Bodoni-Poster Bodoni-PosterCompressed Bookman-Demi Bookman-DemiItalic Bookman-Light Bookman-LightItalic Carta Chicago Clarendon Clarendon-Bold Clarendon-Light **CooperBlack** CooperBlack-Italic Copperplate-ThirtyThreeBC Copperplate-ThirtyTwoBC Coronet-Regular Courier Courier-Bold Courier-BoldOblique Courier-Oblique Eurostile Eurostile-Bold Eurostile-BoldExtendedTwo Eurostile-ExtendedTwo Geneva **GillSans** 

GillSans-Bold GillSans-BoldCondensed GillSans-BoldItalic GillSans-Condensed GillSans-ExtraBold GillSans-Italic GillSans-Light GillSans-LightItalic Goudy Goudy-Bold Goudy-BoldItalic Goudy-ExtraBold Goudy-Italic Helvetica Helvetica-Bold Helvetica-BoldOblique Helvetica-Condensed Helvetica-Condensed-Bold Helvetica-Condensed-BoldObl Helvetica-Condensed-Oblique Helvetica-Narrow Helvetica-Narrow-Bold Helvetica-Narrow-BoldOblique Helvetica-Narrow-Oblique Helvetica-Oblique HoeflerText-Black HoeflerText-BlackItalic HoeflerText-Italic HoeflerText-Ornaments HoeflerText-Regular JoannaMT JoannaMT-Bold JoannaMT-BoldItalic JoannaMT-Italic **LetterGothic** LetterGothic-Bold LetterGothic-BoldSlanted LetterGothic-Slanted LubalinGraph-Book LubalinGraph-BookOblique LubalinGraph-Demi LubalinGraph-DemiOblique Marigold **Monaco** MonaLisa-Recut NewCenturySchlbk-Bold NewCenturySchlbk-BoldItalic NewCenturySchlbk-Italic NewCenturySchlbk-Roman **NewYork** Optima Optima-Bold Optima-BoldItalic Optima-Italic Oxford Palatino-Bold Palatino-BoldItalic Palatino-Italic

Palatino-Roman StempelGaramond-Bold StempelGaramond-BoldItalic StempelGaramond-Italic StempelGaramond-Roman Symbol **Tekton** Times-Bold Times-BoldItalic Times-Italic Times-Roman TimesNewRomanPS-BoldItalicMT TimesNewRomanPS-BoldMT TimesNewRomanPS-ItalicMT TimesNewRomanPSMT Univers Univers-Bold Univers-BoldExt Univers-BoldExtObl Univers-BoldOblique Univers-Condensed Univers-CondensedBold Univers-CondensedBoldOblique Univers-CondensedOblique Univers-Extended Univers-ExtendedObl Univers-Light Univers-LightOblique Univers-Oblique **Wingdings** ZapfChancery-MediumItalic **ZapfDingbats** 

### ■ 日文字體

IPA Mincho IPA Gothic

### ■ PCL字體

Albertus Extra Bold Albertus Medium Antique Olive Antique Olive Bold Antique Olive Italic Arial Arial Bold Arial Bold Italic Arial Italic AvantGarde-Book AvantGarde-BookOblique AvantGarde-Demi AvantGarde-DemiOblique Bookman-Demi Bookman-DemiItalic Bookman-Light Bookman-LightItalic

Calibri Calibri Bold Calibri Bold Italic Calibri Italic Cambria Cambria Bold Cambria Bold Italic Cambria Italic CG Omega CG Omega Bold CG Omega Bold Italic CG Omega Italic CG Times CG Times Bold CG Times Bold Italic CG Times Italic Clarendon Condensed Bold Coronet Courier **CourierPS** Courier Bold Courier Bold Italic Courier Italic CourierPS-Bold CourierPS-BoldOblique CourierPS-Oblique Garamond Antiqua Garamond Halbfett Garamond Kursiv Garamond Kursiv Halbfett Helvetica Helvetica-Bold Helvetica-BoldOblique Helvetica-Narrow Helvetica-Narrow-Bold Helvetica-Narrow-BoldOblique Helvetica-Narrow-Oblique Helvetica-Oblique Letter Gothic Letter Gothic Bold Letter Gothic Italic Marigold NewCenturySchlbk-Bold NewCenturySchlbk-BoldItalic NewCenturySchlbk-Italic NewCenturySchlbk-Roman Palatino-Bold Palatino-BoldItalic Palatino-Italic Palatino-Roman Symbol Symbol IPS Times New Roman Times New Roman Bold Times New Roman Bold Italic Times New Roman Italic Times-Bold Times-BoldItalic

Times-Italic Times-Roman Univers Bold Univers Bold Italic Univers Condensed Bold Univers Condensed Bold Italic Univers Condensed Medium Univers Condensed Medium Italic Univers Medium Univers Medium Italic Wingdings ZapfChancery-MediumItalic ZapfDingbats

# 從平板電腦或智能手機列印

您可以使用 RISO PRINT-S 應用程式直接列印儲存 在平板電腦或智能手機等行動裝置上的 PDF 文件 和照片/圖像數據。

此外,您還可設定好每個設定,例如雙面列印、落 版、打孔和裝訂。

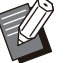

•當安裝PostScript設定套件時,其可供使用。

- 確認事先連接了無線區域網路(Wi-Fi)。欲知如 何連接或設定無線區域網路(Wi-Fi)的更多詳細 資料,請參閱無線區域網路的操作手冊。
- 可用功能視乎印表機或所連接的可選配設備而 異。
- 有關如何配置 RISO PRINT-S 設定的更多資 訊,請參閱 RISO PRINT-S 的協助指引。

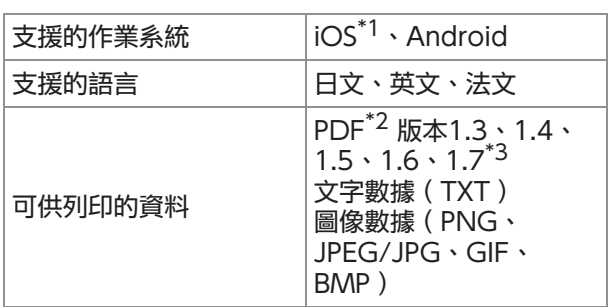

- \*1 不支援從iBooks列印。
- \*2 不支援加密的PDF。
- \*3 擴充功能不可用。

### 安裝應用程式

從App Store或Google Play安裝RISO PRINT-S。

 $\vdots$ 

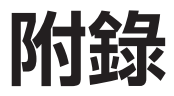

本章節介紹如何更換墨盒,並包括有關機器規格、消耗品和索引的資訊。

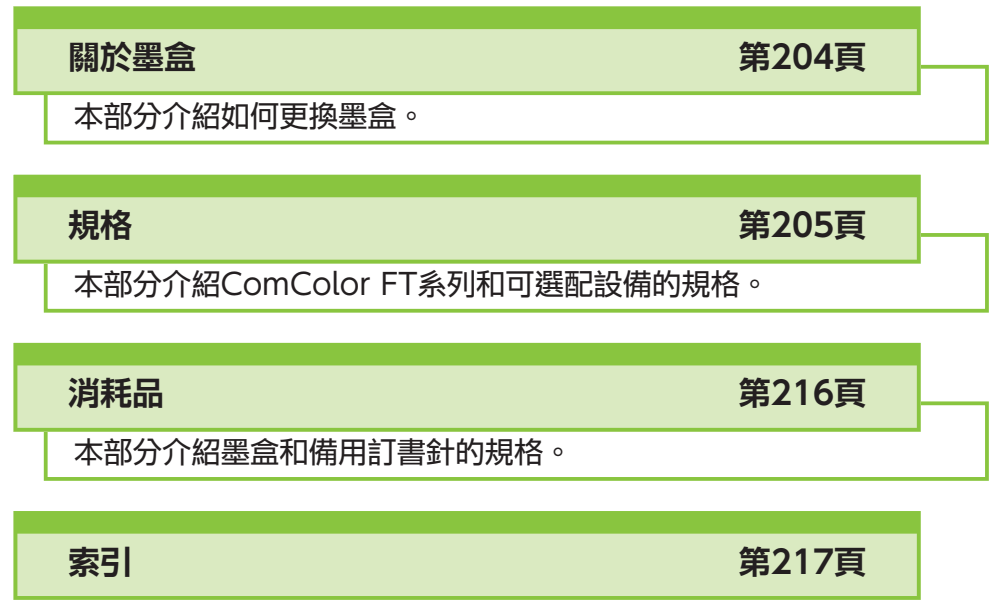

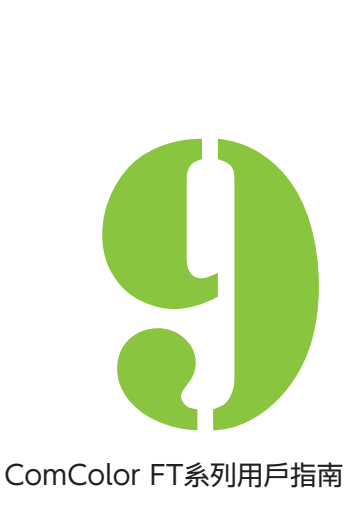

<span id="page-205-0"></span>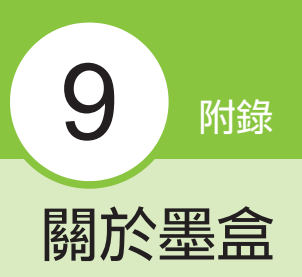

# 墨盒的更換

墨水耗盡時,顯示墨水更換訊息且列印停止。如果 顯示該訊息,即使只需要更換一種色彩,仍將無法 列印。更換所示色彩的墨盒。

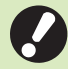

•顯示墨水更換訊息之前,請勿移除墨盒。

•當剩餘的墨水量較低時,觸控面板畫面上的剩 餘墨水指示器閃爍。準備閃爍色彩的新墨盒。

打開前蓋。 1

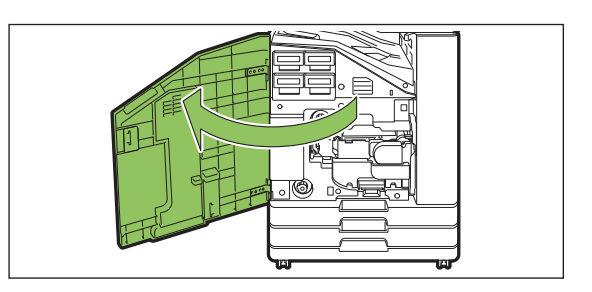

 $2\,$  移除指示耗盡的墨盒。

確認墨盒的色彩。

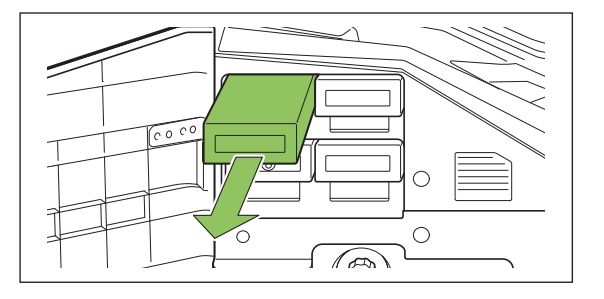

3 移除新墨盒蓋。<br>3 **www.traction** 

將移除的墨盒蓋放置在舊墨盒上。

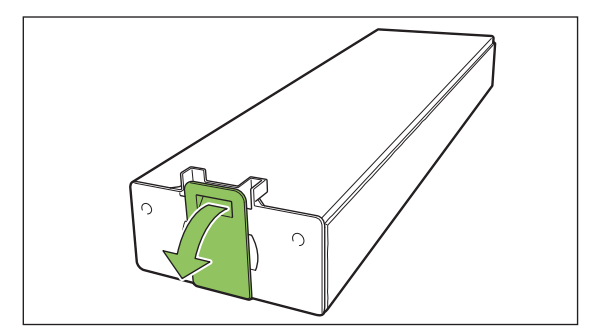

# $4$  插入新墨盒。

放置墨盒,▼標記朝上,並完全插入到位。

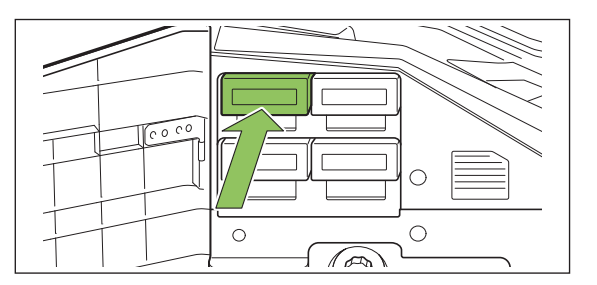

# $5$ 關閉前蓋。

.........

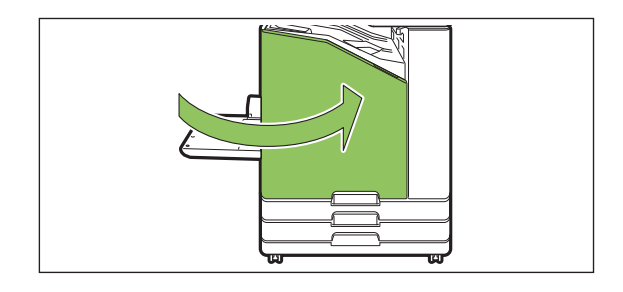

### <span id="page-206-0"></span>ComColor FT5430/FT5430R/FT5230/FT5230R/FT2430和ComColor ■ black FT1430/ FT1430R規格

基本功能及列印功能

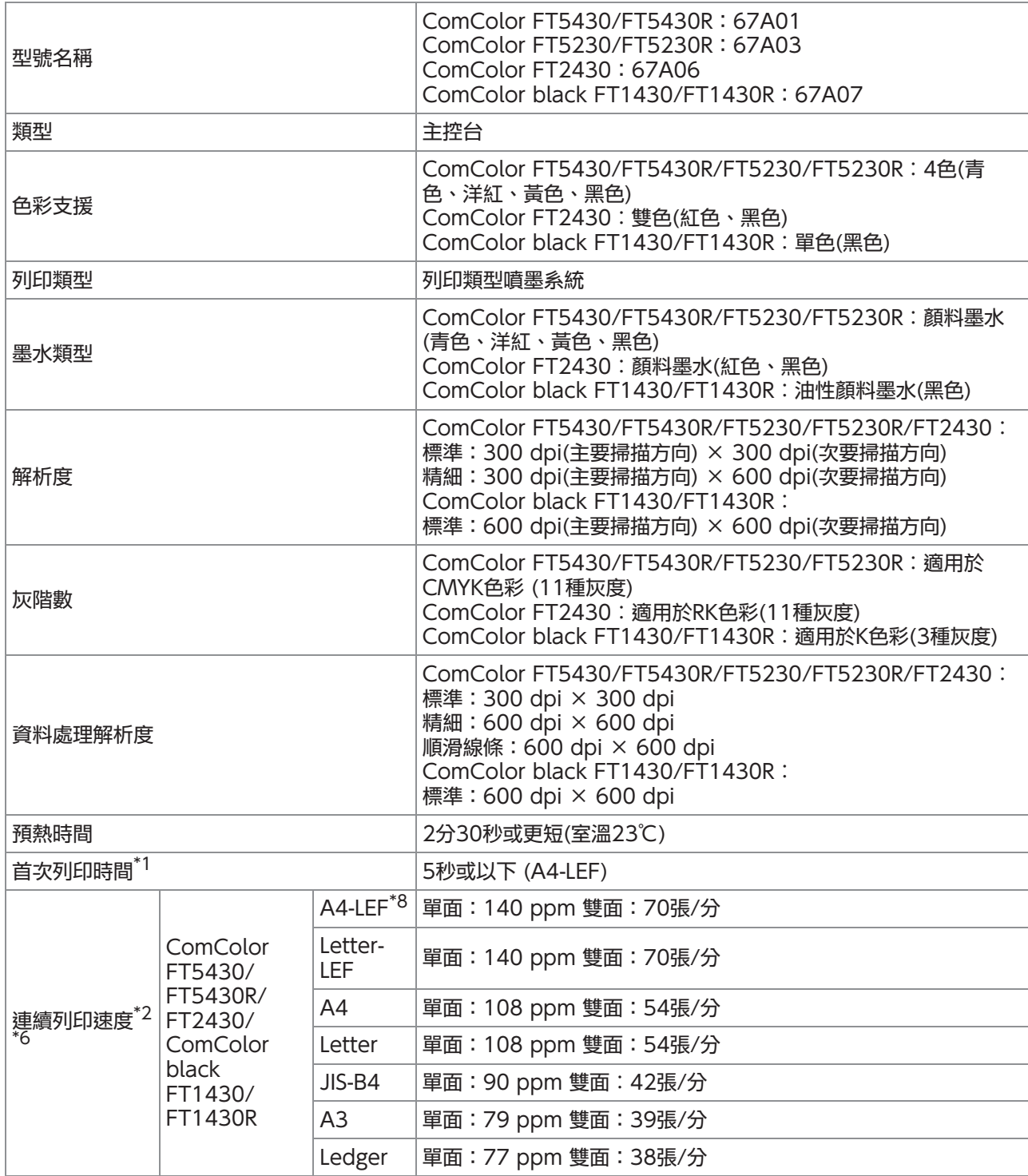

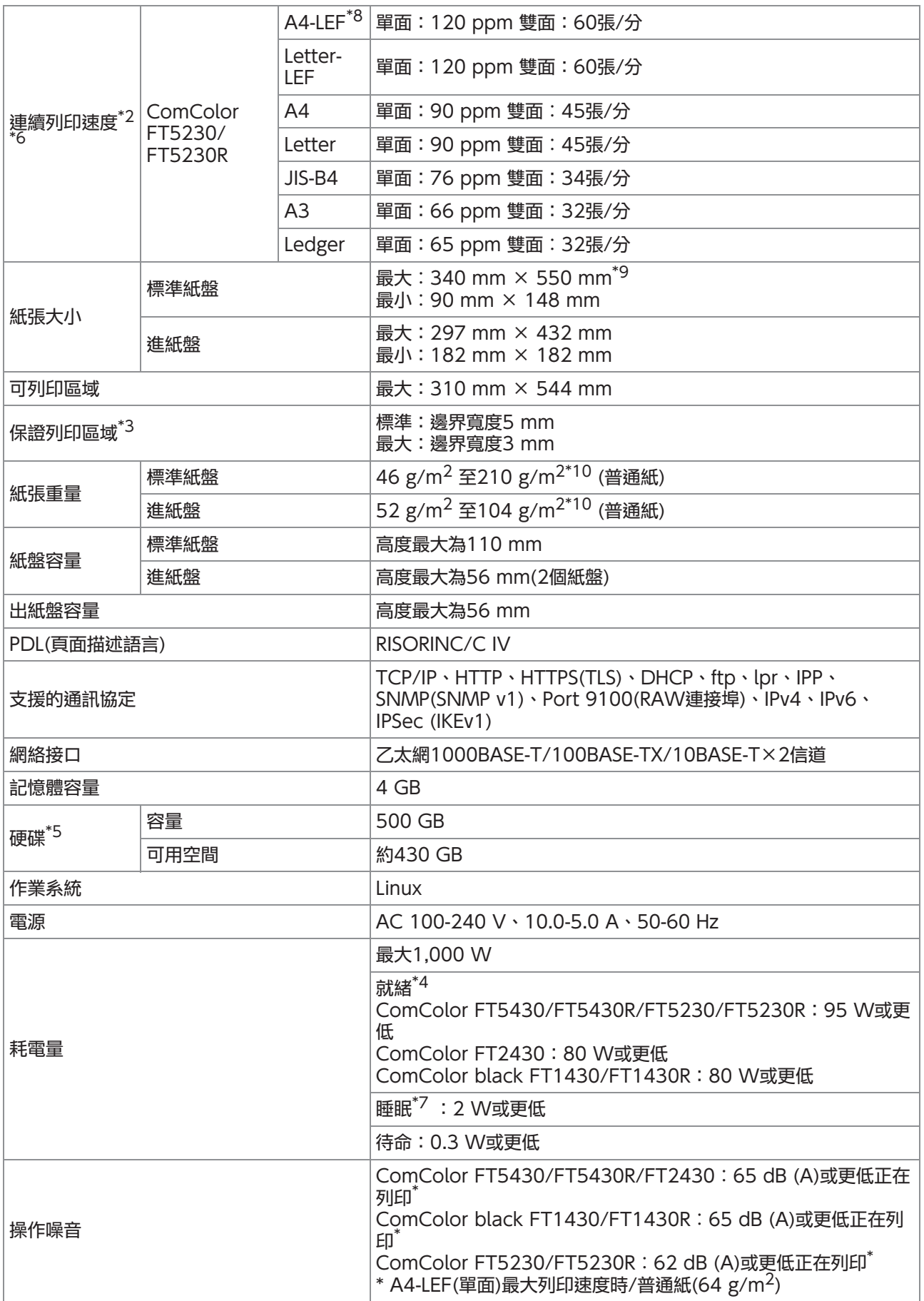

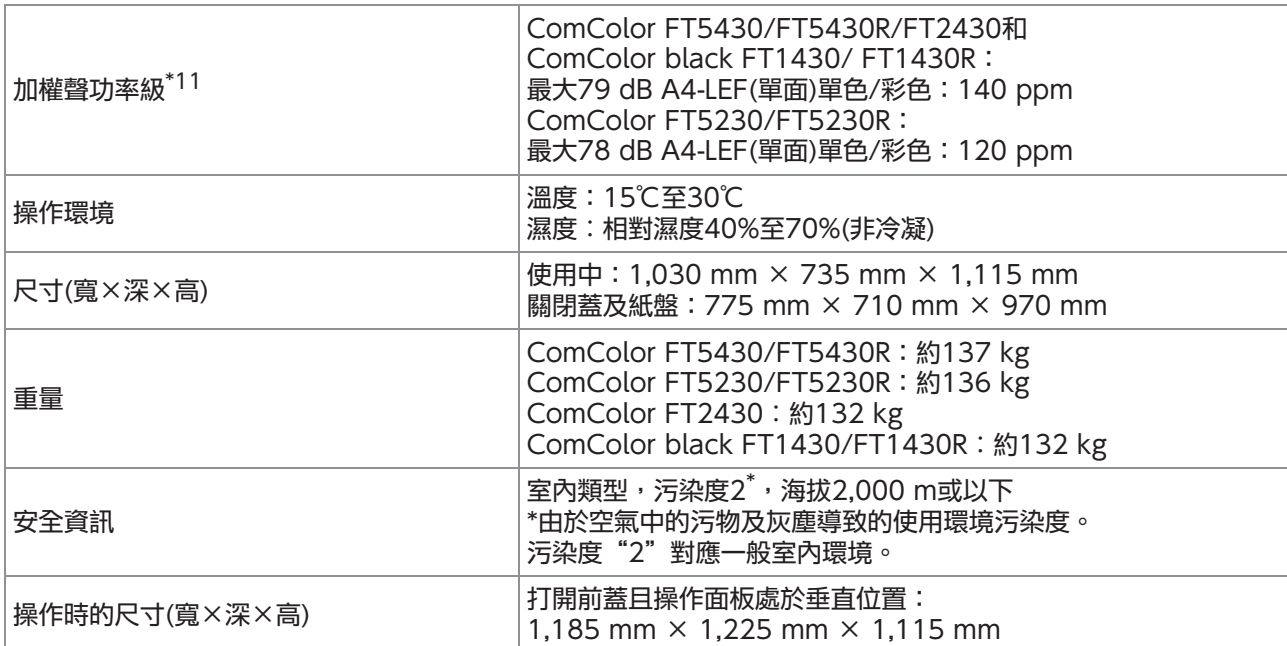

\*1 上個列印工作後10分鐘內

- \*2 使用普通紙及環保紙 $(85 \text{ g/m}^2)$ 和標準密度設定時 使用的圖表:列印測量圖樣[色彩測量樣本2(JEITA標準圖樣J6)]
- \*3 列印圖像時的保證區域是指紙張邊界5 mm內的區域。 列印信封時邊界為10 mm。
- \*4 沒有列印及溫度調整操作
- \*5 1 GB為十億位元組。
- \*6 連續列印速度視連接的可選配輸出設備而異。 移位裝訂托盤:
	- 無移位:
	- 140張/分(A4-LEF單面)(ComColor FT5430/FT5430R/FT2430)
	- 140張/分(A4-LEF單面)(ComColor black FT1430/FT1430R)
	- 120張/分(A4-LEF單面)(ComColor FT5230/FT5230R)
	- 移位輸出︰
	- 115張/分(A4-LEF單面)(ComColor FT5430/FT5430R/FT2430)
	- 115張/分(A4-LEF單面)(ComColor black FT1430/FT1430R)
- 105張/分(A4-LEF單面)(ComColor FT5230/FT5230R)
- \*7 當[電源消耗(睡眠)]設定為[低]時。
- \*8 LEF表示長邊緣進紙。
- \*9 使用雙面列印時︰340 mm × 460 mm
- \*10 若厚紙張重量大於104 g/m $^2$ ,則無法保證雙面列印。
- \*11 使用普通紙時(64 g/m<sup>2</sup>)
	- 列印過程中RAL-UZ205發出的噪音

### ■ ComColor FT5231/FT5231R規格

#### 基本功能及列印功能

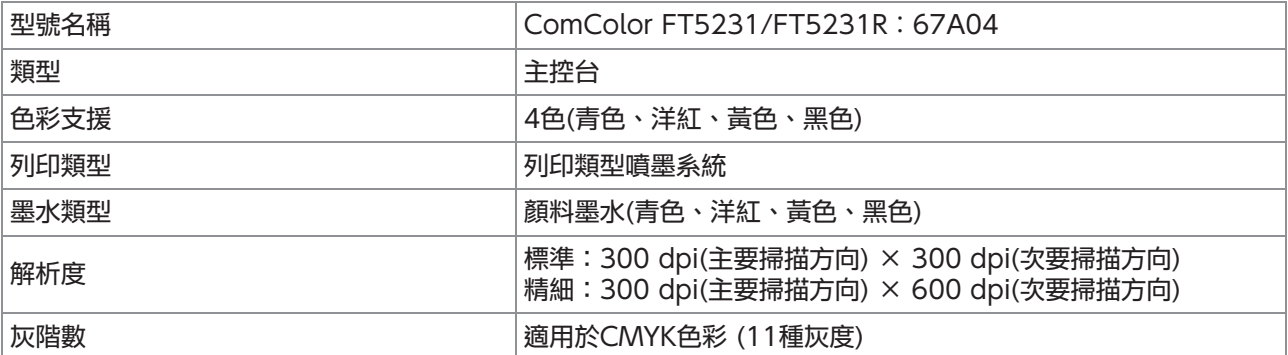

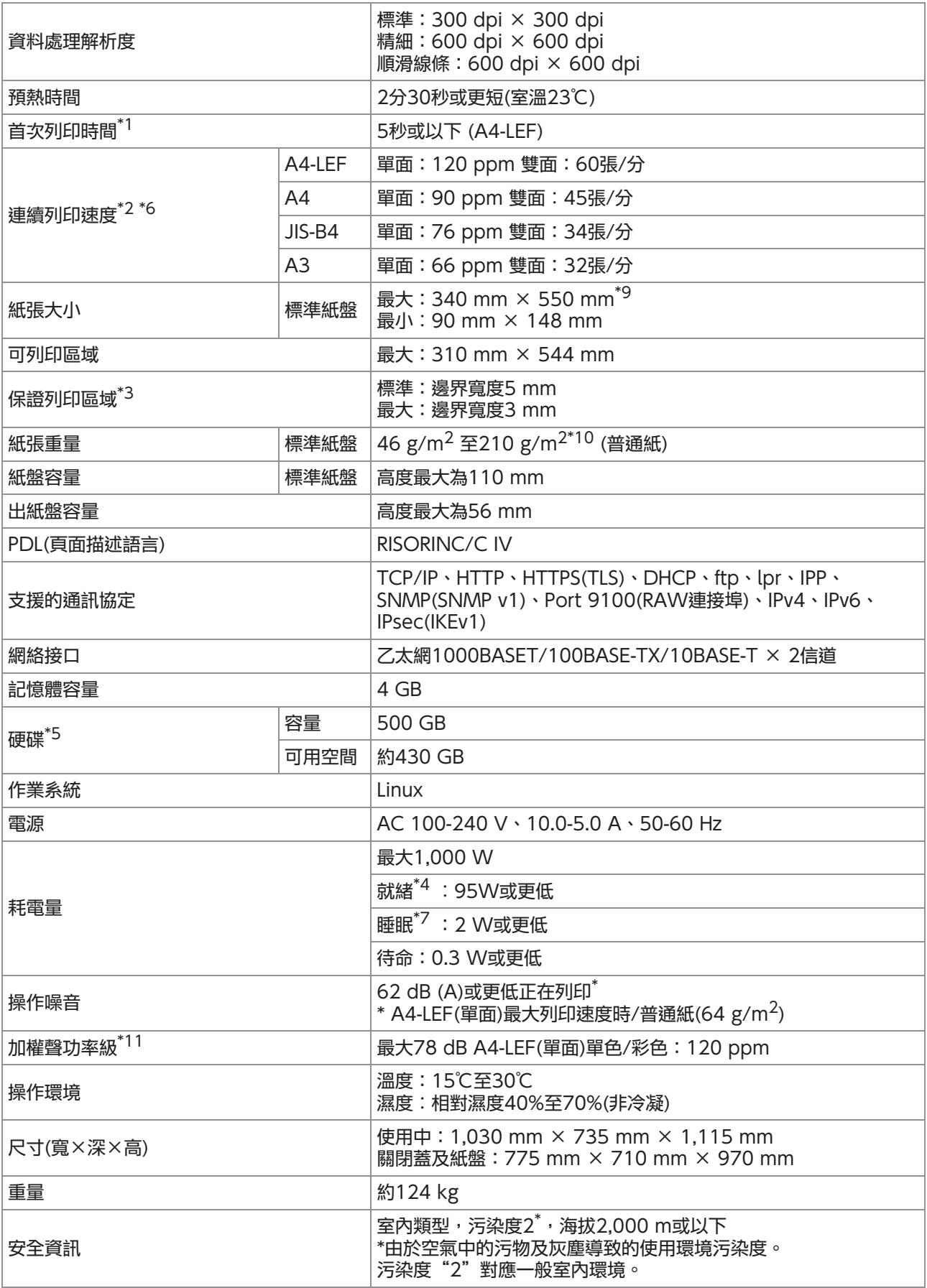

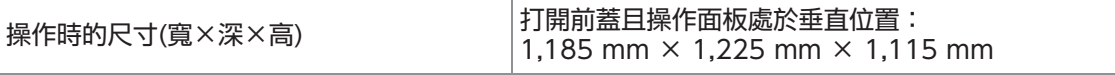

- \*1 上個列印工作後10分鐘內
- \*2 使用普通紙及環保紙(85 g/m<sup>2</sup>)和標準密度設定時 使用的圖表:列印測量圖樣[色彩測量樣本2(JEITA標準圖樣J6)] \*3 列印圖像時的保證區域是指紙張邊界5 mm內的區域。
- 列印信封時邊界為10 mm。
- \*4 沒有列印及溫度調整操作
- \*5 1 GB為十億位元組。
- \*6 連續列印速度視連接的可選配輸出設備而異。 移位裝訂托盤: 無移位:120張/分(A4-LEF單面) 移位輸出:105張/分(A4-LEF單面)
- \*7 當[電源消耗(睡眠)]設定為[低]時。
- \*8 LEF表示長邊緣進紙。
- \*9 使用雙面列印時︰340 mm × 460 mm
- \*10 若厚紙張重量大於104 g/m<sup>2</sup>,則無法保證雙面列印。
- \*11 使用普通紙時(64 g/m<sup>2</sup>) 列印過程中RAL-UZ205發出的噪音

# ■ ComColor FT5000/FT5000R規格

基本功能及列印功能

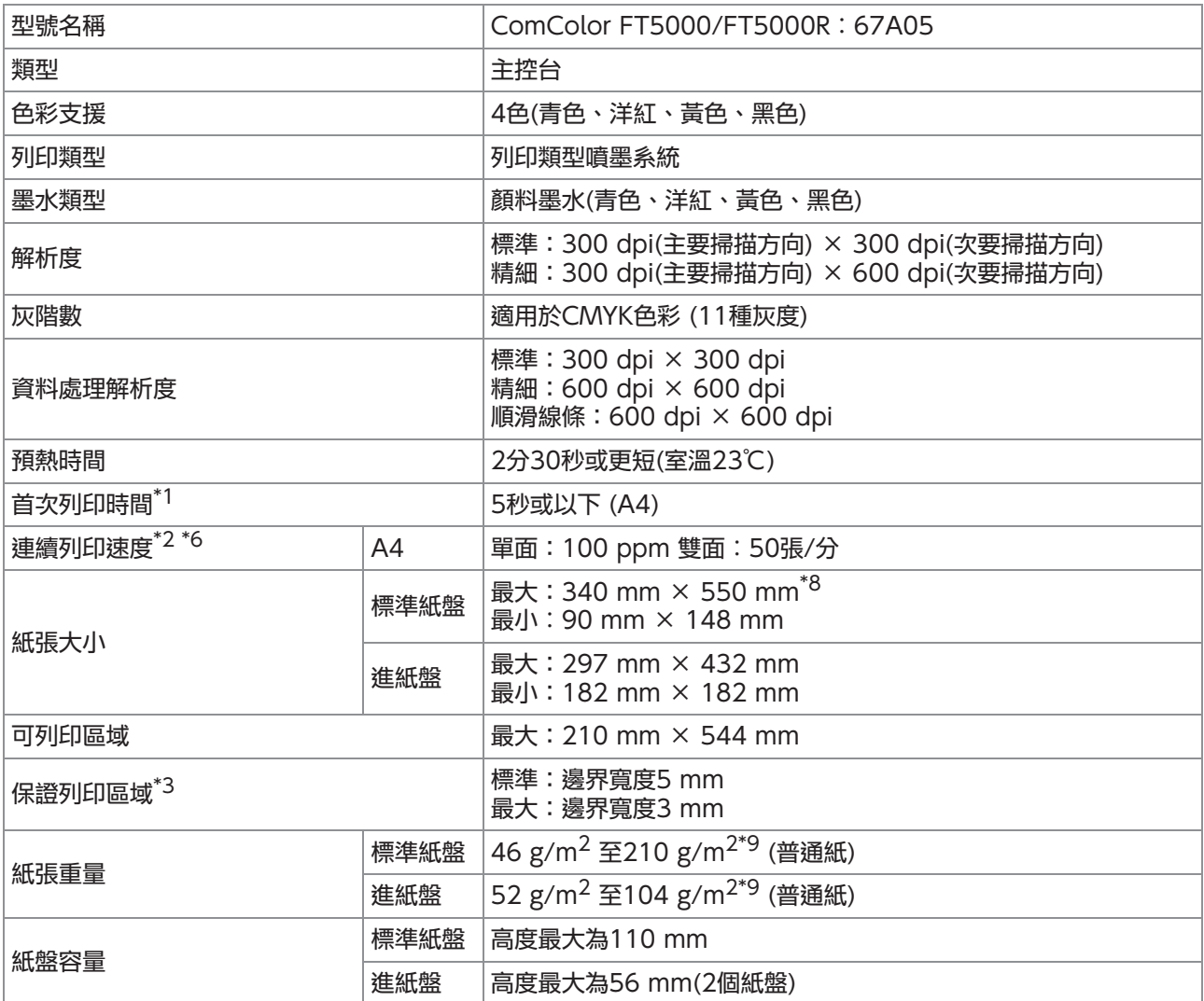

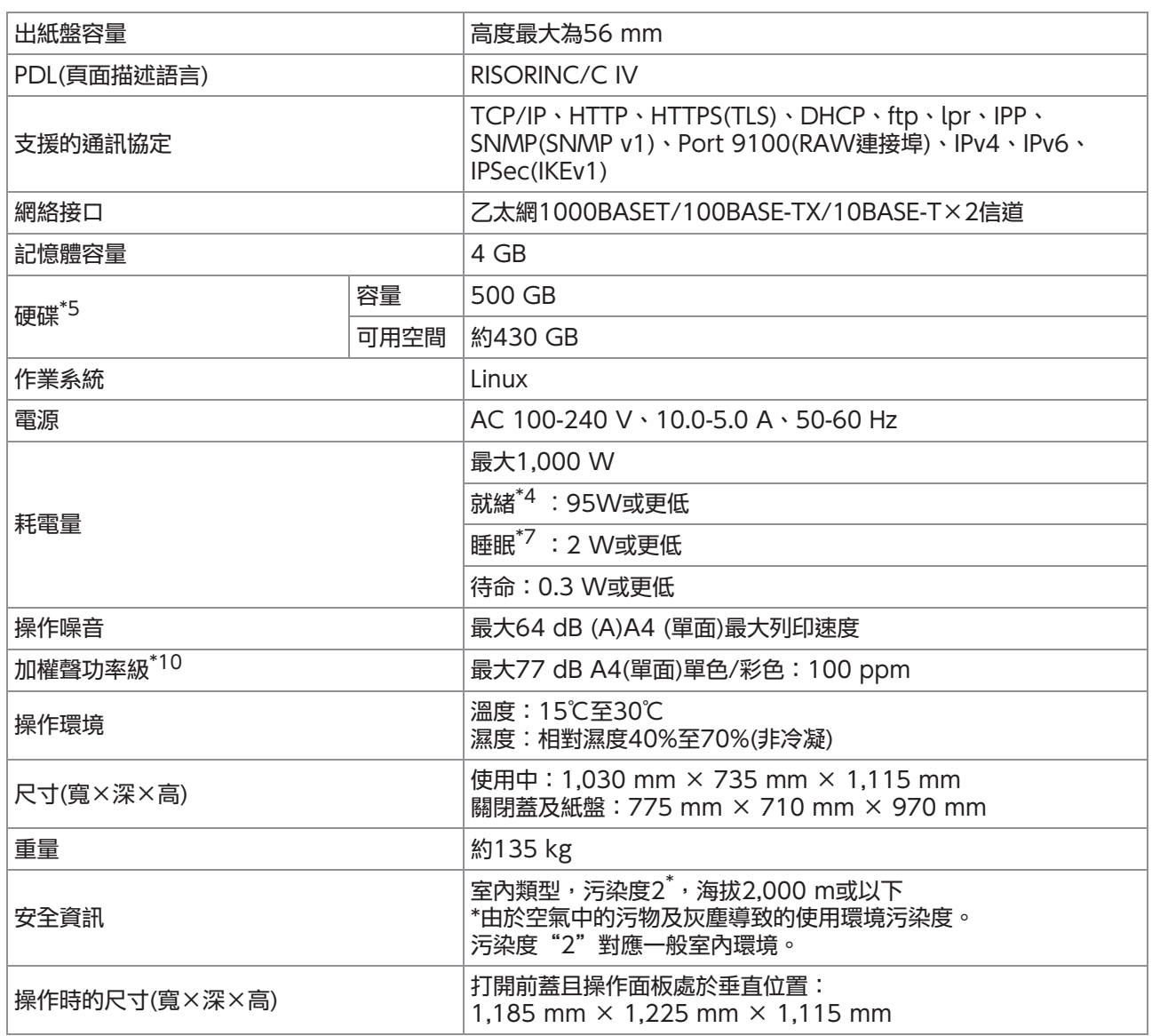

\*1 上個列印工作後10分鐘內

\*2 使用普通紙及環保紙 $(85 \text{ g/m}^2)$ 和標準密度設定時 使用的圖表:列印測量圖樣[色彩測量樣本2(JEITA標準圖樣J6)] \*3 列印圖像時的保證區域是指紙張邊界5 mm內的區域。

列印信封時邊界為10 mm。 \*4 沒有列印及溫度調整操作

- 
- \*5 1 GB為十億位元組。
- \*6 連續列印速度視連接的可選配輸出設備而異。 移位裝訂托盤: 無移位:100張/分(A4單面) 移位輸出:82張/分(A4單面)
- \*7 當[電源消耗(睡眠)]設定為[低]時。
- \*8 使用雙面列印時︰340 mm × 460 mm
- \*9 若厚紙張重量大於104 g/m<sup>2</sup>,則無法保證雙面列印。
- \*10 使用普通紙時(64 g/m<sup>2</sup>) 列印過程中RAL-UZ205發出的噪音

### 複製功能及掃描功能

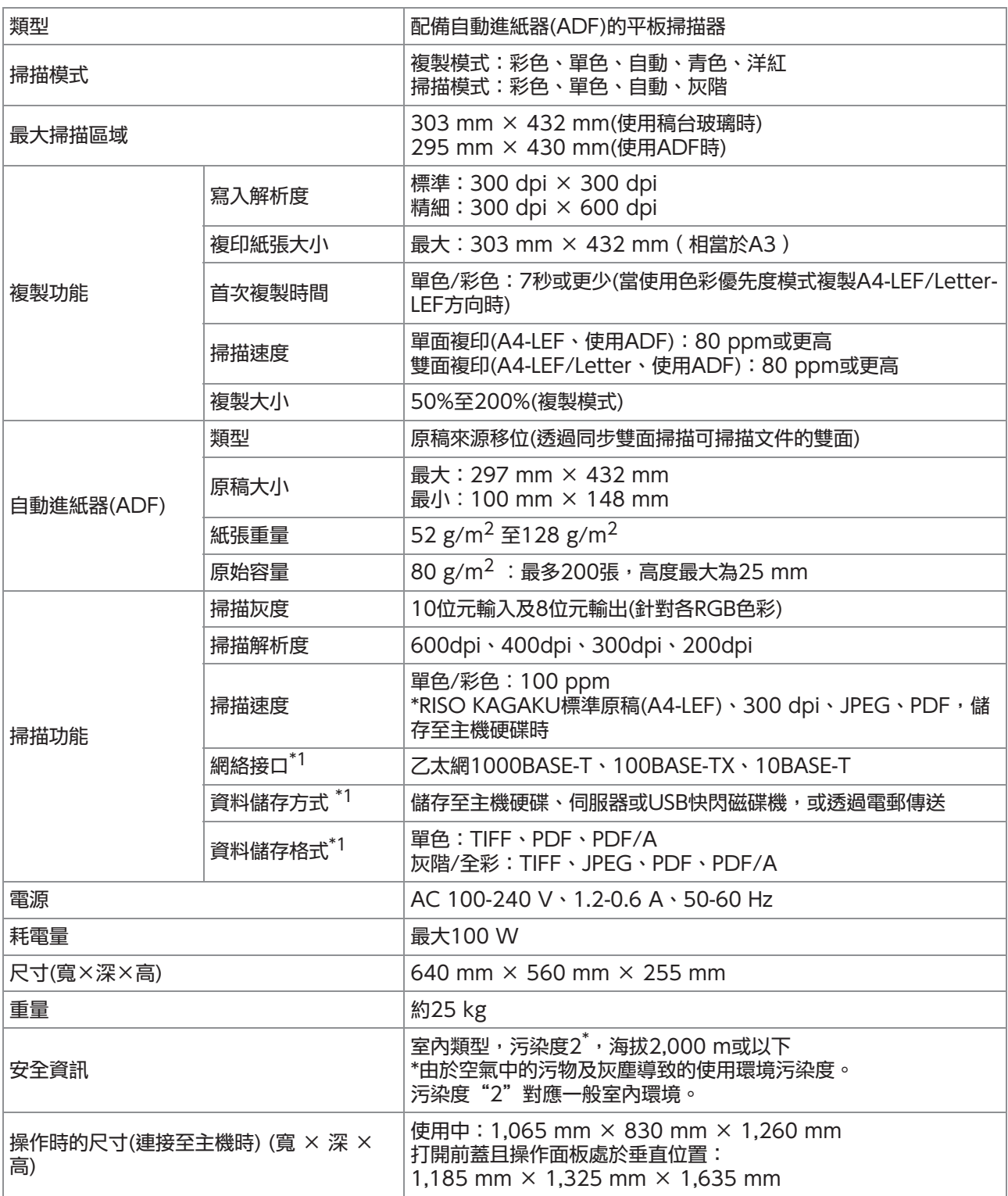

\*1 透過互聯網主機控制器

# ■ 移位装訂托盤F10(可選配)

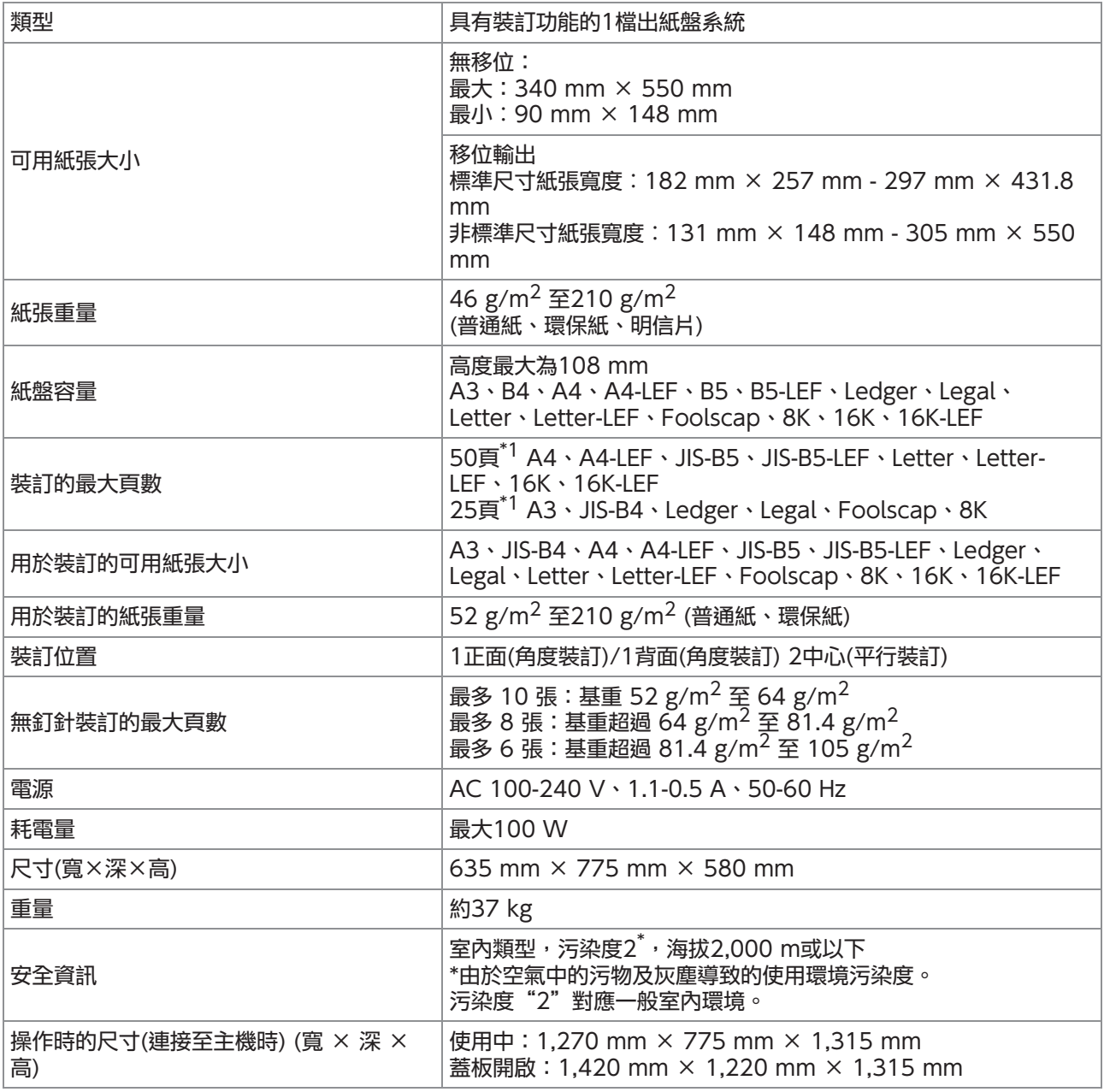

\*1 使用普通紙及環保紙時 $(85 \text{ g/m}^2)$ 

# ■ 多功能整理器FG20(可選配)

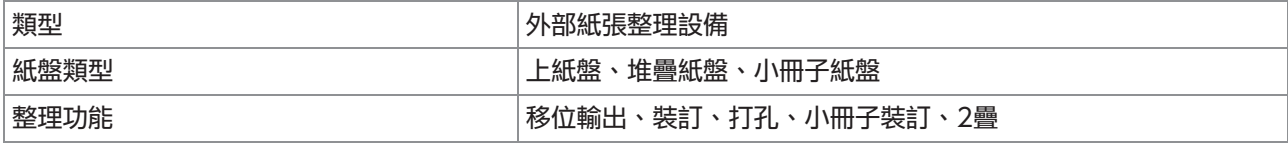

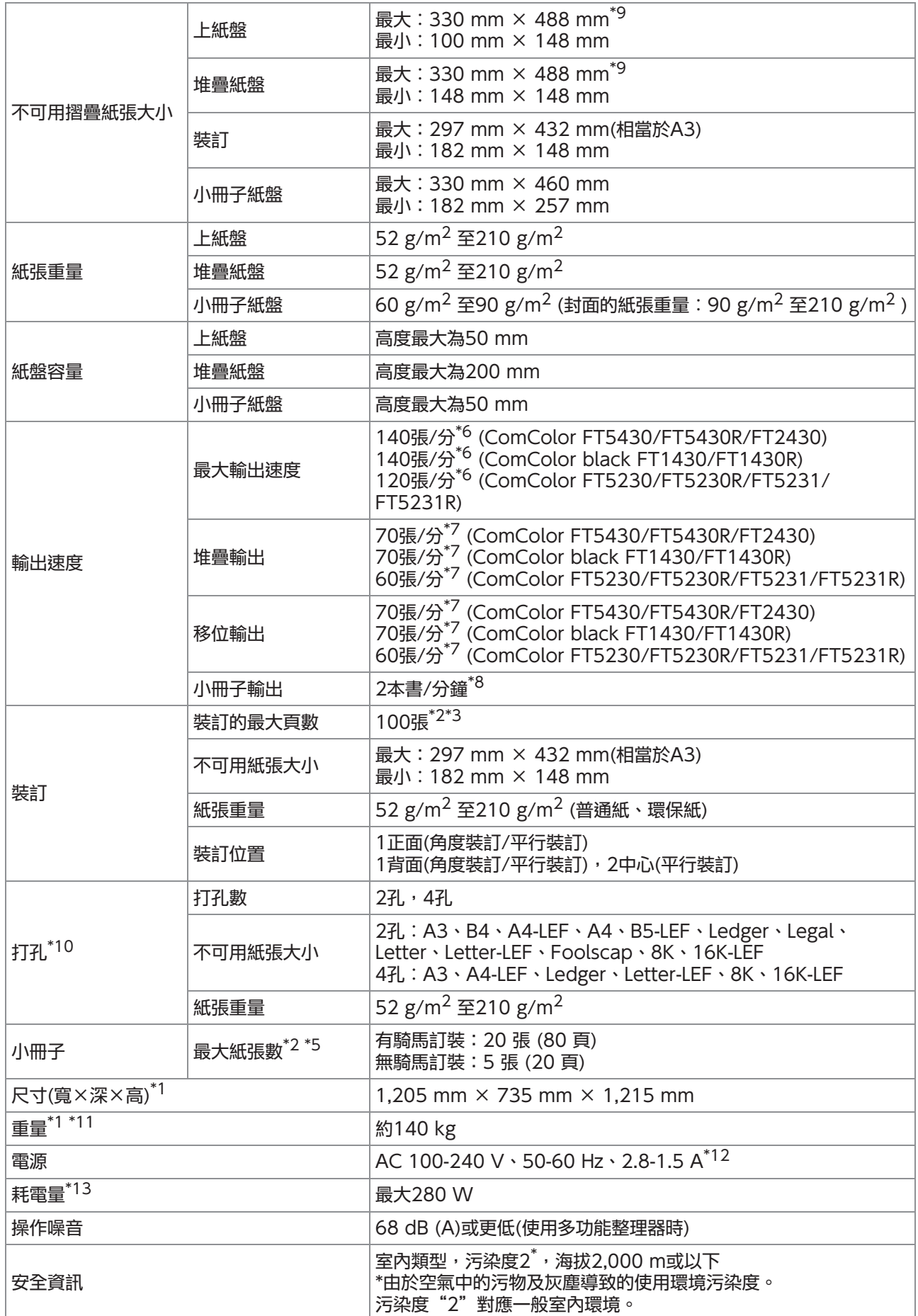

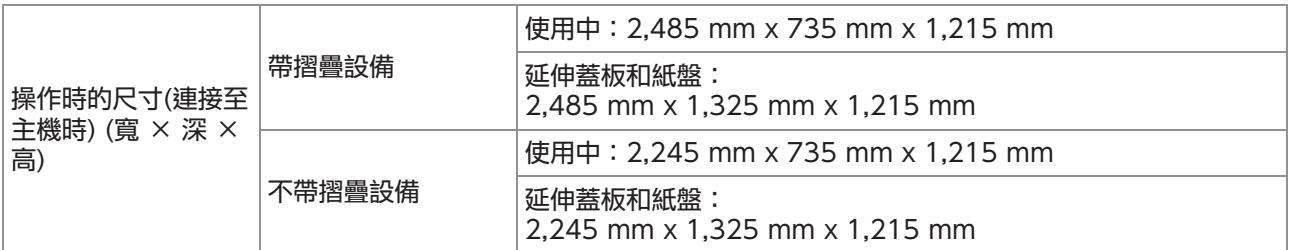

\*1 包含傳輸設備。

\*2 使用普通紙及環保紙 $(85 \text{ g/m}^2)$ 

\*3 65張紙的紙張大小超過A4/Letter或紙張寬度和長度均超過216 mm

\*4 背面角度裝訂僅適用於A4-LEF和A3。

\*5 包括新增的蓋板。

\*6 A4-LEF單面

\*7 A4-LEF雙面,一份10頁的文件

\*8 A4-SEF, 一份60頁的文件(15張)

\*9 紙張經過印表機的雙向傳輸路徑時,最大紙張長度為460 mm。

\*10 若要使用打孔功能,需要可選配的打孔設備。

\*11 不包括打孔設備。

\*12 3.5-1.9A連接至折頁設備時(折頁設備︰0.7-0.4A)

\*13 350 W連接至折頁設備時(折頁設備︰70W)

### ■ 摺疊設備FG20(適用於多功能整理器FG20的可選配設備)

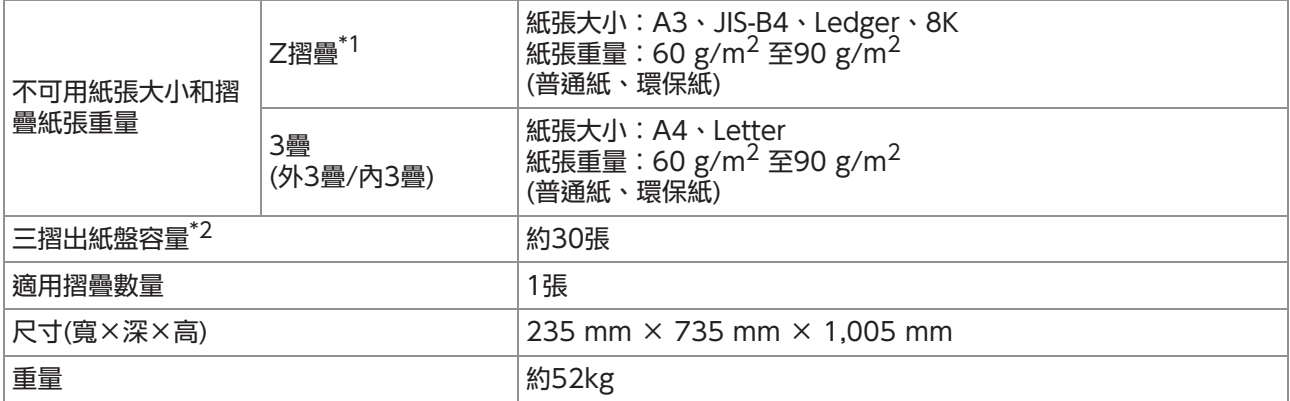

\*1 當印刷品輸出至堆疊紙盤時,頁面最大高度根據紙張大小而不同。(A3紙張︰80頁,JIS-B4紙張︰60頁)

 $*$ 2 使用普通紙及環保紙 $(85 \text{ g/m}^2)$
#### ■ 其他進紙盤設備FG20(可選配)

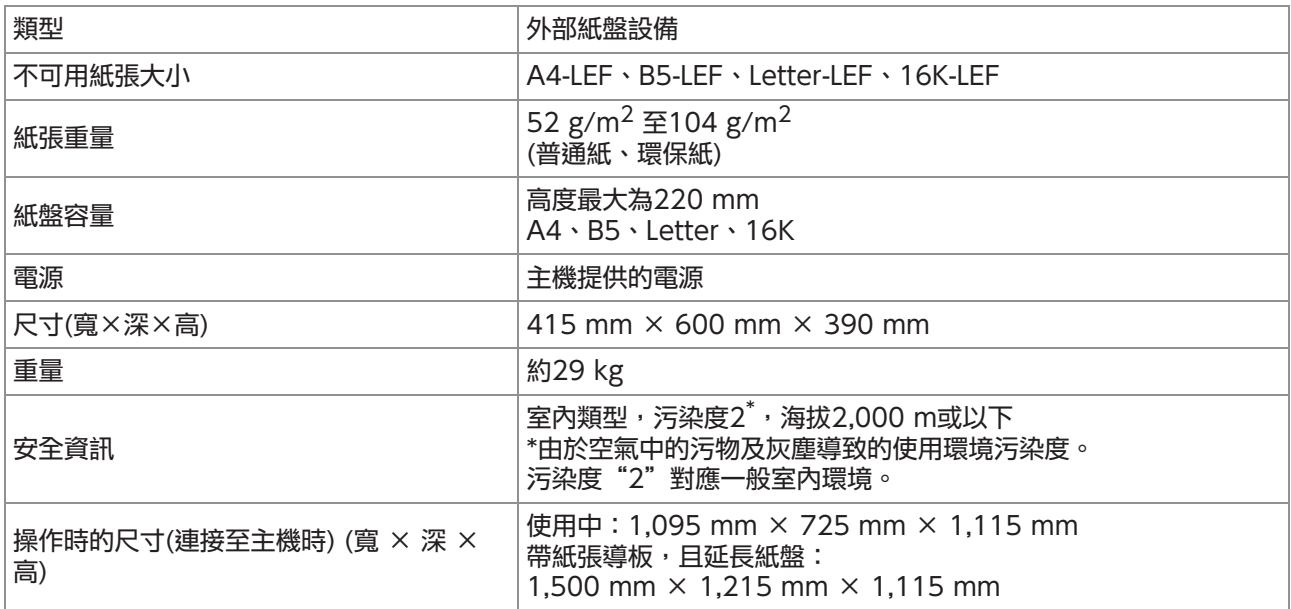

\*1 使用噴墨紙時 $(85 \text{ g/m}^2)$ 

#### ■ PS Kit FG10 (可選配)

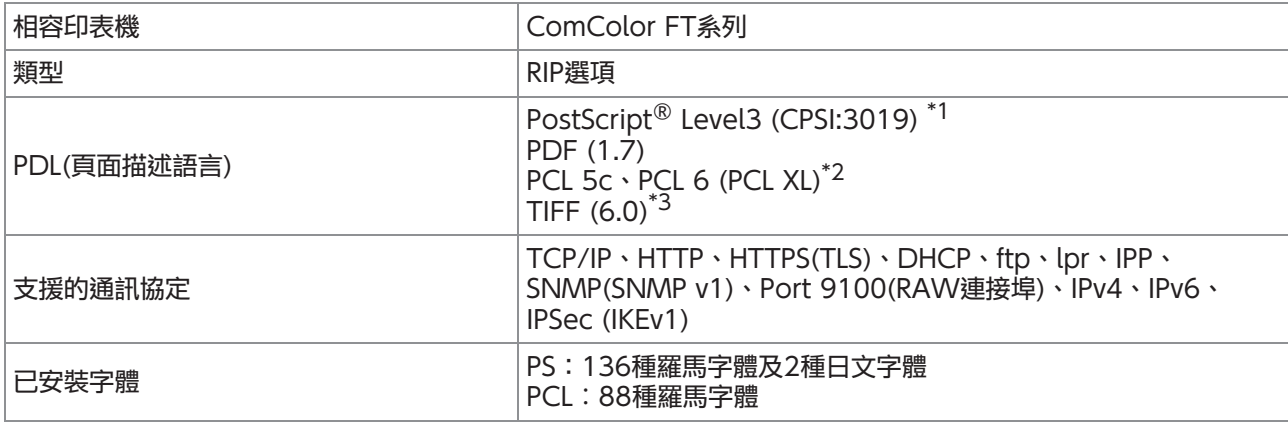

\*1 Genuine Adobe引擎

\*2 RISO不會提供任何PCL印表機驅動程式。對於PCL輸出,可用功能與透過PS印表機驅動程式列印的可用功能不同。如需PCL輸出不 Riss),普及以任行,SEA-及機驅動任我,当於<br>- 可使用的功能,請透過PS印表機驅動程式列印。

\*3 對於TIFF輸出,可用功能與透過PS印表機驅動程式列印的可用功能不同。

**9**

<span id="page-217-0"></span>消耗品

#### 建議您使用下列消耗品。 消耗品規格及類型可能會變更,恕不另行通知。 欲知價格資訊,請聯絡經銷商或授權服務代表。

# <span id="page-217-1"></span>墨盒

#### 支援的墨盒視乎您所使用的型號而異。

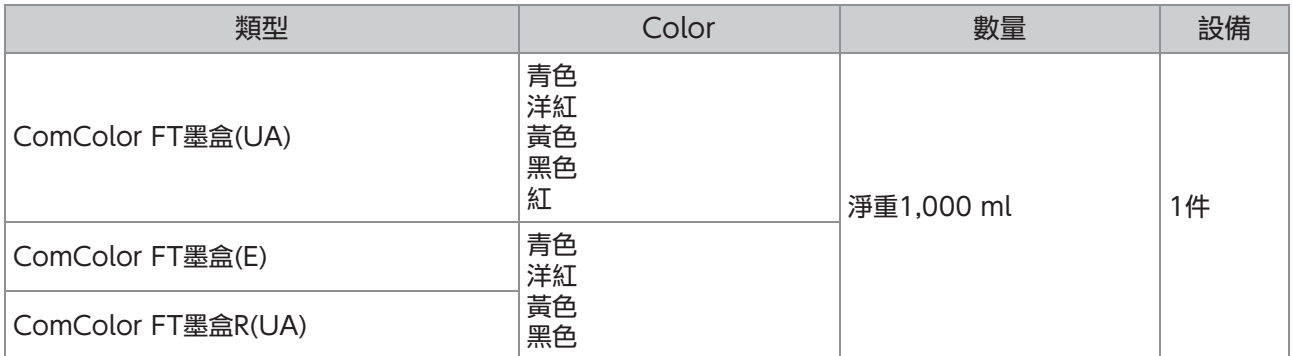

請於生產之日起約24個月內使用(室溫下存放)。 欲取得最佳列印品質,我們建議您購買墨盒後盡快使用。 您可以在墨盒上找到生產日期。

#### 數字

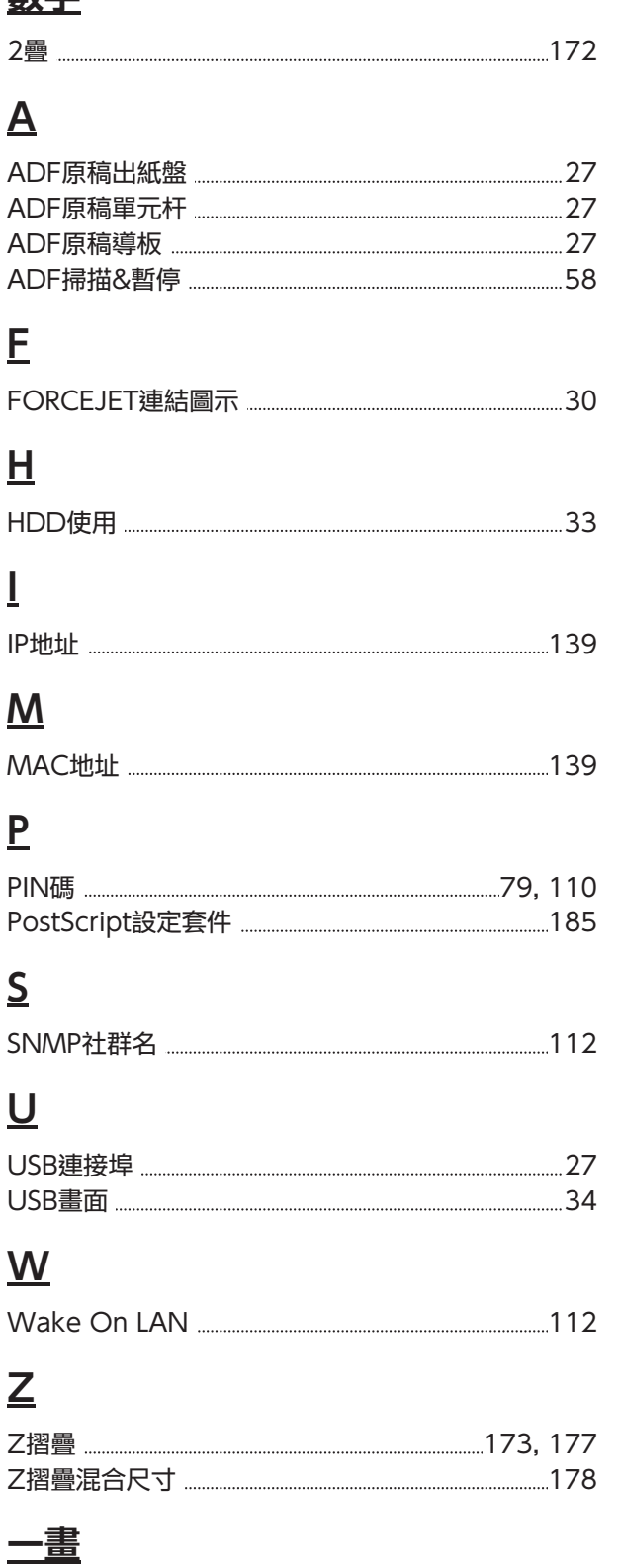

乙太網絡屏蔽電纜 [18](#page-19-0)

## 三畫

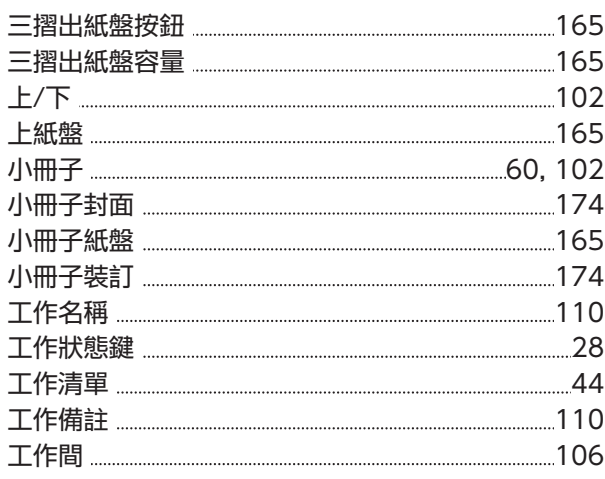

### 四畫

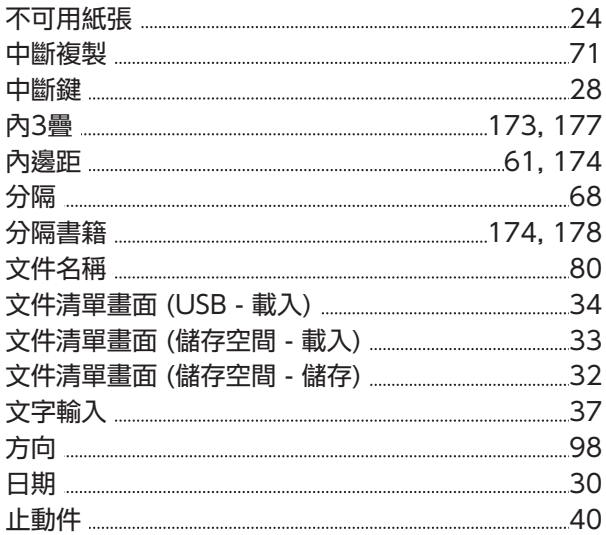

### 五畫

...........

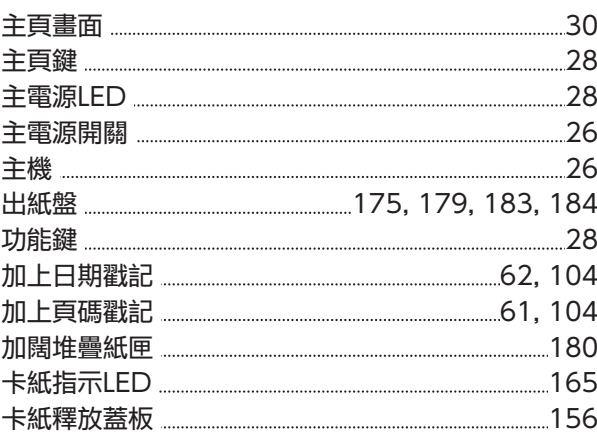

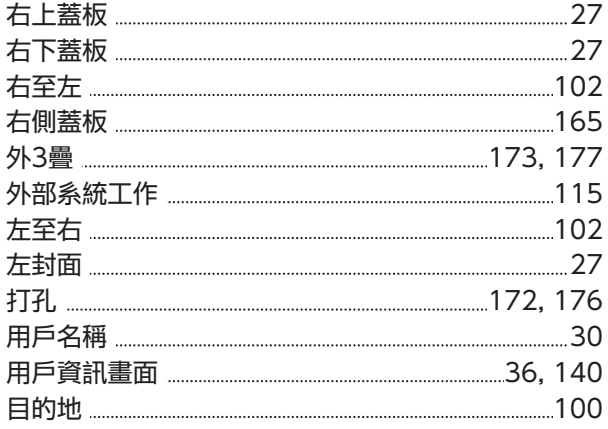

## 六畫

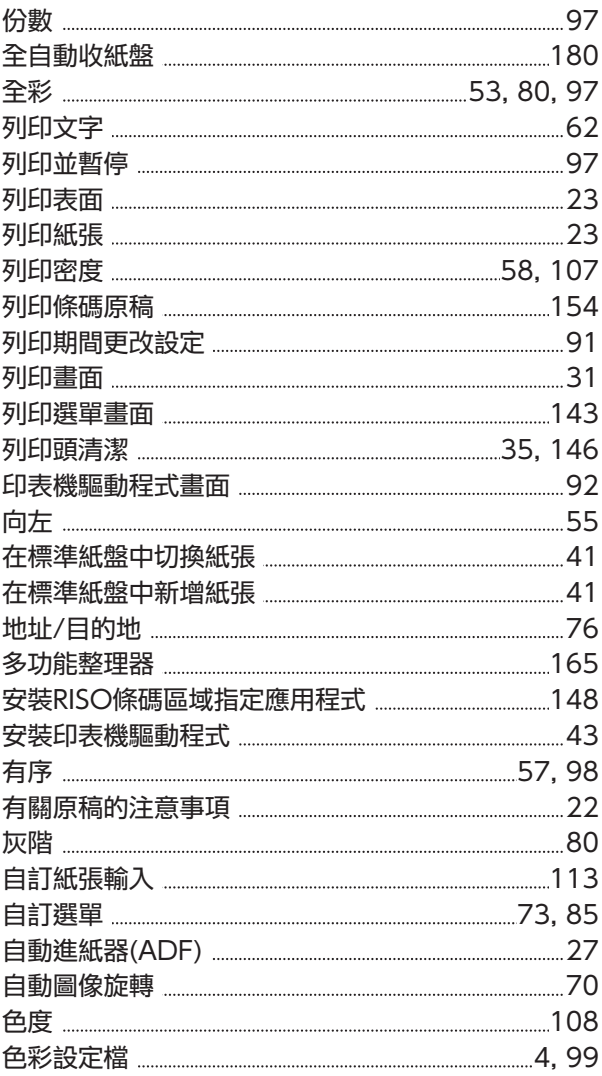

# 七畫

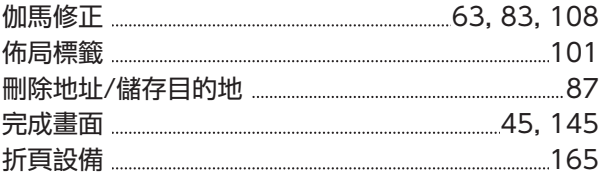

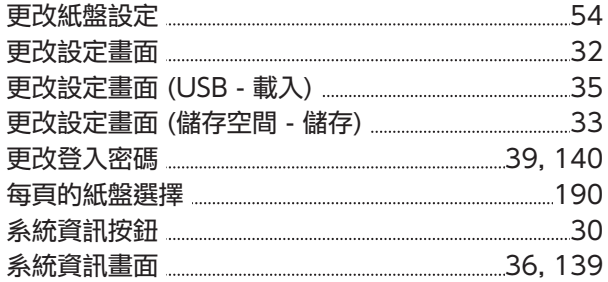

# 八畫

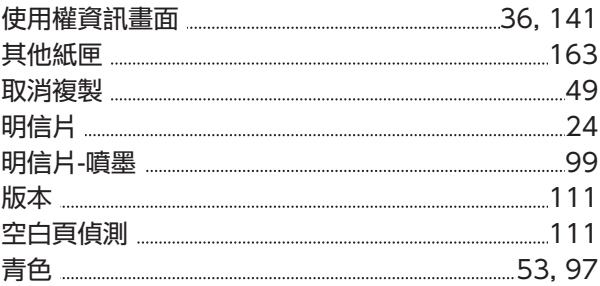

# 九畫

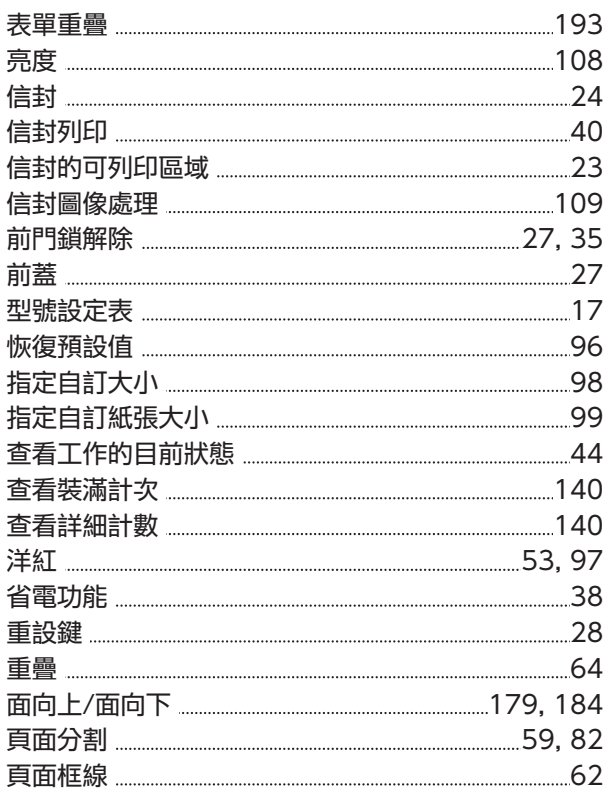

### 十畫

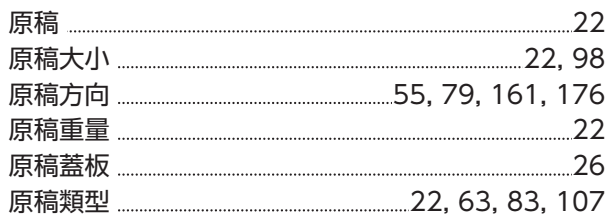

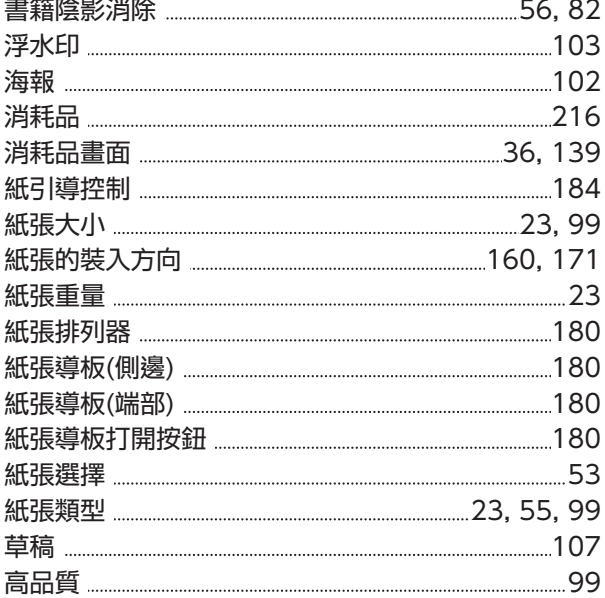

# 十一畫

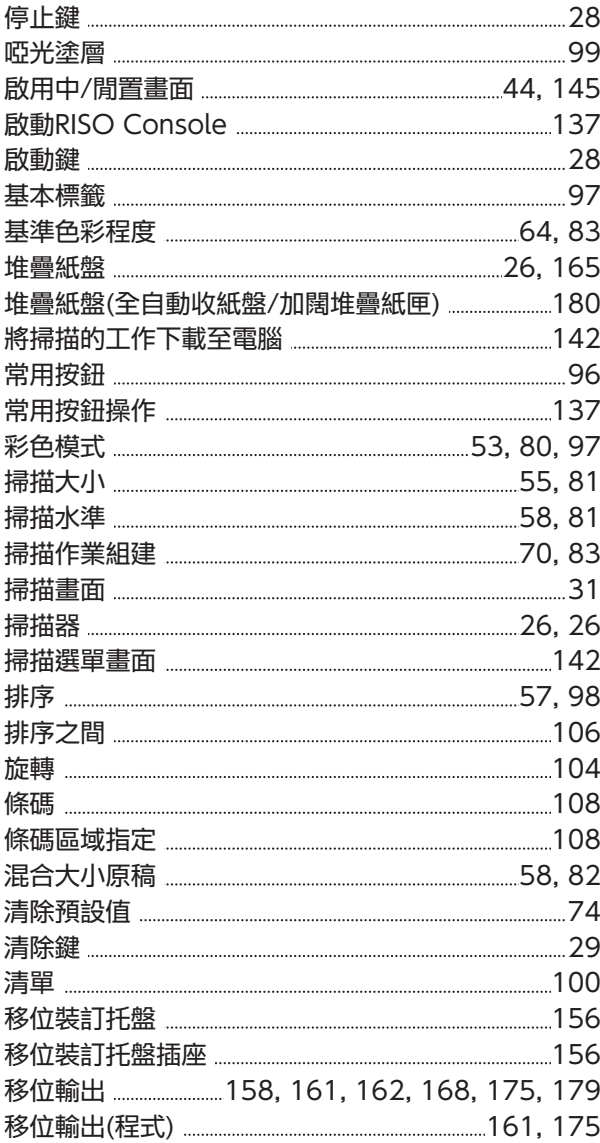

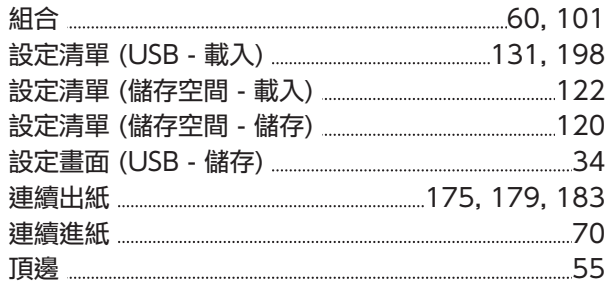

# 十二畫

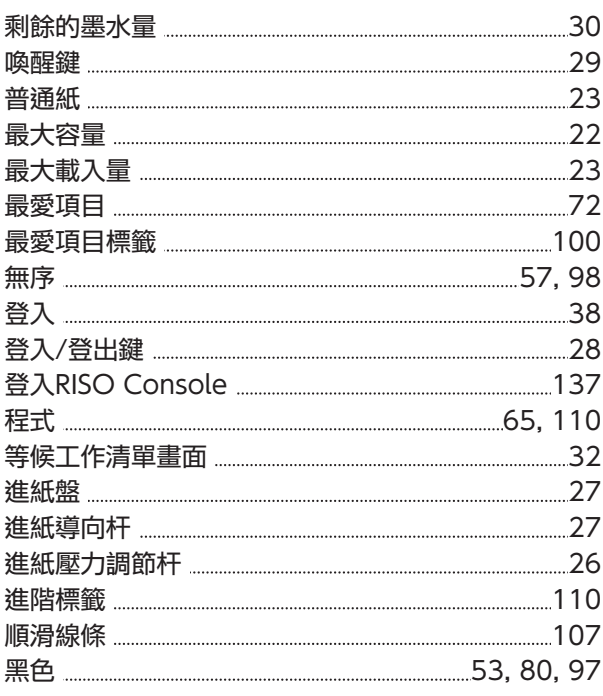

# 十三畫

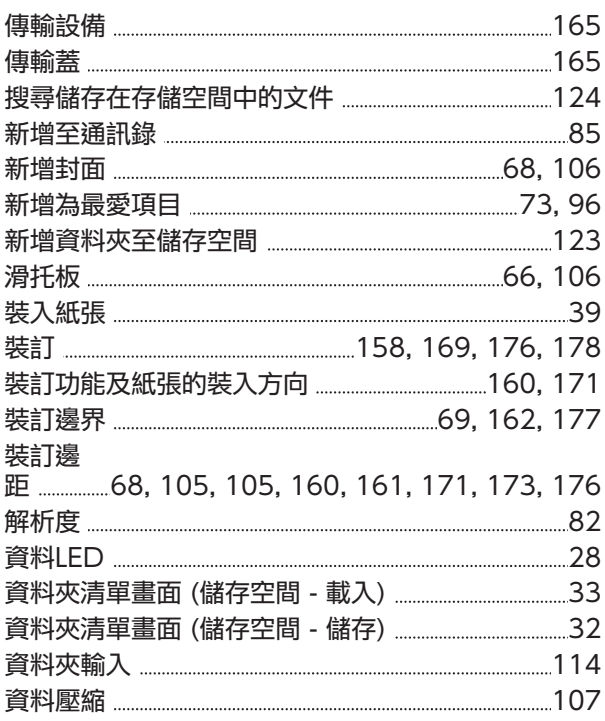

#### 第9章附錄

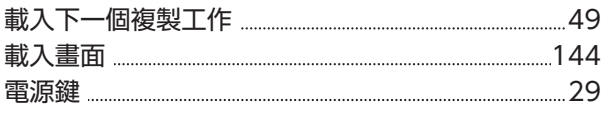

#### 十四畫

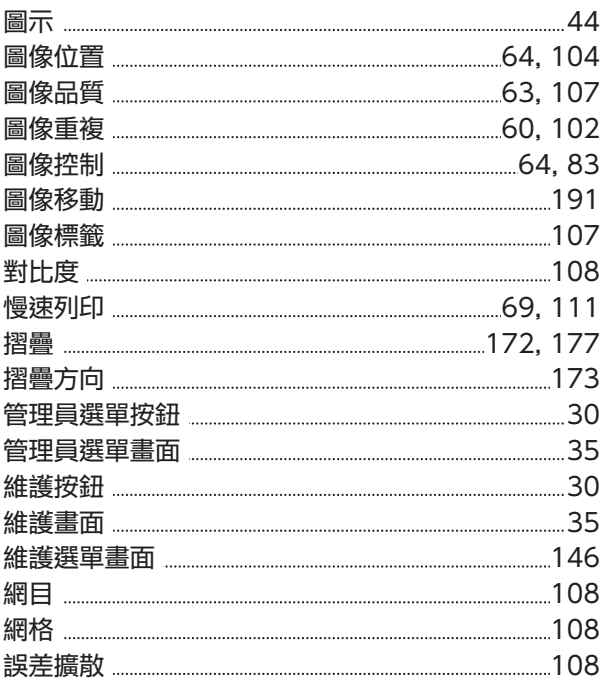

# 十五畫

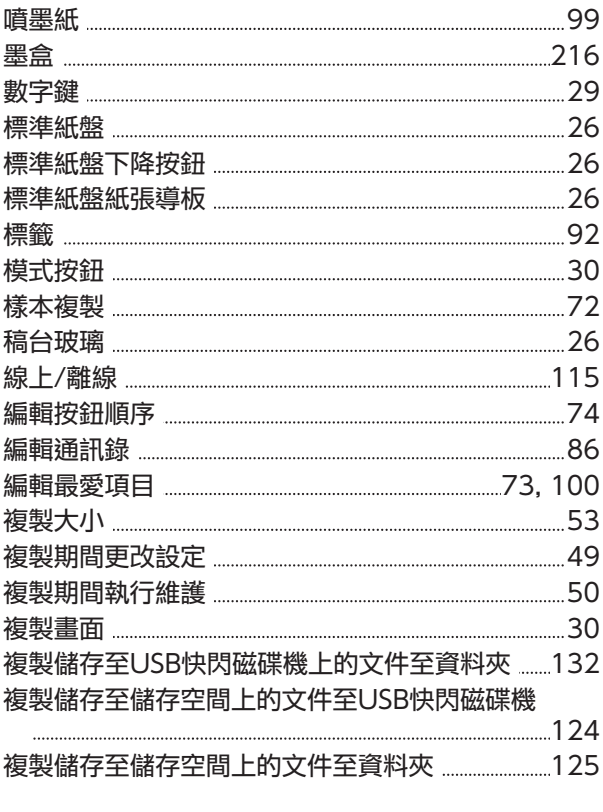

## 十六畫

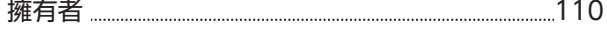

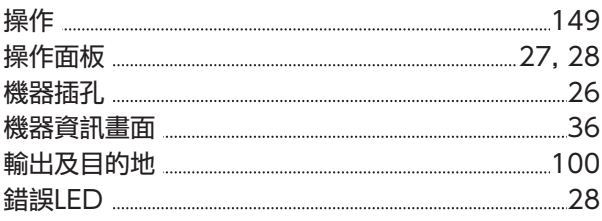

# 十七畫

...........................

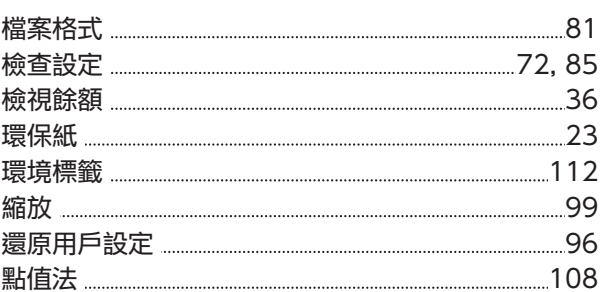

# 十八畫

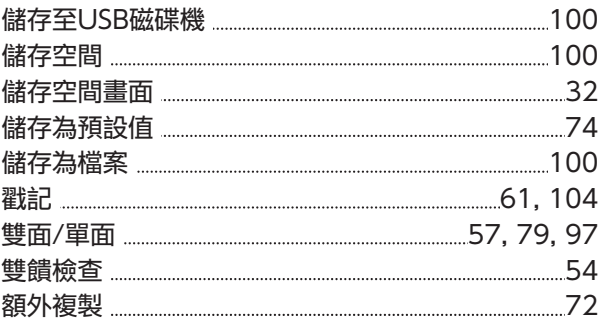

# 十九畫

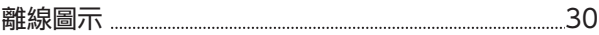

## 二十畫

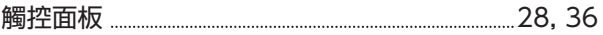

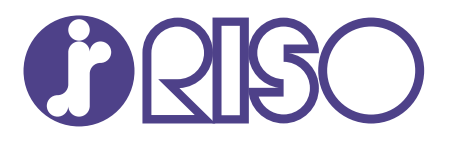

2024/10

© Copyright 2024 RISO KAGAKU CORPORATION